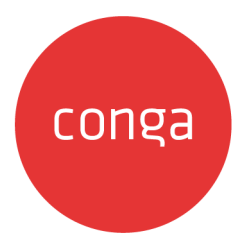

# Conga Revenue Lifecycle Platform

#### 202408.1.0 Preview Release Get early access to the latest features and improvements.

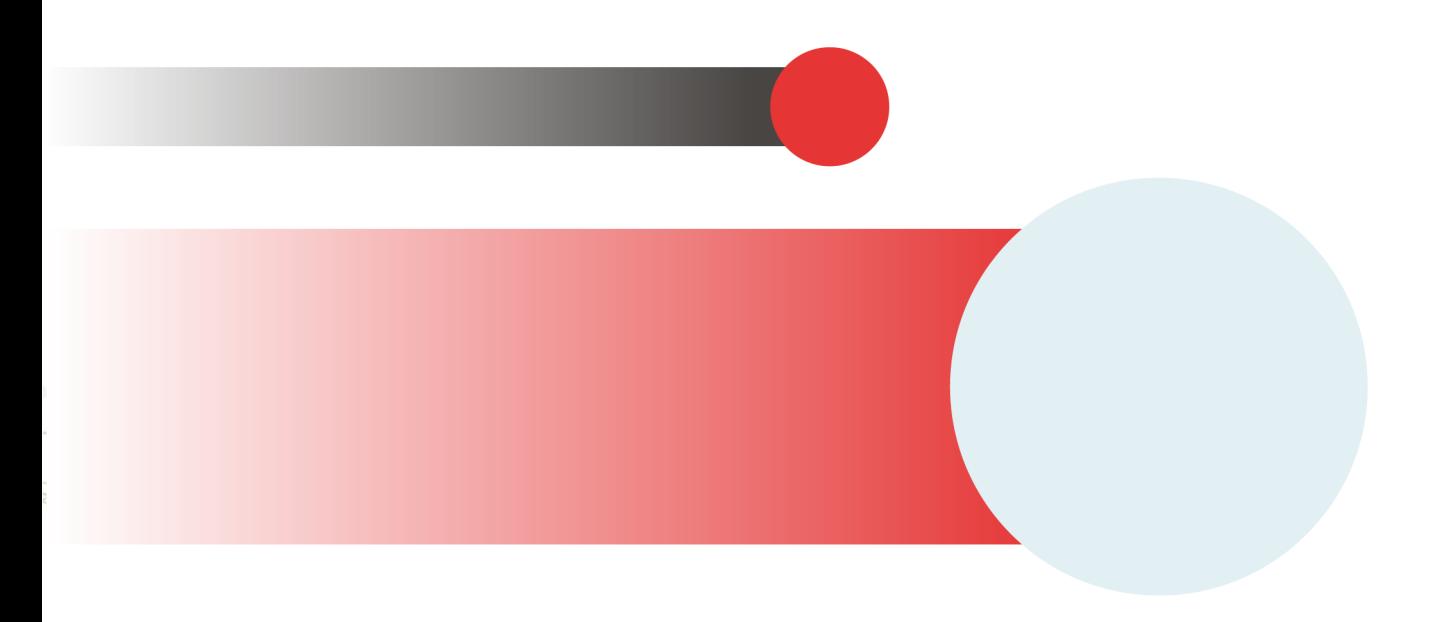

# **Table of Contents**

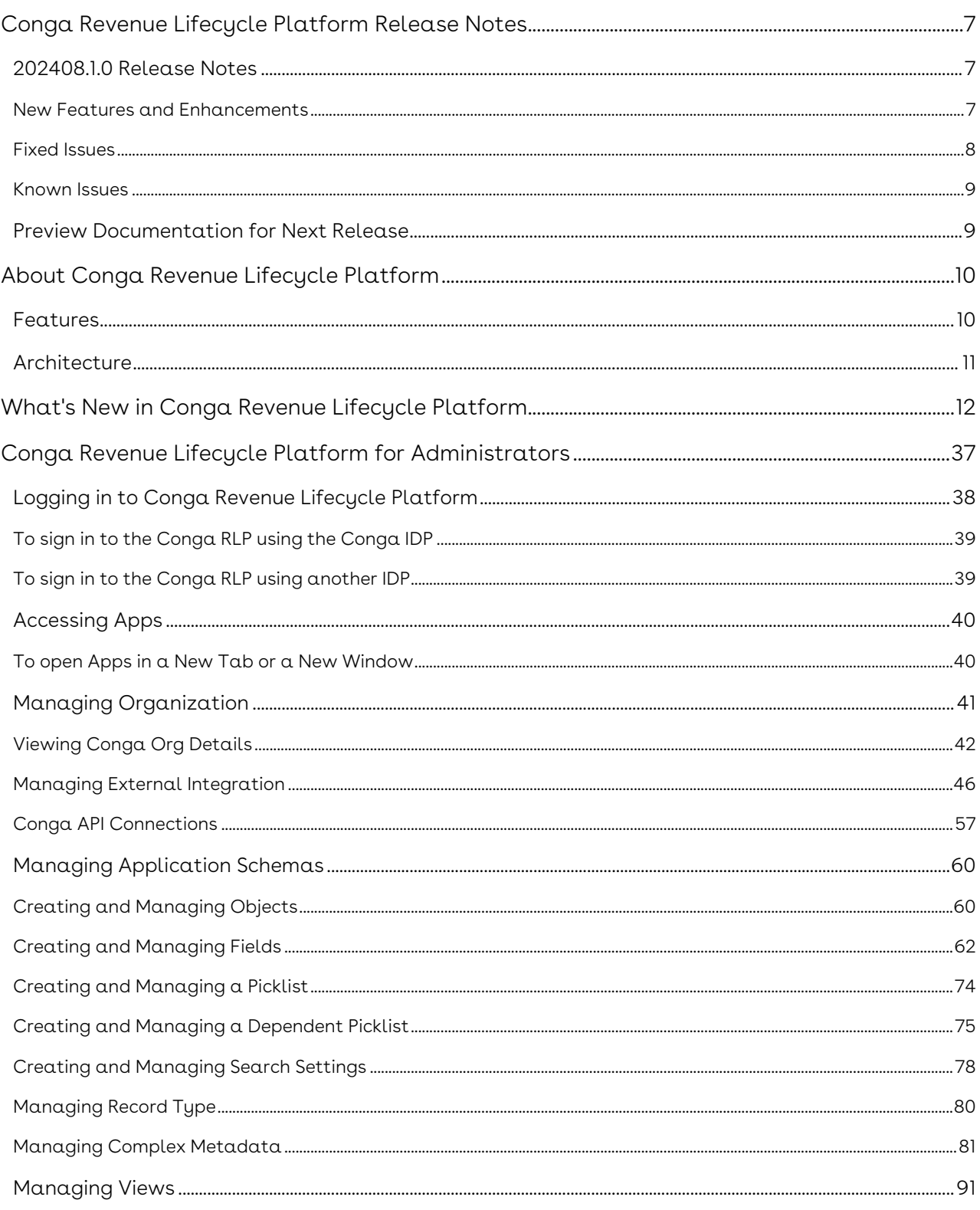

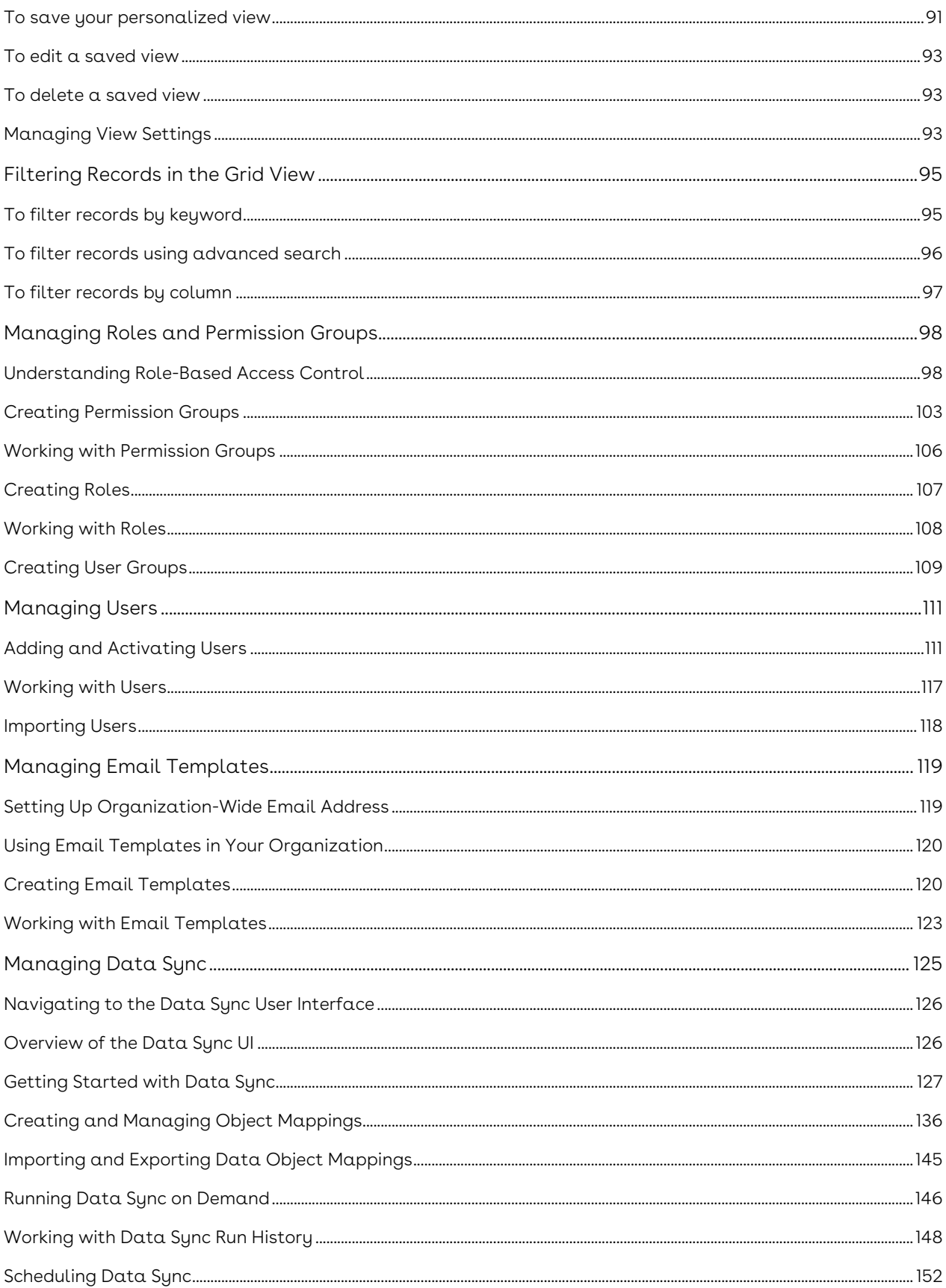

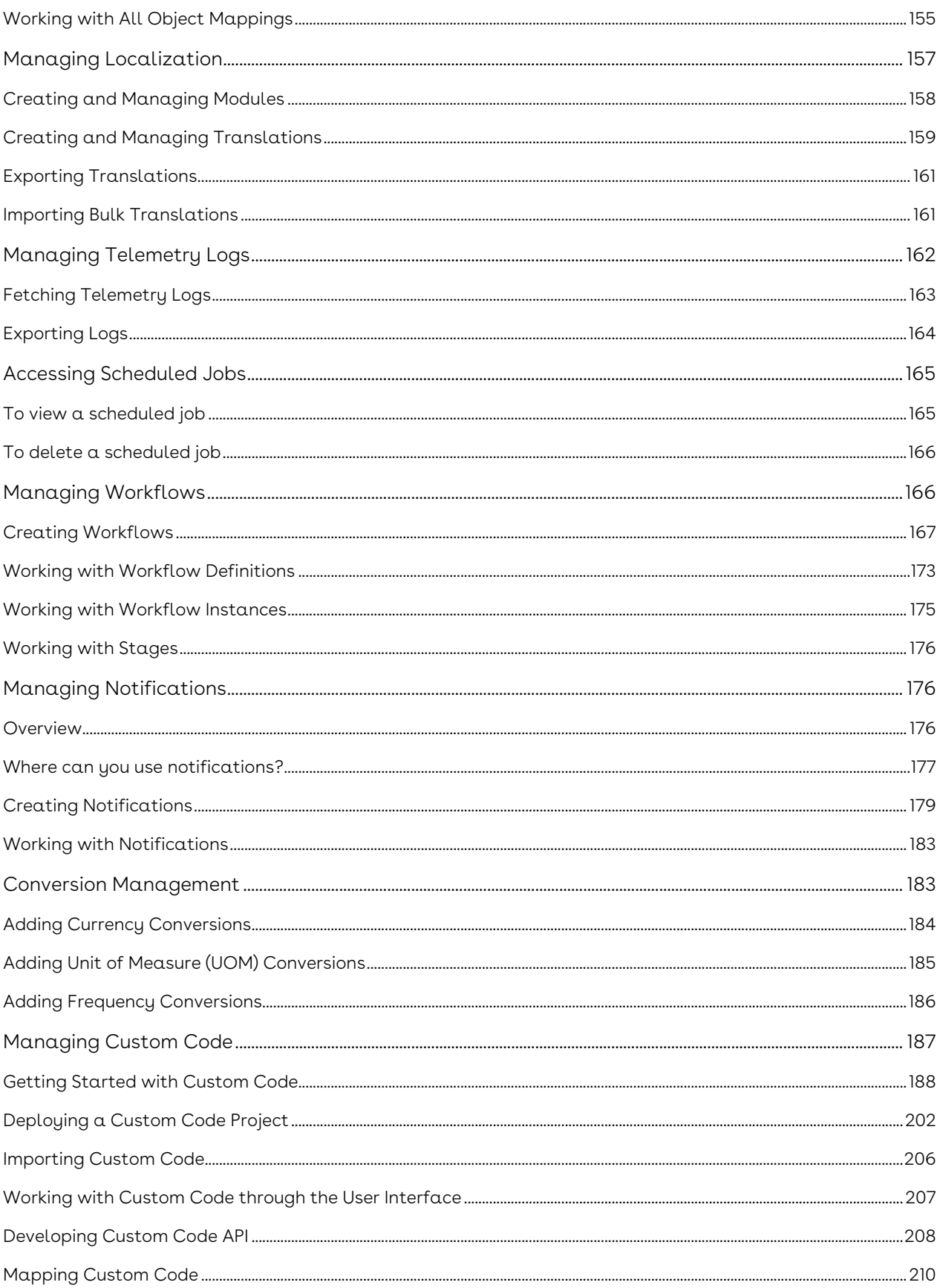

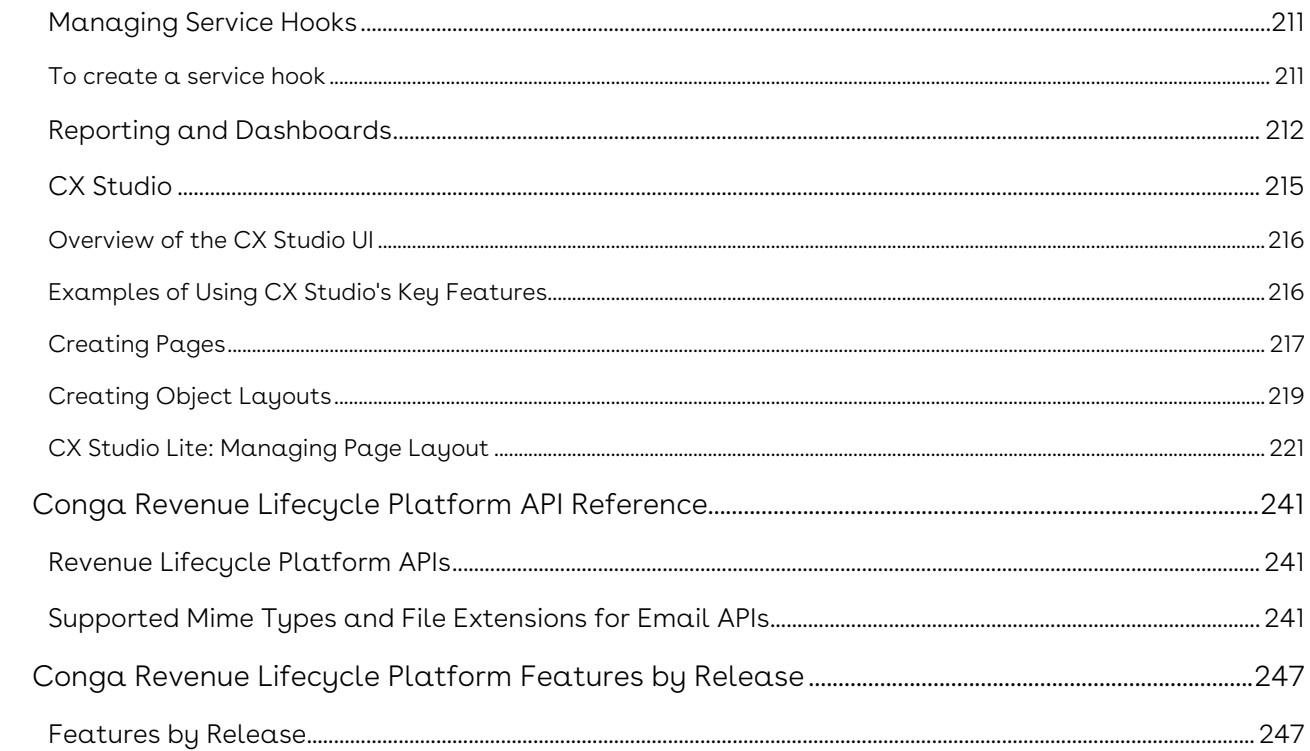

Conga Revenue Lifecycle Platform is built to transform your unique order configuration, execution, fulfillment, and contract renewal processes within the Revenue Operations landscape.

# <span id="page-6-0"></span>Conga Revenue Lifecycle Platform Release Notes

Discover what's new in the latest release of the Conga Revenue Lifecycle Platform.

- [202408.1.0 Release Notes](#page-6-1)
- [Preview Documentation for Next Release](#page-8-1)

## <span id="page-6-1"></span>202408.1.0 Release Notes

In these release notes, you can find new features and enhancements and fixed and known issues for the Conga Revenue Lifecycle Platform 202408.1.0 release. For documentation updates, see What's New in Conga Revenue Lifecycle Platform Documentation.

 $\odot$  This documentation may describe optional features for which you have not purchased a license; therefore your solution or implementation may differ from what is described here. Contact your customer success manager (CSM) or account executive (AE) to discuss your specific features and licensing.

## <span id="page-6-2"></span>New Features and Enhancements

The following features are new to Conga Conga Revenue Lifecycle Platform in this release.

### Integration User: API Support

Administrators can now create an integration user by specifying the user type in the POST /api/user-management/v1/users API. You can then use the PATCH /api/usermanagement/v1/users/{integrationUserId}/secret API to generate the integration user secret to utilize the integration user per your business use case. For example, if you use Conga Composer, you can use the integration user to perform all merging operations as the selected user. This allows the Composer administrator to avoid assigning the necessary permissions to all users that run Composer. For more information, see the Developer Hub.

## Workflow Activity: Create Record

You can now create a record for an object at runtime using the Create Record activity. Define the fields and their values directly within the activity. When triggered, the activity will automatically create a record with the specified values for the object. For more information, see Creating Workflows.

### Advanced Search

Users can now use the Contains operator for the Picklist and Lookup fields in Advanced Search. For more information on how to use the advanced search feature, see Filtering Records in the Grid View.

## CX Studio Grid View: Action control using JavaScript

You can now use JavaScript to manage actions on the Grid List view page layout. The new capabilities include:

- Bulk Actions: Manage options for bulk actions such as previewing, sending, or deleting.
- Custom Actions: Customize actions in the page header.
- Row Actions: Manage options for individual row actions such as editing or deleting records.

<span id="page-7-0"></span>For more information, see Managing Data Grid View.

## Fixed Issues

The following issues are fixed in this release. If any actions are required, they will be listed in this table.

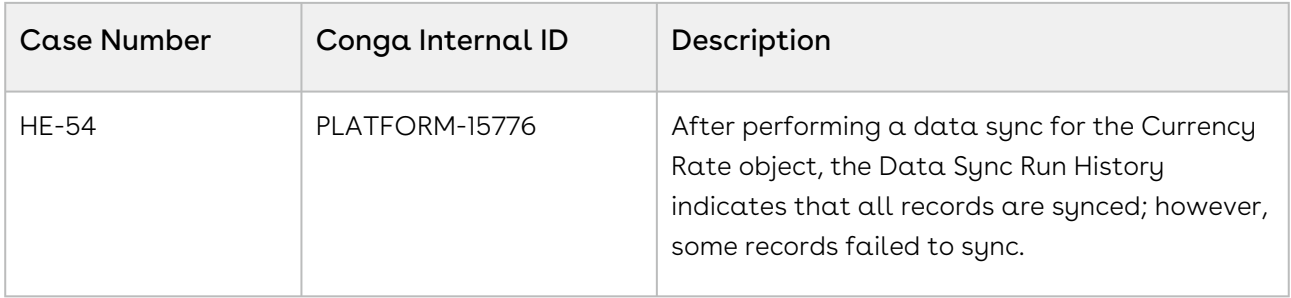

## <span id="page-8-0"></span>Known Issues

There are no known issues in this release.

### <span id="page-8-1"></span>DOC ID: RLP202408.1.0RN20240820

## Preview Documentation for Next Release

We provide a preview code drop two weeks before the production deployment, giving you early access to the latest features and improvements. You can view the Preview Release Documentation in PDF.

# <span id="page-9-0"></span>About Conga Revenue Lifecycle Platform

Revenue Lifecycle Platform (RLP) is designed to run on any world-class cloud infrastructure provider. This provides Conga with the opportunity to run on whichever cloud infrastructure is best for our business and our customers.

The Revenue Lifecycle Cloud is a comprehensive suite of solutions powered by the Conga Revenue Lifecycle Platform. These solutions simplify complex processes and ensure certainty throughout the revenue cycle. From generating proposals and quotes for prospects to negotiating and finalizing contracts, managing billing, invoicing, fulfilling obligations, and renewing and expanding accounts, Conga manages these processes seamlessly to drive increased customer lifetime value.

The Conga Revenue Lifecycle Cloud ensures that your critical information, such as pricing, contracts, data, templates, etc., remains secure, current, and accessible across different processes and systems. With Conga Revenue Lifecycle Cloud on the Conga Platform, it's effortless to share files, storage, data, etcetera across your organization, regardless of the systems used by individual teams and enables seamless integration of Conga solutions throughout the entire revenue cycle.

### Why Conga Revenue Lifecycle Cloud

The Conga Revenue Lifecycle Cloud increases revenue efficiency and predictability by addressing the specific complexities in your organization's revenue cycle. From identifying the revenue pipeline to capturing and managing it, the Conga Revenue Lifecycle Cloud offers complete solutions for proposal and quote generation, negotiation and execution, management and fulfillment, and renewal and expansion. The Revenue Lifecycle Platform that powers the Conga Revenue Lifecycle Cloud is flexible, scalable, high-performing, and comprehensive. Our API-first approach allows customers to seamlessly integrate our solutions with any software they use in their business.

## <span id="page-9-1"></span>Features

- Unified Process: Conga Revenue Lifecycle Cloud brings currently disparate people and processes together on a common platform architecture with a unified data model.
- $\cdot$  Multiple User Experiences or Choices: Conga solutions do not limit customers to  $\alpha$ single user experience (UX). Instead, customers can benefit from the end-to-end solutions of Conga Revenue Lifecycle Cloud where they are most comfortable – be it

the Conga UX, commercial applications UX (e.g., Salesforce, ServiceNow, etc.), or even their own UX using Conga's APIs.

• Highly Configurable: Conga Solutions are built to be extensible. This means that customers can configure solutions to meet their unique business process without customization. This makes subsequent upgrades easy to implement.

## <span id="page-10-0"></span>Architecture

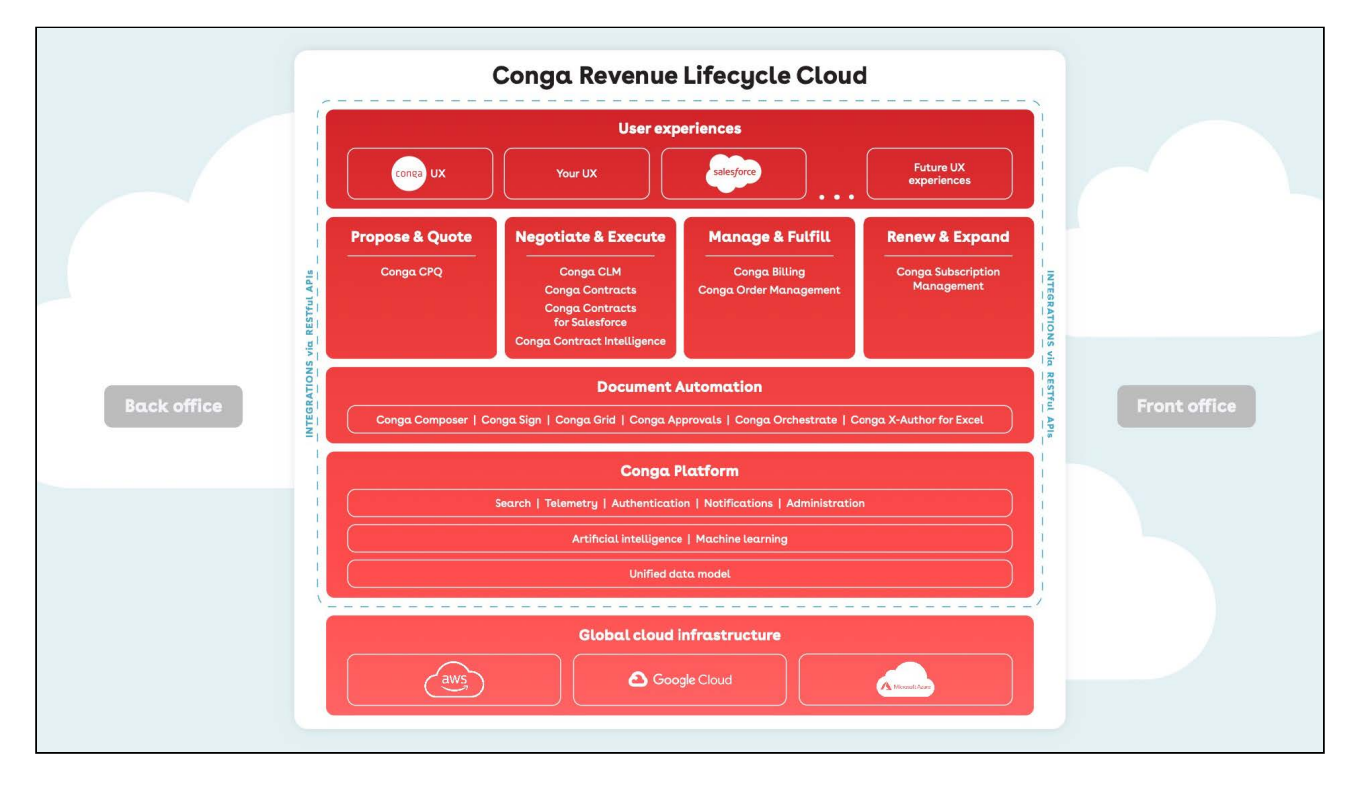

# <span id="page-11-0"></span>What's New in Conga Revenue Lifecycle Platform

This section lists changes in the documentation to support each release.

#### 202408.1.0

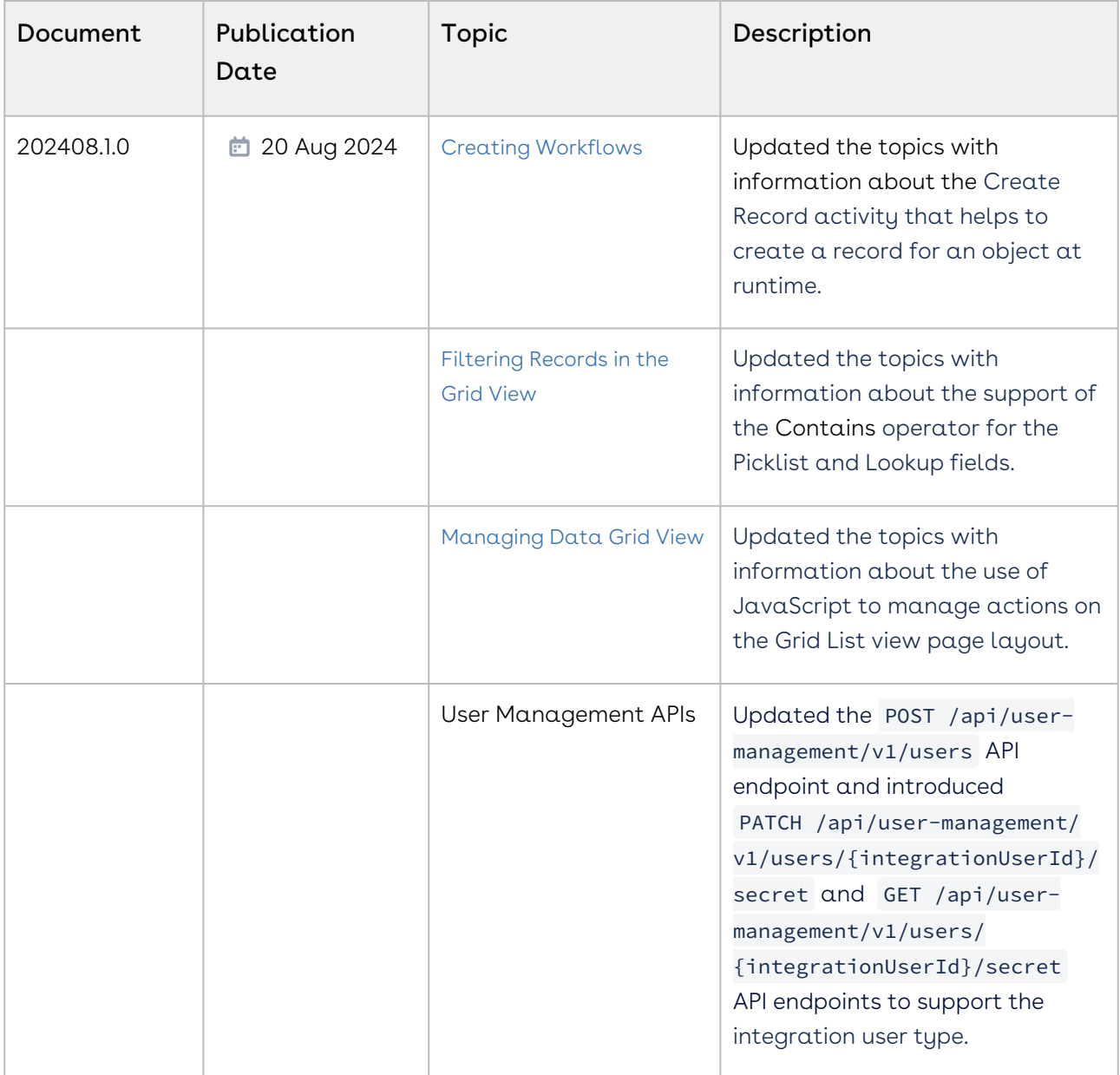

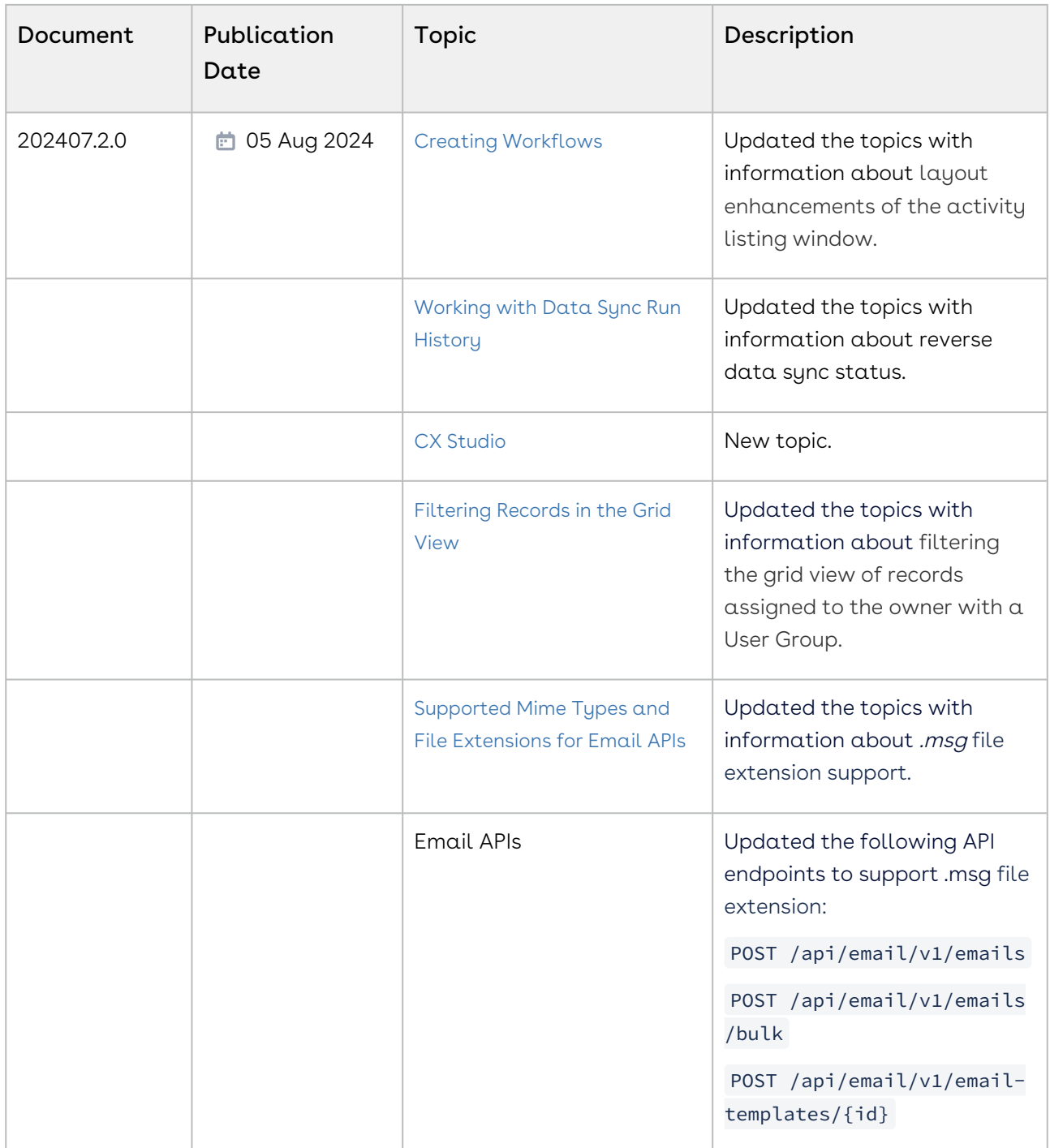

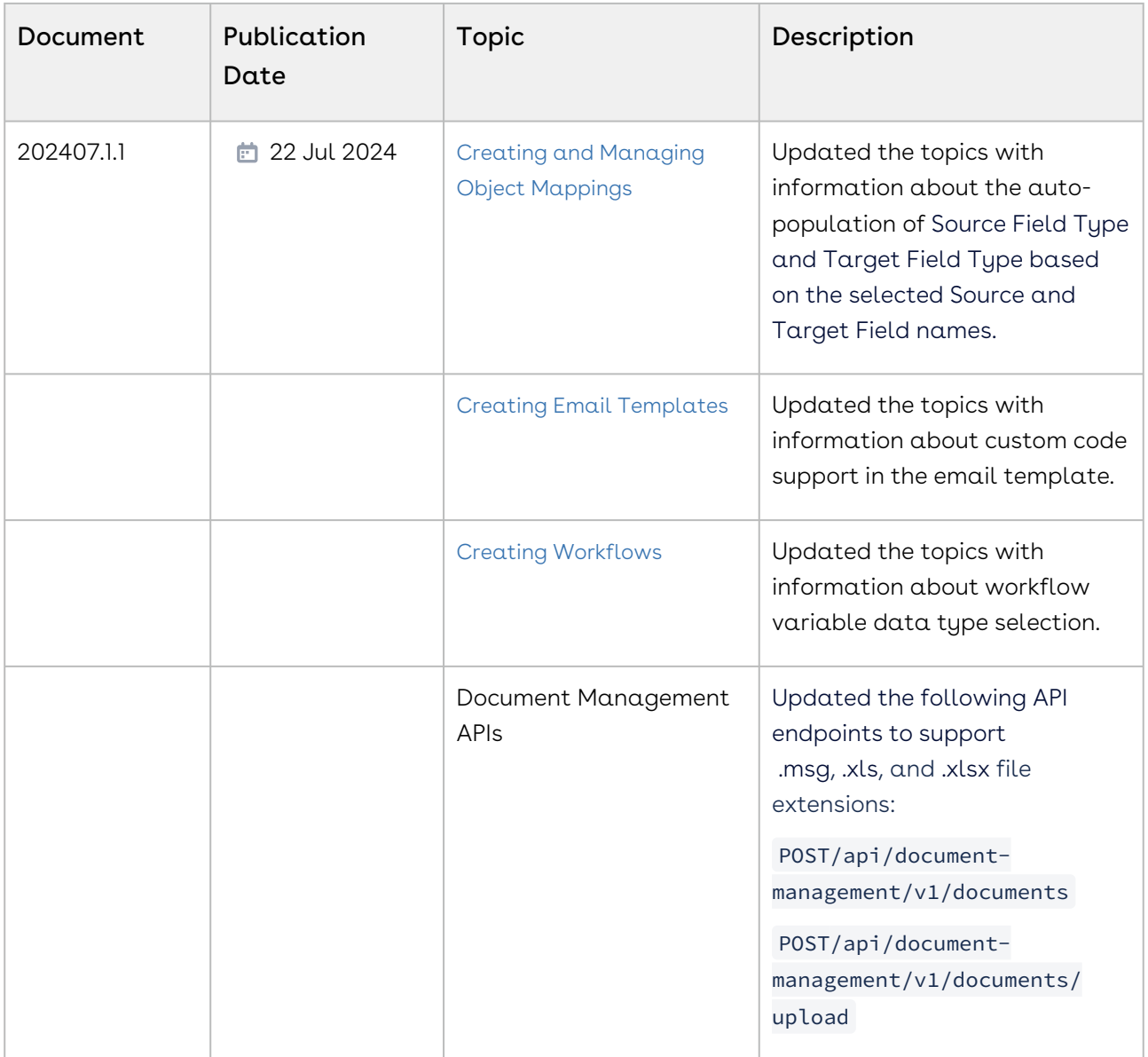

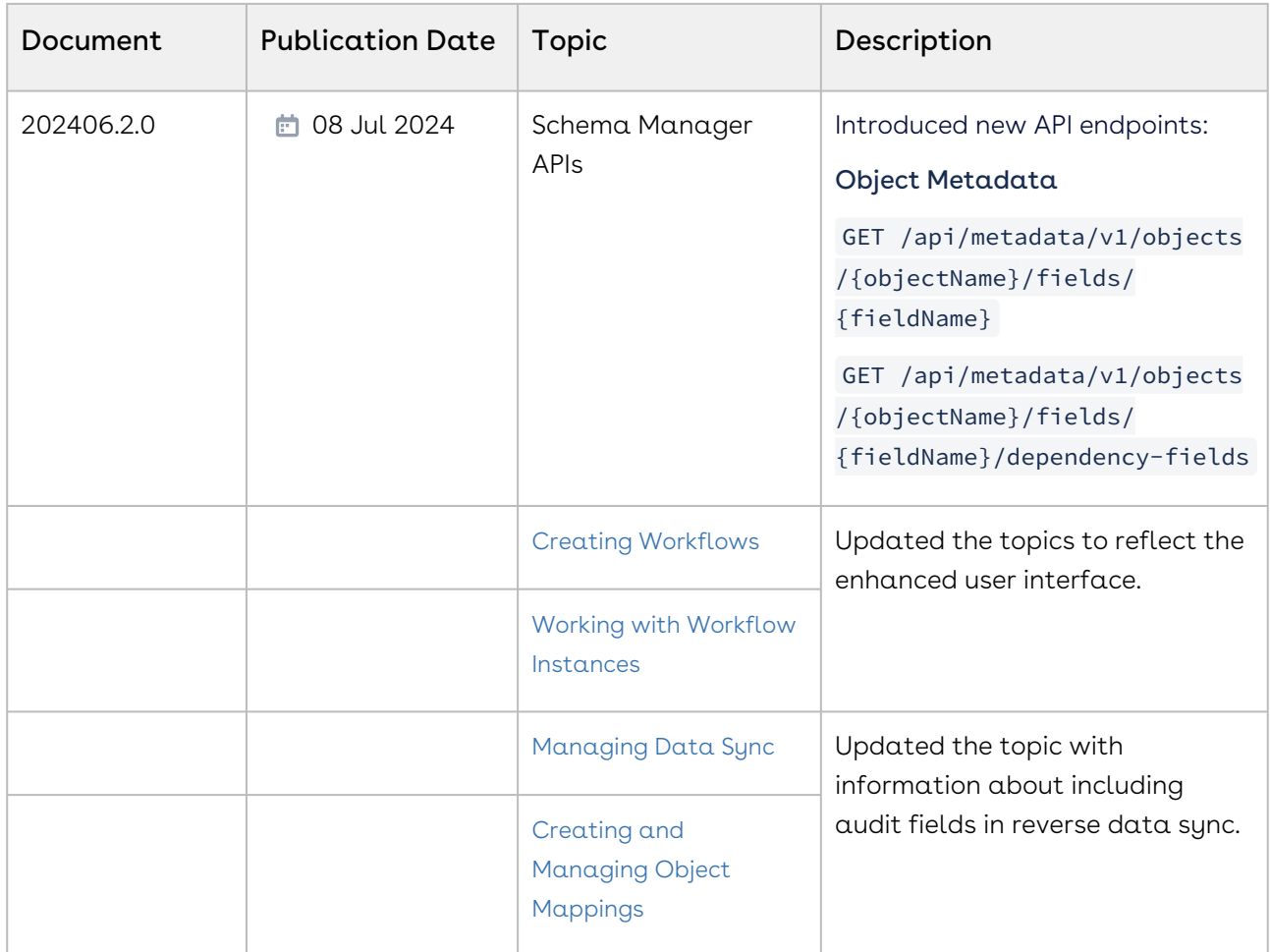

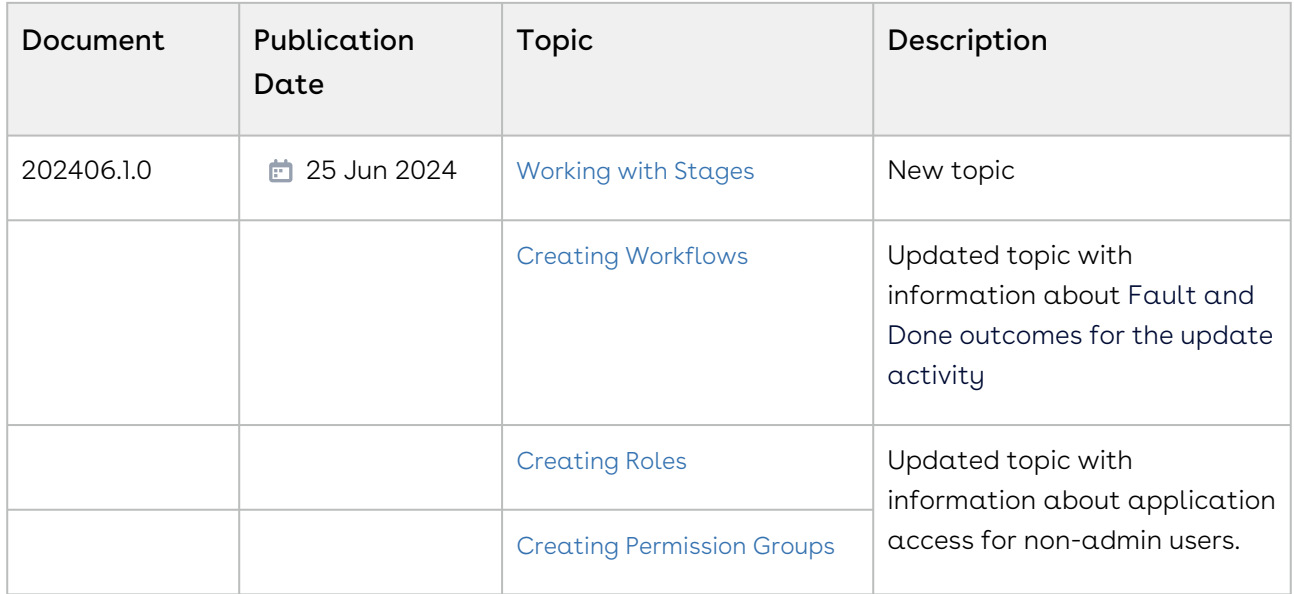

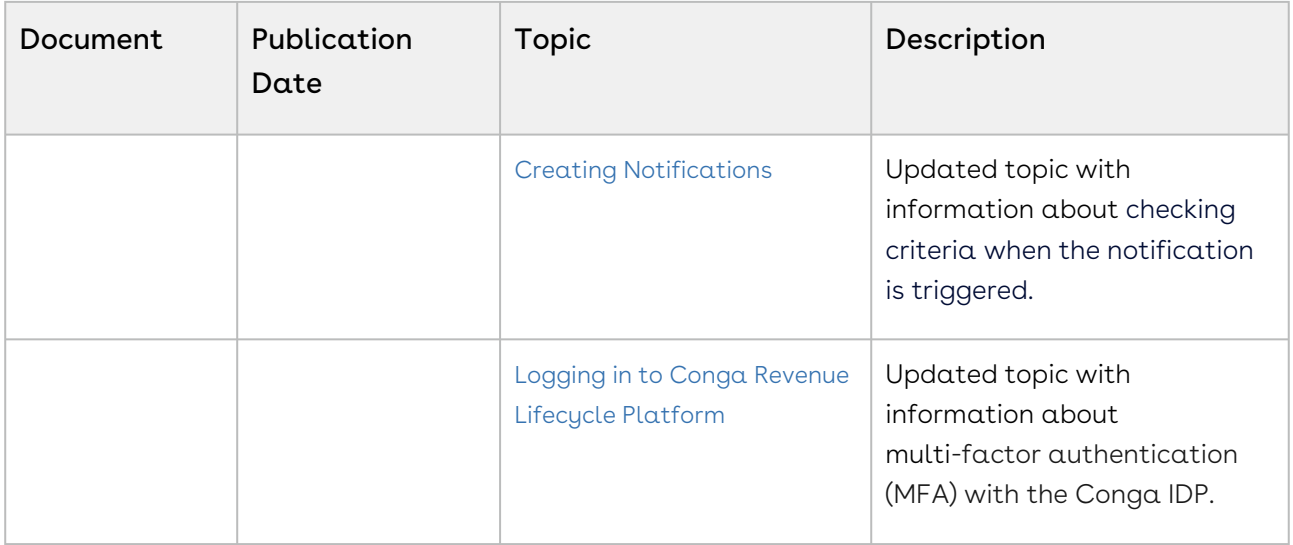

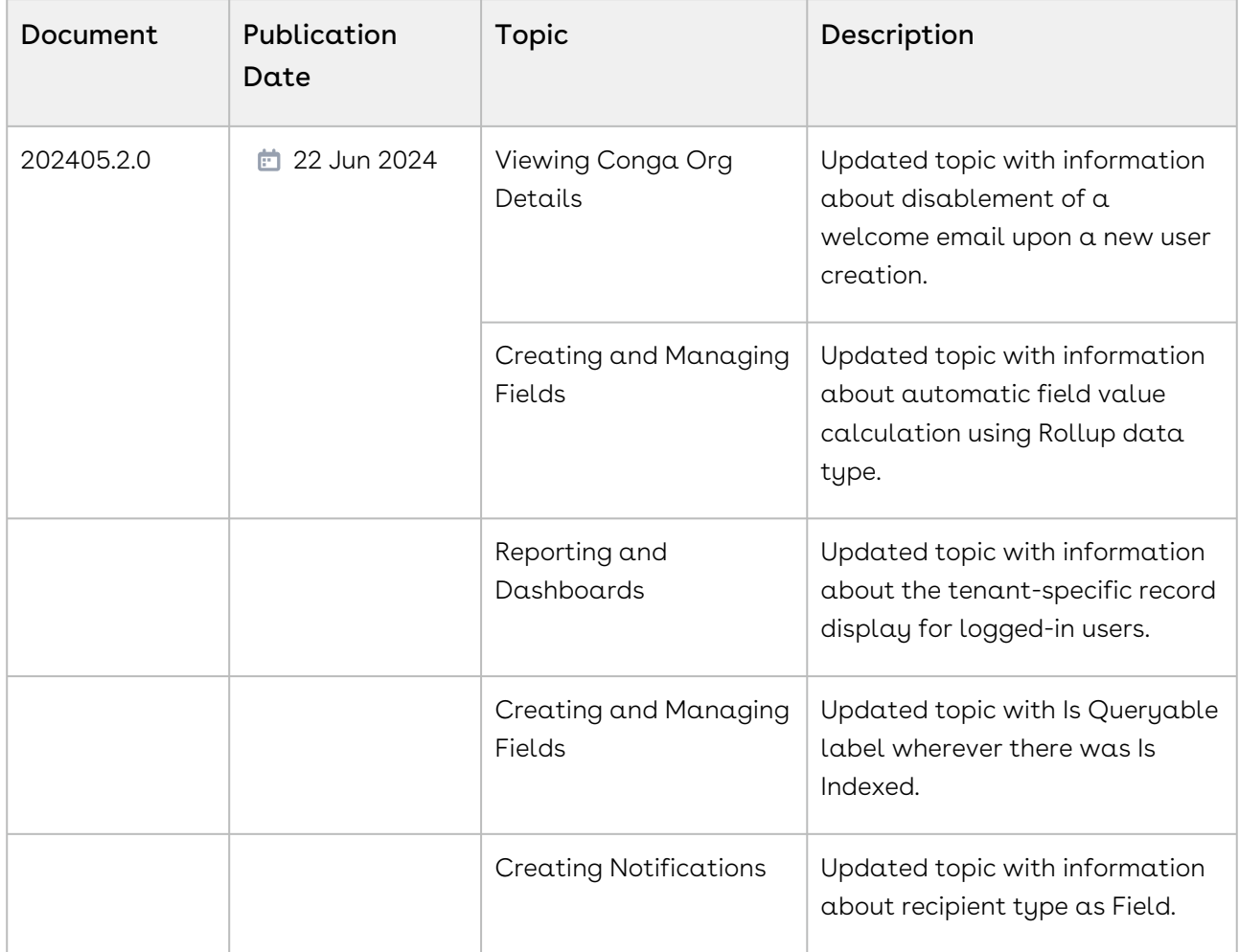

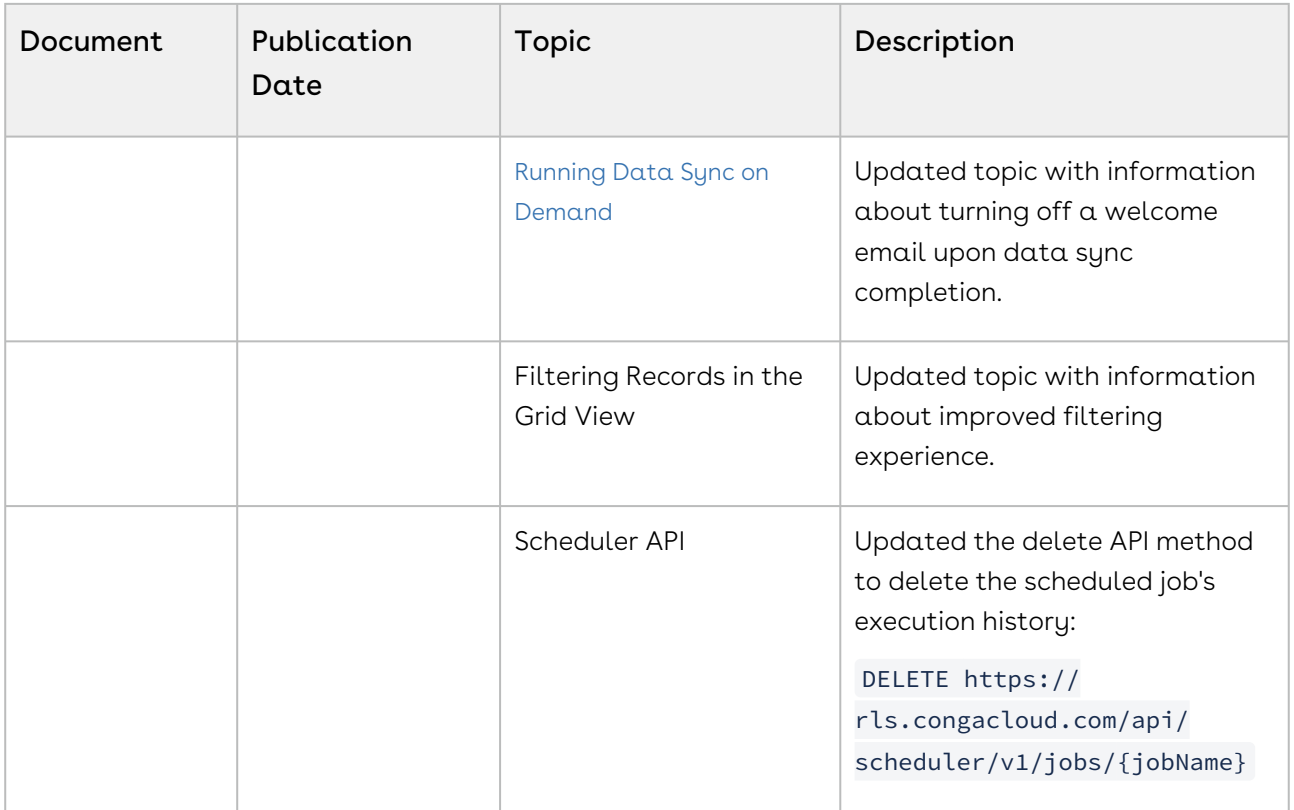

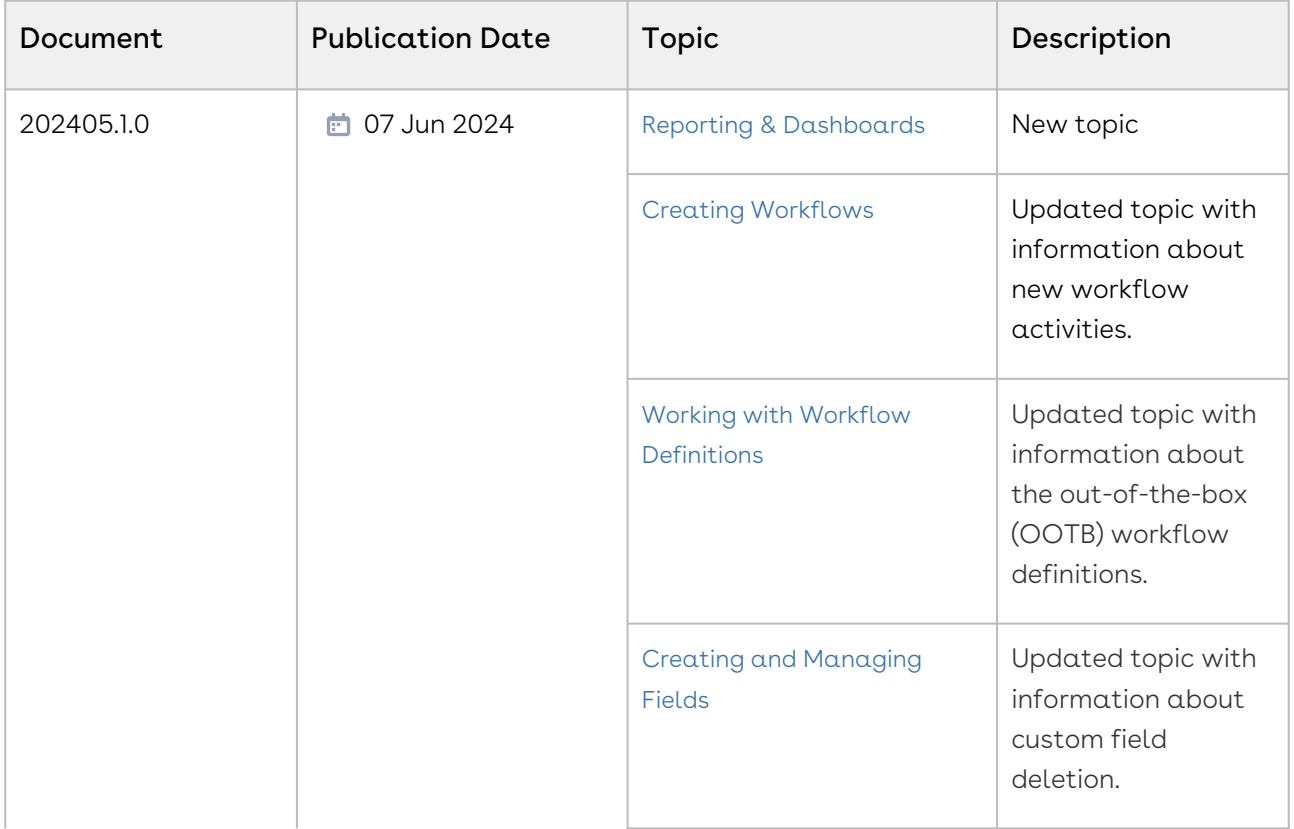

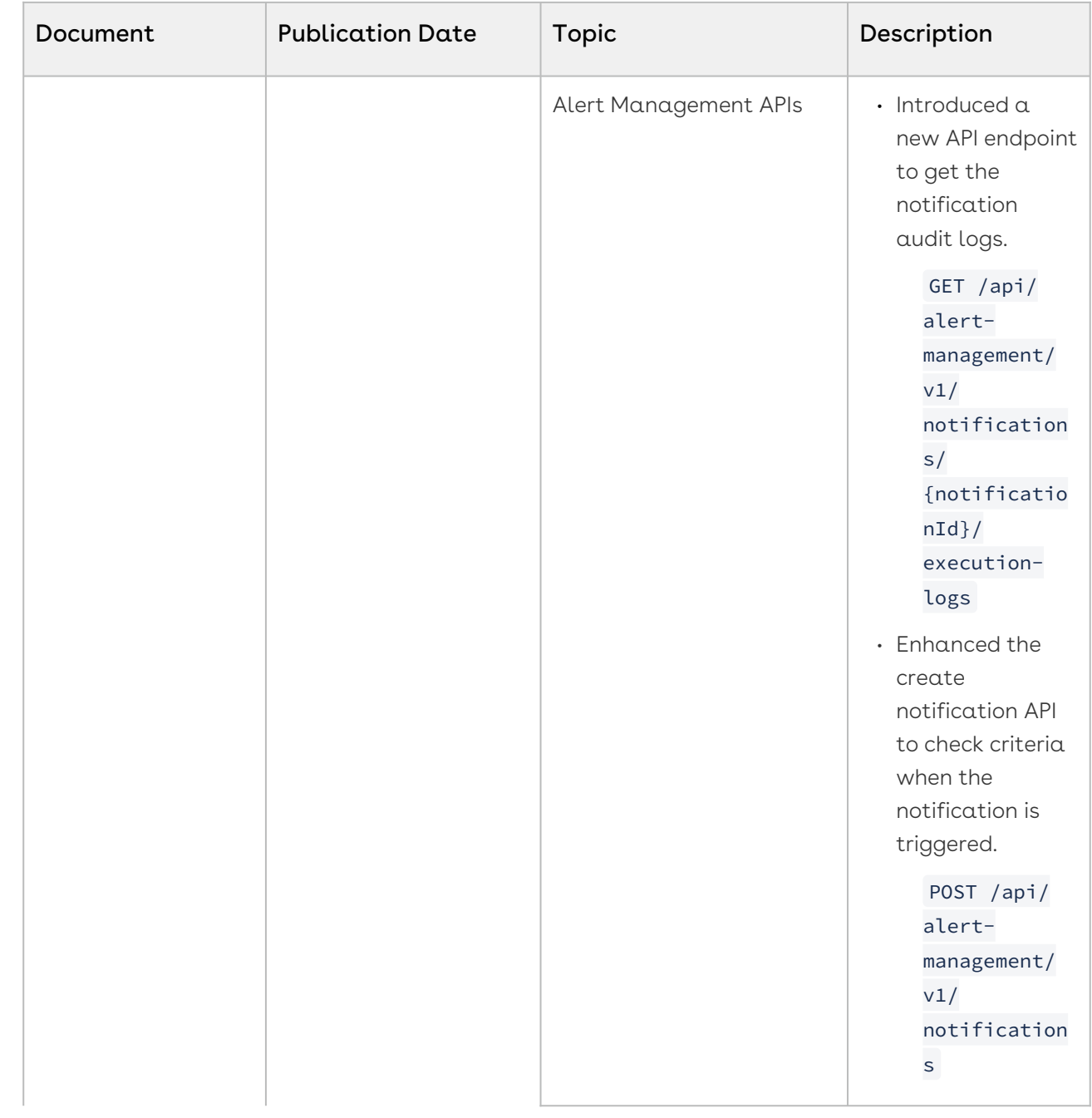

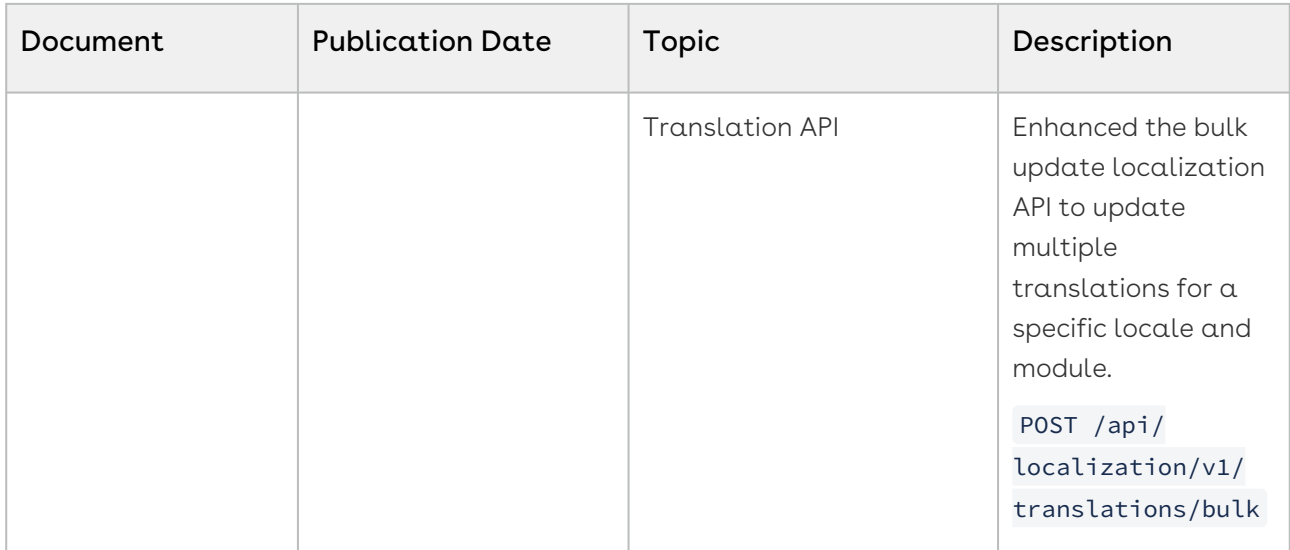

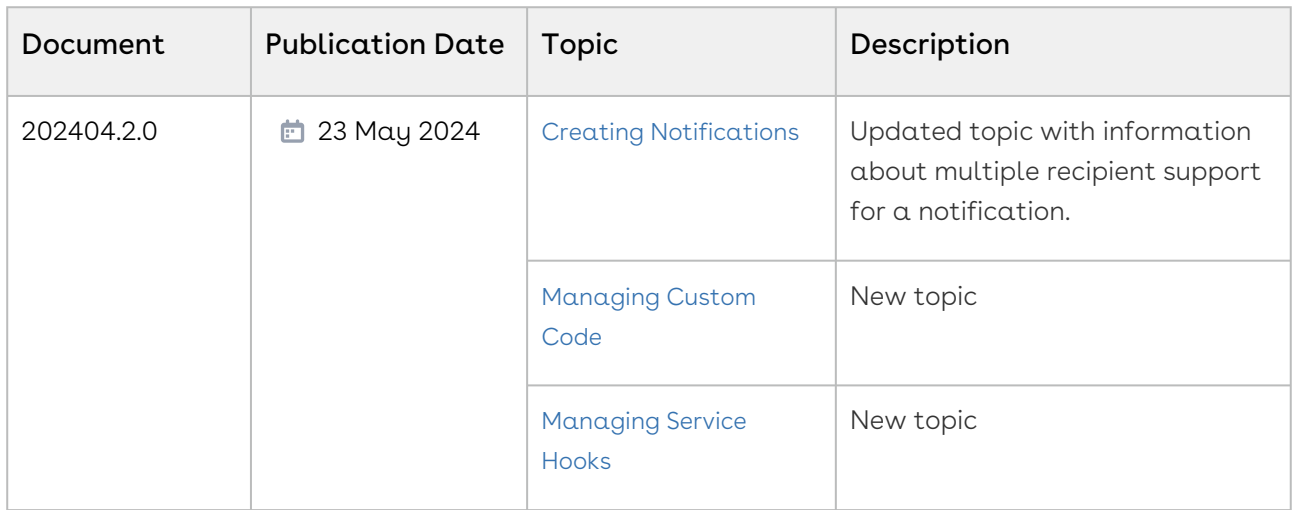

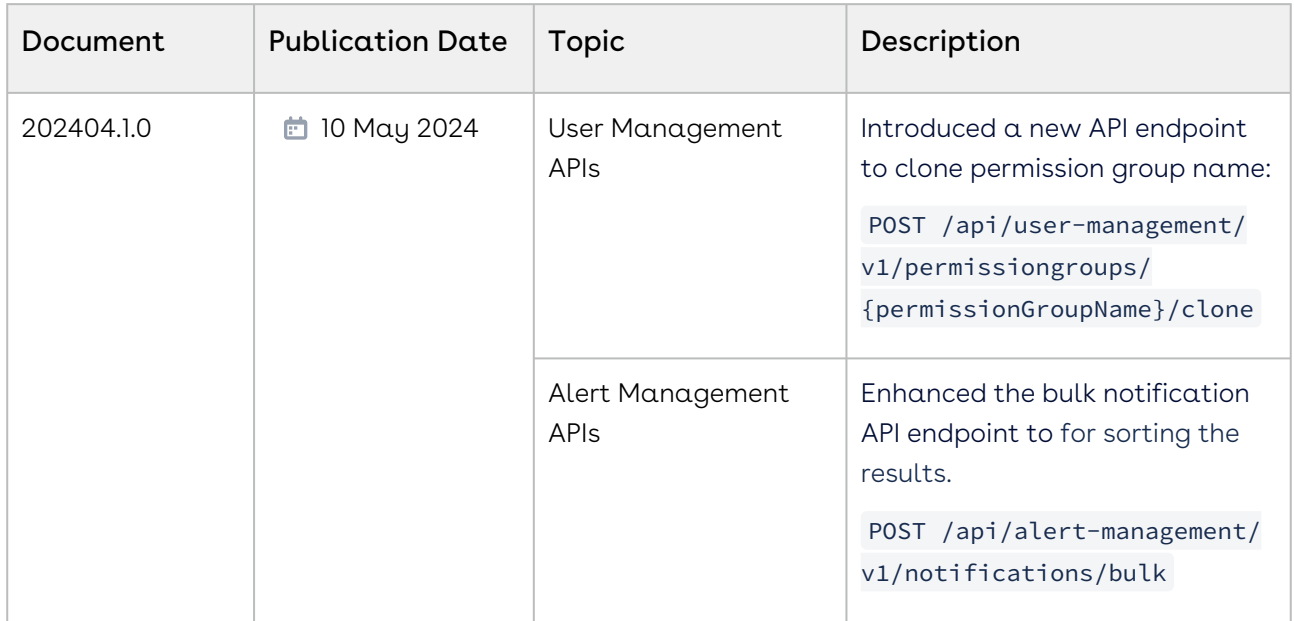

#### 202403.3.0

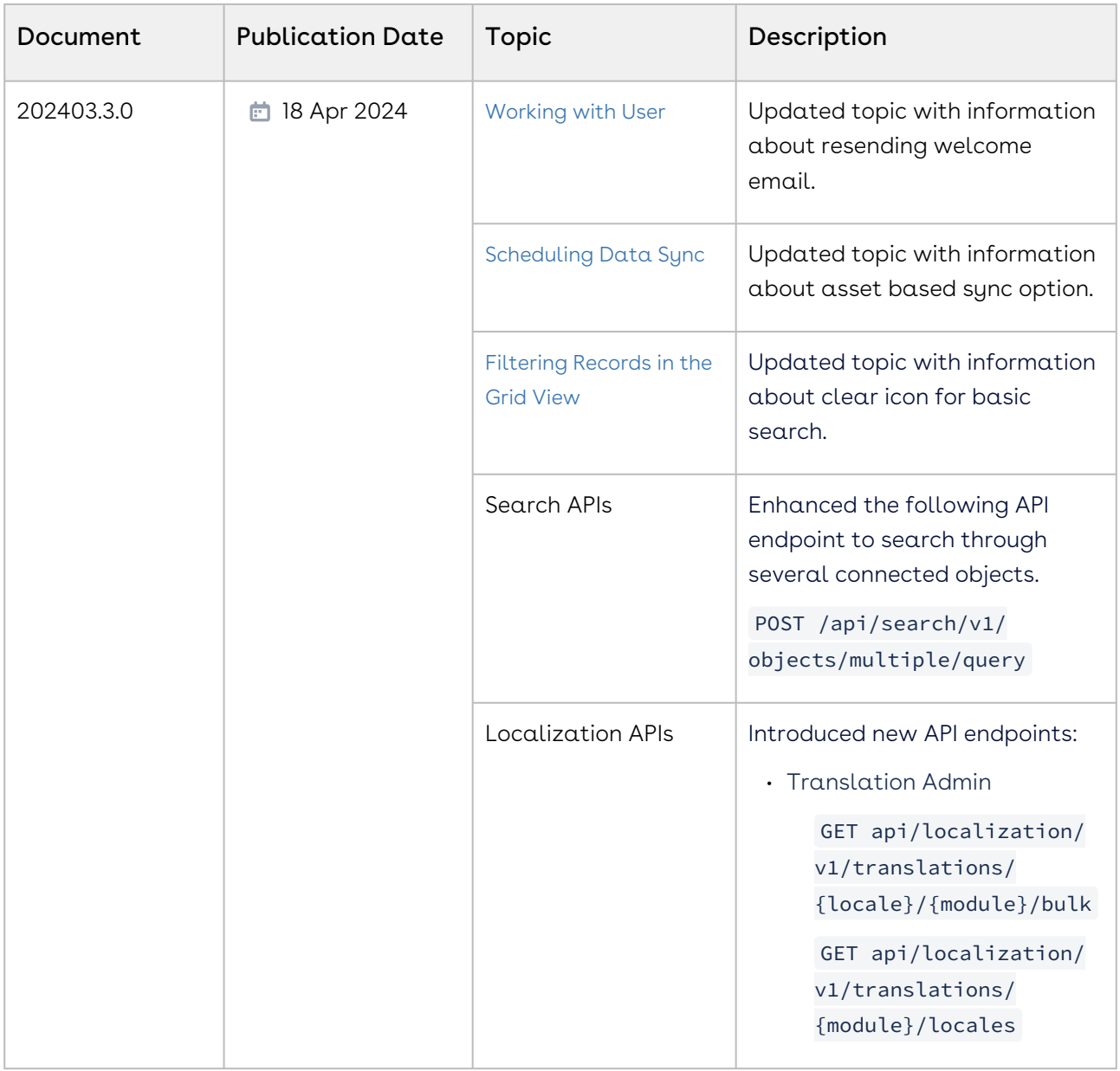

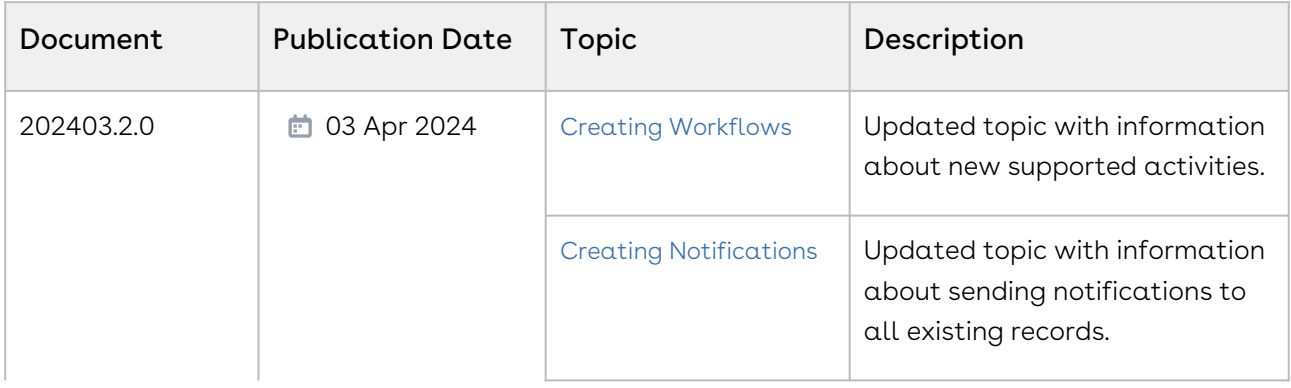

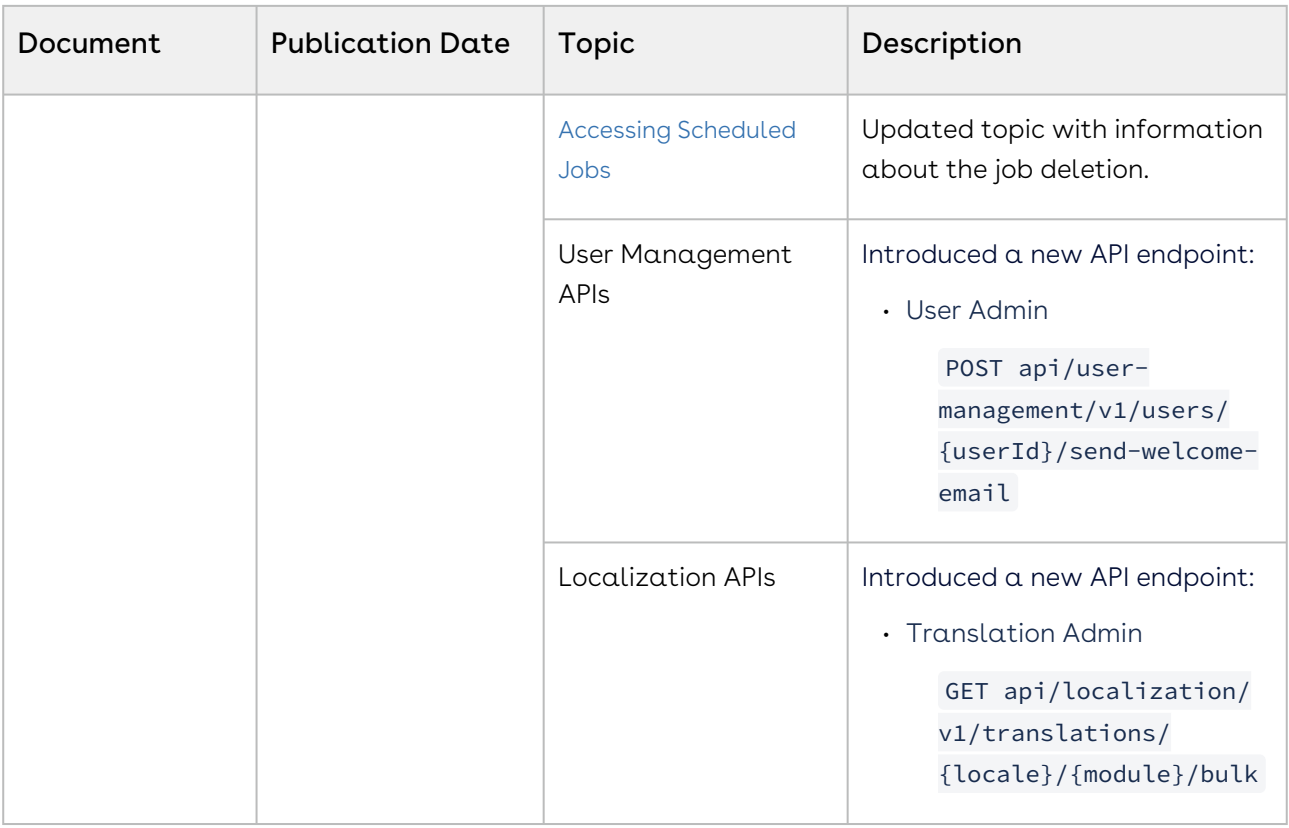

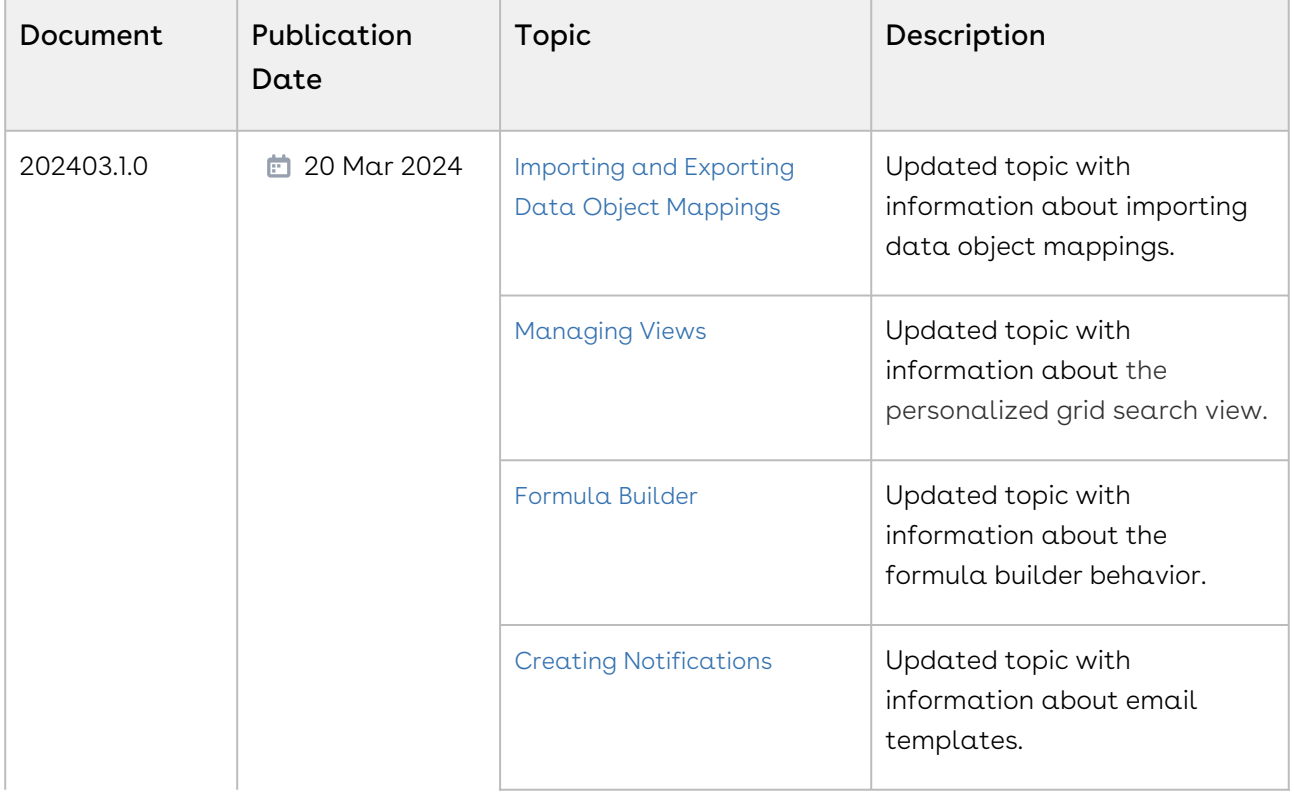

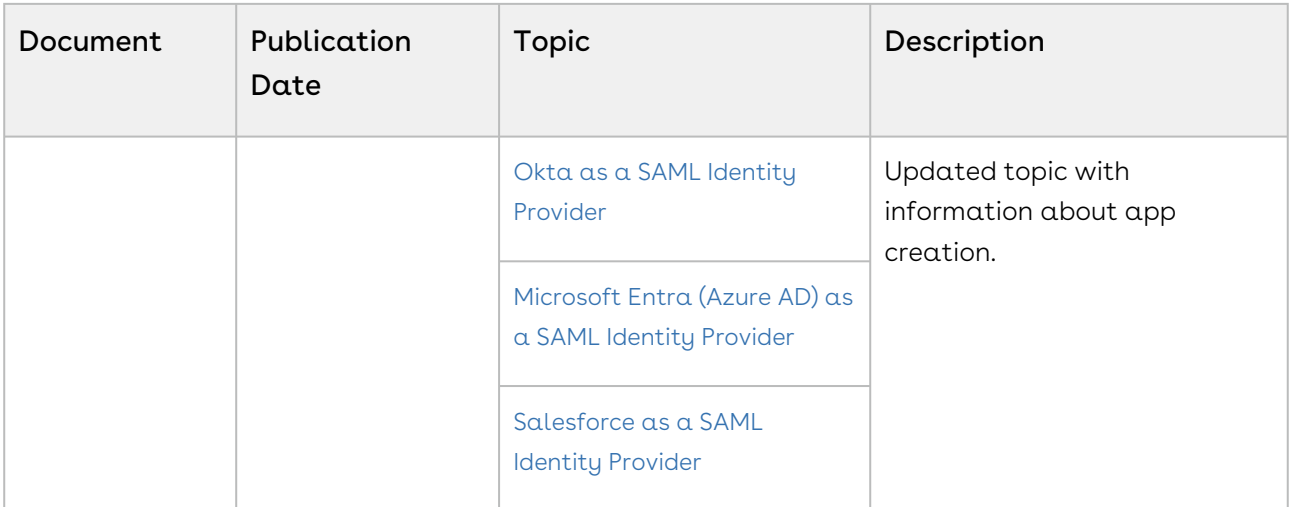

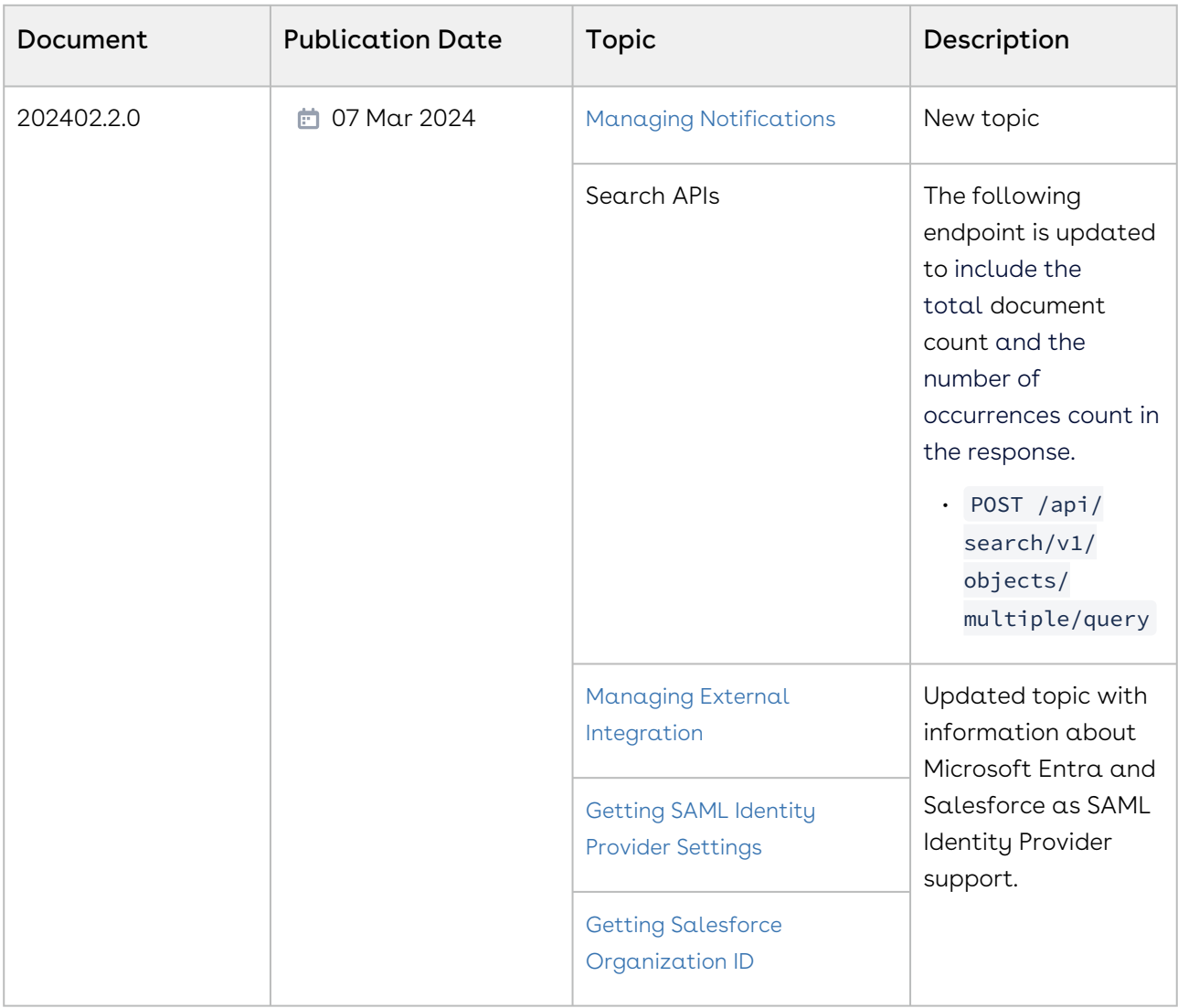

#### February '24

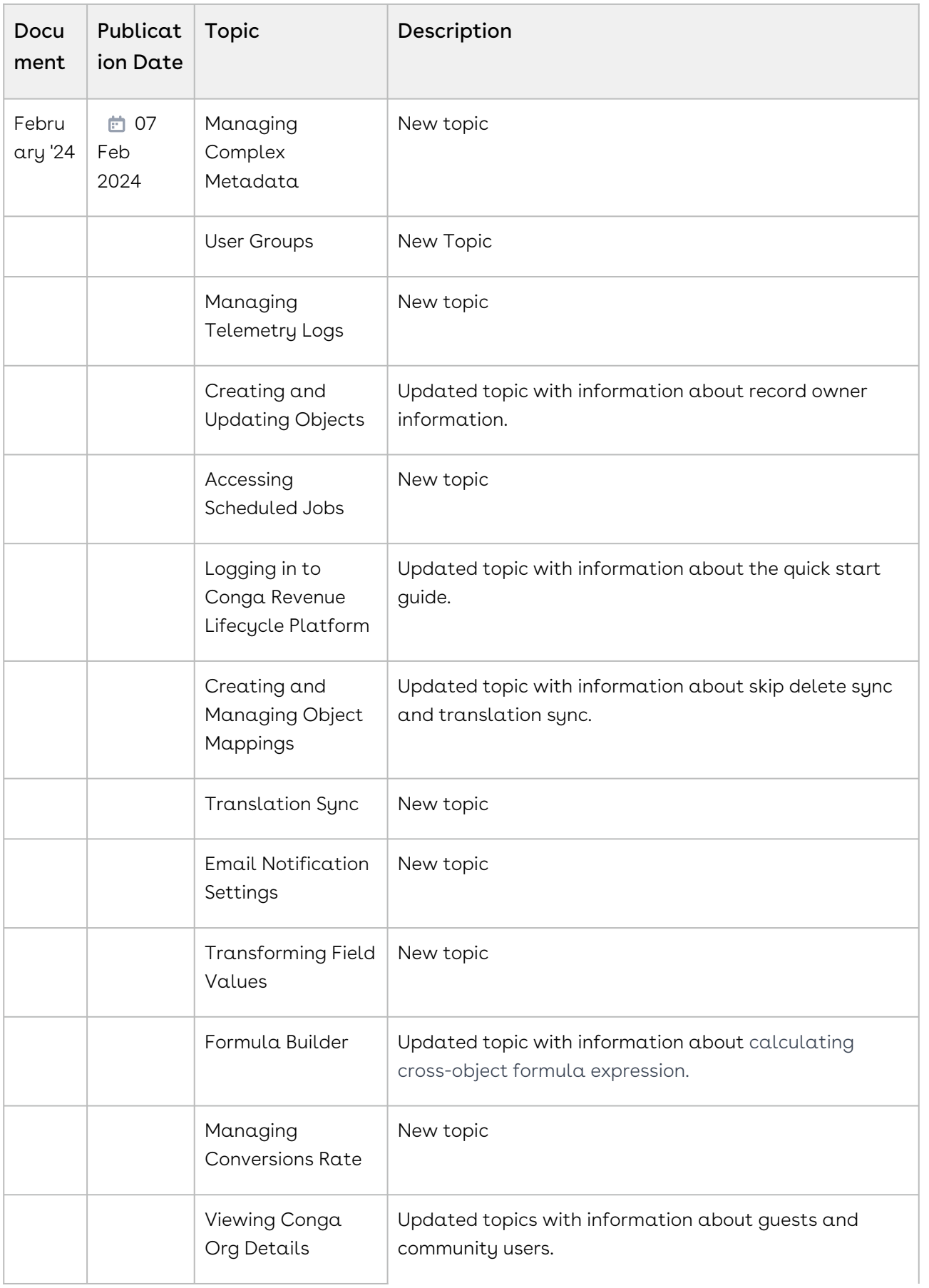

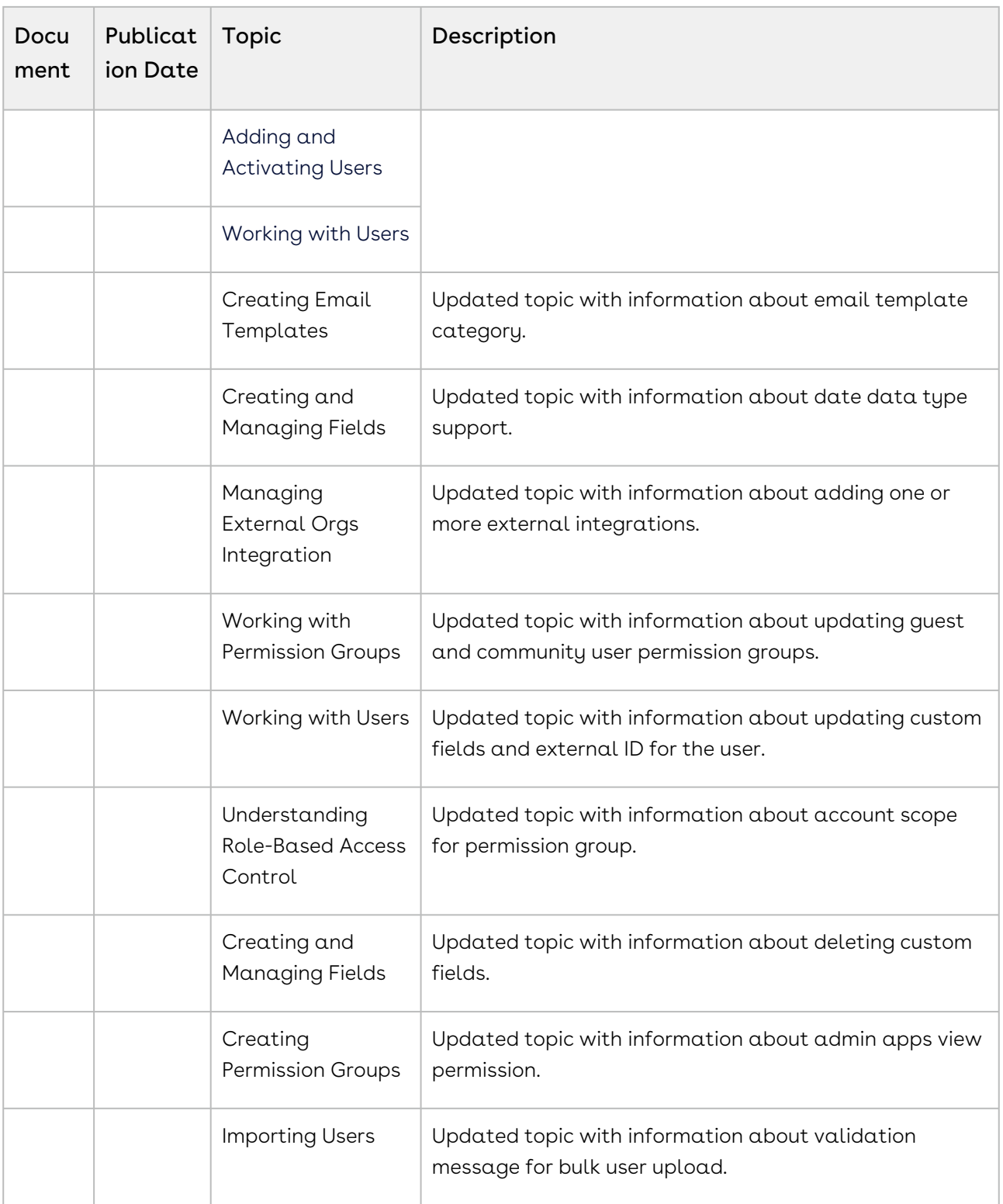

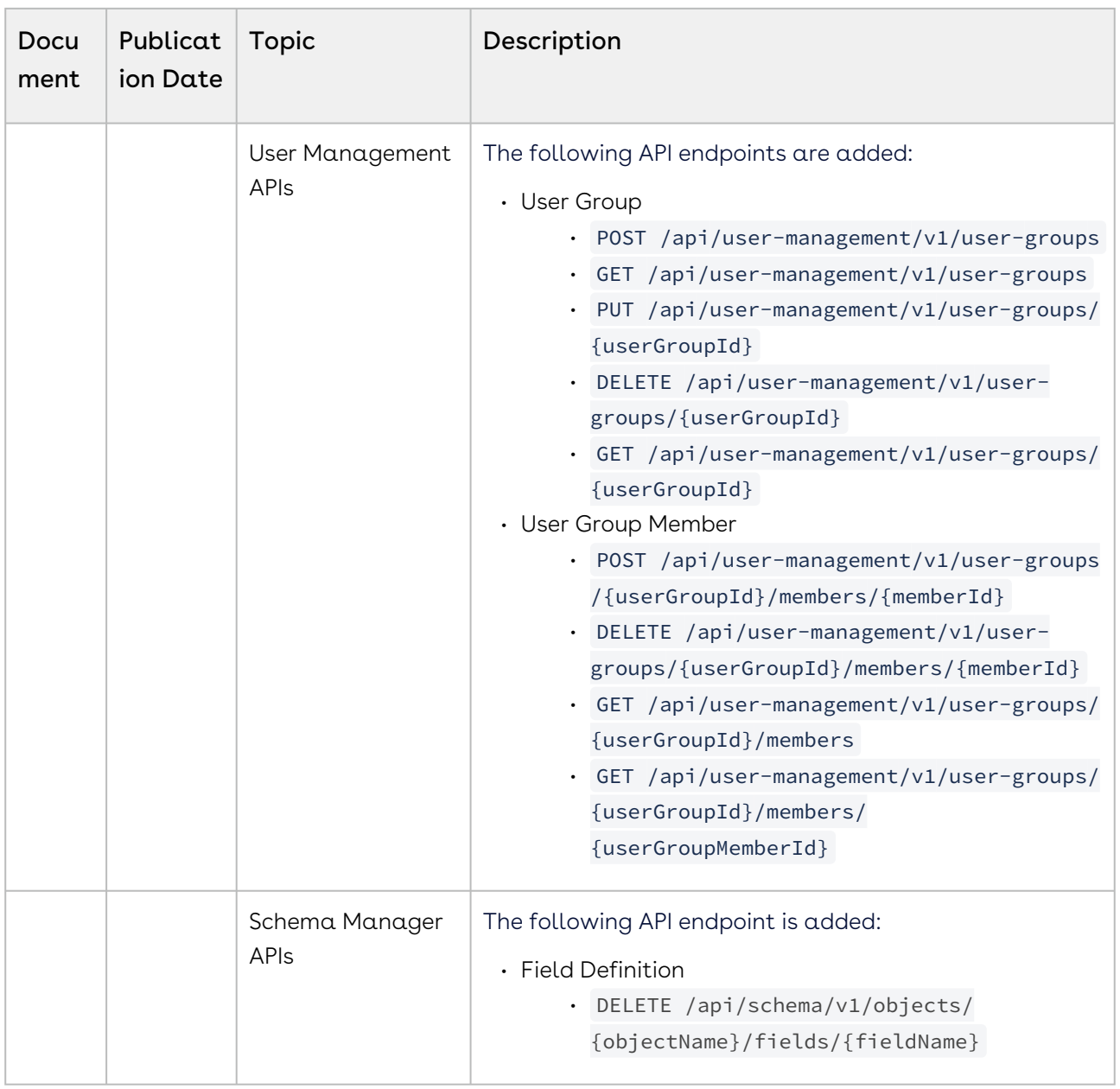

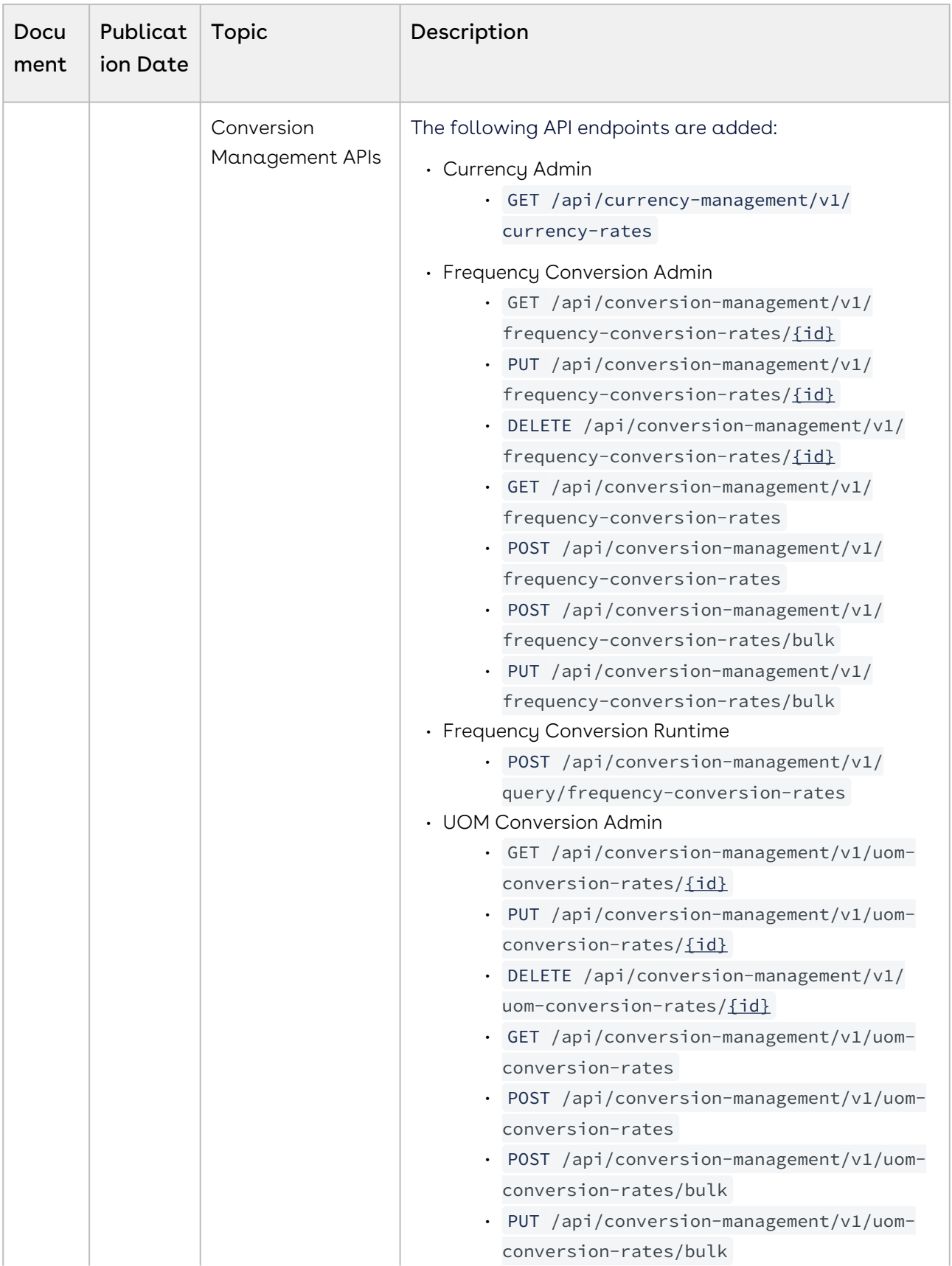

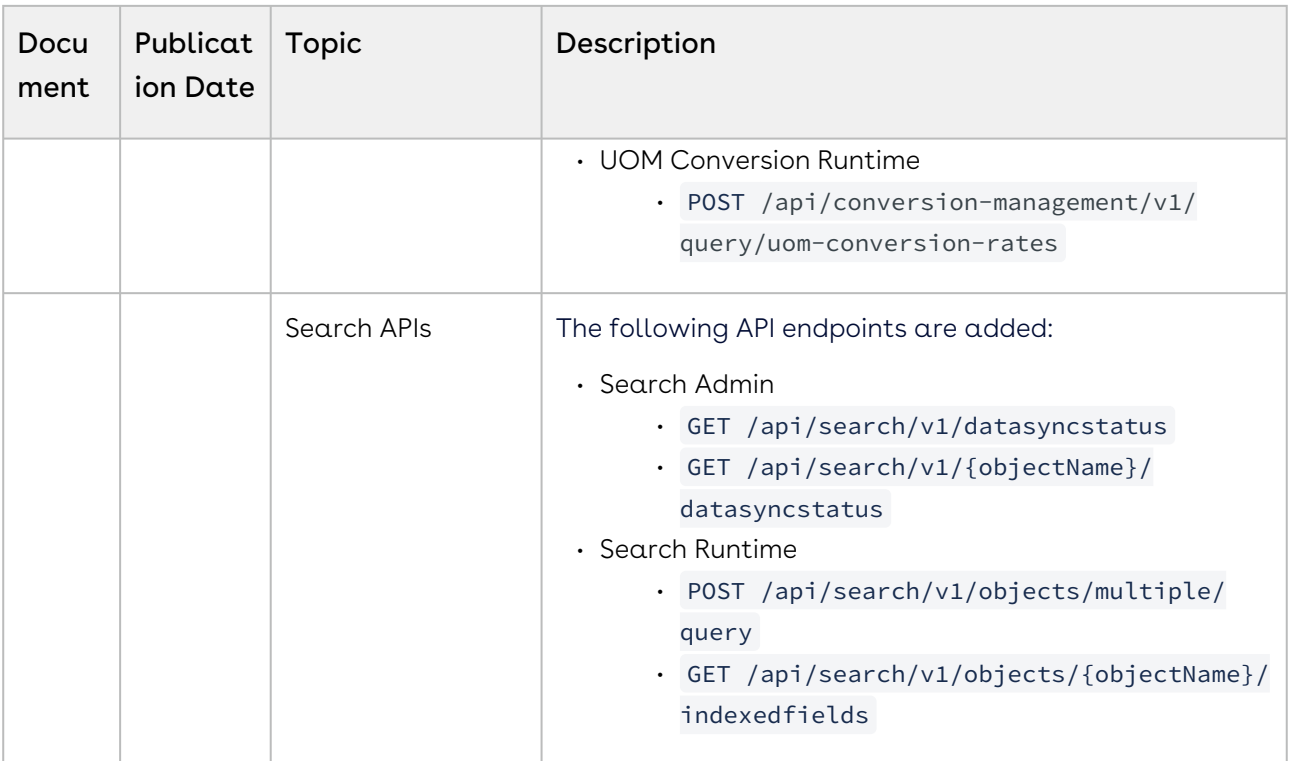

#### October '23

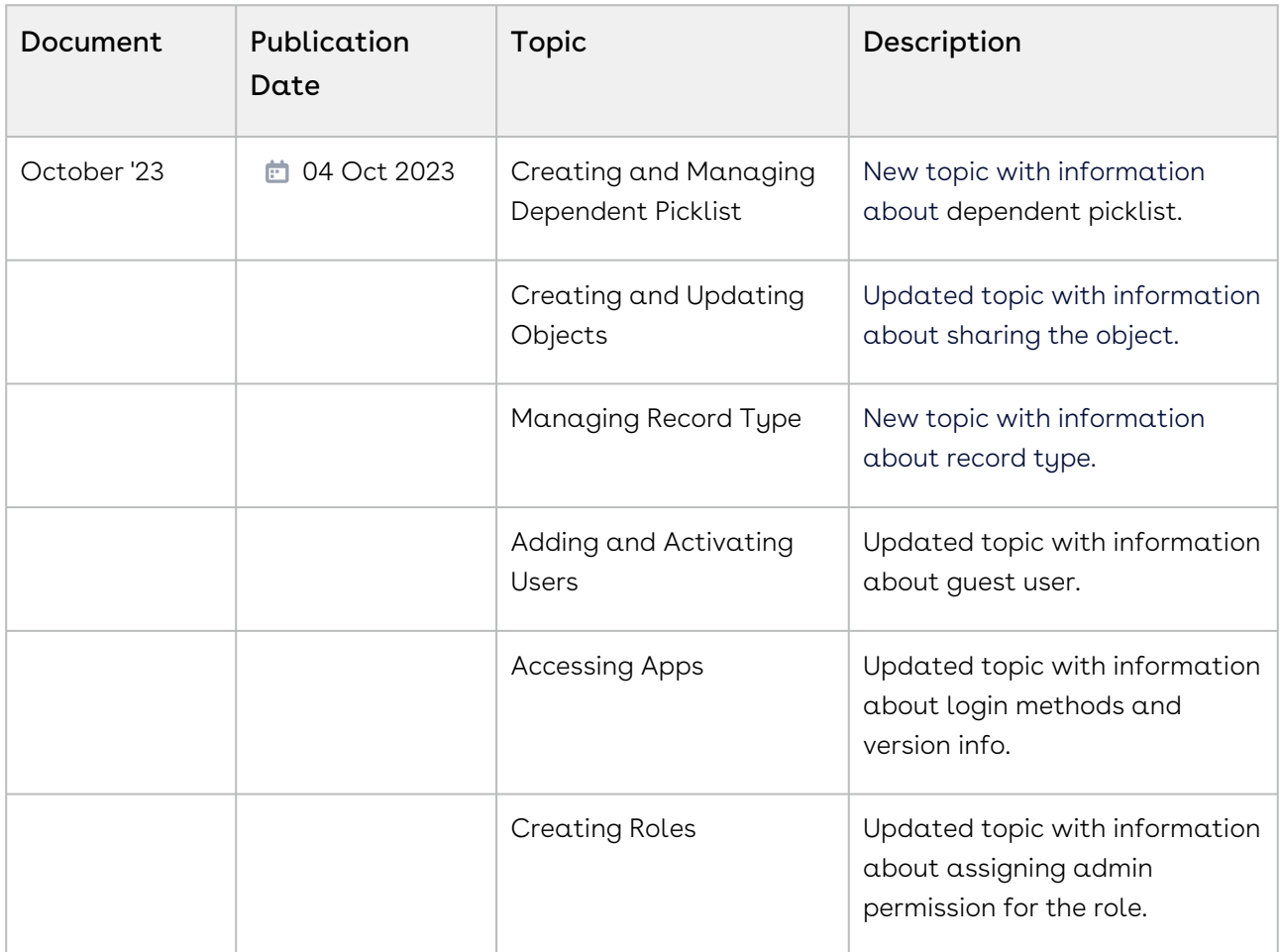

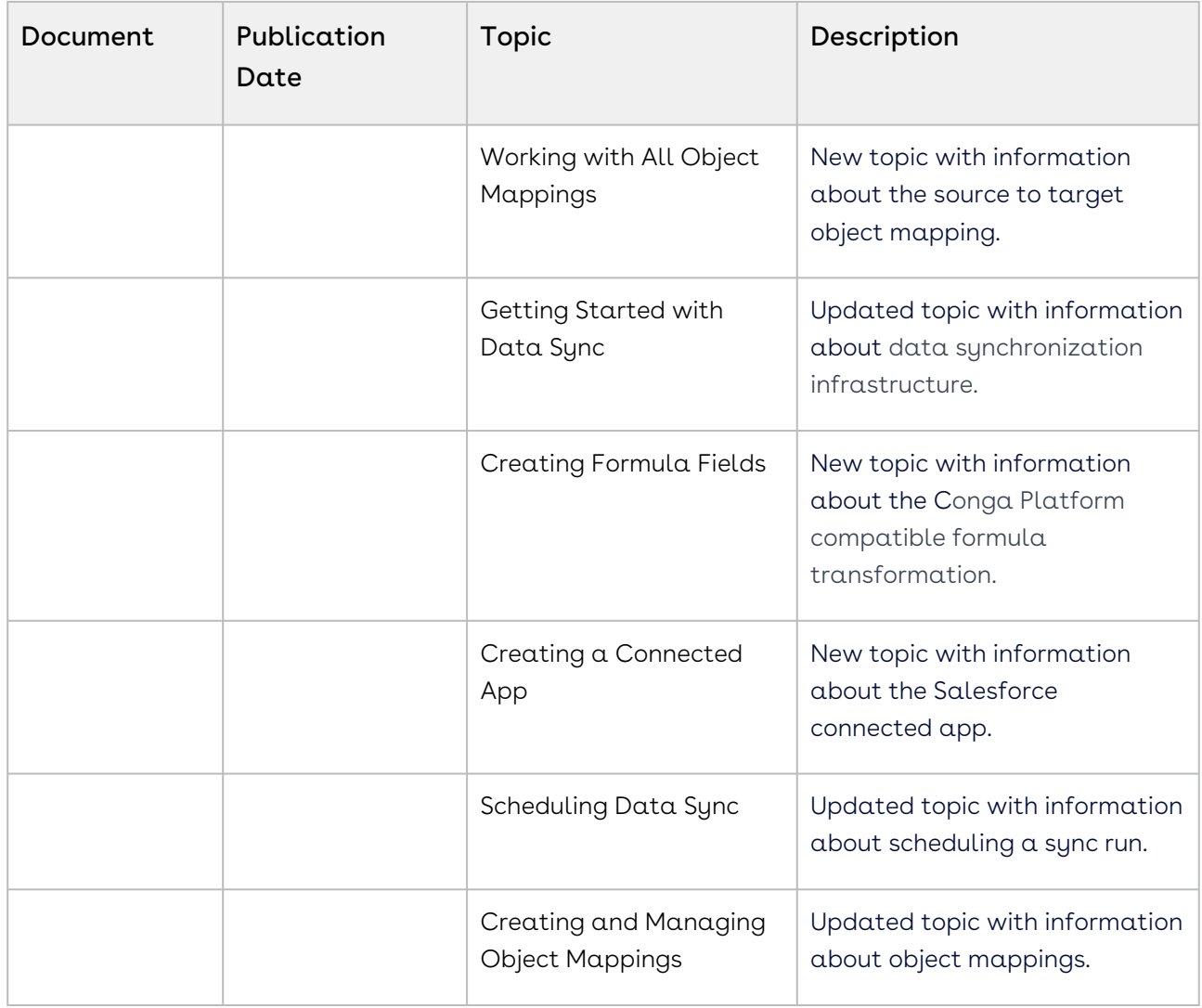

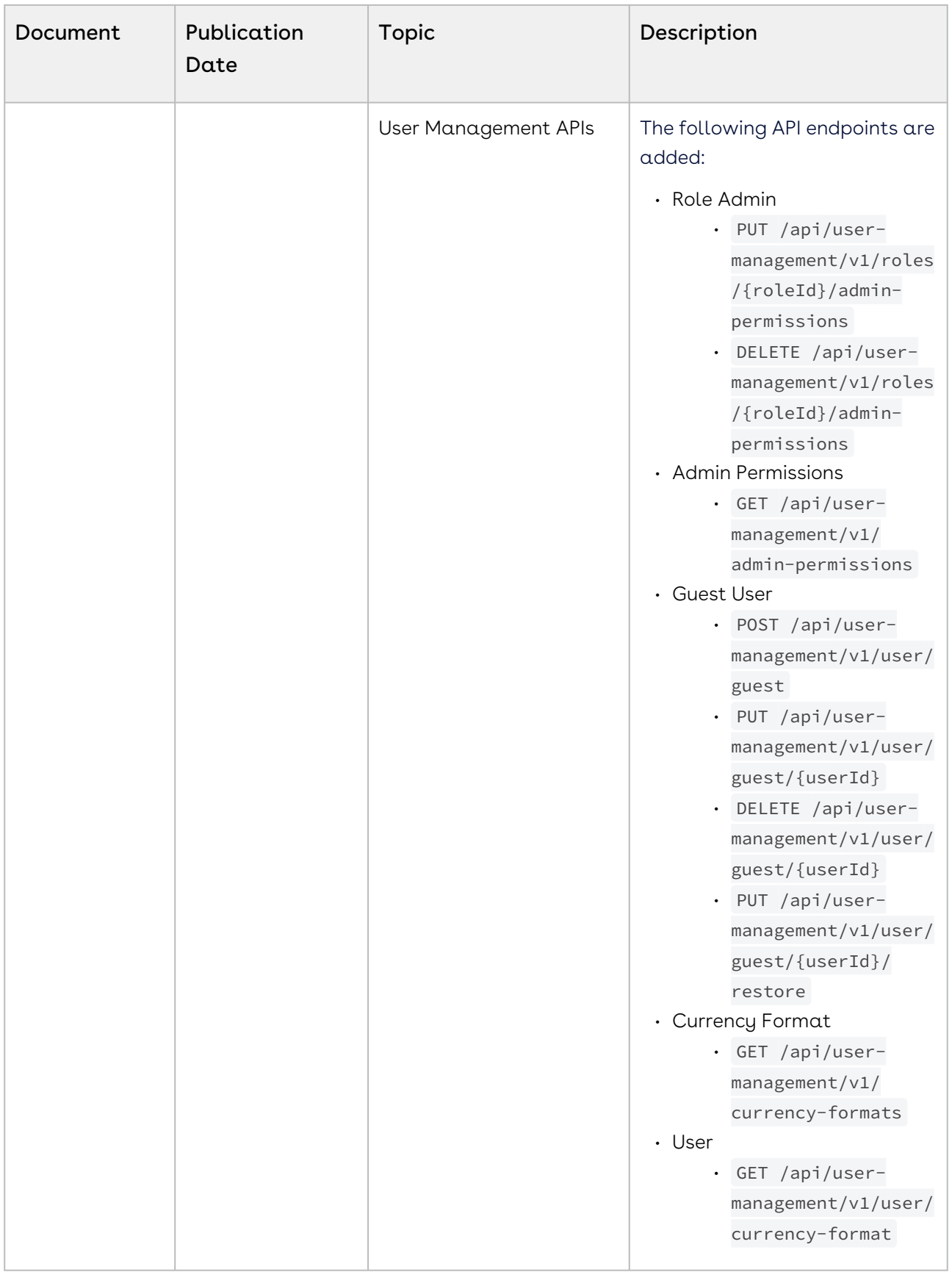

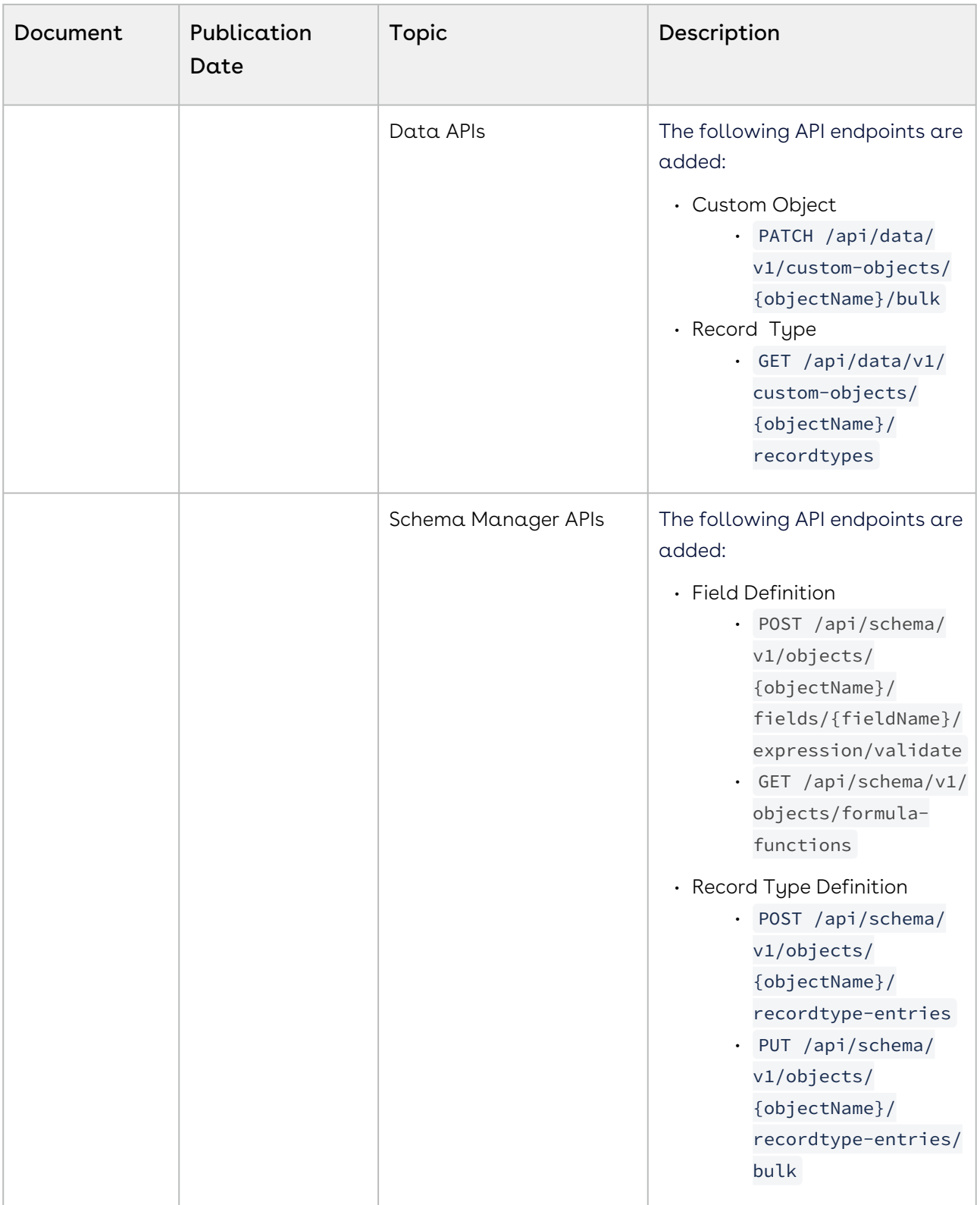

| Document | Publication<br>Date | Topic                                       | Description                                                                                                    |
|----------|---------------------|---------------------------------------------|----------------------------------------------------------------------------------------------------|
|          |                     | <b>Conversion Management</b><br><b>APIs</b> | The following API endpoints are<br>added:<br>• Currency Runtime<br>· POST /api/currency-<br>management/v1/<br>query/currency-<br>rates/bulk |
|          |                     | Configuration<br>Management APIs            | The following API endpoints are<br>added:<br>· Configuration<br>· GET /api/config-<br>management/v1/<br>configurations/<br>categories       |

June '23

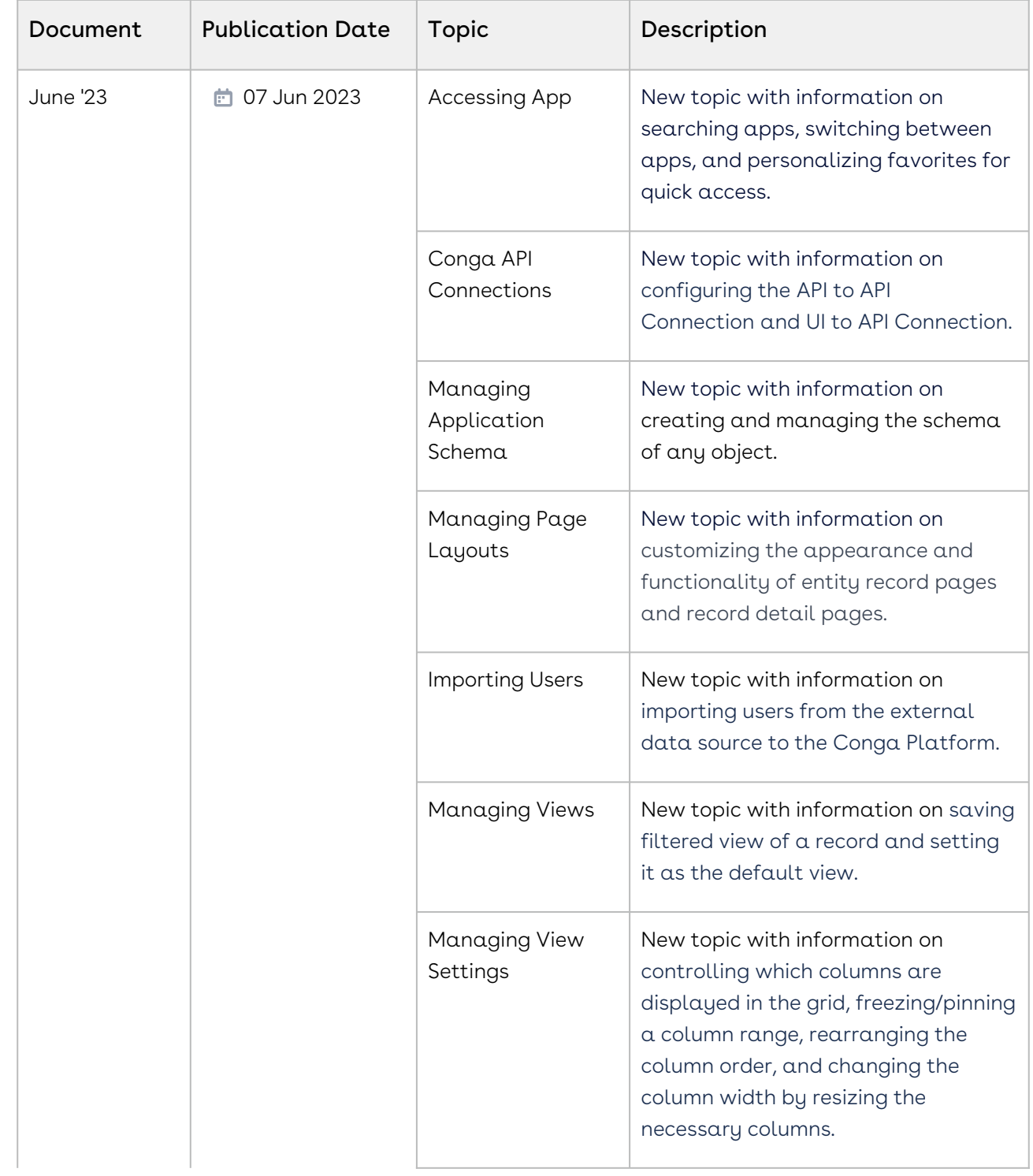

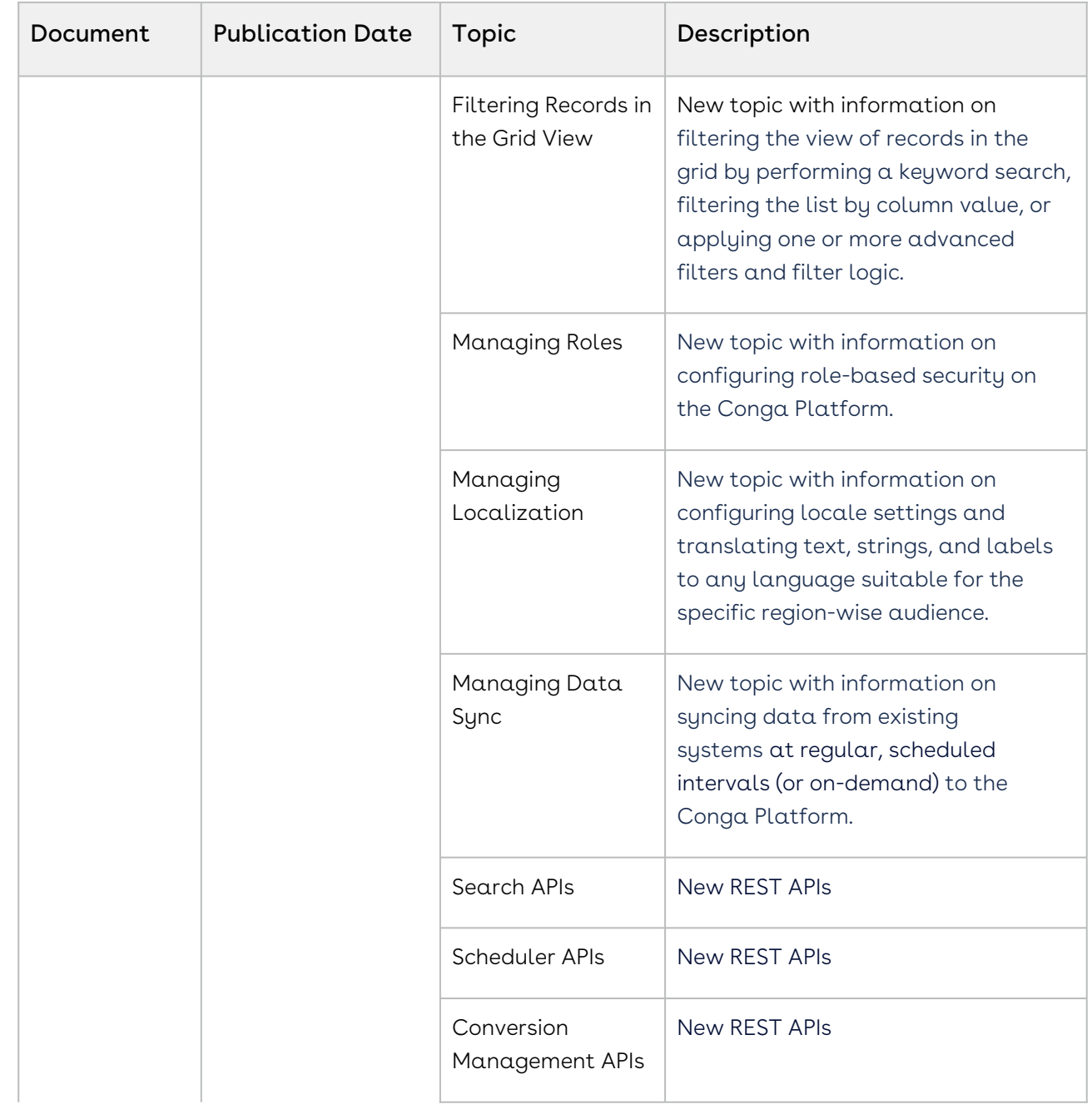

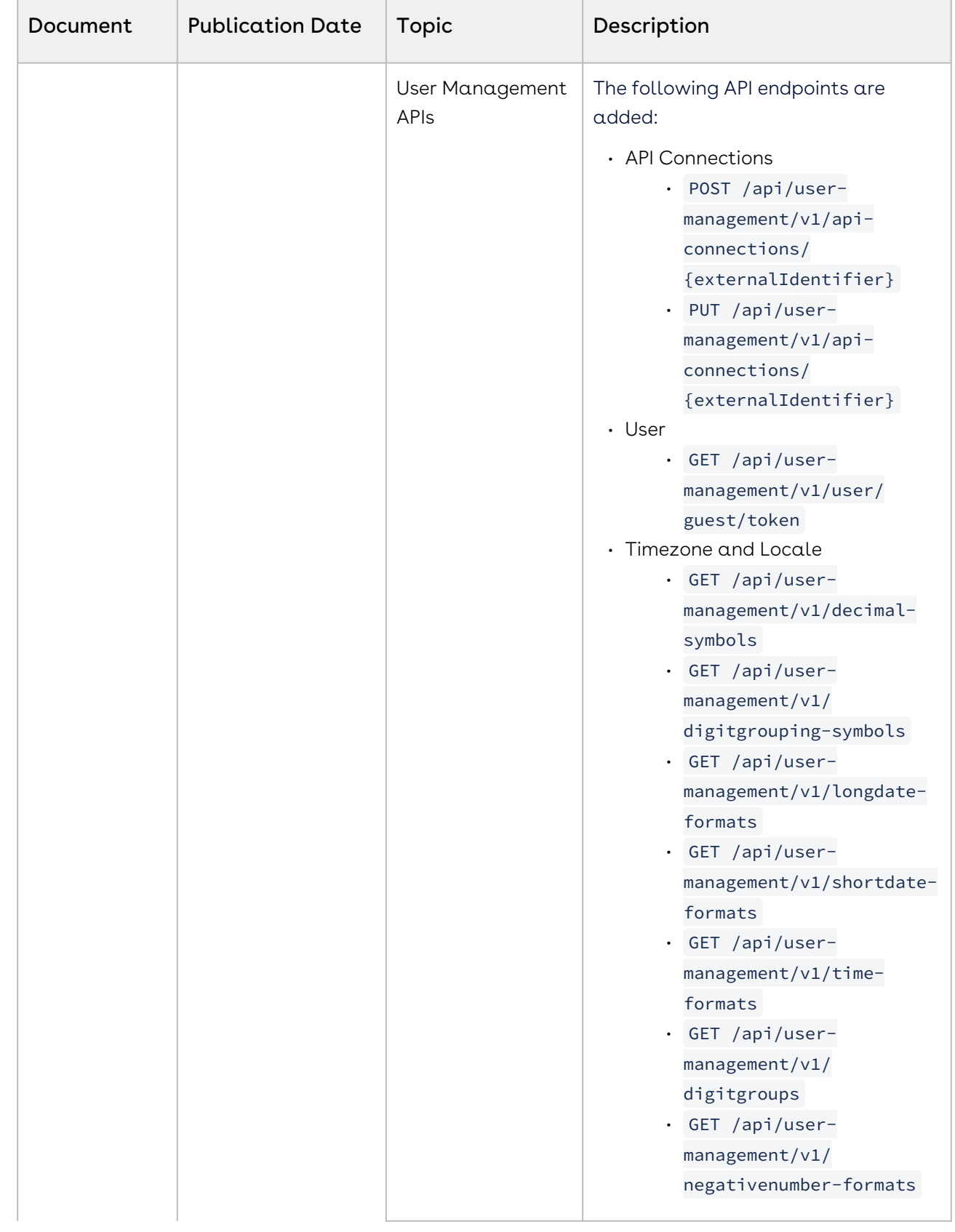

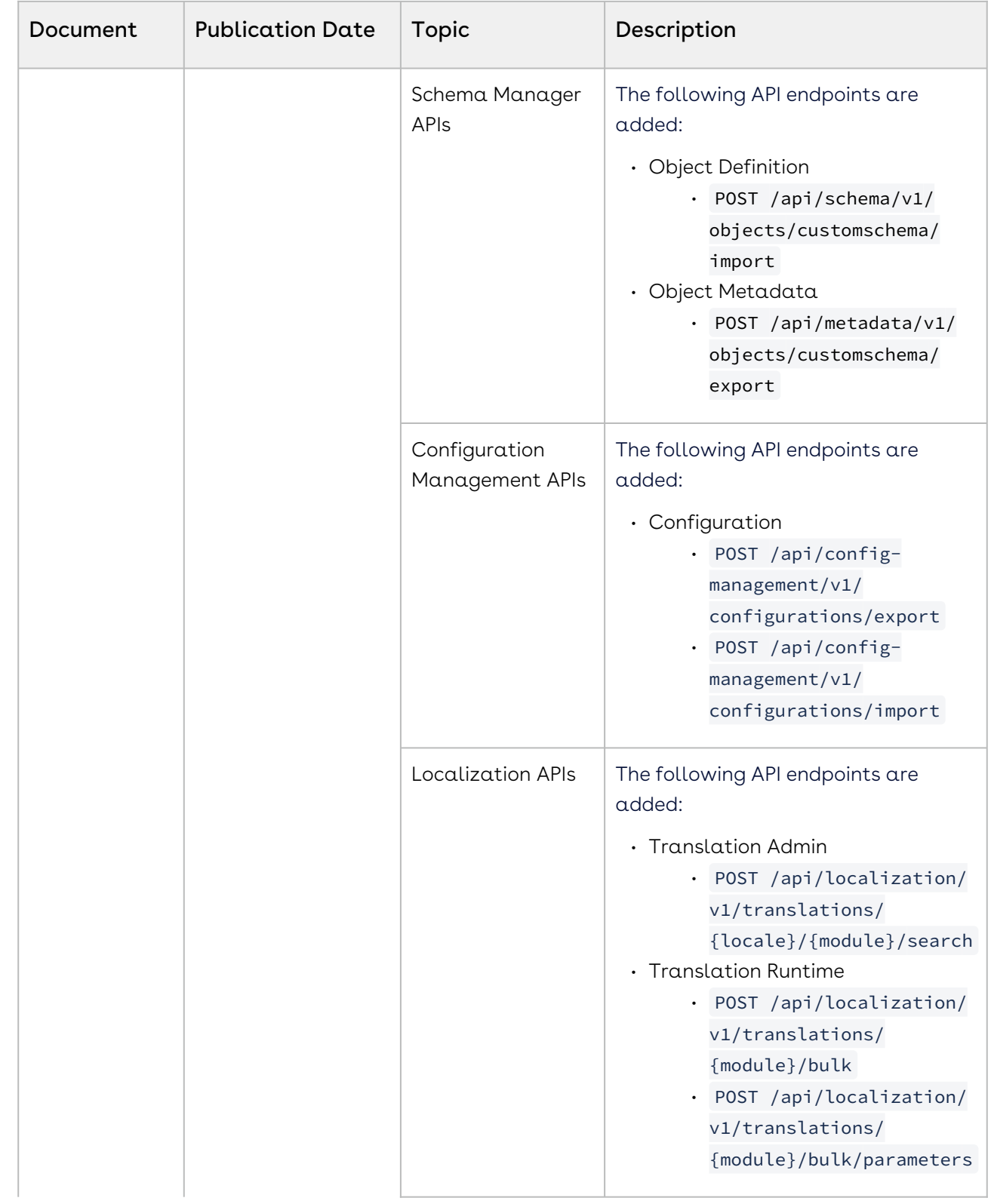

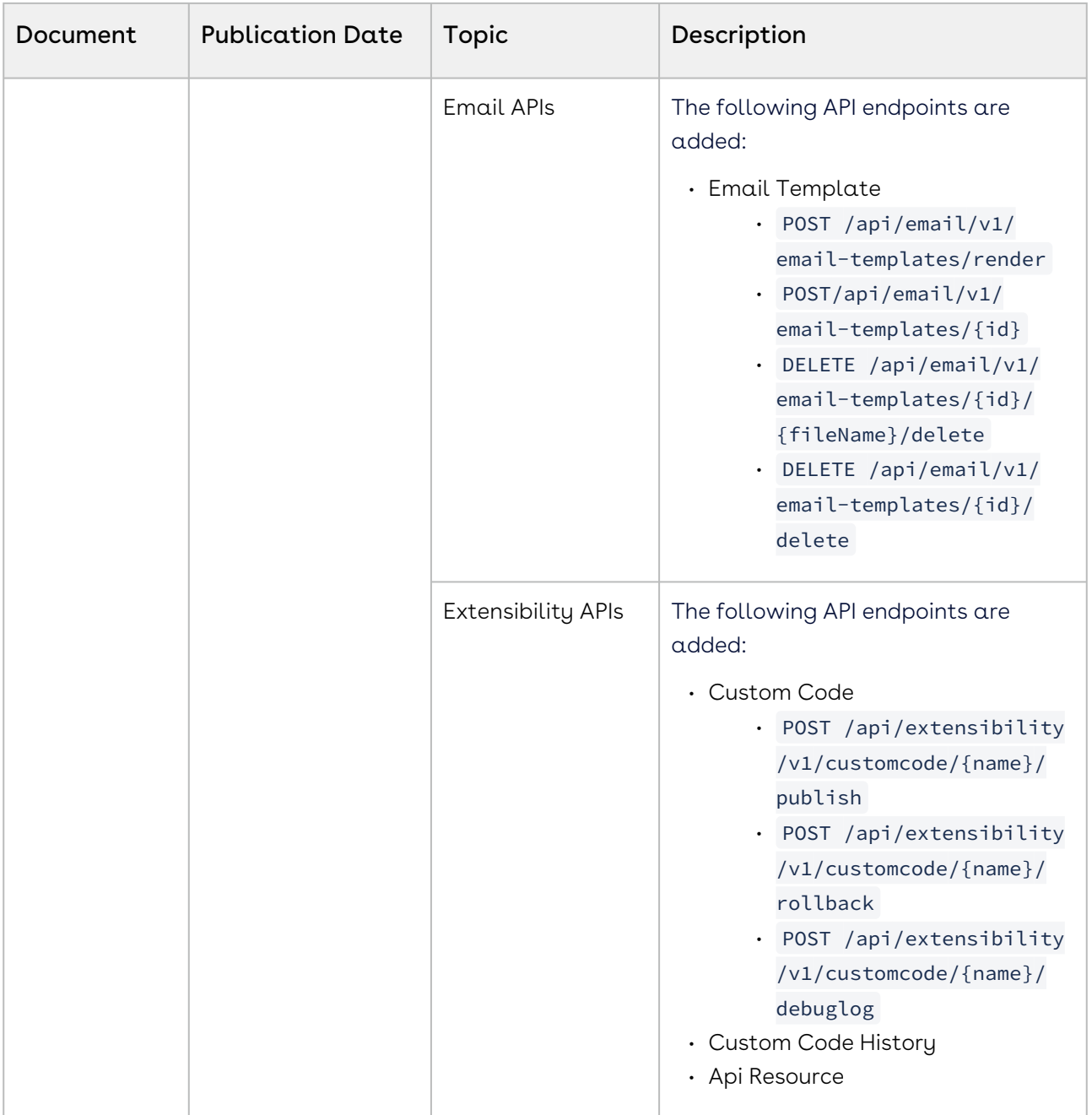

#### February '23

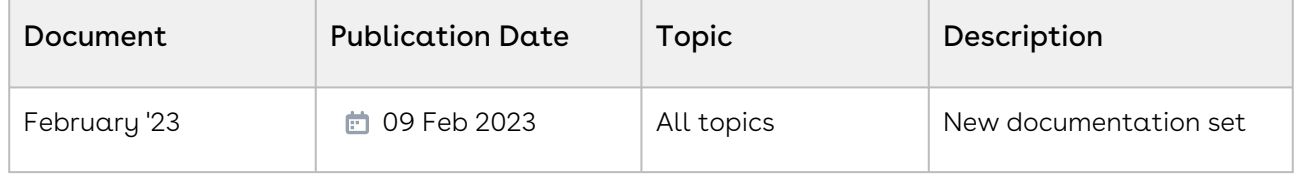
# Conga Revenue Lifecycle Platform for Administrators

The Conga Revenue Lifecycle Platform Administrator Guide is designed to provide Revenue Lifecycle Platform administrators with the information required to use, customize, and configure user interface elements, business logic, role-based access, and other features of the platform.

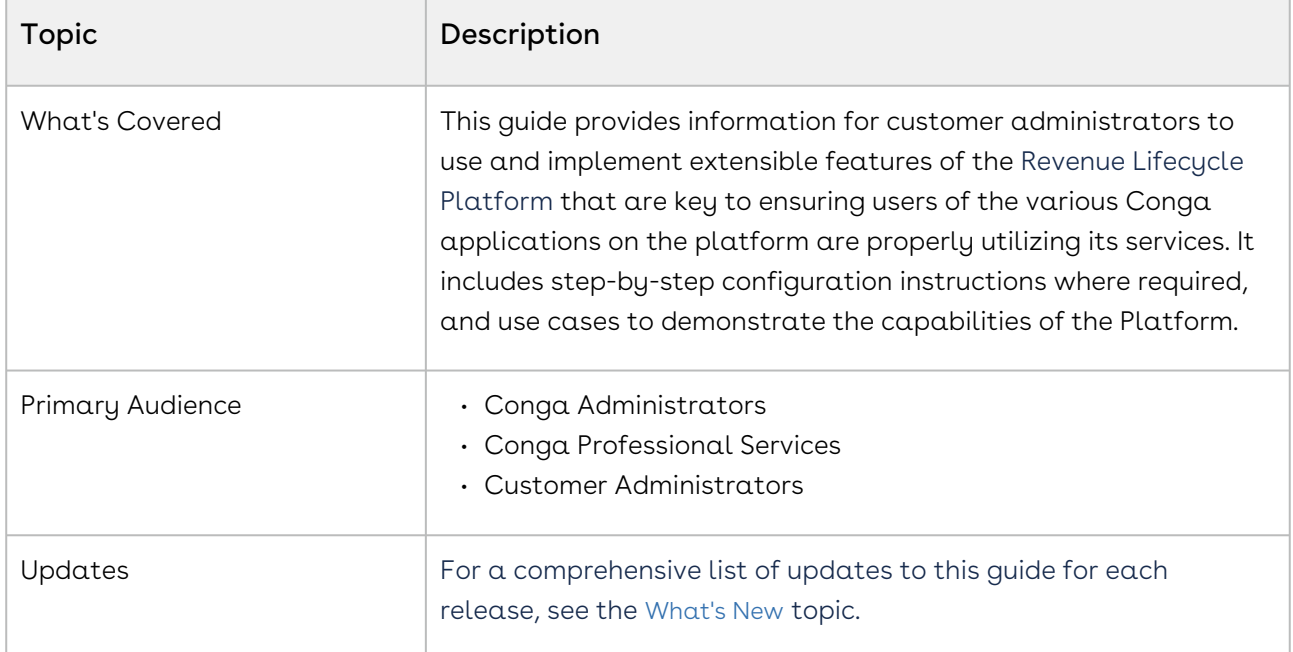

Select one of the following topics for more information:

- [Logging in to Conga Revenue Lifecycle Platform](#page-37-0)
- [Accessing Apps](#page-39-0)
- [Managing Organization](#page-40-0)
- [Managing Application Schemas](#page-59-0)
- [Managing Views](#page-90-0)
- [Filtering Records in the Grid View](#page-94-0)
- [Managing Roles and Permission Groups](#page-97-0)
- [Managing Users](#page-110-0)
- [Managing Email Templates](#page-118-0)
- [Managing Data Sync](#page-124-0)
- [Managing Localization](#page-156-0)
- [Managing Telemetry Logs](#page-161-0)
- [Accessing Scheduled Jobs](#page-164-0)
- [Managing Workflows](#page-165-0)
- [Managing Notifications](#page-175-0)
- [Conversion Management](#page-182-0)
- [Managing Custom Code](#page-186-0)
- [Managing Service Hooks](#page-210-0)
- [Reporting and Dashboards](#page-211-0)
- [CX Studio](#page-214-0)

# <span id="page-37-0"></span>Logging in to Conga Revenue Lifecycle Platform

The Conga Revenue Lifecycle Platform (RLP) offers a streamlined login process by leveraging an external Identity Provider (IDP). This IDP integration is established through the widely adopted OAuth 2.0 protocol, facilitating seamless communication between the application and the external identity provider. Additionally, you have the option to sign in using a SAML username.

This approach eliminates the need to create new login credentials specifically for the Conga RLP application. Instead, you can utilize your existing credentials from trusted thirdparty identity providers or your SAML username to Sign in.

You can log in to the same organization with different user credentials using two separate tabs in a single browser window.

#### **Prerequisites**

- You must be onboarded on the Conga Revenue Lifecycle Platform. Contact your Conga Representative for onboarding.
- The administrator whose email address is provided during onboarding will receive a welcome email containing the Conga RLP URL, user name, and system-generated password. Conga IDP is automatically activated for you. The administrator can then log in to the Conga RLP and configure another external integration (e.g., Salesforce, Salesforce Sandbox, SAML, etc.) to onboard other users with the configured external integration.

The newly onboarded user will receive a welcome email with login details, a Conga RLP URL, and organization information that is used to sign in to the Conga RLP.

# To sign in to the Conga RLP using the Conga IDP

- 1. Open the Conga Revenue Lifecycle Platform URL in the web browser. It will redirect you to the Conga Platform login screen.
- 2. Select the Conga as the Identity Provider from the list.
- 3. Enter your username and password and click Sign In.
- 4. If your email address is not associated with your user record, enter your business email address.
- 5. Click Send verification code.
- 6. Enter the one time password (OTP) received on the given email address and click Verify code.

Use the Send new code button if you don't receive the OTP.

7. Click Continue.

This application links your business email address to your username. You won't need to enter your email address for future logins, as it will be automatically filled in when you click Sign In.

The Conga Revenue Lifecycle Cloud welcome window appears after successful authentication. It provides quick steps to help onboard customers, set up your organization's credentials, and create roles, permission groups, and users. Click the Start onboarding button to view step-by-step instructions to manage customer onboarding activities. Each activity is linked to detailed documentation, facilitating a more efficient and user-friendly onboarding process. If you skip these activities, you can reopen them by clicking the bulb icon at the top right corner of the home page.

The bulb icon will disappear once you finish all customer onboarding activities.

# To sign in to the Conga RLP using another IDP

- 1. Open the Conga Revenue Lifecycle Platform URL in the web browser. It will redirect you to the Conga Platform login screen.
- 2. Select the Identity Provider option from the list to sign in using IDP credentials or enter your username to use SAML to log in.

Conga Platform supports the following identity providers:

- Microsoft
- Salesforce
- Salesforce Sandbox
- $\cdot\,$  Conga IDP (Refer to the **To sign in to the Conga RLP using the Conga** IDP section)
- SAML
- 3. You are redirected to the respective Identity Provider or Single Sign-On login screen. If you receive an access prompt while signing in, please grant all access.
- 4. Enter your username and password and click Log In. If you forgot your password, follow the selected Identity Provider or Single Sign-On process to reset your password.

# <span id="page-39-0"></span>Accessing Apps

The App Launcher offers a centralized interface for searching for apps, switching between apps, and personalizing favorites for quick access. To access App Launcher, go to

the Conga Platform Administration dashboard and click the App Launcher ( $\frac{899}{100}$ ) icon.

The App Launcher user interface has four main sections: Apps, Shared Apps, All Apps, and Versions Info.

- Apps: Revenue Lifecycle apps (for example, Contracts, Revenue, Document Management, etc.) and Administration apps.
- Shared Apps: Common applications used across the Conga Platform.
- $\cdot$  Explore All (All Apps): A list of all the available groups and apps within the platform application. Additionally, you can use the search bar to search for specific apps based on keywords.
- Versions Info: Information about all the current versions of applications available within the platform application.
- You can use the Role, Permission Groups, and Admin Permissions features to control which applications non-admin users can see on the Conga Revenue Lifecycle Platform. For more information, see [Creating Roles](#page-106-0) and [Creating Permission Groups](#page-102-0).

# To open Apps in a New Tab or a New Window

You can open the app in a new tab or a new window within a web browser without navigating away from the current page. To open the app in a new tab or window without navigating away from the current page, follow these steps:

1. Navigate to the app using the App Launcher UI or the left-side section within the app.

- 2. Right-click the mouse on the app icon.
- 3. From the context menu that appears, select either "Open link in new tab" or "Open link in new window."

This allows you to access the app while keeping your current page intact, providing a seamless browsing experience.

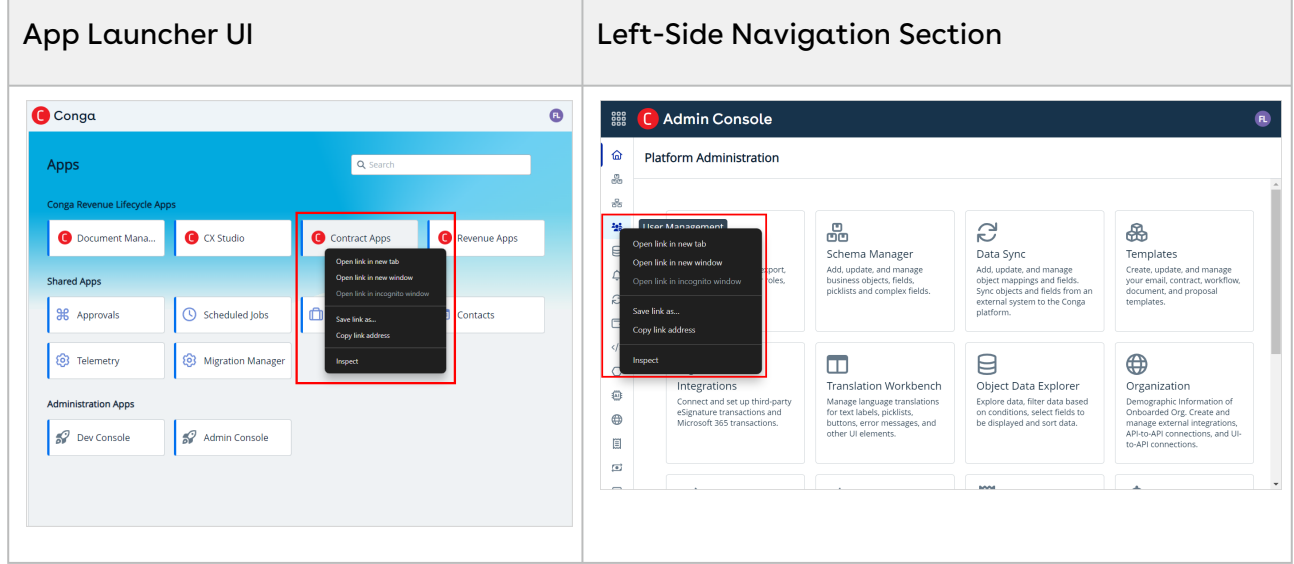

# <span id="page-40-0"></span>Managing Organization

Organization management enables system administrators to create and manage organization-level details and external integration. You can either use the Organization Management User Interface or REST APIs as per your business needs.

You can use the following user management APIs for organization management:

- Organization
- Organization External Integration
- API Connections

Select one of the following topics for more information on the options and actions available on the user interface:

- [Viewing Conga Org Details](#page-41-0)
- [Managing External Integration](#page-45-0)
- [Conga API Connections](#page-56-0)

# <span id="page-41-0"></span>Viewing Conga Org Details

The Conga Org tab displays an organization's information. By clicking the Edit button, you can modify any available information except the Organization ID, Is Active, and Identity Provider.

Click the App Launcher ( $\Box$ ) icon from the top-left corner > Admin Console > Organization to access this tab.

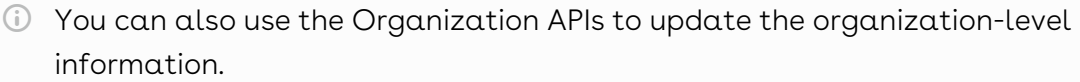

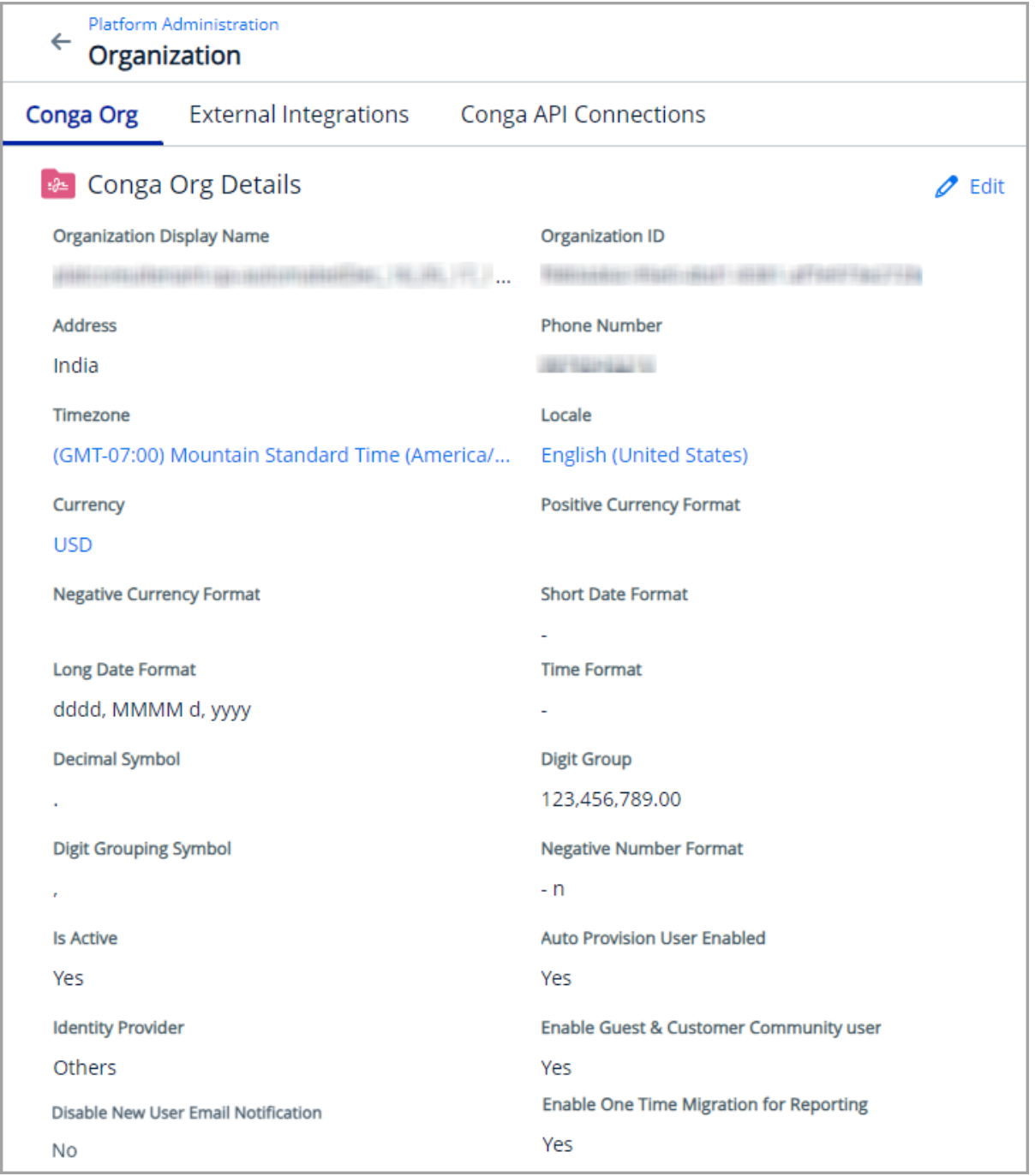

The Conga Org page displays the following information.

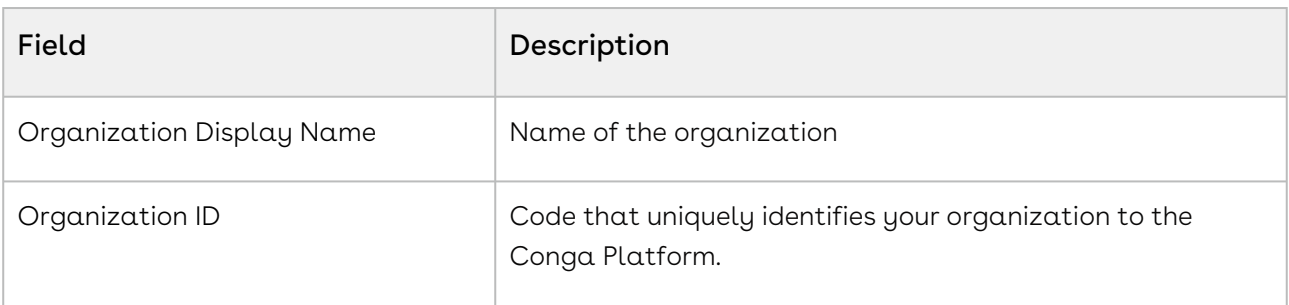

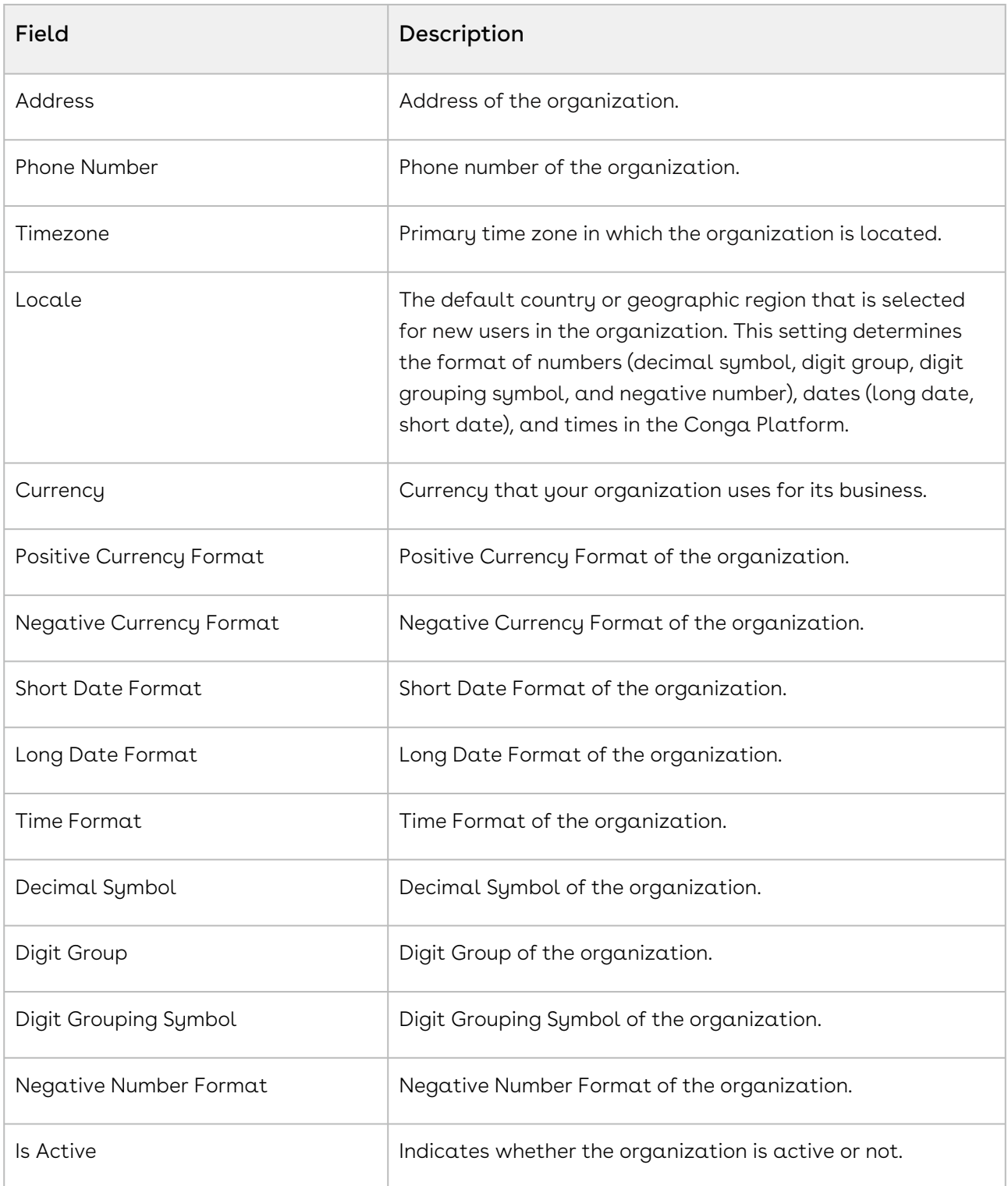

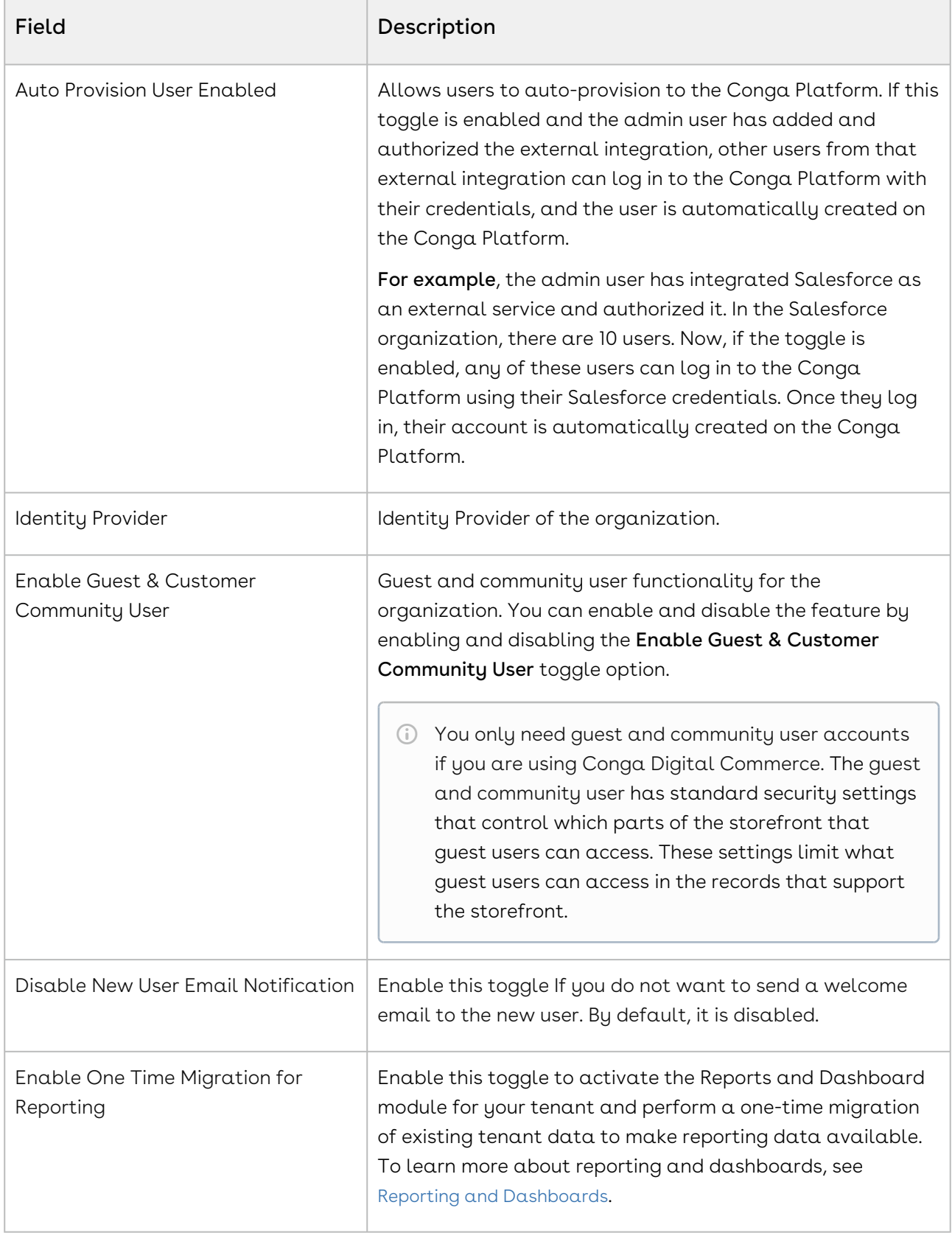

# <span id="page-45-0"></span>Managing External Integration

The External Integration tab allows administrators to view and manage users authorized through external organizations. An Identity Provider (IDP) is a crucial component, particularly in the context of authentication and authorization processes. Its primary function is to manage and verify the identities of users within a system, allowing them access to resources based on their authentication credentials.

You can add one or more external integrations as per your business needs; however, you can make only one as a default IDP.

To manage external integration, you can also use the Organization External Integration APIs instead of the user interface.

### <span id="page-45-1"></span>To add a new external integration

- 1. Log in to the Conga Platform as an admin user.
- 2. Click the App Launcher (388) icon from the top-left corner > **Admin** Console > Organization.
- 3. Go to the External Integrations tab.
- 4. Click Add New.

The Add New External Integration screen appears.

5. Choose Identity Provider from the drop-down list. Based on the IDP selection, other fields are displayed. Follow the next steps for Salesforce, Salesforce Sandbox, and Microsoft IDPs.

**A** If you want to use the SAML 2.0 identity provider, click [here](#page-46-0).

- 6. Click Authorize to open the selected IDP's login screen.
- 7. Log in with your credentials. If you get any access-related prompts during this process, please allow full access. When you log in, the selected identity provider's external identifier auto-populates the External ID field.
- 8. Enter the  ${\sf Type}$  of this integration. It is a free-form text field. You can add types such as Dev, QA, UAT, Prod, etc.
- 9. Add the description.
- 10. Enable the Default IDP toggle to make it a Default External Integration IDP.

When the admin user creates new users, they are created with the default IDP.

#### 11. Click Save.

<span id="page-46-0"></span>Follow the same steps to add more external integrations.

## To add SAML 2.0 external integration

We support Okta, Microsoft Entra, and Salesforce for SAML 2.0 integration.

- 1. Refer to steps 1 through 5 in the [To add a new external integration](#page-45-1).
- 2. Enter values in the following fields as per your SAML 2.0 external integration:

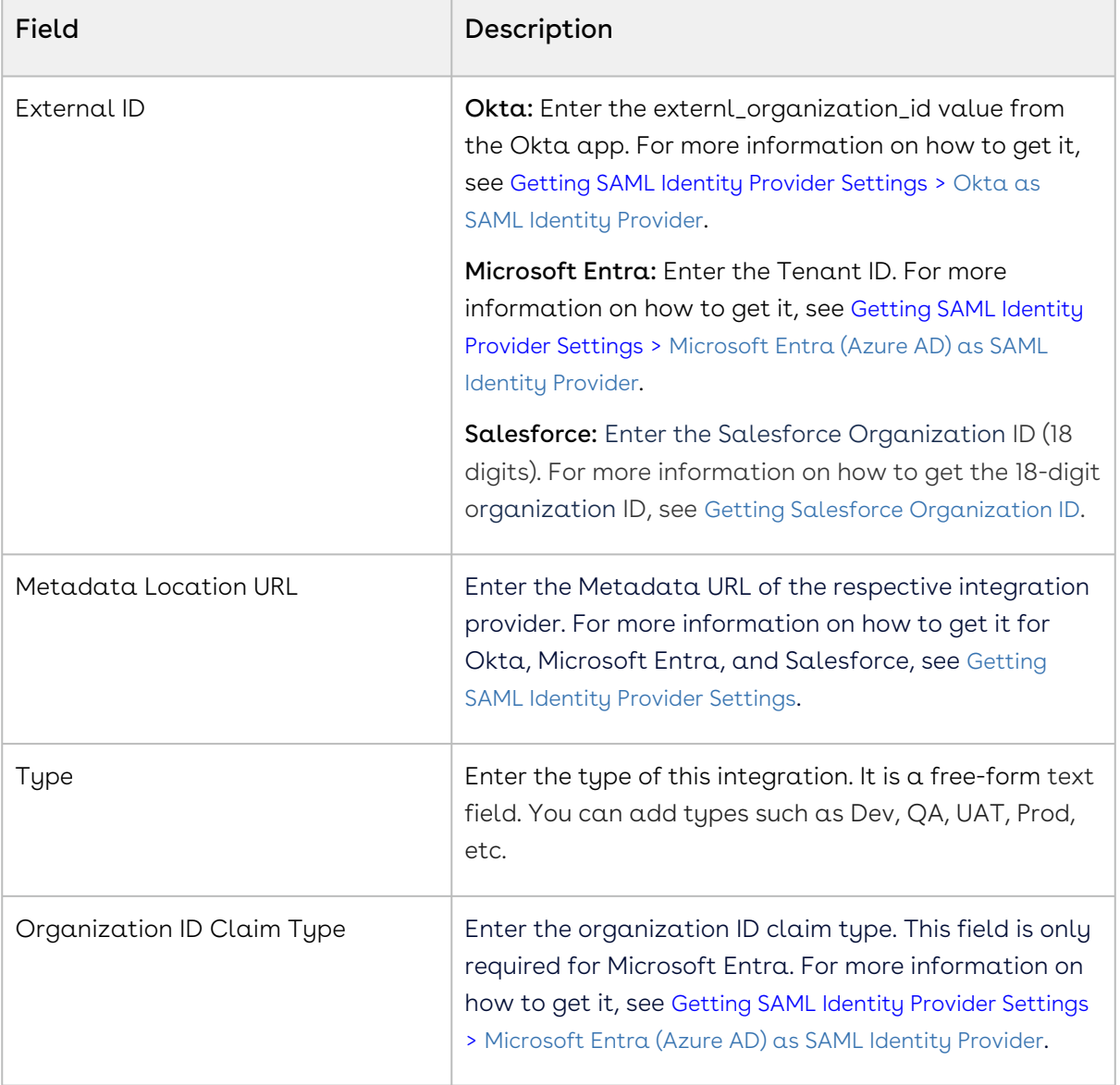

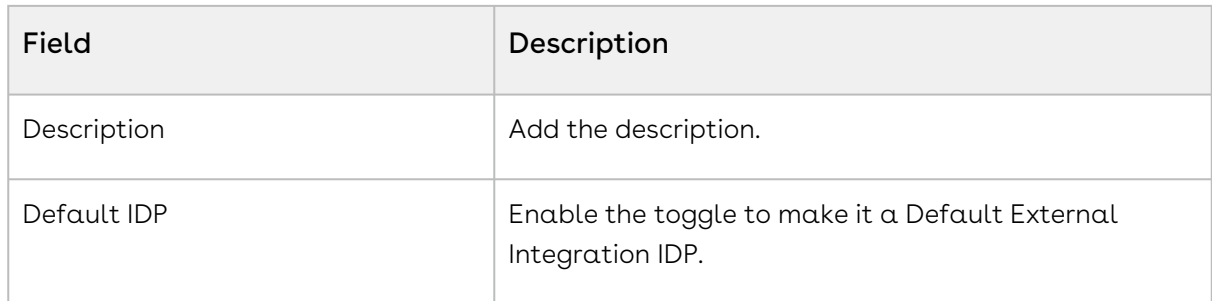

3. Click Save.

## To edit the external integration

- 1. Go to the External Integration tab.
- 2. Click the **More**  $($ **:** ) icon and select **Edit**.
- 3. Update the Type, Description, and Default IDP fields per your business needs.
- 4. Click Save.

You can change the default IDP straight from the list page by selecting the Default IDP status of the particular external integration.

### To delete the external integration

- 1. Go to the External Integration tab.
- 2. Click the **More ( :** ) icon and select **Delete**.
- 3. From the confirmation dialog, click Confirm.
- A You cannot delete the external integration in any of the following scenarios: An API connection is established with the external integration, a user(s) is assigned to the external integration, and only one external integration is available.

## <span id="page-47-0"></span>Getting SAML Identity Provider Settings

When you use SAML as an identity provider (IdP) on the Conga Platform, you need the Organization External ID, Metadata Location URL, and Organization ID Claim Type to configure it while adding the SAML IDP. You can use any SAML IDP (such as Okta, Microsoft Entra, and Salesforce) per your company policy.

Select one of the following topics for more information on SAML as an identity provider (IdP) on the Conga Platform:

- [Okta as a SAML Identity Provider](#page-48-0)
- [Microsoft Entra \(Azure AD\) as a SAML Identity Provider](#page-51-0)
- [Salesforce as a SAML Identity Provider](#page-52-0)

### <span id="page-48-0"></span>Okta as a SAML Identity Provider

To integrate Okta as a SAML 2.0 identity provider, you must create an app in Okta to enable trust with the service provider (Conga Auth Service). After creating an app, you need external\_organization\_id, Metadata Location URL, and Organization ID Claim Type details.

### To create an app in Okta

- 1. Log in to Okta.
- 2. In the Admin Console, go to Applications > Applications.
- 3. Click Create App Integration.
- 4. Select SAML 2.0 as the sign-in method.
- 5. Click Next.
- 6. Provide the general information for the integration and then click Next.
- 7. In the General section, enter and select details for the following:
	- a. Enter the following Assertion Consumer Service URL (ACS Endpoint) per your region-specific environment and check Use this for the recipient URL and destination URL checkboxes.

Preview environment:

NA: https://login-rlspreview.congacloud.com/api/v1/auth/Saml2/Acs EU: https://login-preview.congacloud.eu/api/v1/auth/Saml2/Acs AU: https://login-preview.congacloud.au/api/v1/auth/Saml2/Acs

Production environment:

NA: https://login-rls.congacloud.com/api/v1/auth/Saml2/Acs

EU: https://login.congacloud.eu/api/v1/auth/Saml2/Acs

AU: https://login.congacloud.au/api/v1/auth/Saml2/Acs

### b. Enter the Conga Platform Auth endpoint in the Audience URI (SP Entity ID) field. Preview environment:

NA: https://login-rlspreview.congacloud.com/api/v1/auth

EU: https://login-preview.congacloud.eu/api/v1/auth

AU: https://login-preview.congacloud.au/api/v1/auth

#### Production environment:

NA: https://login-rls.congacloud.com/api/v1/auth

EU: https://login.congacloud.eu/api/v1/auth

AU: https://login.congacloud.au/api/v1/auth

- c. Select the email address option for the name ID format field.
- 8. In the Advanced Settings section, configure the following details:
- a. Attribute Statements: Enter external\_organization\_id in the Name field and the unique value that is used as an external ID while configuring Okta as a SAML identity provider.
- b. SAML Request: Click the Browse files... and upload the signature certificate file (.CER file format). To generate the signature certificate:
	- i. Use the following URL per your region-specific environment to download the service provider metadata file.

#### Preview environment:

NA: https://login-rlspreview.congacloud.com/api/v1/auth/Saml2 EU: https://login-rreview.congacloud.eu/api/v1/auth/Saml2 AU: https://login-preview.congacloud.au/api/v1/auth/Saml2 Production environment:

NA: https://login-rls.congacloud.com/api/v1/auth/Saml2 EU: https://login.congacloud.eu/api/v1/auth/Saml2 AU: https://login.congacloud.au/api/v1/auth/Saml2

- ii. Open the metadata XML file and go to the Base64-formatted X.509 certificate tag.
- iii. Convert the Base64 to .CER format using this online tool.
- iv. Copy the generated X.509 certificate with the header and save it with the .CER file extension.

#### c. Log Out: Select and enter details for the following:

- i. SLO Initiation: Check the Allow app to initiate single logout checkbox.
- ii. Response URL: Use the following URL per your region-specific environment: Preview environment:

NA: https://login-rlspreview.congacloud.com/api/v1/auth/account/ SamlLogout

EU: https://login-preview.congacloud.eu/api/v1/auth/account/SamlLogout AU: https://login-preview.congacloud.au/api/v1/auth/account/SamlLogout Production environment:

NA: https://login-rls.congacloud.com/api/v1/auth/account/SamlLogout EU: https://login.congacloud.eu/api/v1/auth/account/SamlLogout AU: https://login.congacloud.au/api/v1/auth/account/SamlLogout

iii. SP Issuer: Use the following URL per your region-specific environment: Preview environment:

NA: https://login-rlspreview.congacloud.com/api/v1/auth EU: https://login-preview.congacloud.eu/api/v1/auth

AU: https://login-preview.congacloud.au/api/v1/auth

#### Production environment:

NA: https://login-rls.congacloud.com/api/v1/auth

EU: https://login.congacloud.eu/api/v1/auth AU: https://login.congacloud.au/api/v1/auth

9. Click Save.

### To get the external\_organization\_id, Metadata Location URL, and Organization ID Claim Type details

- 1. Log in to Okta.
- 2. Go to the application configured for authentication.
- 3. Open the Sign On tab and go to the SAML 2.0 section.
- 4. Copy the Metadata URL value for use as a [Metadata Location URL](#page-45-0).

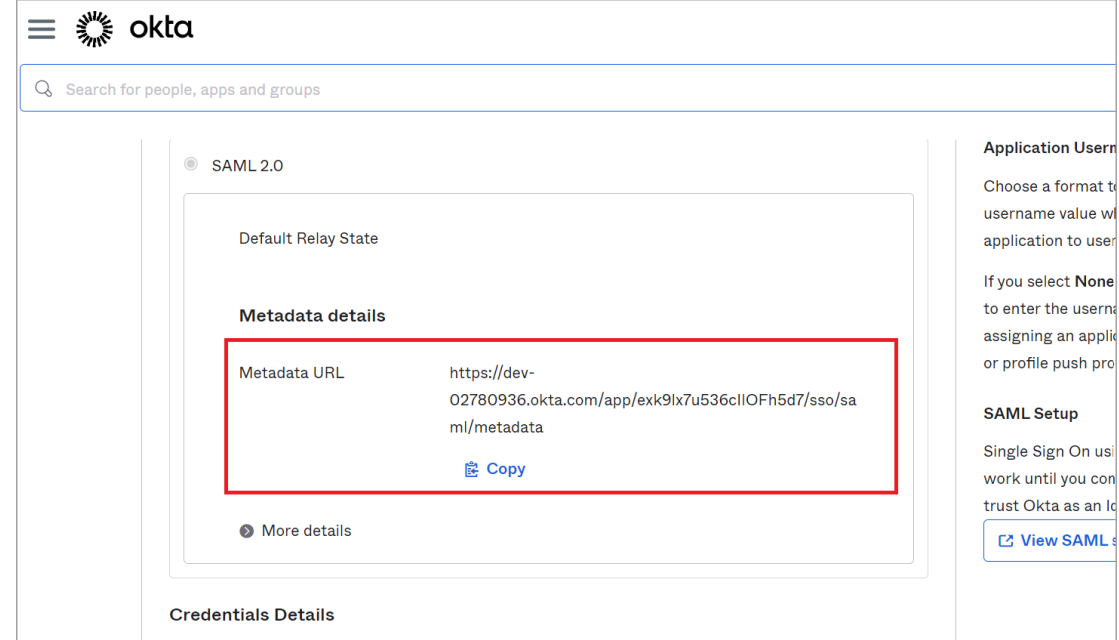

- 5. Open the General tab and go to the Attribute Statements section.
- 6. Find the external\_organization\_id value.

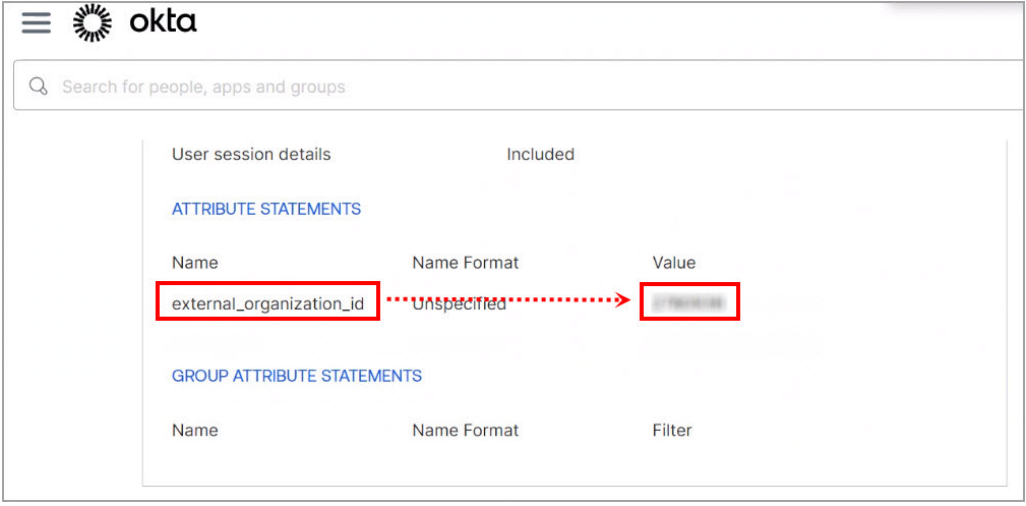

### <span id="page-51-0"></span>Microsoft Entra (Azure AD) as a SAML Identity Provider

To add Microsoft Entra (Azure AD) as a SAML 2.0 external integration, you must first register an app in Microsoft Entra (Azure AD) to enable trust with the service provider (Conga Auth Service). After creating an app, you need the Tenant ID, Metadata Location URL, and Organization ID Claim Type details.

### To register an app in Microsoft Entra (Azure AD)

- 1. Log in to portal.azure.com.
- 2. Select **Microsoft Entra ID** and go to Enterprise Applications*.*
- 3. Click New Application, then click the Create your own application option.
- 4. Enter the app name.
- 5. Select the Integrate any other application you don't find in the gallery (Non-gallery) option.
- 6. Click Create.
- 7. Select the registered app.
- 8. Go to Single Sign-on and select SAML.
- 9. Click Upload metadata file and select the service provider metadata file. Use the following URL per your environment to download the service provider metadata file:
	- Preview Environment: • Production Environment: NA: https://login-rlspreview.congacloud.com/api/v1/auth/Saml2 EU: https://login-preview.congacloud.eu/api/v1/auth/Saml2 AU: https://login-preview.congacloud.au/api/v1/auth/Saml2 NA: https://login-rls.congacloud.com/api/v1/auth/Saml2
		- EU: https://login.congacloud.eu/api/v1/auth/Saml2
		- AU: https://login.congacloud.au/api/v1/auth/Saml2
- 1. After uploading the metadata file, you can see the Basic SAML Configuration screen, where all metadata settings get auto-filled.
- 2. Click Save.
- 3. Click Done.

### To get the Tenant ID, Metadata Location URL, and Organization ID Claim Type details

1. Log in to portal.azure.com.

- 2. Select **Microsoft Entra ID** and go to Enterprise Applications*.*
- 3. Select the registered app.
- 4. Go to Single Sign-on and select SAML 2.0.
- 5. Under the SAML Certificate option, use the  $\mathsf{App}\, \mathsf{Federation}\, \mathsf{Metada}\, \mathsf{Url}\, \alpha$ s a [Metadata Location URL](#page-45-0).
- 6. Open the App Federation Metadata Url in any of the web browsers.
	- Get the value of the entityId attribute from the root node of the XML. Use the last ID value as a [Tenant ID](#page-45-0). For example, if the entityId value is https://sts.windows.net/8831e6d9 dc6c-4cd1-9cc6-1dc2d4133195/ , the tenant ID is 8831e6d9 dc6c-4cd1-9cc6-1dc2d4133195 .
	- $\cdot\,$  Search for the  ${\sf tenantid}$  claim; if it is available, use the URI attribute in the XML tag as the [organization ID claim type](#page-45-0). For example, http:// schemas.microsoft.com/identity/claims/tenantid .
		- If you don't see the TenantId, leave the Organization ID Claim Type field blank.

### <span id="page-52-0"></span>Salesforce as a SAML Identity Provider

To add Salesforce as a SAML 2.0 external integration, you must create a connected app with SAML configuration in the Salesforce organization to enable trust with the service provider (Conga Auth Service). After creating the app, you need external\_organization\_id, Metadata Location URL, and Organization ID Claim Type details.

To set up Salesforce as a SAML identity provider, enable your organization as an identity provider and integrate your service provider as a connected app.

You must perform the following settings in the same sequence:

- 1. Enable Salesforce as an identity provider
- 2. Enable the single sign-on (SSO) setting
- 3. Create a SAML-enabled connected app and provide access to users

### To enable identity provider setting

- 1. Log in to Salesforce.
- 2. Go to Setup, then search and select Identity Provider.
- 3. Click Enable Identity Provider.
- 4. Select the self-signed certificate from the dropdown menu.
- 5. Click Save.

### To enable single sign-on setting

- 1. Log in to Salesforce.
- 2. Go to Setup, then search and select Single Sign-On Settings.
- 3. Click Edit.
- 4. Check the SAML Enabled checkbox.
- 5. Click Save.

### To create a SAML-enabled connected app

- 1. Log in to Salesforce.
- 2. Go to Setup, then search and select App Manager.
- 3. Click New Connected App.
- 4. Enter the following details in the **Basic Information** section:

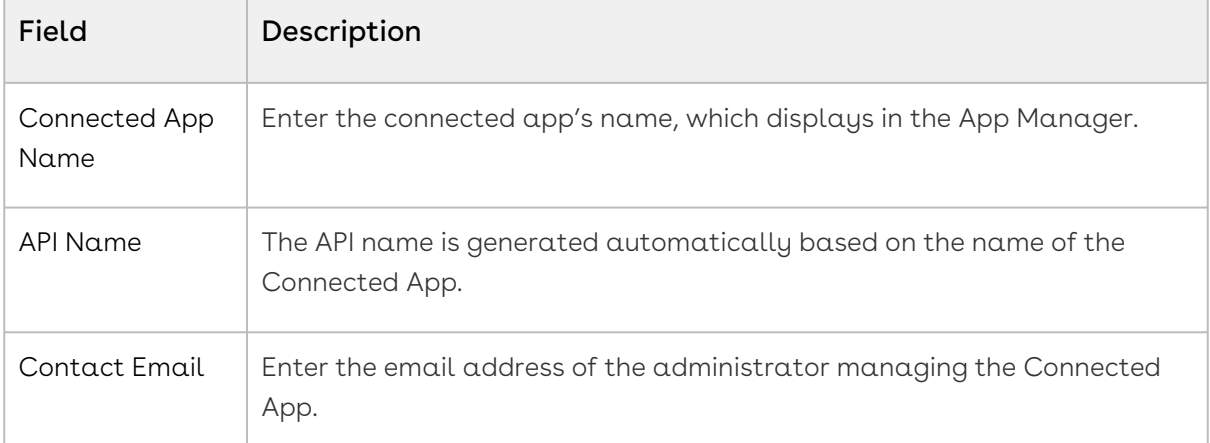

5. Fill in the following details in the Web App Settings section. Leave the other field as is.

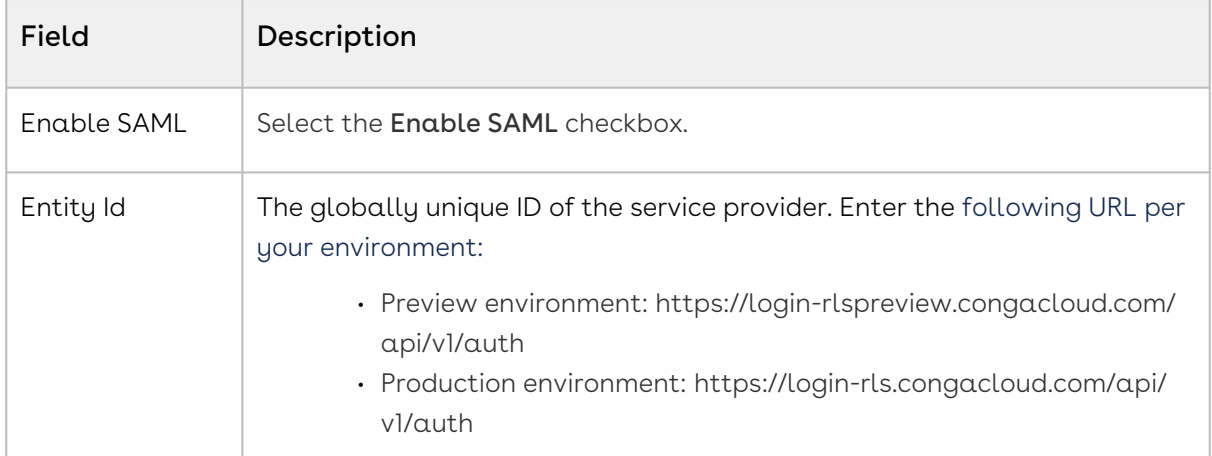

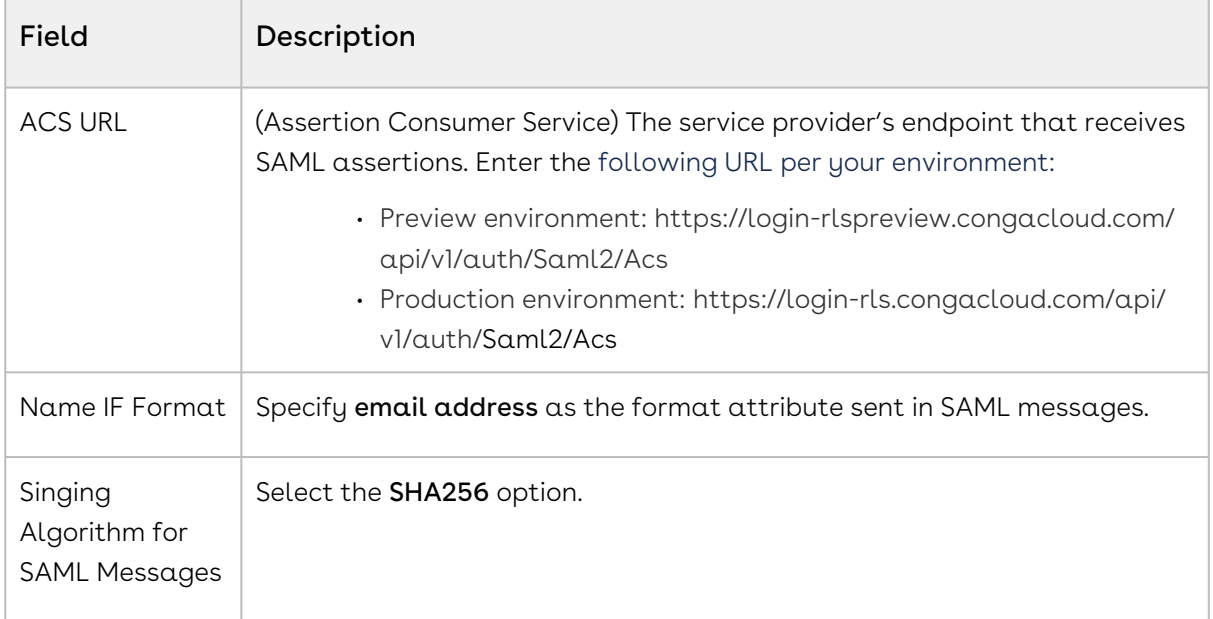

- 6. Click Save.
- 7. Open the connected app that is created for the SAML identity provider.
- 8. Click Edit Policies.
- 9. Go to the Custom Attributes section and make sure to add the custom attribute with the external\_organization\_id as an attribute key and the organization ID as an attribute value.
- 10. Click Save.
- 11. Go to the User Accounts section and add a user account.
- 12. Go to the Profiles and Permission Sets sections and add profiles and permission sets to provide connected app access to Salesforce users.

With setup complete, you must get the information needed to configure an external integration.

### To get the external\_organization\_id and Metadata Location URL details

- 1. Log in to Salesforce.
- 2. Go to Setup, then search and select Manage Connected Apps.
- 3. Open the connected app that is created for the SAML identity provider.
- 4. Go to the Custom Attributes section and make sure the custom attribute is created with the external\_organization\_id as an attribute key and the organization ID as an attribute value.
- 5. Go to the SAML Login Information section.
- 6. Use the Metadata Discovery Endpoint as a [Metadata Location URL](#page-45-0).
- To use Salesforce as an SSO, use the organization's metadata discovery endpoint.  $\bigcap$ 
	- To use Salesforce Community as an SSO, use the Community's metadata discovery endpoint.

# <span id="page-55-0"></span>Getting Salesforce Organization ID

The Salesforce Organization ID is the unique identifier for your Salesforce Org identity. Use the steps below to find it.

#### Salesforce Lightning:

- 1. Log in to the Salesforce org.
- 2. Click the Gear icon available at the top right corner of the screen.
- 3. Select Developer Console. The Developer Console window opens.
- 4. Go to the Query Editor tab.
- 5. Enter the following query and click the Execute button.

To get organization's ID (18-digit) and Name

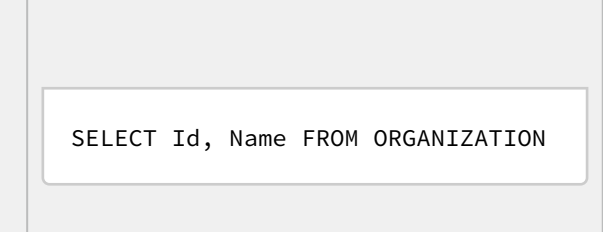

You can see the 18-digit organization ID as a result of the query.

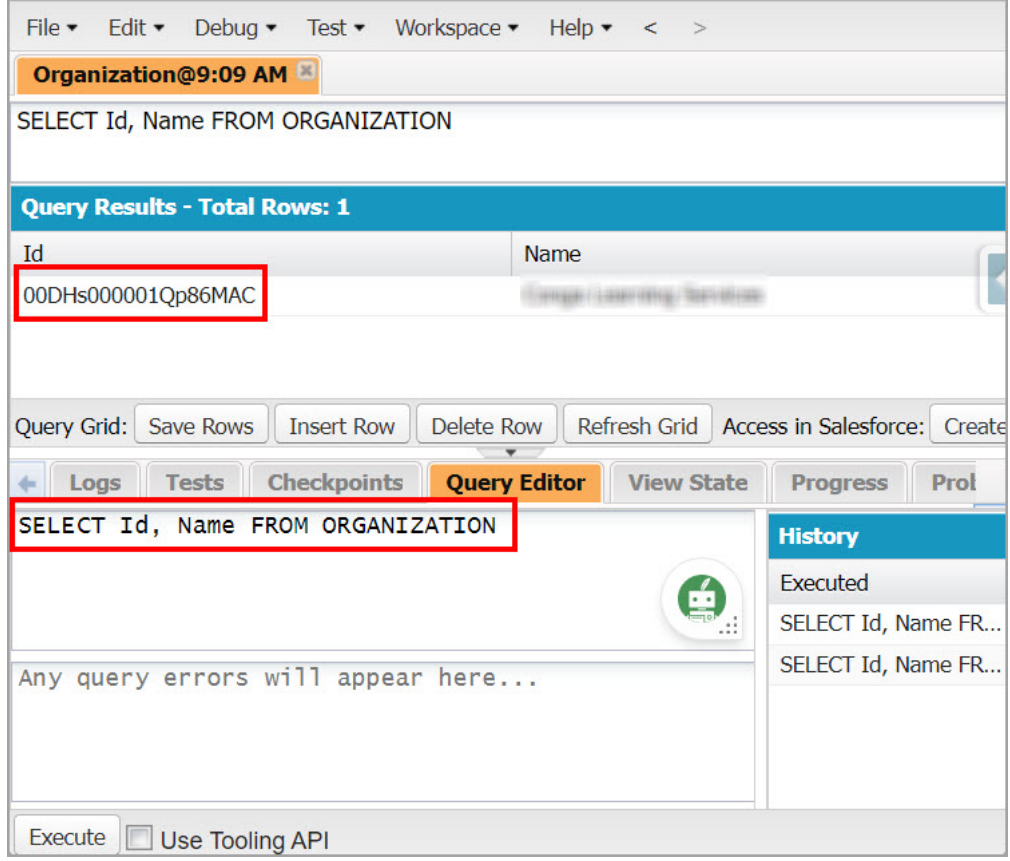

# <span id="page-56-0"></span>Conga API Connections

In this tab, you can configure the API to API Connection and the UI to API Connection to generate the Client ID and Client Secret to use the Conga APIs.

To configure API connections, you can also use the API Connections APIs instead of the User Interface.

# To configure API to API connection

- 1. Log in to the Conga Platform as an admin user.
- 2. Click the App Launcher (**888**) icon from the top-left corner > **Admin** Console > Organization.
- 3. Go to the Conga API Connections tab.
- 4. Click Add API To API Connection.
- 5. Enter values in the following fields:

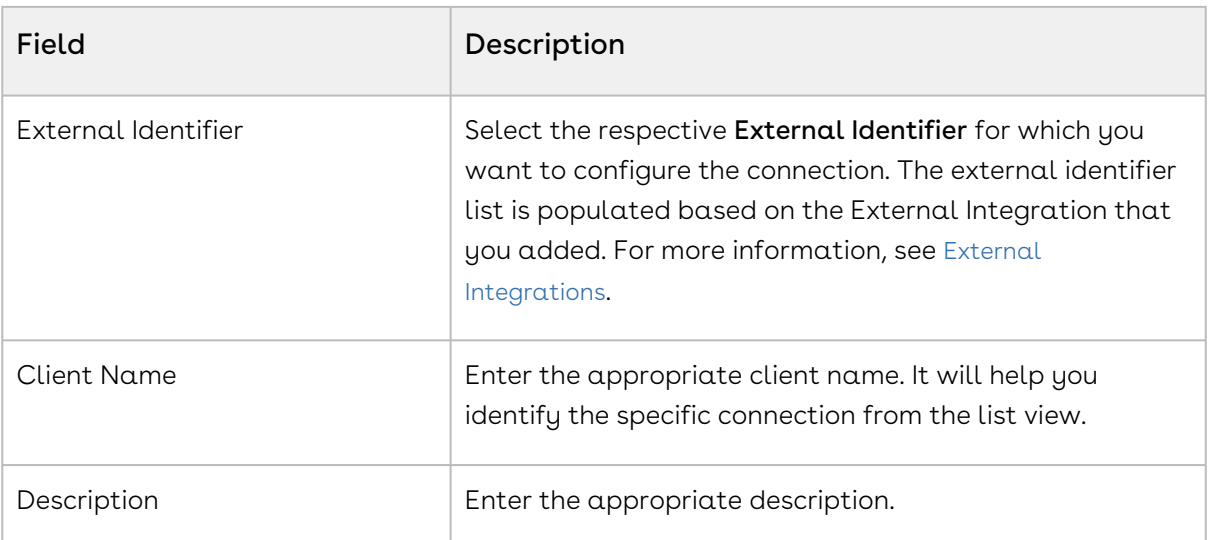

6. Click Save & Generation Client Secret to generate the Client ID and Client Secret.

- 7. Copy the Client ID and Client Secret.
	- **A** Once copied, the Client Secret cannot be recovered. You must regenerate the client secret by clicking the External Identifier hyperlink on the list page > Save & Regenerate Client Secret button. After regenerating the Client Secret, you must update it in all of your connected API solutions.

The API to API connection is configured and activated. You can Deactivate or Reactivate any of the Conga API Connections by using the respective hyperlink under the Actions column, and Edit the configuration by clicking the External Identifier hyperlink on the list page.

## To configure UI to API connection

- 1. Login to the Conga Platform as an Admin User.
- 2. Click the App Launcher (388) icon from the top-left corner > **Admin** Console > Organization.
- 3. Go to the Conga API Connections tab.
- 4. Click Add UI To API Connection.
- 5. Enter values in the following fields:

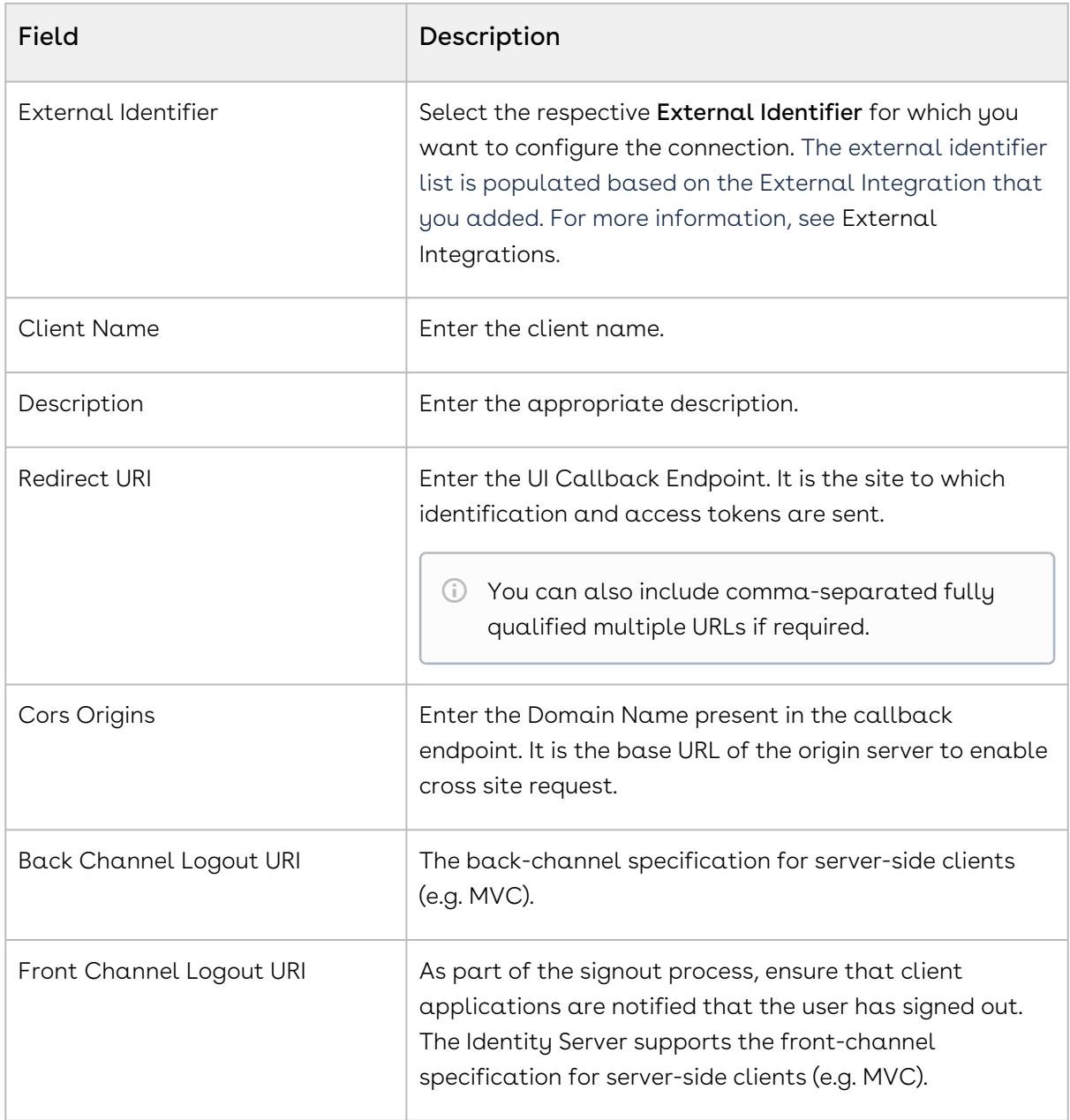

6. Click Save & Generation Client ID to generate the Client ID.

7. Copy the Client ID.

The UI to API connection is configured and activated. You can Deactivate or Reactivate any of the Conga API Connections by using the respective hyperlink under the Actions column, and Edit the configuration by clicking the External Identifier hyperlink on the list page.

# <span id="page-59-0"></span>Managing Application Schemas

Schema Manager enables system administrators to create and manage the schema of any object. You can either use the Schema Manager User Interface or REST APIs as per your business needs.

While Conga Platform applications include several out-of-the-box (OOTB) objects and fields, you may find the need to accomplish the following:

- Customize standard objects by adding more fields, picklists, and complex fields.
- Create custom objects and custom fields, picklists, and complex fields.

To open Schema Manager, go to the Conga Platform Administration dashboard and select Schema Manager. By default, a list of objects is displayed.

- [Creating and Managing Objects](#page-59-1)
- [Creating and Managing Fields](#page-61-0)
- [Creating and Managing a Picklist](#page-73-0)
- [Creating and Managing a Dependent Picklist](#page-74-0)
- [Creating and Managing Search Settings](#page-77-0)
- [Managing Record Type](#page-79-0)
- [Managing Complex Metadata](#page-80-0)

# <span id="page-59-1"></span>Creating and Managing Objects

Objects in Schema Manager represent the business objects defined for your application, including fields that store your business object records' metadata (for example, such agreement object metadata as Agreement Start Date, Currency, Region, or Amount). Metadata is stored in object tables in the system, and fields represent columns in those tables.

The default view lists all fields that are part of the object. It also contains tabs for creating, viewing, and modifying picklists and complex fields for the object.

## To create a new custom object

- 1. Log in to the Conga Platform as an admin user.
- 2. Click the App Launcher (888) icon from the top-left corner > **Admin Console > Schema** Manager.
- 3. From the Objects list page, click **Create New Object**. The New Object screen appears.

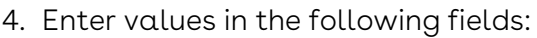

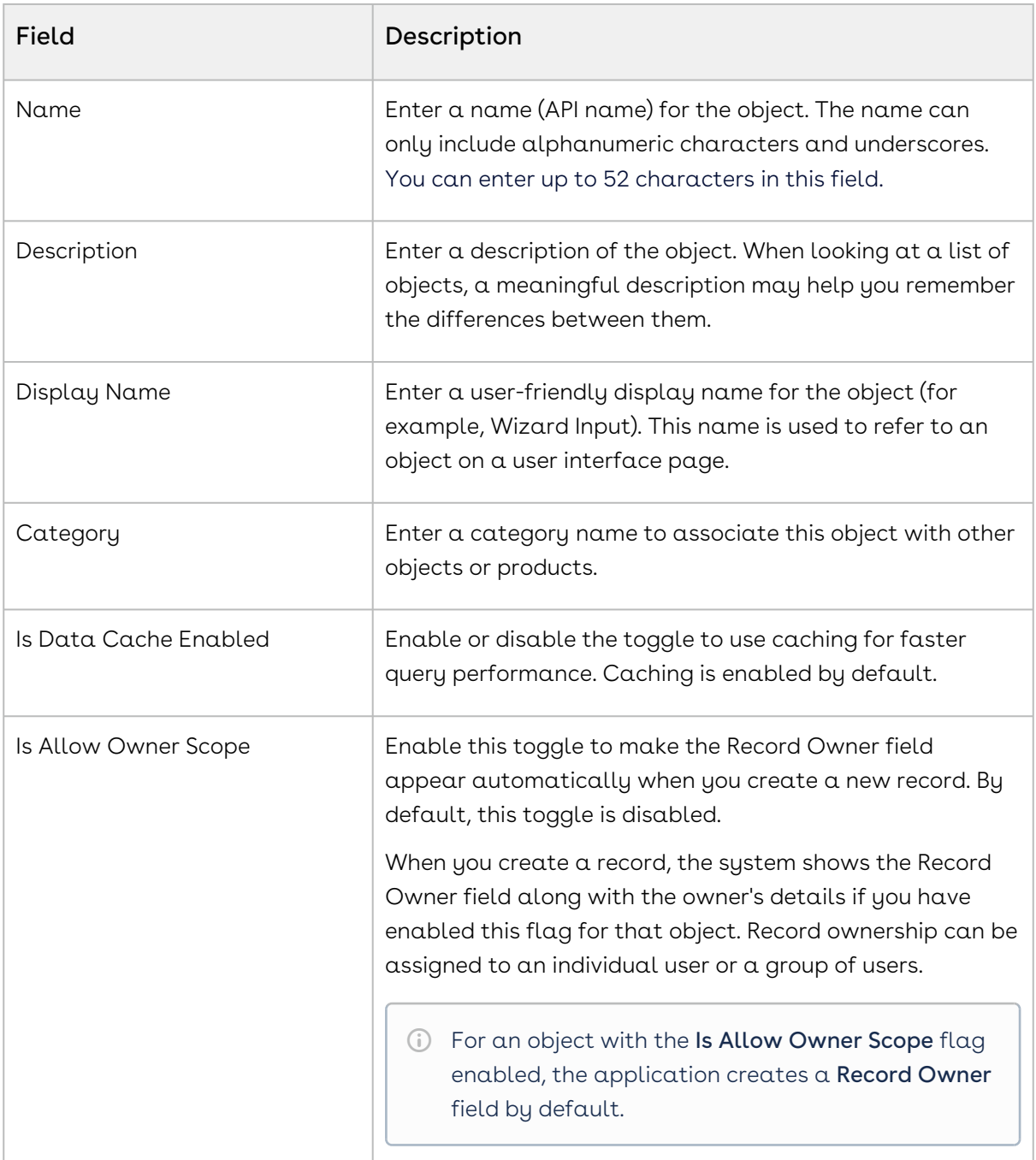

#### 5. Click Save.

You are directed to the object details page, where some default fields have been automatically created. You can now add more fields, picklists, complex fields, and search settings to the object. To learn more about fields, see [Creating and Managing Fields](#page-61-0).

## To update a custom object

1. Click the More ( : ) icon adjacent to the relevant object and select **Edit**.

- 2. Modify the Description, Display Name, Category, and Is Data Cache Enabled fields as necessary.
- 3. Enable the **Is Shared** toggle to make the object a shared object.

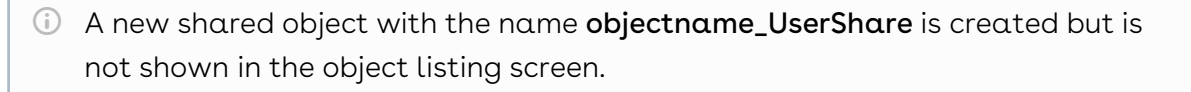

- 4. Enable the Is Allow Owner Scope toggle to display the Record Owner field on a record.
	- You can only enable the flag if you initially keep it disabled during the object creation. Once it is enabled, you cannot modify it.
- 5. Click Save.

## To deprecate a custom object

You can deprecate only custom objects.

- 1. Click the More ( : ) icon adjacent to the relevant custom object record and select Deprecate.
- <span id="page-61-0"></span>2. From the confirmation dialog, click Submit.

# Creating and Managing Fields

Using Schema Manager, you can create custom fields for standard or custom objects.

You cannot change the data type of a field once it is created. Additionally, you cannot delete a field if it is linked to other items such as objects, fields, or records.

### To create a new field for a custom/standard object

- 1. Log in to the Conga Platform as an admin user.
- 2. Click the App Launcher (888) icon from the top-left corner then go to Admin Console > Schema Manager.
- 3. Use Basic Search to locate the object you want to update. Click the object name to open object details.
- 4. Click Create New Field.

### 5. Enter or select values in the following common fields:

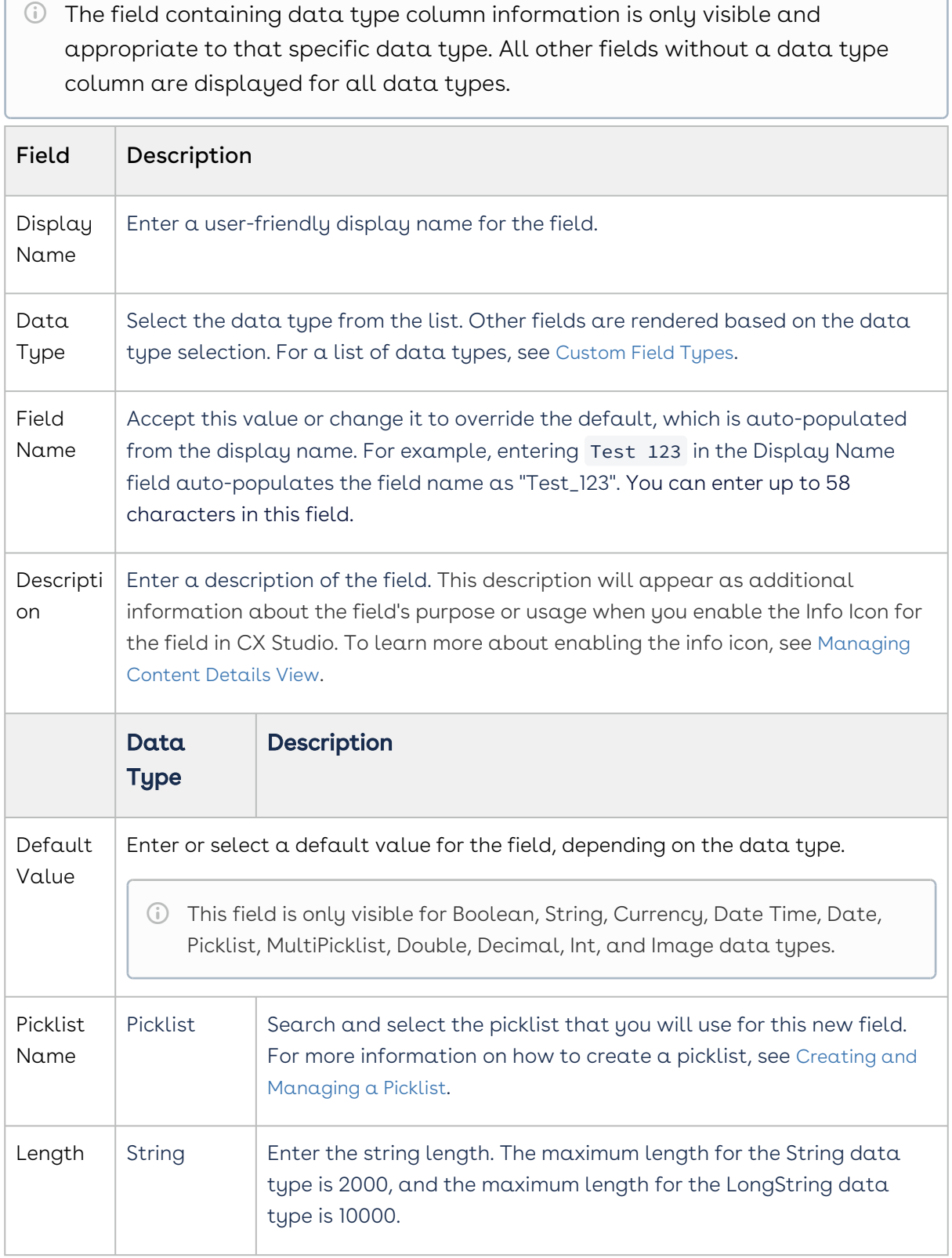

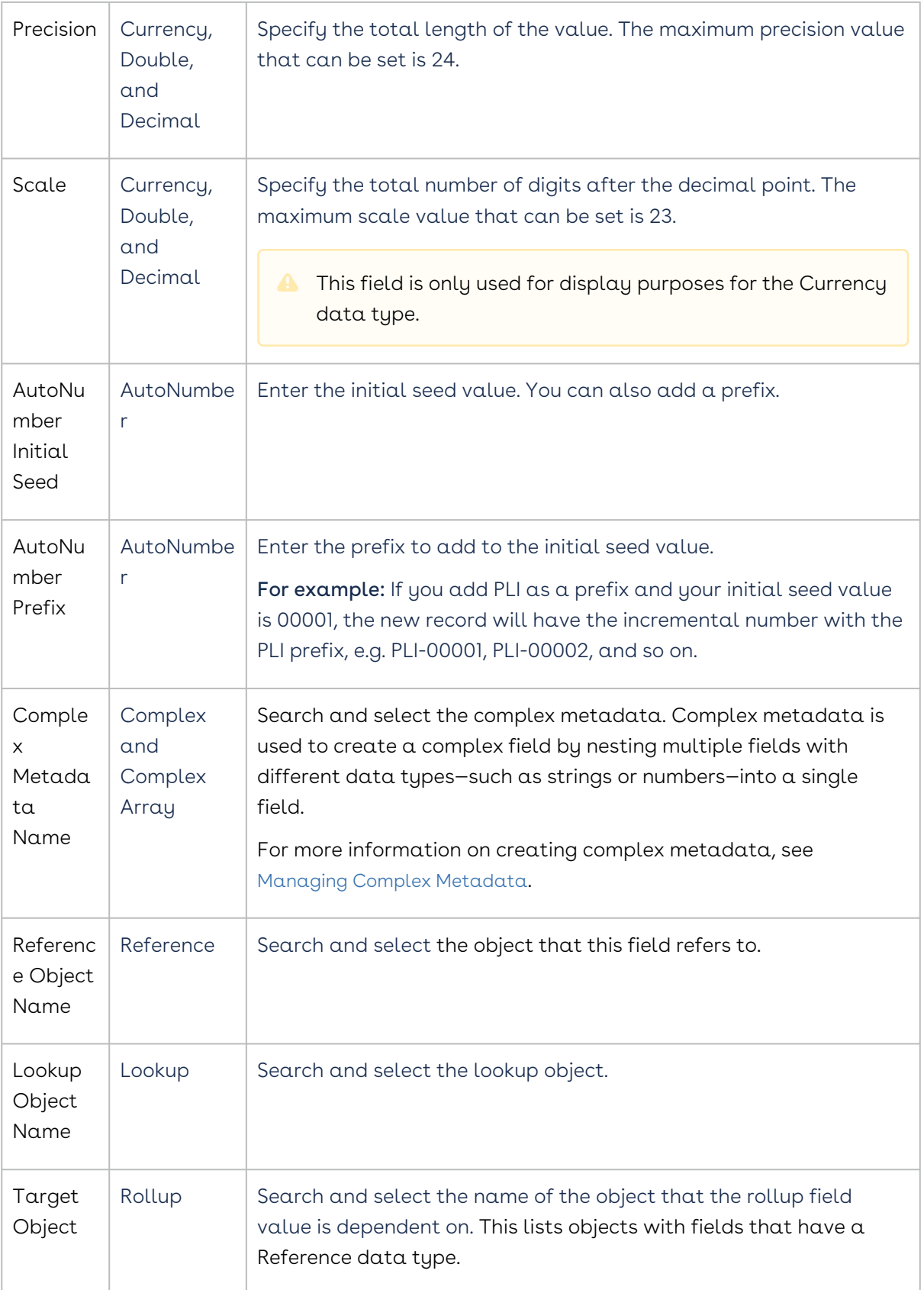

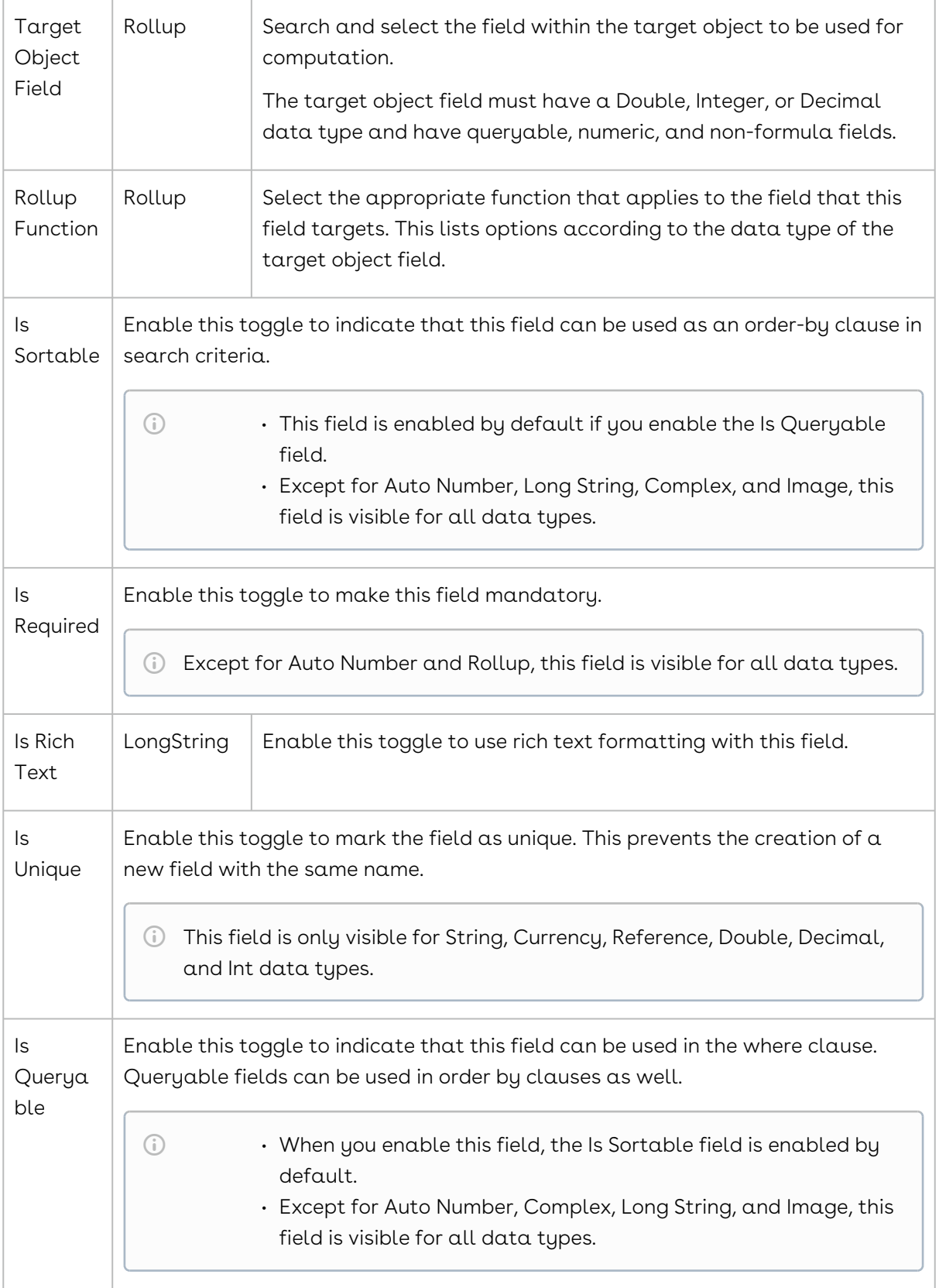

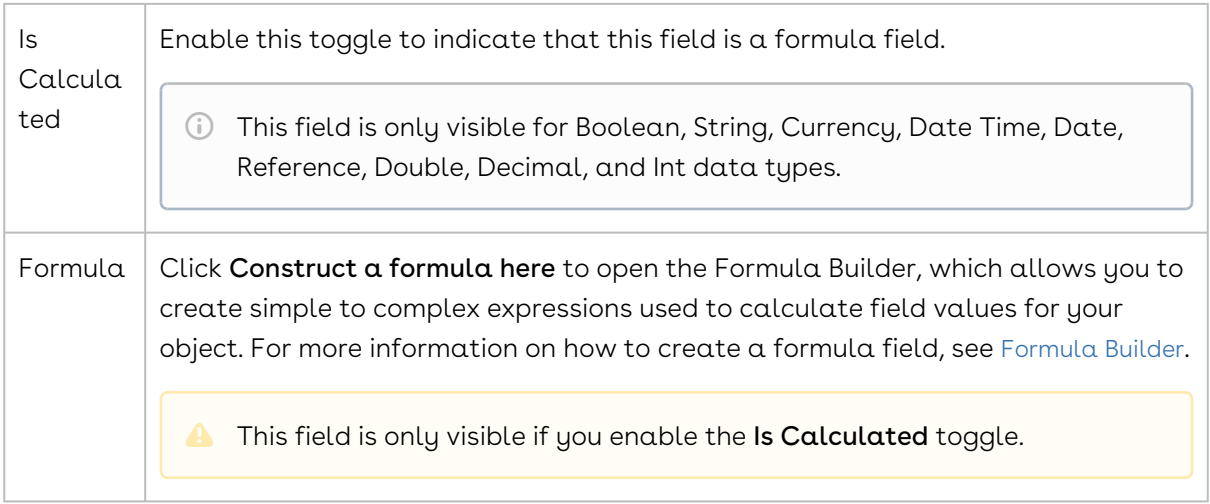

6. Click Save & Create New to start creating a new field or click Save to save the created field.

### To update the field

- 1. Click the More  $(\dot{\phantom{x}})$  icon for the relevant field from the list and select  $\mathsf{Edit}.$
- 2. Modify the required fields as necessary.
- 3. Click Save.

### To deprecate the field

Only custom fields can be deprecated.

- 1. Click the More ( : ) icon for the relevant field from the list and select **Deprecate**.
- 2. From the confirmation dialog, click Confirm.

### To delete the field

You cannot delete out-of-the-box (OOTB) fields. Only custom fields can be deleted.

- 1. Click the More ( : ) icon for the relevant custom field from the list and select **Delete**.
- 2. From the confirmation dialog, click Confirm

# <span id="page-66-0"></span>Custom Field Types

When you create a custom field, you must specify the field's data type, which determines user input. The table below describes all available field data types as well as their limitations.

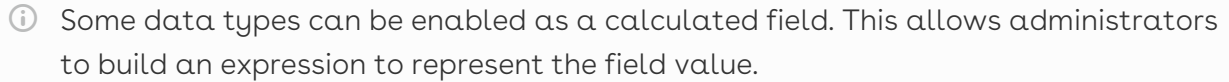

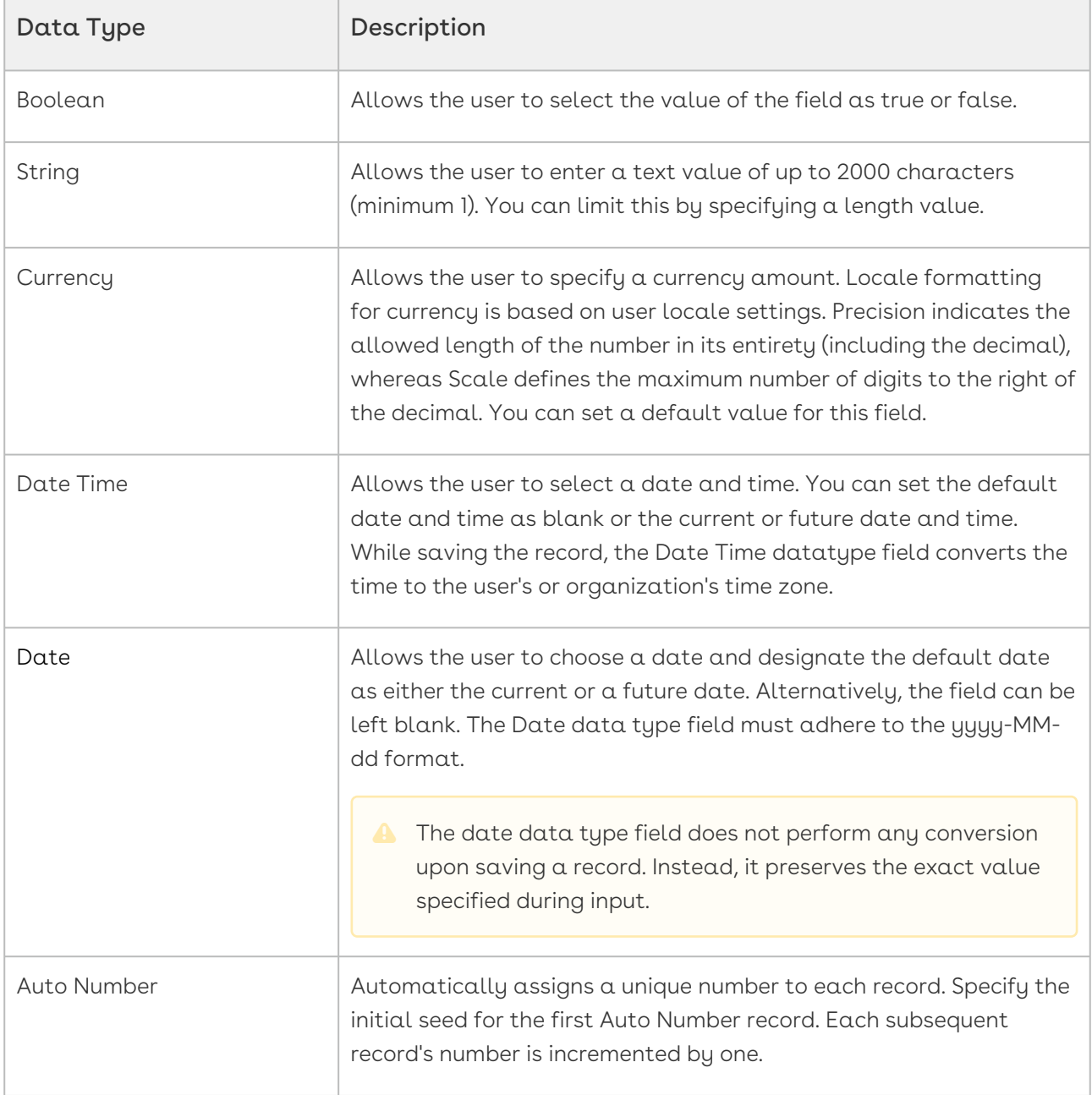

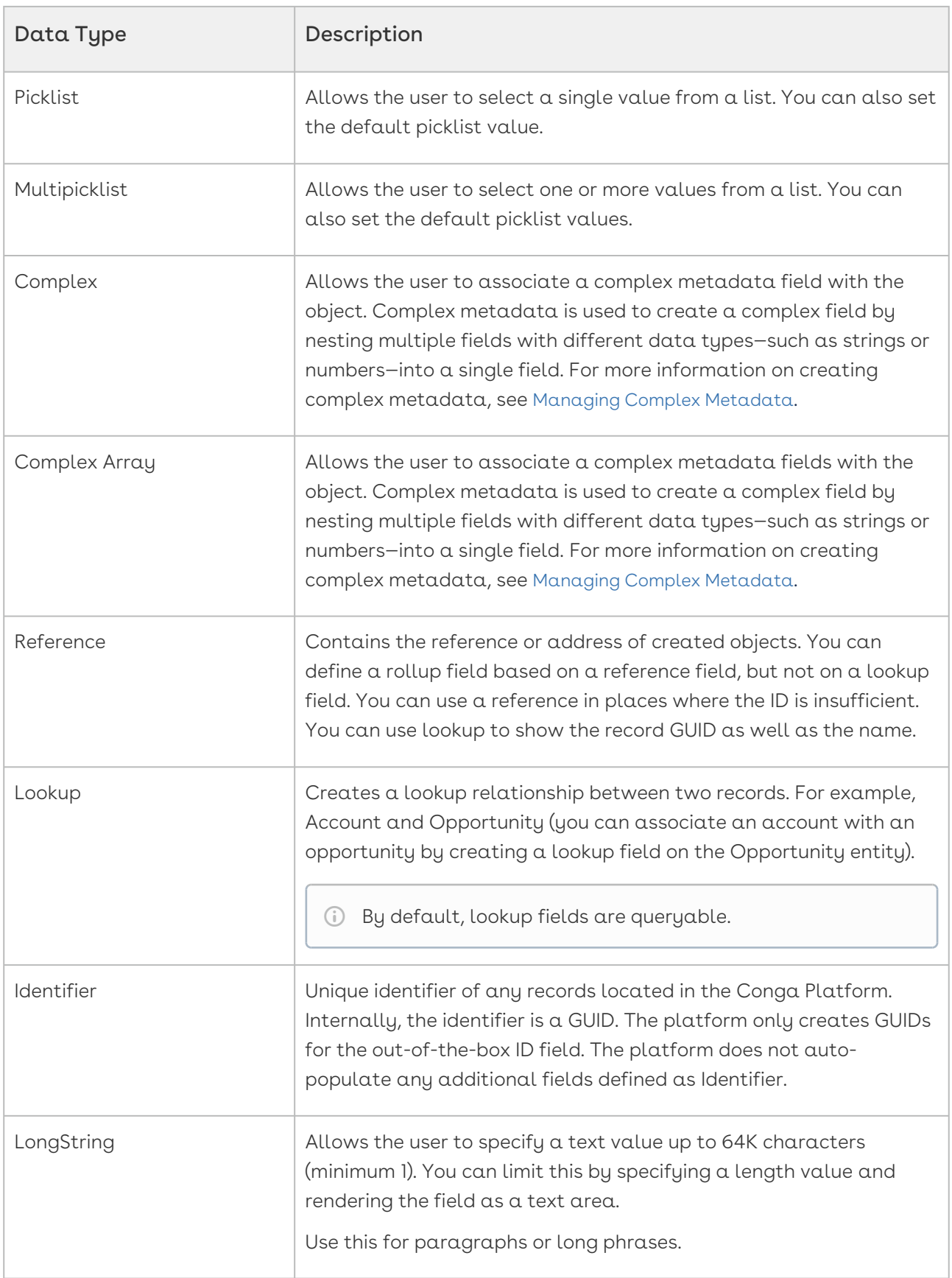

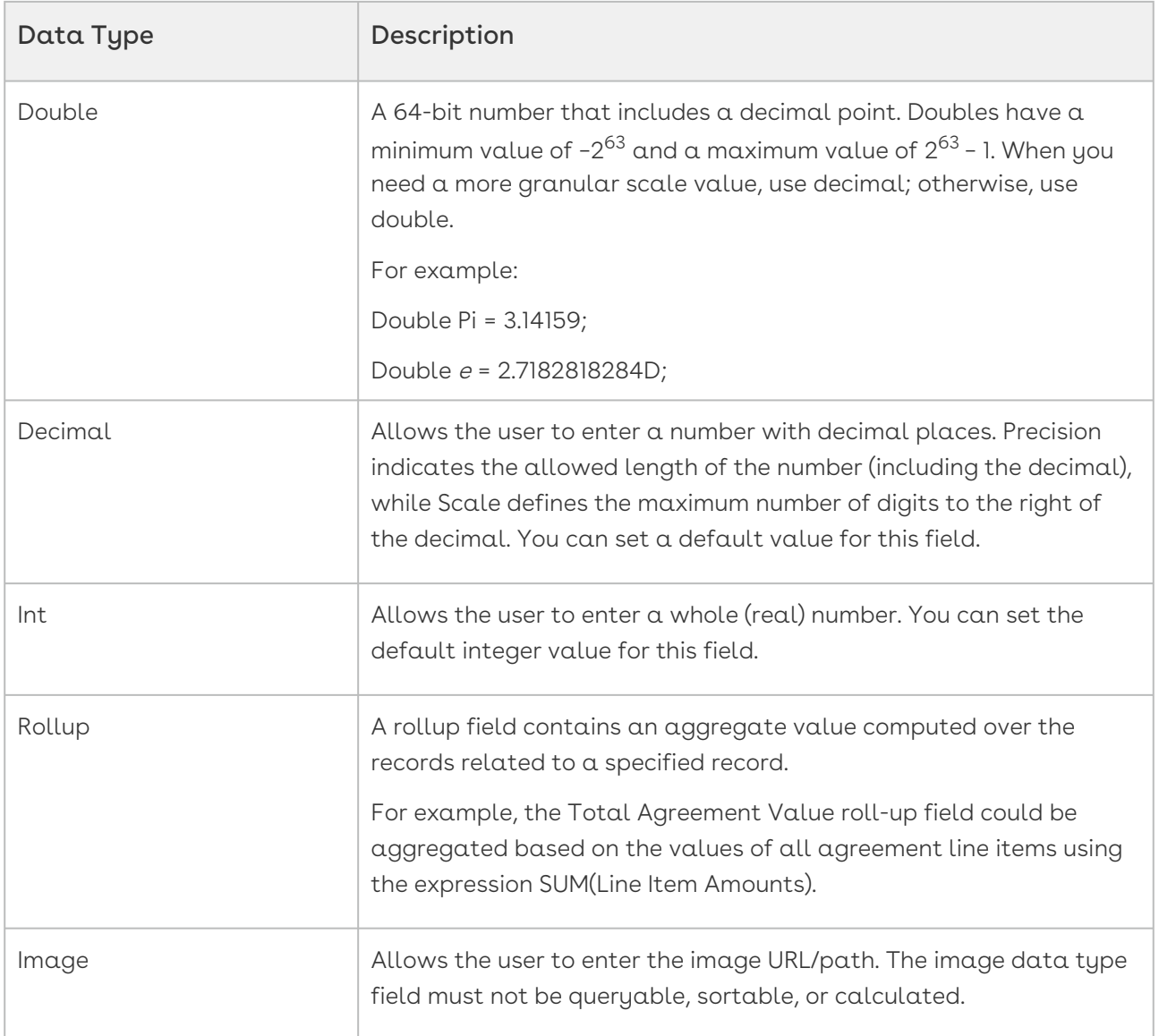

## <span id="page-68-0"></span>Formula Builder

When creating a formula field for your object, create a field in Schema Manager and enable the Is Calculated toggle. This enables Formula Builder, a tool that allows you to create expressions to calculate the value of a field (for example, calculating the net price of a line item using the formula SalesPrice \* Quantity).

Click Construct a formula here to open the Formula Builder, which allows you to create simple to complex expressions used to calculate field values for your object. All of the fields in the context object are available to use in the expression.

### To create a calculated field expression

1. Go to the Field tab and search for your desired field from the list. Click the arrow next to the field name to view and select its related child fields. The formula expression,

determined by the selected object-field and/or subfield, appears on the right panel of the application.

- 2. Click Insert to add it to the expression.
	- The Is Pre-Computed toggle is for formula expressions that involve crossobject fields. It allows you to control how cross-object field values are handled during the evaluation of a formula expression. Formula expressions are typically evaluated at runtime, meaning their values are calculated when needed. However, when dealing with cross-object fields in a formula expression, the Is Pre-Computed toggle comes into play.
		- If the toggle is enabled, the cross-object fields used in the formula expression are computed before runtime.
		- If the toggle is disabled, the expression fetches the values of cross-object fields at runtime, just before evaluating the formula.

Once a formula expression is defined, you cannot change the Is Pre-Computed flag. If it is initially set to FALSE, you cannot change it to TRUE later. For more [information on cross-object formula expression, see](#page-72-0) Creating Cross-Object Formula Expression.

- 3. Go to the Functions tab, select a function from the list, and click Insert to add it to the expression.
- 4. Click any operator available below the expression window to add it to the expression.
- 5. Continue building your expression.
- 6. Click Clear to remove the entire expression, or manually remove it by pressing the Backspace key.
- 7. Click Validate to check your formula. The application verifies the formula and displays a confirmation message if it is valid. If the formula is invalid, an error message is displayed.
- 8. When you are finished, click OK. The expression you created is displayed in the Formula field.
- 9. Click Save to finish or Save & Create New to create more custom fields.

### Types of expression and supported functions

This table shows the types of formula expression you can define.

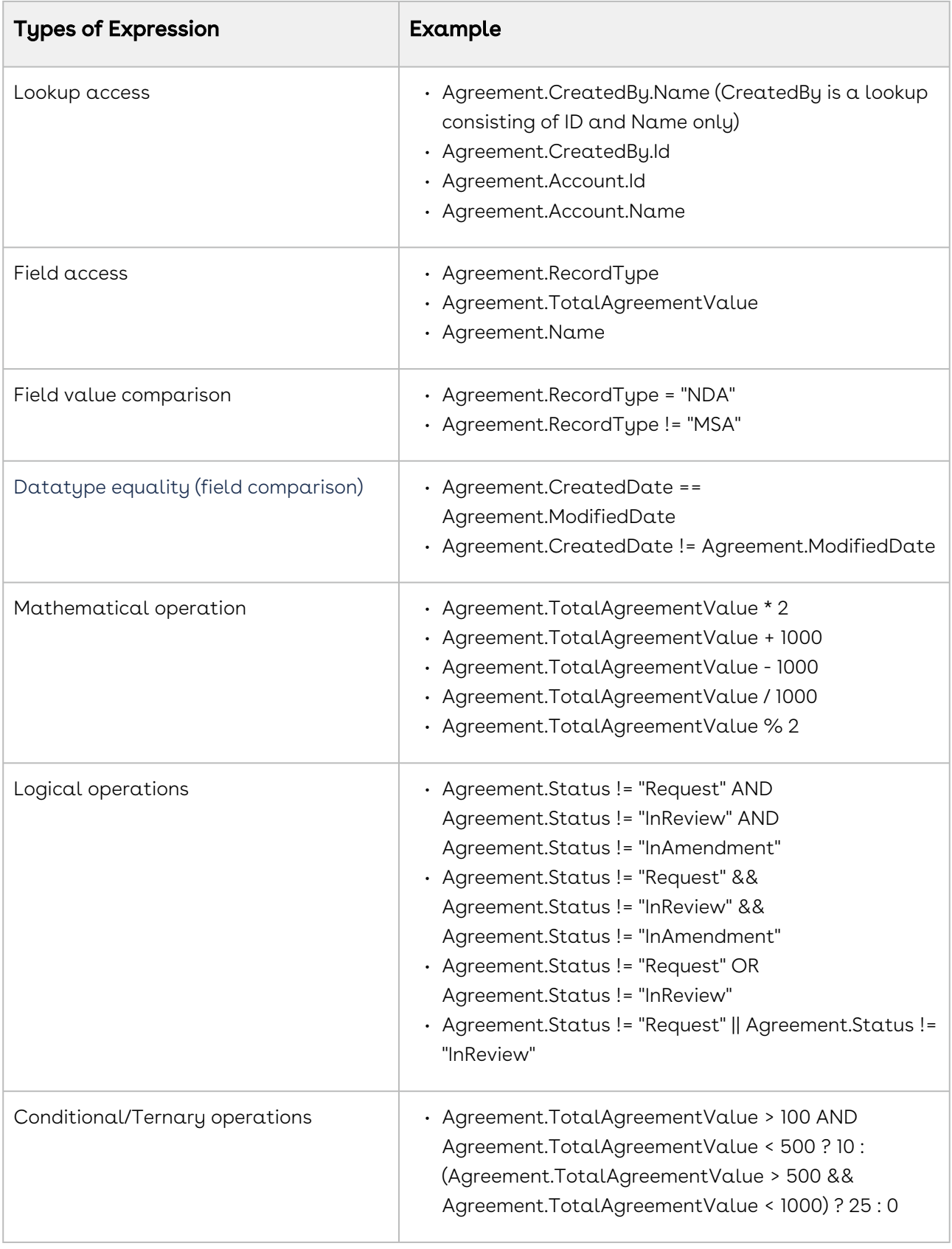

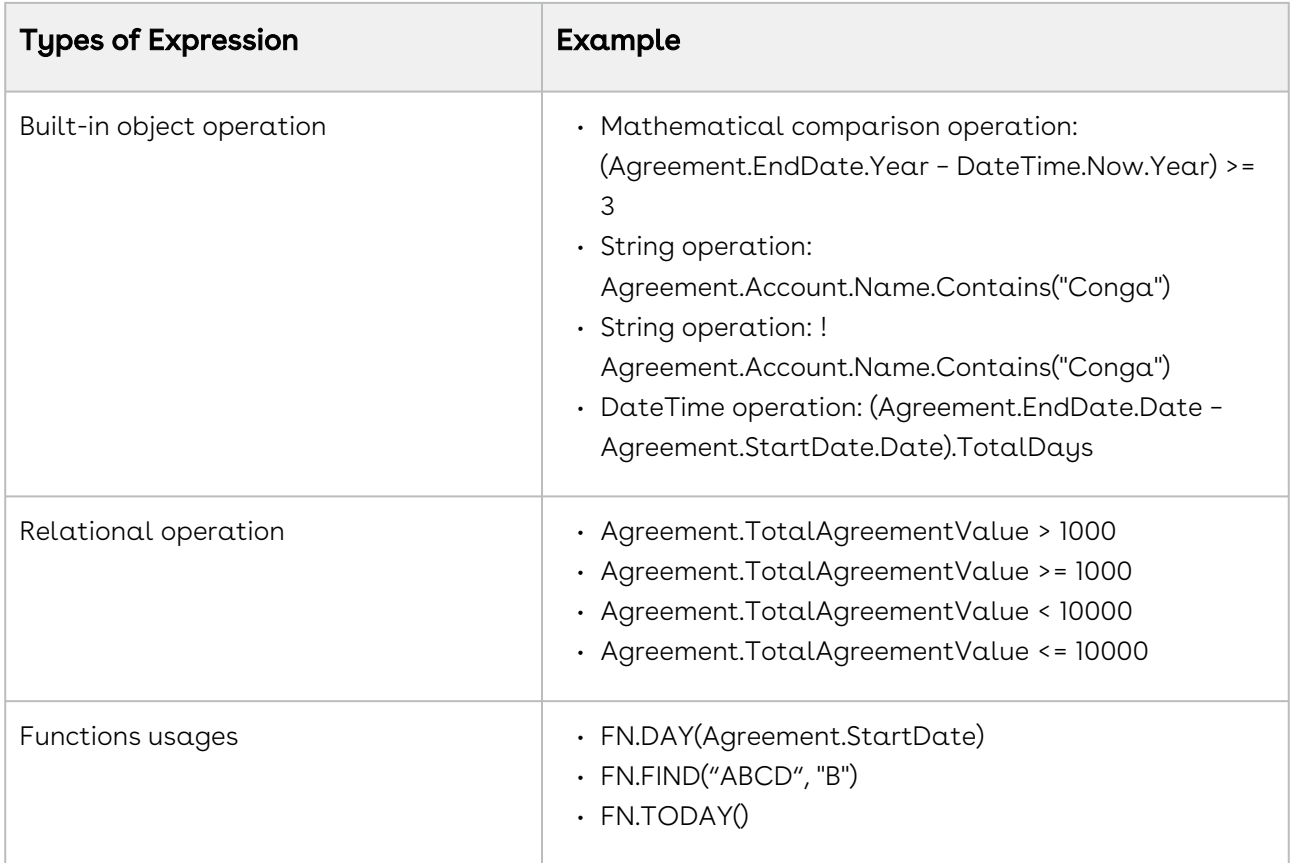

### Guidelines for Functions

When working with functions, use built-in C# syntax whenever applicable. For instance, consider the following expression:

#### FN.NOT(FN.ISBLANK(Agreement.Description))

This can be simplified using inbuilt  $C#$  syntax as:

#### !string.IsNullOrEmpty(Agreement.Description)
## Creating Cross-Object Formula Expression

#### Regular Formula Fields vs. Pre-Computed Formula Fields

Regular formula fields are calculated when records are fetched, providing results in realtime. However, with the Is Pre-Computed toggle enabled, formula fields are calculated and stored as data during insertion.

- **The Is Pre-Computed** toggle is for formula expressions that involve cross-object fields. It allows you to control how cross-object field values are handled during the evaluation of a formula expression. Formula expressions are typically evaluated at runtime, meaning their values are calculated when needed. However, when dealing with cross-object fields in a formula expression, the Is Pre-Computed toggle comes into play.
	- If the toggle is enabled, the cross-object fields used in the formula expression are computed before runtime.
	- If the toggle is disabled, the expression fetches the values of cross-object fields at runtime, just before evaluating the formula.

Once a formula expression is defined, you cannot change the Is Pre-Computed flag. If initially set as FALSE, you cannot change it to TRUE later.

#### Cross-Object Fields in Conga Platform

The Conga Platform allows you to create and use cross-object fields in formula expressions, supporting complex data relationships.

These expressions are enclosed in double braces, like {{Agreement.Account.AccountSource}}.

**A** Creating cross-object formula fields may impact performance compared to standard formula fields.

#### Creating Cross-Object Formula Fields

When you define a cross-object formula field:

- The expression within ({{ }}) must start with the current object's name.
- Each subsequent field within the expression must be a reference or lookup field.
- The final fields in the expression can only be certain data types: String, Long String, Integer, Double, Decimal, Currency, Boolean, DateTime, Identifier, or Picklist.

#### Limitations

- You cannot use a formula field at the leaf level within the formula expression. Instead, include the formula directly within the required formula expression.
- Expression hierarchies are validated against lookup and reference field metadata when creating formula fields.
- Functions and other formula features can be used with cross-object formula fields.
- Cross-object formula fields are evaluated at runtime, similar to regular formula fields, and do not store values persistently.

#### Here's an example:

```
Formula1 = Agreement.ContractValue % 10
```
- Instead of creating Formula 2 as Agreement.TAV \* Formula1
- Do

```
Formula2 = Agreement.TAV * (Agreement.ContractValue % 10)
```
## <span id="page-73-0"></span>Creating and Managing a Picklist

Create a picklist to store values for reuse in many objects' fields; for example, to use the same set of values globally for priority picklists (Agreement Severity, Account Rating, Order Priority) in different objects. When creating a picklist or multipicklist field for an object, you can specify which picklist to use.

### To create a picklist

- 1. Log in to the Conga Platform as an admin user.
- 2. Click the App Launcher (**333**) icon from the top-left corner > **Admin Console** > **Schema** Manager.
- 3. Use basic search to locate the object you will update. Click the object name to open object details.
- 4. Go to the Picklist tab and click Create New Picklist.
- 5. Enter a name for the picklist. This value appears in the Picklist Name field when you create a new picklist field for an object.
- 6. Enter the display text and default value in the **Display Text** and **Default Value** fields. The display text can be anything that identifies the picklist option and will appear in the Default Value field as the default value. The value is the displayed value in the picklist.
- 7. Order the picklist entries by entering  $\alpha$  value in the <code>Sequence</code> field.
- 8. Click the Add PickListEntry link to add more entries.

#### 9. Click Create.

The picklist entry must have a unique value and sequence.

### To update a picklist

- 1. Click the More ( : ) icon for the relevant picklist from the picklist list and select **Edit**.
- 2. Edit the **Display Text** and **Sequence** fields.
- 3. Enable or disable the Is Deprecated toggle to deprecate or un-deprecate the picklist entry.

The system does not allow deprecating picklist values that are used in dependent picklists.

- 4. Click the Add PickListEntry link to add more entries.
- 5. When you're done adding entries, click Save.

#### To deprecate a picklist

- 1. Choose a picklist from the list and enable its Deprecate toggle.
- 2. Click Confirm.

The system does not allow deprecating picklist values that are used in dependent picklists.

## Creating and Managing a Dependent Picklist

Dependent picklists enable you to create a relationship between two picklist fields on an object, where the selected value in the *controlling picklist* determines the available values in the dependent picklist. This feature is particularly useful for limiting the available choices in a dependent picklist based on the values selected in its controlling picklist. The dependent picklist maps the values in the controlling field to the corresponding values in the dependent field. Each value in the controlling field can have its own set of dependent values. For more details on creating a picklist, refer to the [Creating and Managing a Picklist](#page-73-0). For example, a Country object (e.g., USA) has two picklists named State and City.

- State (controlling picklist) contains different state name values, such as Alabama, Arizona, California, etc.
- City (dependent picklist) holds values such as Los Angeles, San Diego, San Mateo, etc.

Now, if you select California as the State, the City field contains such values as Los Angeles, San Diego, San Mateo, etc.

## To create a dependent picklist

- 1. Log in to the Conga Platform as an admin user.
- 2. Click the App Launcher (888) icon from the top-left corner > **Admin Console** > **Schema** Manager.
- 3. Use Basic Search to locate the object to update. Click the object name to open the object's details.
- 4. Go to the Dependent Picklist tab and click **Create Dependent Picklist**.

The Create Dependent Picklist screen appears.

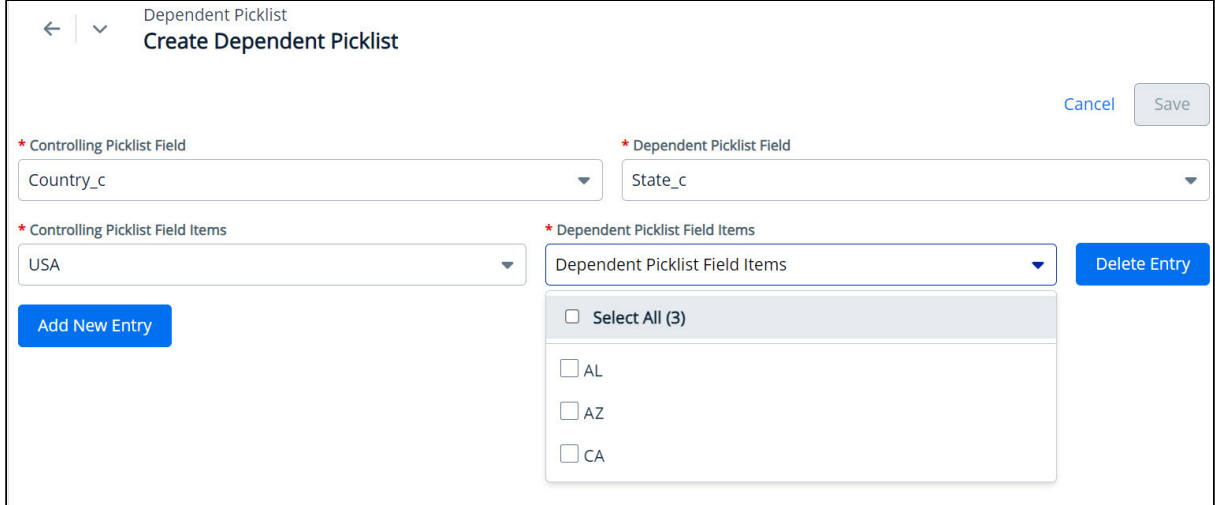

- 5. Enter values in the following fields:
	- Picklists must be created and associated with an object before you define their relationship.

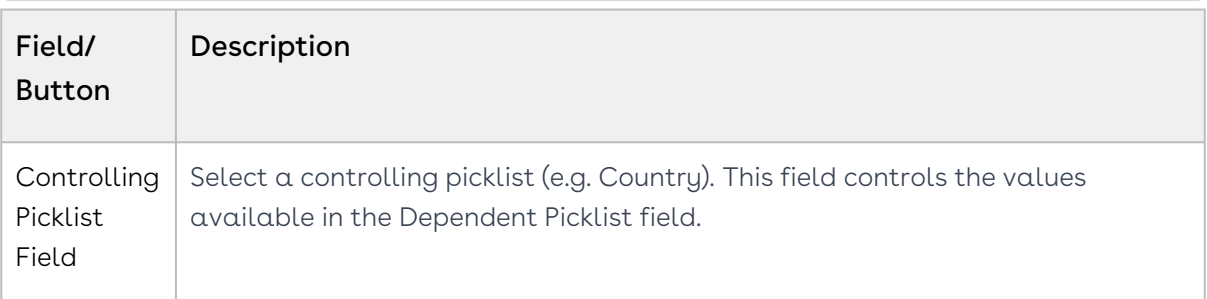

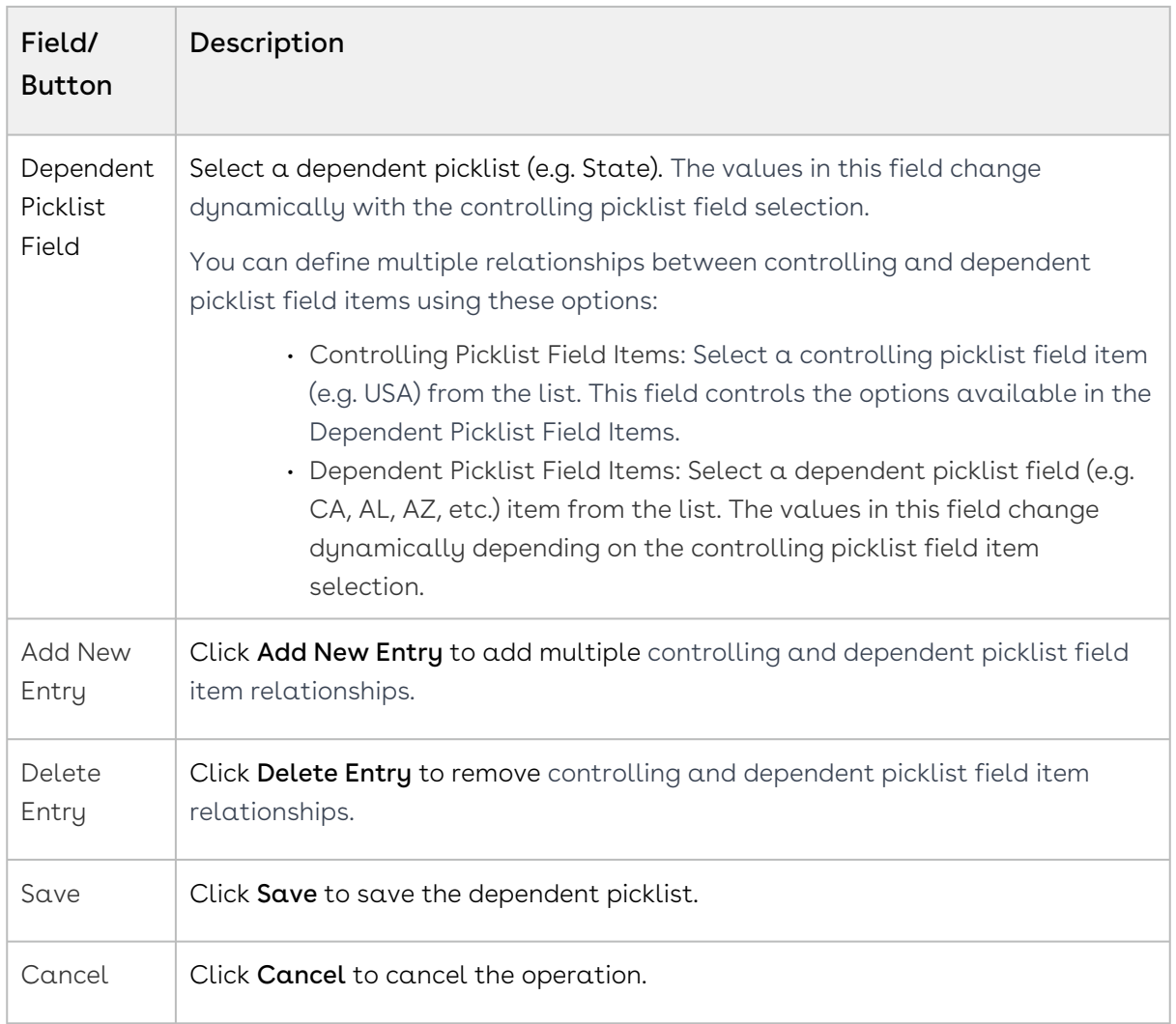

## To update a dependent picklist

- 1. Click the More ( **:** ) icon for the relevant dependent picklist from the dependent picklist list and select Edit.
- 2. Edit the Controlling Picklist Fields Items and Dependent Picklist Fields Items fields.
- 3. Click Add New Entry to add another controlling and dependent picklist field item relationship.
- 4. When you are done adding entries, click Save.

## To delete a dependent picklist

- 1. Click the More ( **:** ) icon for the relevant dependent picklist from the dependent picklist list and select Delete.
- 2. From the confirmation dialog, click Confirm.

# Creating and Managing Search Settings

In Schema Manager, you can modify search settings for both objects and fields. When this feature is enabled, the user can search. The records returned in search results depend on whether an object is related to the record and if the field is searchable. If you search for a term and no results appear, you don't have access to the related field. Your admin must enable field access for you to see more results.

For example, if a document object and its fields are enabled in search settings, then users can perform a full-text document search. When a new document is uploaded or an old one is replaced, its contents are available as search terms to retrieve the document. This setting applies only to searches for the document object.

## To configure search settings

- 1. Log in to the Conga Platform as an admin user.
- 2. Click the App Launcher (888) icon from the top-left corner > **Admin Console** > **Schema** Manager.
- 3. Use basic search to locate the object for which you want to define the field search settings. Click the object name to open object details.
- 4. Go to the Search Settings tab.

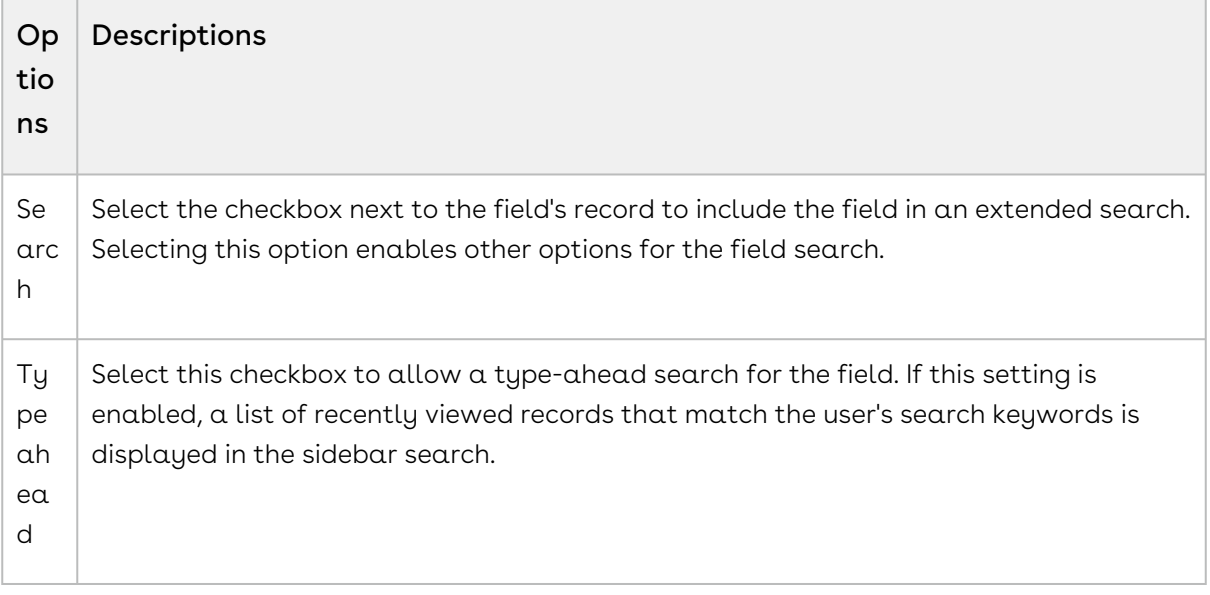

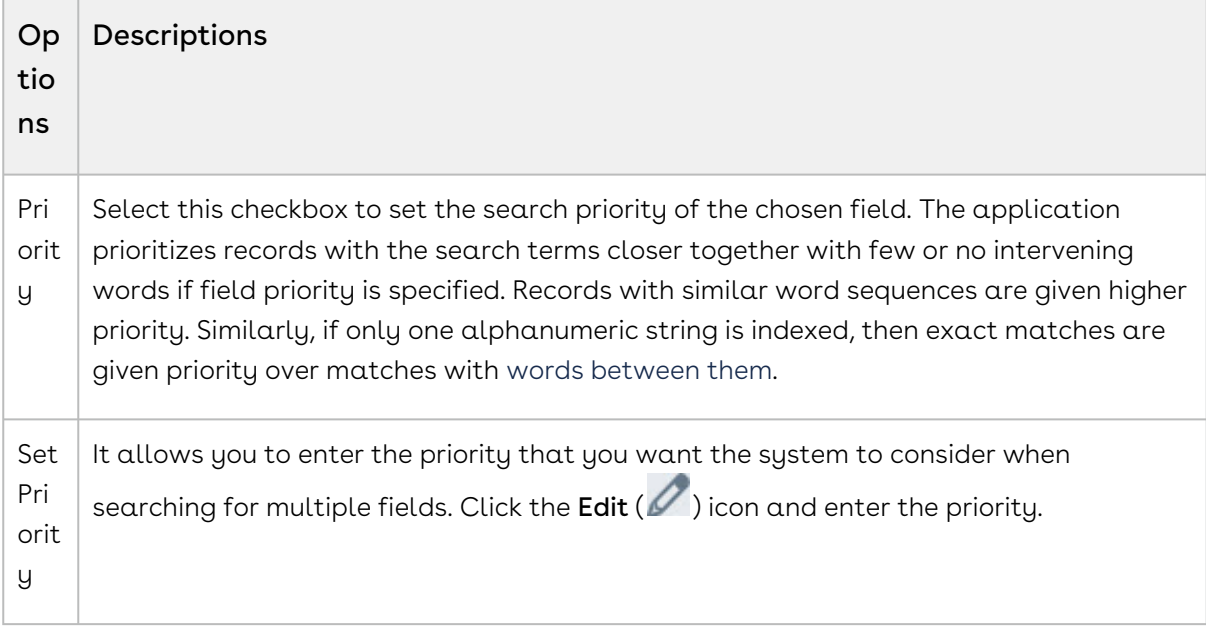

- 5. Click Save. A confirmation message appears.
	- $\odot$  Once search settings are created, the system starts a data sync from the Conga Platform to Elasticsearch. This ensures that the data in the target system remains consistent with the data in the source system for the specified object. Depending on the volume of the data, this may take a while. You can close the data sync progress popup by clicking the cancel icon and get on with your other tasks.

## To modify search settings

You can easily add or update search options from the existing search settings by checking or unchecking the corresponding options.

- 1. Navigate to the Object Details page to modify the field search settings.
- 2. Go to the Search Settings tab.
- 3. Make the necessary changes.
- 4. Click Save. A confirmation message appears.
	- $\odot$  Once search settings are saved, the system automatically starts a data sync. This ensures that the data for the specified object in the target system remains consistent with the data in the source system. Depending on the volume of the data, this may take a while. You can close the data sync progress popup by clicking the cancel icon and get on with your other tasks.

## To delete search settings

- 1. Navigate to the Object Details page.
- 2. Go to the Search Settings tab.
- 3. Click Delete.
- 4. From the confirmation dialog, click Confirm.

# Managing Record Type

The record type (transaction type) label groups records in an object and enables you to distinguish one transaction from another. Quotes, contracts, orders, products, accounts, and other transaction types commonly used in commercial transactions may be associated with a distinct business process that adheres to a defined workflow and includes a distinct experience. Identifying the transaction type is a critical step for business users, often the first step in the business process.

Below are examples of when record types may be needed:

- Commonly needed account types, such as customer and partner accounts.
- Opportunity types from different revenue streams, such as online and retail.
- Contract types such as nondisclosure agreements (NDAs), master service agreements (MSAs), and statements of work (SOWs).

When you create a new object, the RecordType field appears as a picklist in the PickList tab. You can add picklist values for the RecordType field based on your business process and flow. When you enter a picklist value into the RecordType picklist field, it is added to the object's field list.

The RecordType field cannot be deprecated; however, any picklist value can.

### To add picklist values

- 1. Log in to the Conga Platform as an admin user.
- 2. Click the App Launcher (888) icon from the top-left corner > **Admin Console** > **Schema** Manager.
- 3. Use basic search to find the object you will update. Click the object name to open object details.
- 4. Go to the PickList tab.
- 5. Click the More ( $\ddot{\bullet}$ ) icon for the RecordType picklist entry from the list and select **Edit**.
- 6. Click the Add PickListEntry link to add picklist values.
- 7. Enter the display text and default value in the **Display Text** and **Default** Value fields. The display text can be anything that identifies the picklist option and will appear in the Default Value field as the default value. The value is the displayed value in the picklist.
- 8. Order the picklist entries by entering a value in the **Sequence** field.
- 9. Click the **Add PickListEntry** link to add more entries.
- 10. When you're done adding entries, click Save.

The picklist entry must have a unique value and sequence.

### To update the picklist values

- 1. Click the More ( **:** ) icon for the relevant record type picklist entry from the record type list and select Edit.
- 2. Edit the **Display Text** and **Sequence** fields.
- 3. Enable the **Is Deprecated** toggle to deprecate the picklist entry.
- 4. To add a new picklist entry, click the **Add PickListEntry** link.
- 5. When you are done adding new picklist entries, click Save.

## Managing Complex Metadata

By defining a complex field in the object structure, you can store complex sub-documents as part of the data or record in the object. A complex metadata feature is used to create a complex field by nesting multiple fields with different data types—such as strings or numbers—into a single field. These fields can be used to collect data from multiple sources and present it in a more helpful format, such as a location or address.

You can define complex fields using only primitive data types.

#### To create a complex metadata

- 1. Log in to the Conga Platform as an admin user.
- 2. Click the App Launcher (888) icon from the top-left corner > **Admin Console > Schema** Manager.
- 3. Use basic search to locate the object you will update. Click the object name to open object details.
- 4. Go to the Complex Metadata tab and click Create Complex Metadata.
- 5. Enter a name for the Complex Field Metadata. This value appears in the Complex Metadata Name field when you create a new complex field for an object.
- 6. Under the Field Details, enter or select values in the following fields:

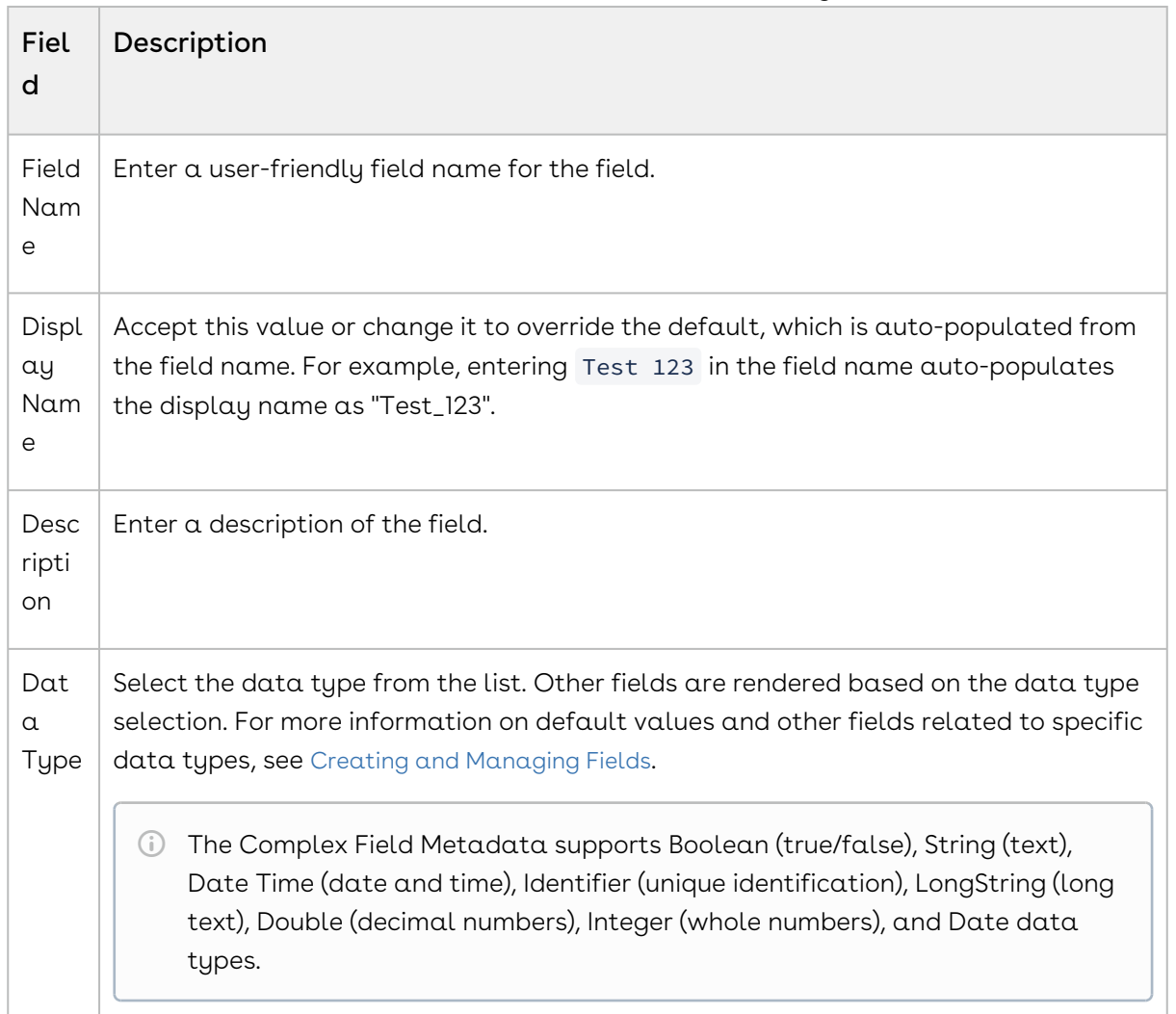

7. Click the Add Field link to add more fields.

8. Click Save.

#### Sample of JSON metadata with a Complex field type

To understand the concept of a Complex Metadata field, let's consider a JSON example in which a complex field called PrimaryContact is nested within the Account object. The structure is defined in the ComplexFieldMetadata section labeled as PrimaryContactMetadata. This field has subfields like ID, Name, Phone1, StartDate, etc. To query these subfields, mark them as IsIndexed.

#### Object definition for complex field type

```
{
     "Name": "Account",
     "DisplayName": "Account",
     "Description": "Account",
     "IsShared": false,
     "Category": "CLM",
     "FieldMetadata": [
         {
              "FieldName": "AccountType",
              "DisplayName": "AccountType",
              "Description": "AccountType Desc",
              "DataType": "String",
              "Length": 25,
              "IsRequired": false,
              "IsSortable": false,
              "IsUnique": false,
             "IsProtected": false,
              "IsDeprecated": false,
              "LookupObjectName": null,
              "PicklistName": null,
             "AutoNumberInitialSeed": 0,
              "Precision": 0,
              "Scale": 0,
              "IsIndexField": false,
              "IsCalculated": false,
              "Expression": "string",
              "ExpressionDependency": null
         }, 
         {
              "FieldName": "PrimaryContact",
              "DisplayName": "PrimaryContact",
              "Description": "PrimaryContact Desc",
              "DataType": "Complex",
              "ComplexMetadataName": "PrimaryContactMetadata",
              "IsRequired": false,
              "IsSortable": false,
              "IsUnique": false,
              "IsProtected": false,
              "IsDeprecated": false,
              "LookupObjectName": null,
              "PicklistName": null,
             "AutoNumberInitialSeed": 0,
              "Precision": 0,
              "Scale": 0,
```

```
 "IsIndexField": true,
            "IsCalculated": false,
            "Expression": "",
            "ExpressionDependency": null
        }
    ],
    "ComplexFieldMetadata": [
        {
                "Name": "PrimaryContactMetadata",
                "Fields": [
\{ "FieldName": "Id",
                       "DisplayName": null,
                       "Description": null,
                       "DataType": "String",
                       "DefaultValue": null,
                       "IsProtected": true,
                       "IsIndexField": true,
                       "IsSortable": false,
                       "IsRequired": false,
                       "IsUnique": false,
                       "IsDeprecated": false,
                       "Length": 50,
                       "LookupObjectName": null,
                       "PicklistName": null,
                       "ComplexMetadataName": null,
                       "AutoNumberInitialSeed": 0,
                       "Precision": 0,
                       "Scale": 0,
                       "IsCalculated": false,
                       "Expression": null,
                       "ExpressionDependency": null
                    },
\{ "FieldName": "Name",
                       "DisplayName": null,
                       "Description": null,
                       "DataType": "String",
                       "DefaultValue": null,
                       "IsProtected": true,
                       "IsIndexField": true,
                       "IsSortable": false,
                       "IsRequired": false,
```

```
 "IsUnique": false,
                      "IsDeprecated": false,
                      "Length": 50,
                      "LookupObjectName": null,
                      "PicklistName": null,
                      "ComplexMetadataName": null,
                      "AutoNumberInitialSeed": 0,
                      "Precision": 0,
                      "Scale": 0,
                      "IsCalculated": false,
                      "Expression": null,
                      "ExpressionDependency": null
                    },
\{ "FieldName": "Phone1",
                      "DisplayName": null,
                      "Description": null,
                      "DataType": "Int",
                      "DefaultValue": null,
                      "IsProtected": true,
                      "IsIndexField": true,
                      "IsSortable": true,
                      "IsRequired": false,
                      "IsUnique": false,
                      "IsDeprecated": false,
                      "Length": null,
                      "LookupObjectName": null,
                      "PicklistName": null,
                      "ComplexMetadataName": null,
                      "AutoNumberInitialSeed": 0,
                      "Precision": 0,
                      "Scale": 0,
                       "IsCalculated": false,
                      "Expression": null,
                      "ExpressionDependency": null
 }
\{ "FieldName": "StartDate",
                      "DisplayName": null,
                      "Description": null,
                      "DataType": "DateTime",
                      "DefaultValue": null,
                       "IsProtected": true,
                      "IsIndexField": true,
                      "IsSortable": false,
```

```
 "IsRequired": false,
                      "IsUnique": false,
                      "IsDeprecated": false,
                      "Length": null,
                      "LookupObjectName": null,
                      "PicklistName": null,
                      "ComplexMetadataName": null,
                      "AutoNumberInitialSeed": 0,
                      "Precision": 0,
                      "Scale": 0,
                      "IsCalculated": false,
                      "Expression": null,
                      "ExpressionDependency": null
 }
 ]
 }
    ],
    "PicklistMetadata": [],
    "DependentObjectMetadata": []
}
```
Fields of data type Complex do not support sorting.

### Sample of JSON metadata with a Complex Array field type

To understand the concept of a Complex Metadata field, let's consider a JSON example in which a complex array field called Products is nested within the PriceList object. The structure is defined in the ComplexFieldMetadata section labeled as ProductMetadata. It means that within the PriceList object, there is a field called Products which is of a complex array data type and has sub-fields like ID, Name, Product Code, etc.

#### Object definition for complex field type

```
{
     "Name": "PriceList",
     "DisplayName": "PriceList",
     "Description": "PriceList",
     "IsShared": false,
     "Category": "CLM",
     "FieldMetadata": [
         {
```

```
 "FieldName": "EffectiveDate",
 "DisplayName": "EffectiveDate",
 "Description": "EffectiveDate Desc",
 "DataType": "DateTime",
 "DefaultValue": null,
 "IsProtected": true,
 "IsIndexField": true,
 "IsSortable": true,
 "IsRequired": false,
 "IsUnique": false,
 "IsDeprecated": false,
 "Length": null,
 "LookupObjectName": null,
 "PicklistName": null,
 "ComplexMetadataName": null,
"AutoNumberInitialSeed": 0,
 "Precision": 0,
 "Scale": 0,
 "IsCalculated": false,
 "Expression": null,
 "ExpressionDependency": null
 "FieldName": "ExpirationDate",
 "DisplayName": "ExpirationDate",
 "Description": "ExpirationDate Desc",
 "DataType": "DateTime",
 "DefaultValue": null,
 "IsProtected": true,
 "IsIndexField": true,
 "IsSortable": true,
 "IsRequired": false,
 "IsUnique": false,
 "IsDeprecated": false,
 "Length": null,
 "LookupObjectName": null,
 "PicklistName": null,
 "ComplexMetadataName": null,
"AutoNumberInitialSeed": 0,
 "Precision": 0,
 "Scale": 0,
 "IsCalculated": false,
 "Expression": null,
 "ExpressionDependency": null
```

```
 },
```
 }, {

87 Copyright ©2024 Conga Corporation. All rights reserved.

```
 {
             "FieldName": "Products",
             "DisplayName": "Products",
             "Description": "Products Desc",
             "DataType": "ComplexArray",
             "DefaultValue": null,
             "IsProtected": true,
             "IsIndexField": false,
             "IsSortable": false,
             "IsRequired": false,
             "IsUnique": false,
             "IsDeprecated": false,
             "Length": null,
             "LookupObjectName": null,
             "PicklistName": null,
             "ComplexMetadataName": "ProductMetadata",
            "AutoNumberInitialSeed": 0,
             "Precision": 0,
             "Scale": 0,
             "IsCalculated": false,
             "Expression": null,
             "ExpressionDependency": null
         }
    ],
     "PicklistMetadata": [],
     "ComplexFieldMetadata": [
         {
             "Name": "ProductMetadata",
             "Fields": [
\{ "FieldName": "Id",
                     "DisplayName": "Id",
                     "Description": "Id",
                     "DataType": "String",
                     "DefaultValue": null,
                     "IsProtected": true,
                     "IsIndexField": false,
                     "IsSortable": false,
                     "IsRequired": false,
                     "IsUnique": false,
                     "IsDeprecated": false,
                     "Length": 25,
                      "LookupObjectName": null,
```

```
 "PicklistName": null,
                     "ComplexMetadataName": null,
                     "AutoNumberInitialSeed": 0,
                     "Precision": 0,
                     "Scale": 0,
                     "IsCalculated": false,
                     "Expression": null,
                     "ExpressionDependency": null
 }
\{ "FieldName": "Name",
                     "DisplayName": "Name",
                     "Description": "Name",
                     "DataType": "String",
                     "DefaultValue": null,
                     "IsProtected": true,
                     "IsIndexField": false,
                     "IsSortable": false,
                     "IsRequired": false,
                     "IsUnique": false,
                     "IsDeprecated": false,
                     "Length": 255,
                     "LookupObjectName": null,
                     "PicklistName": null,
                     "ComplexMetadataName": null,
                    "AutoNumberInitialSeed": 0,
                     "Precision": 0,
                     "Scale": 0,
                     "IsCalculated": false,
                     "Expression": null,
                     "ExpressionDependency": null
                },
\{ "FieldName": "ProductCode",
                     "DisplayName": "ProductCode",
                     "Description": "ProductCode",
                     "DataType": "String",
                     "DefaultValue": null,
                     "IsProtected": true,
                     "IsIndexField": true,
                     "IsSortable": true,
                     "IsRequired": false,
                     "IsUnique": false,
                     "IsDeprecated": false,
                     "Length": 100,
```
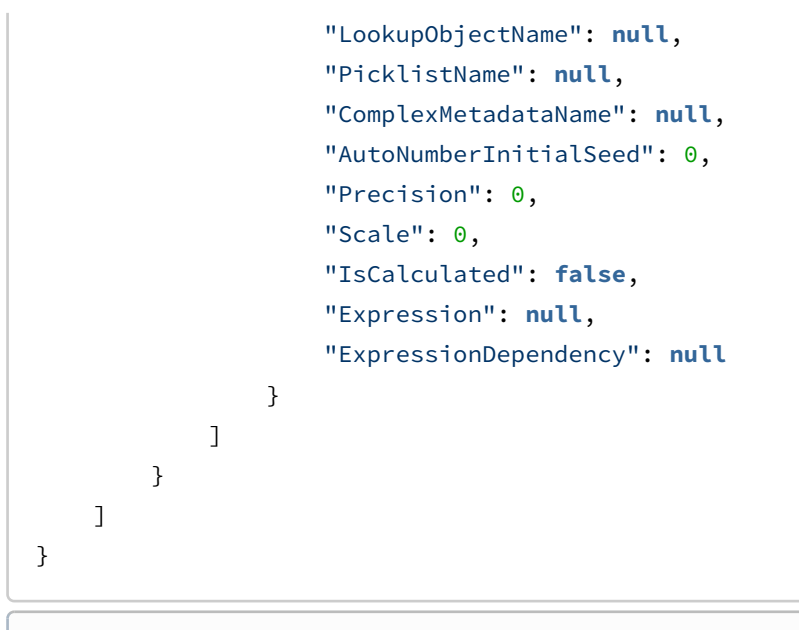

Fields of data type Complex Array do not support sorting, querying, or indexing

### To update complex metadata

- 1. Go to the Complex Metadata tab and click the Complex Metadata Name link. The list of fields associated with the complex metadata appears.
- 2. Click the More  $(\bullet)$  icon for the relevant field and select  $\mathsf{Edit}.$
- 3. Modify the required fields as necessary.
- 4. Click Save.

## To add a field to existing complex metadata

- 1. Go to the Complex Metadata tab and click the Complex Metadata Name link.
- 2. Click Create New Field. The Create Complex Field screen appears.
- 3. Enter or select values in the following fields:

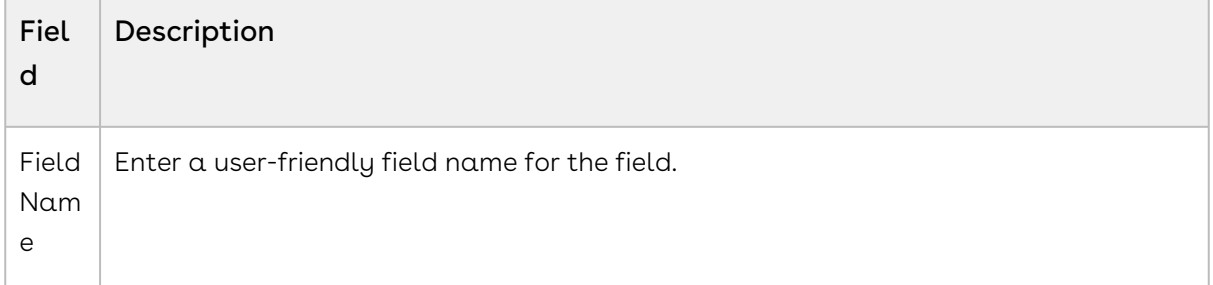

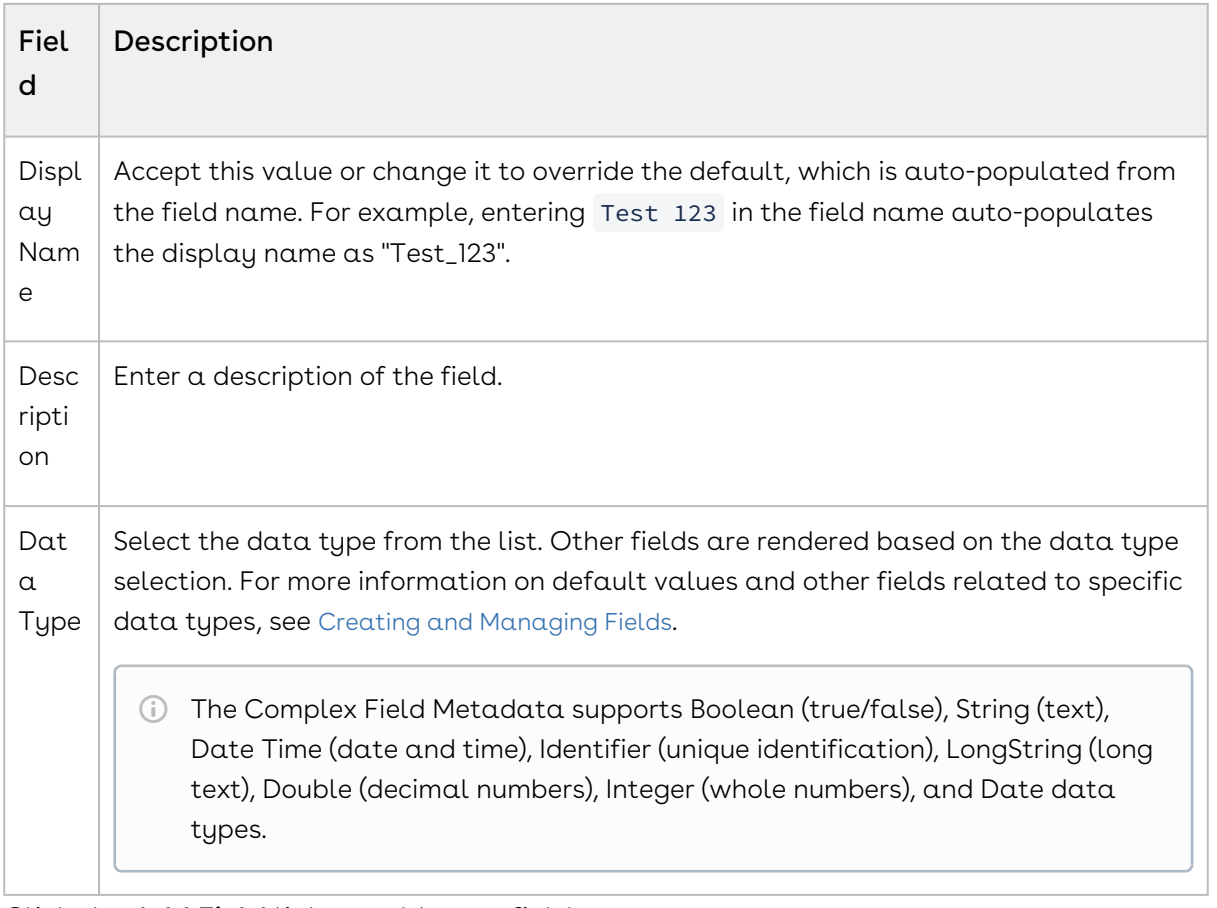

- 4. Click the Add Field link to add more fields.
- <span id="page-90-0"></span>5. Click Save.

# Managing Views

The Conga Platform application allows you to save your filtered view of a record and set it as the default view, so there is no need to reselect the filters every time you open the grid (list) view.

## To save your personalized view

- 1. Log in to the Conga Platform as an admin user.
- 2. Go to the page containing the grid view you want to filter.
- 3. Customize your view by applying filter criteria:
	- Filtering Options: Use the available filtering options to set criteria for your view. This might involve selecting specific fields, setting conditions, and choosing values for those conditions. For more details, see [Filtering Records in the Grid View](#page-94-0).
	- Managing View Settings: Apply the view setting to control which columns to display in the grid view. For more details, see [Managing View Settings](#page-92-0).
- $\cdot$  <code>Rows</code> per <code>Page</code> and <code>Page</code> Number: Specify the number of records to see per page using the Rows per Page option. Enter the page number in the designated box to set the default page when applying the view.
- $\cdot$  Sorting: Apply column sorting for better navigation.
- 4. Go to the dropdown menu next to the search bar and click Create New View. The Save View popup appears.

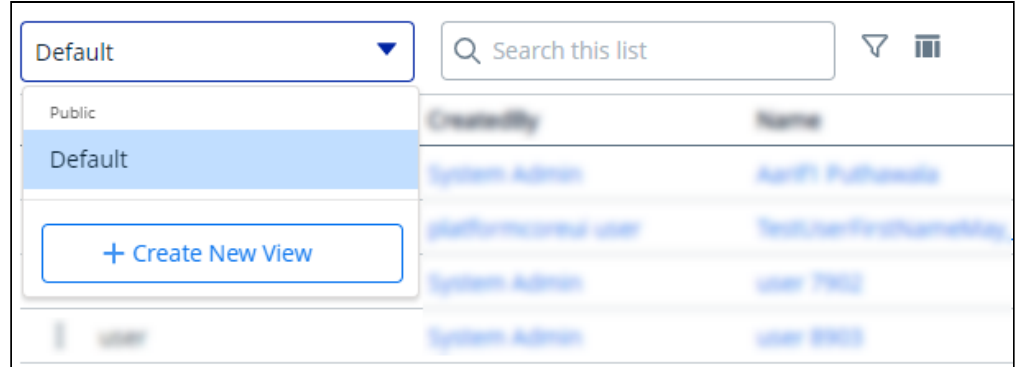

- 5. Enter a name and description for your view.
- 6. You can save your view as either Private or Public:
	- $\cdot$  Private: Select this to restrict the search view to yourself only. It remains private and accessible only to you.
	- Public: Select this to permit others to access and use your search view. Your search view will be made public, allowing others to view and use the same search criteria.
- 7. Click **Save** to save your filtered view.
- 8. To access your saved view, click the dropdown menu to the left of the search bar.
- 9. Click the More ( $\boldsymbol{\dot{.}}$  ) icon for the view from the list and select <code>Set</code> as default.

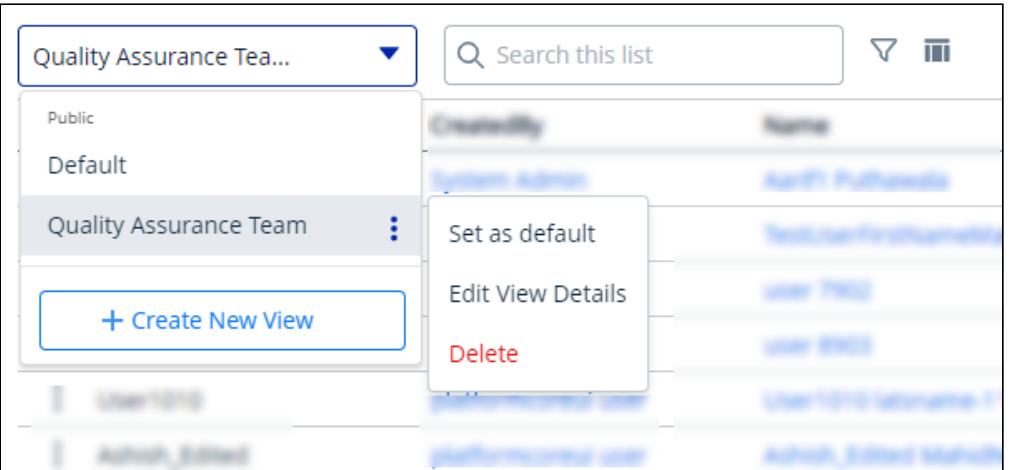

The grid view updates and displays records based on the saved filter criteria. The system retains the applied filter, showing it in the grid view when you return after switching screens.

## To edit a saved view

- 1. Click the More  $(\dot{\;})$  icon for the relevant view from the list and select  $\mathsf{Edit}.$
- 2. Make the necessary changes.
- 3. Click Update.

## To delete a saved view

- 1. Click the More ( : ) icon for the relevant view from the list and select **Delete**.
- <span id="page-92-0"></span>2. From the confirmation dialog, click Confirm.

# Managing View Settings

View Setting allows you to control which columns are displayed in the grid, freeze/pin a column range, rearrange the column order, and change the column width by resizing the necessary columns. You can then save your filtered view of a record and set it as the default view, so there is no need to reselect the filters and rearrange the column every time you open the Grid View (List View). For more information, see [Managing Views](#page-90-0).

## To add or remove columns from the grid

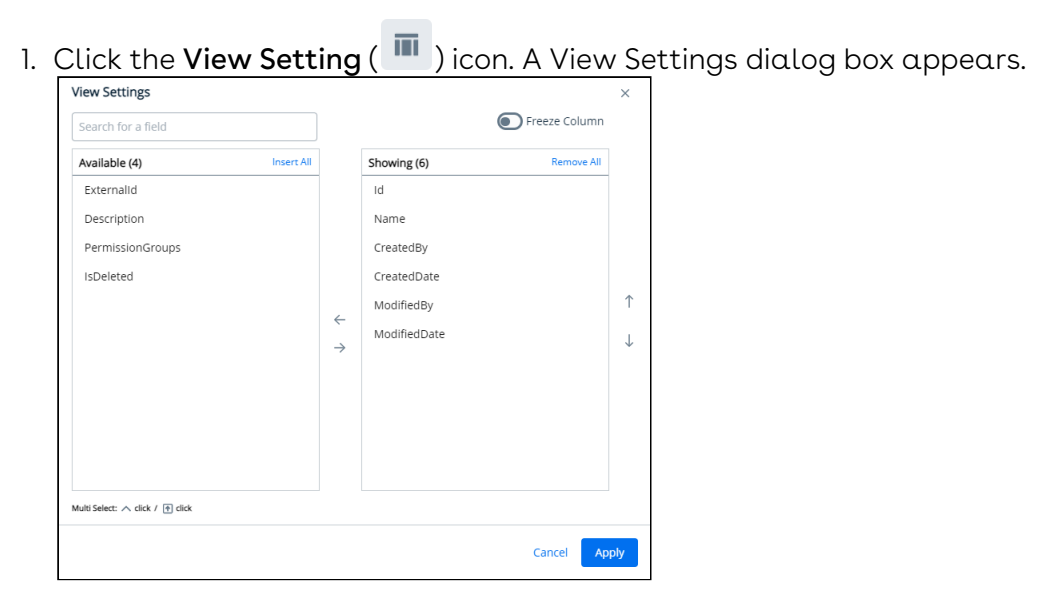

- 2. To remove a column from the grid, highlight it in the right section and click the minus $sign( \Theta)$  icon.
- 3. To add a column to the grid, highlight it in the left section and click the plus-sign ( ) icon. You can use the search box available above the section to search for a specific field.
- 4. To add or remove more than one column, use Ctrl-Click or Shift-Click to highlight the columns, then click Add/Remove Selected Fields (left and right arrows).
- 5. To add or remove all columns, click Insert/Remove All. At least one column must be displayed in the grid.
- 6. Click Apply to close the dialog and apply view settings to the grid. Or click Apply and Save to View to apply view settings and save them to the current view (if any).

## To rearrange columns in the grid

- 1. Click the **View Setting ( """** ) icon to open the View Settings dialog.
- 2. In the right section, click and drag a column name to move it before or after another column in the list.
- 3. To move a column up or down one place in the order, hover your cursor over the column name and click the up or down arrow.
- 4. To change the position of more than one column, use Shift-Click to highlight the columns and click the up or down arrow to the right of the section to move the selected columns.
- 5. Click Apply to close the dialog and apply view settings to the grid. Or click Apply and Save to View to apply view settings and save them to the current view (if any).

## To freeze/pin columns

- When four or more column items are added to the showing panel, you can enable the Freeze Column toggle.
	- 1. Click the **View Setting ( ""'** ) icon to open the View Settings dialog.
- 2. Enable the Freeze Column toggle. You can see two sliders (one at the top after the first column and the second at the last).
- 3. Click and drag the top and bottom sliders to define the range of visible columns to be pinned.
- 4. Click Apply to close the dialog and apply view settings to the grid.

## To resize the column width

- 1. Navigate to the column for which you want to resize the width.
- 2. Click and drag the edge of the column.

You can resize columns, but not rows. Columns don't retain their sizes, so the next time you open the list page you will have to resize the column again.

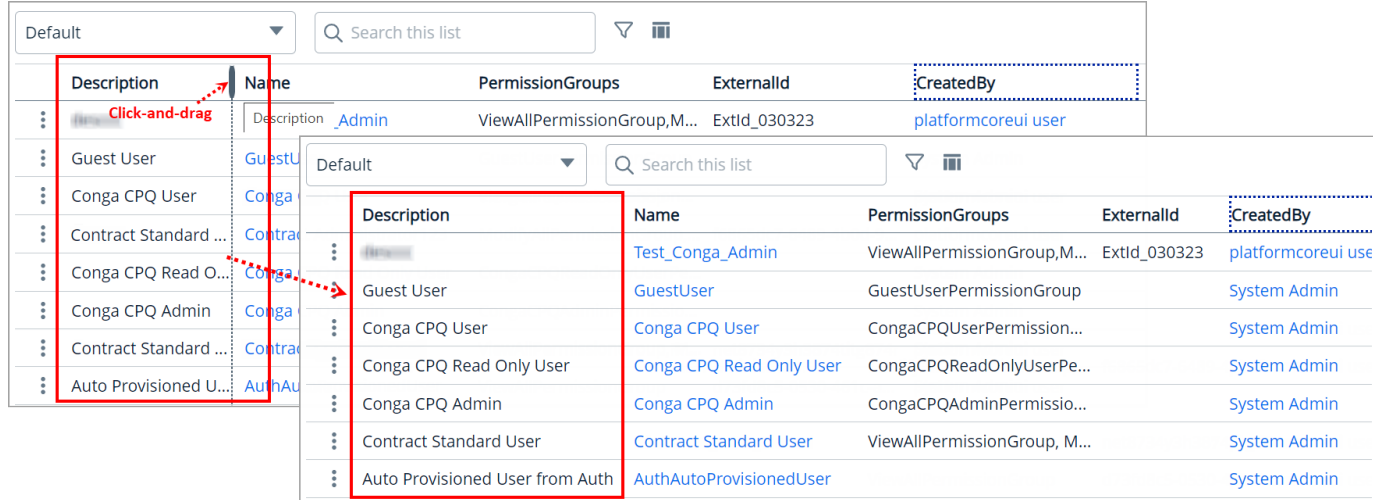

# <span id="page-94-0"></span>Filtering Records in the Grid View

You can filter the view of records in the grid by performing a keyword search, filtering the list by column value, or applying one or more advanced filters and filter logic. You can then save your filtered view of a record and set it as the default view, so there is no need to reselect the filters every time you open the Grid View (List View). For more information, see [Managing Views](#page-90-0).

 $\odot$  After applying a column filter, if the user tries to apply a keyword or advanced search, the column filter criteria will not be retained, and the result will be displayed based on the keyword or advanced search.

## To filter records by keyword

- 1. Place your cursor in the search bar (at the top of the grid) and enter a keyword search term.
- 2. Click the Search icon or press Enter to filter the records by keyword.

The grid refreshes to show the filtered list—columns that have the keyword filter applied to them. You can use the Clear icon in the search field to remove the entire entered keyword at once.

## To filter records using advanced search

- 1. Click the **Advanced Search (**  $\blacktriangledown$  **)** icon to open the filter dialog.
- 2. To specify the filter criteria, create simple or complex queries by entering values in the following fields:

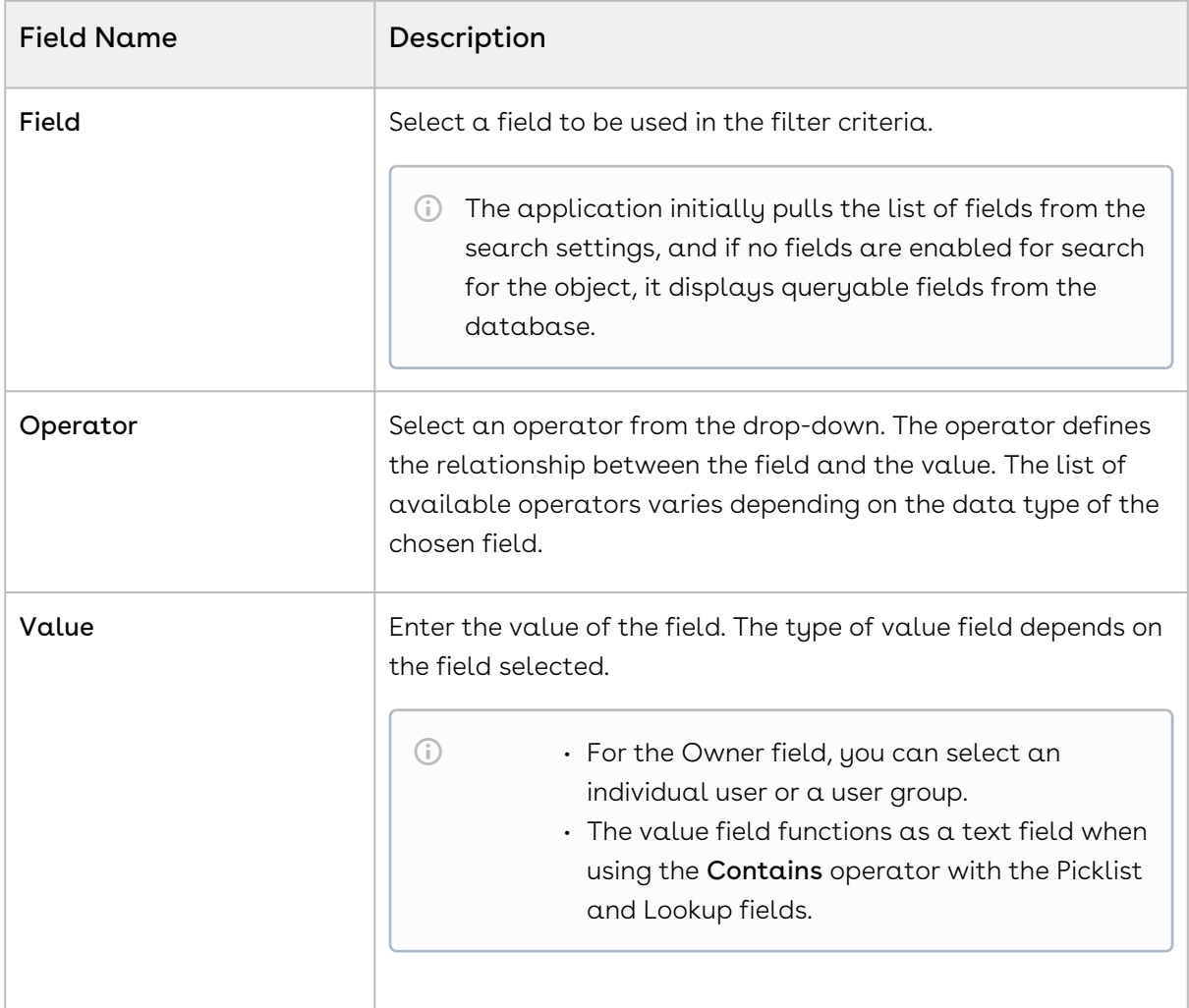

- 3. To add another filter criteria, click **Add Criteria** and repeat step 2. By default, two or more rows share an AND (Boolean operator) relationship.
- 4. To specify the filter logic between multiple rows, enable the **Logic** toggle.
- 5. Specify your logic in the *Filter Logic* field. The supported filter logic operators are **AND** and OR. Use parentheses to set the order of operations.

For example, if you have five rows, you can create a filter logic such as (((1 AND 3) OR (2 AND 4)) AND 5).

6. Click Apply to filter the list of records based on the criteria you defined.

If you have already used a column filter, the application will show a warning message on the filter popup. Applying an advanced search will remove the column filter. You can see the total number of applied filters next to the Advanced Search icon.

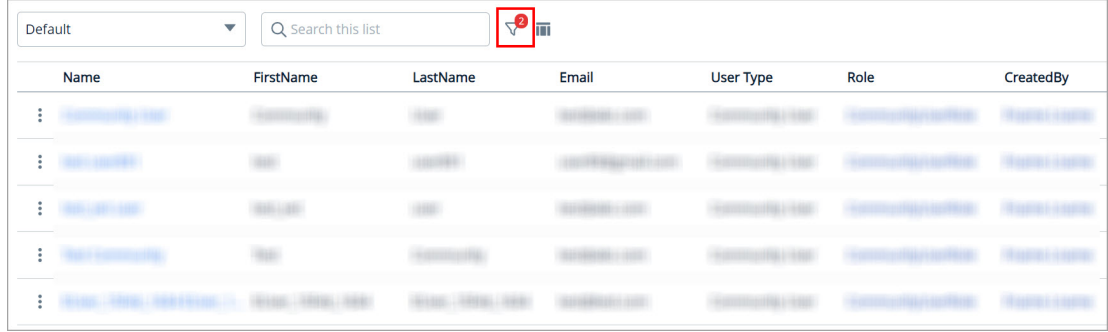

## To filter records by column

- 1. Click or mouse hover on a column name and click the **Filter by (**  $\check{\tt V}$  $\bar{\tt}$  ) icon to display the drop-down controls.
- 2. Select an operator from the **Select an option** drop-down.
- 3. Enter or select the value to filter the records by the specified column value.
- 4. Click the  $Apply$  ( $\blacktriangleright$ ) button.

If you have already used an advanced search filter, the application will show a warning message on the column filter popup. Applying a column filter will remove any applied advanced search filters and the column level filter will be added to the advanced search. A red dot will appear next to the filter icon for any applied column filter.

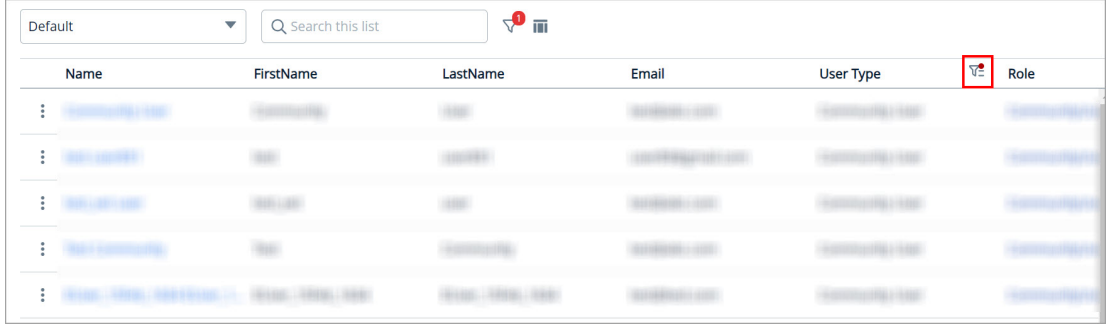

# Managing Roles and Permission Groups

Role and Permission Group management helps administrators configure security on the Conga Platform. A role represents a profile (e.g., system admin, contract facilitator, general user, etc.). Administrators can create user roles that contain a set of permissions with specific access to objects, records, pages, and administrative functions in applications that are built on the Conga Platform. You can either use the User Interface or REST APIs as per your business needs.

The following user management APIs can be used for Role and Permission Group management:

- Role Admin
- Permission Groups
- Object Permission

Select one of the following topics for more information on Role and Permission Group management:

- [Understanding Role-Based Access Control](#page-97-0)
- [Creating Permission Groups](#page-102-0)
- [Working with Permission Groups](#page-105-0)
- [Creating Roles](#page-106-0)
- [Working with Roles](#page-107-0)
- [Creating User Groups](#page-108-0)

## <span id="page-97-0"></span>Understanding Role-Based Access Control

Conga supports role-based access control (RBAC) to restrict access to various applications and data within the Conga Revenue Lifecycle Platform. Conga RBAC supports data access through the following primary means of enforcement:

 $\cdot$  <code>Object Permissions (OP)</code>: An object permission defines different levels of  $\alpha$ ccess or restriction for a user on a given object. A user can have object permissions through permission groups. You can use object permissions to allow or restrict a user from viewing or modifying all instances of an object. If a user is restricted from viewing and modifying object records, you can still allow access to some of the instances through scope permissions. You can further control whether the user has access to perform certain actions (standard actions like create, read, update, delete, or custom actions

like generate, activate, etc.) through action permissions. Both scope and action permissions are part of object permissions.

- $\cdot$  Permission Group: A permission group is a collection of object permissions. Permission groups can be assigned to individual users or roles. A permission group is not a separate object but rather a label or tag that can be assigned to object permissions. So object permissions having the same permission group label can be assumed as part of that permission group. Object permission must not belong to more than one permission group.
- $\cdot$  <code>Role:</code> The role represents a profile (e.g., system admin, contract facilitator, general user, etc.). A role will contain at least one permission group; however, it can be extended to have multiple permission groups depending on the use case.
- $\cdot$  User: The user is an individual identity with predefined access to the system depending on its role. A user can have only one role but can be assigned additional permission groups if needed. So the user will be getting at least one permission group through the assigned role. User access will be evaluated as a union of all the object permissions obtained through permission groups.
- Access Resolution at Runtime: A user gets different permissions through the role and permission groups assigned to it. Logging into the application resolves the user's role, determining the associated permission group. Users may have additional permission groups assigned. User permissions are evaluated as a union of all object permissions coming from all the permission groups.

For any given object, the user's permissions are resolved per the steps below. One record in ObjectPermission contains access details for one object for a permission group.

- a. To evaluate the user's permission on any object, start by checking the ViewAll and ModifyAll attributes in object permission. If these attributes are true, the user has full access to all the instances of the object. If only ViewAll is true, the user can access all the object records but can't create, update, or delete the records. ModifyAll can't be true if ViewAll is false.
- b. If both attributes (ViewAll and ModifyAll) are false, the user has no access to any object records by default. You can, however, give access to some of the records through scope configurations. You have different levels of scope configurations as part of the ScopePermissions attribute in ObjectPermission.
	- i. Global Scope: The admin can allow users to access object records based on some criteria. For example, you can configure access to all the agreements that are non-confidential.

Criteria fields must be queryable fields that exist in the schema.

```
"ScopePermissions": {
             "GLOBAL": "Account.Name='Conga' AND RecordType='MSA'",
             "USER": [],
             "ACCCOUNT": "",
             "CONTACT": ""
         }
```
- ii.  $\,$  User Scope: The  $\,$ admin $\,$  can $\,$  allow the user to  $\,$  access  $\,$  a record if  $\,$  a user is tagged as an attribute value on the object. For example, a user can access an agreement if he is the contract facilitator of the agreement. The contract facilitator will be an attribute in the Agreement object. You can also have additional criteria similar to Global scope.
	- $\odot$  The relationship field must be a lookup field that is queryable, and the lookup object name must be the User object.

```
"ScopePermissions": {
             "GLOBAL": "",
             "USER": [{"RelationshipFieldName": "ContractFacilitator",
 "Criteria": "Account.Name='Microsoft'"}],
             "ACCCOUNT": "",
             "CONTACT": ""
         }
```
- iii. Account Scope: The admin can allow the user (who created the account record or record owner (as an individual user or part of the user group)) to access a record if an account is tagged as an attribute value on the object. For example, an Agreement has two fields, PrimaryAccount and SecondaryAccount, both of which have a lookup relationship to the Account object. If you want to consider the PrimaryAccount field for resolving account scope, specify the PrimaryAccount field while setting up the account scope for the Agreement object. Assume there is an Agreement Record (ARecord1) with account1 as the primary account. You can only access ARecord1 if you are the owner of the account1, part of the user group associated with the account1, or created it.
	- **A** To use account scope on any object, you must enable the Is Allow Owner Scope toggle for the Account object. For more information on owner scope toggle, see [Creating and Managing Objects](#page-59-0).

```
"ScopePermissions": {
     "GLOBAL": "",
     "USER": "",
     "ACCCOUNT": {"AccountScopeFieldName": "PrimaryAccount"},
     "CONTACT": ""
}
```
- iv. Owner Scope: The owner of the record will have access to the record automatically.
- v. Participants and Child Scope: A user can be added manually as a participant in an object record or can have access to a record through child scope. Both of these scopes are enabled using Object sharing. In order to make an object shareable, you need to set the IsShared flag to true while defining the Object. To store the shared records for an object, the application automatically creates a new object with the naming convention [ObjectName]\_UserShare (e.g. Agreement\_UserShare) when it is marked as shared. Any application-specific process like eSignature can create entries in the Agreement\_UserShare object so that recipients can access the agreement record shared with them. New entries can be created manually to enable participant sharing. You can also configure the access level for the shared records. You can set the value as 0 for read-only access and 1 for edit access.

```
{
     "Id": "4c2a762c-3242-4768-89ab-a39aeefe1734",
     "Name": "4c2a762c-3242-4768-89ab-a39aeefe1734",
     "ObjectId": "3D9939AF-A298-EA11-86E9-2818786A0810",
     "UserId": "02631c5b-b1b9-4a5e-b7e5-9f5805e69536",
    "AccessLevel": 0,
     "CreatedDate": "2021-07-21",
     "ModifiedDate": "2021-07-21",
     "CreatedBy": { "Id": "802e9a13-5e5b-4c96-92ab-820cf385b620", 
"Name": "System Admin" },
     "ModifiedBy": { "Id": "802e9a13-5e5b-4c96-92ab-820cf385b620", 
"Name": "System Admin" }
   }
```
c. The user can perform different actions on an object record through the standard CRUD actions and you can have custom object-specific actions as well. For example, you have some lifecycle actions like GENERATE, ESIGN, ACTIVATE, AMEND, etc. for agreement objects apart from standard CRUD operations. Admin can perform all these actions on an object that is defined as part of the

ActionPermissions attribute in ObjectPermission. The user can perform an action only if that action is enabled in the object permission record associated with the user. Criteria-based action permissions can also be configured, either alone or as part of an action permission.

Action permission criteria are only supported for READ action permissions.

```
"ActionPermissions": {
            "CREATE": {
                "Standard": true,
                "Enabled": true,
                "Criteria": ""
            },
            "UPDATE": {
                "Standard": true,
                "Enabled": true,
                "Criteria": "Account.Name='Conga'"
            },
            "DELETE": {
                "Standard": true,
                "Enabled": false,
                "Criteria": ""
            },
            "READ": {
                "Standard": true,
                "Enabled": true,
                "Criteria": ""
           },
            "GENERATE": {
                "Standard": false,
                "Enabled": true,
                "Criteria": ""
            }, 
            "AMEND": {
                "Standard": false,
                "Enabled": true,
                "Criteria": ""
            },
            "RENEW": {
                "Standard": false,
```

```
 "Enabled": true,
        "Criteria": ""
   }
 }
```
For more information on how to work with Roles and Permission Groups, see [Creating Roles](#page-106-0), [Creating Permission Groups](#page-102-0), [Working with Roles](#page-107-0), and [Working with Permission Groups](#page-105-0).

# <span id="page-102-0"></span>Creating Permission Groups

A permission group is a group of object permissions. Permission groups can be assigned to individual users or roles. A permission group is a label or tag that can be assigned to object permissions rather than a separate physical object. As a result, object permissions with the same permission group label can be assumed to be part of the same permission group. The best practice suggests keeping object permissions granted to a single permission group.

You can also assign out-of-the-box (OOTB) permission groups to control which applications non-admin users can see on the Conga Platform. For example, if you want your non-admin users to see and use only the Revenue Apps, you can assign them the Conga CPQ Permission Group.

An object permission specifies the various levels of access or restrictions that a user has on a given object. Using object permission, you can allow or restrict a user from viewing or modifying all instances of an object.

If a user is restricted from viewing and modifying object records, you can still grant access to some instances via Scope Permissions. Through Action Permissions, you can further control whether a user has access to perform specific actions (standard actions like create, read, update, delete, or custom actions like generate, activate, and so on). Object permissions include both Scope and Action Permissions.

For any given object, the user's permissions are considered to access the application as per the steps below:

- 1. Object Permissions: To evaluate the user's permission on any object, View All and Modify All attributes in object permission are used. If these attributes are true, the user has full access to all the instances of the object. If only View All is true, the user can access all the object records but can't create, update, or delete the records. Modify All can't be true if View All is false.
- 2. Action Permissions: In addition to the standard CRUD actions, you can assign custom object-specific actions. Aside from standard CRUD operations, we have some agreement lifecycle actions like GENERATE, ESIGN, ACTIVATE, AMEND, and so on for

Agreement objects. Using the Action Permission option, you can assign any or all of these actions.

Action permission criteria are only supported for READ action permissions.

- 3. Scope Permissions: When both View All and Modify All object permissions are not set, the user cannot access any object records. However, you can grant READ access to some records using scope configurations. The following are the three levels of scope configuration that you can set:
	- Global Scope: Allow users to access object records based on some criteria. For example, you can configure access to all the agreements that are nonconfidential.
		- Criteria fields must be queryable fields that are present in the schema.
	- $\cdot$  User Scope: Allow users to access a record if the user is tagged as an attribute value on the object. For example, a user can access an agreement if he is the contract facilitator of the agreement. The contract facilitator should be an attribute in the Agreement object.
		- $\odot$  The relationship field must be a lookup field that is queryable, and the lookup object name must be the User object.
	- $\cdot$  <code>Account Scope:</code> The  $\alpha$ dmin <code>c $\alpha$ n</code>  $\alpha$ llow the user (record owner or who cre $\alpha$ ted the account record) to access a record if an account is tagged as an attribute value on the object. For example, an Agreement has two fields, PrimaryAccount and SecondaryAccount, both of which have a lookup relationship to the Account object. If you want to consider the PrimaryAccount field for resolving account scope, specify the PrimaryAccount field while setting up the account scope for the Agreement object. Assume there is an Agreement Record (ARecord1) with account1 as the primary account. You can only access ARecord1 if you are the owner of the account1 or created it.
		- **A** To use account scope on any object, you must enable the Is Allow Owner Scope toggle for the Account object. For more information on owner scope toggle, see [Creating and Managing Objects](#page-59-0).

## To create a Permission Group

1. Log in to the Conga Platform as an admin user.

- 2. Click the App Launcher (388) icon from the top-left corner > **Admin Console > Users**.
- 3. Go to the Permission Groups tab and click Add New.
- 4. Enter values in the following fields:

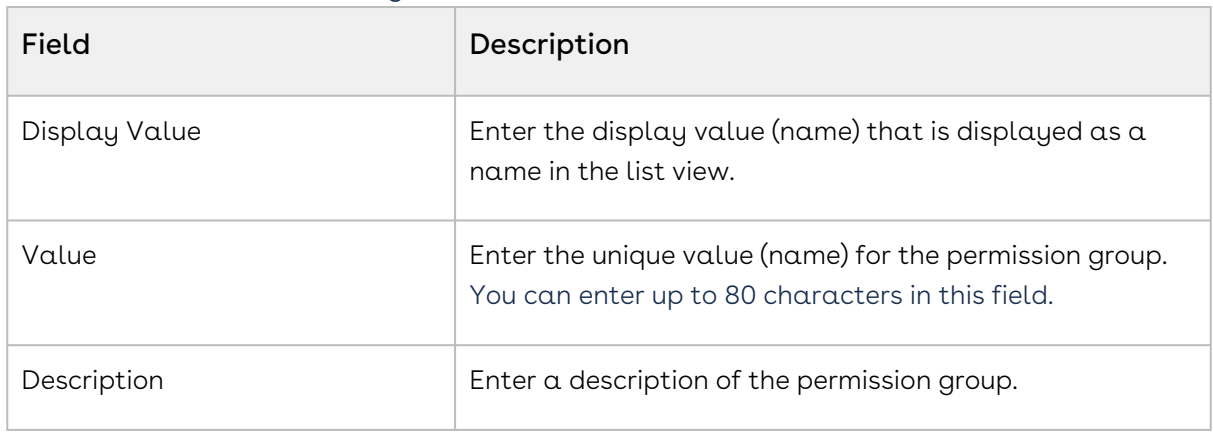

#### 5. Click Save.

You can see the newly created permission group in the list view.

- The application automatically adds the View All permission to the AppRegistry object, allowing non-admin users to view the Conga Platform Admin Apps. However, you can change the object permission if necessary.  $\bigcap$ 
	- $\cdot\,$  To delete the Permission Group, Click the More ( $\,$  ) icon at the start of the record and click Delete. If the respective Permission Group is assigned to any User or Role, you will receive the validation message and will be unable to delete it.

## To assign Object Permission

- 1. Click the permission group name link from the list page, or click the more ( :) icon at the start of the record and click Edit.
- 2. On the Object Permissions tab, click the Add Object Permissions button.

The system automatically generates the "customcode" and "Configuration" object permissions upon the creation of a permission group.

- 3. Search and select the required CRUD option for the Object(s).
- 4. Click Save Object Permissions.
- 5. If needed, click the Set option in the Read Criteria column to add access criteria to any of the specific objects. You can use only queryable fields of the specific object to set the criteria.
- 6. If needed, click the Set option in the Action Permissions column to add any custom object-specific actions.

To delete the Object Permissions, select the object(s) from the list and click the Delete Object Permissions button.

### To add Scope Permissions

- Global and User scopes are only applicable when ViewAll/ModifyAll is not set up for the particular object.  $\bigcirc$ 
	- Only queryable fields are used to set read criteria for all global and user scops.
	- 1. Click the permission group name link from the list page, or click the more ( :) icon at the start of the record and click Edit.
- 2. Go to the Global Scope, User Scope, or Account Scope tab.
- <span id="page-105-0"></span>3. Set the criteria and click Apply.

## Working with Permission Groups

After you create a Permission Group, you can view, update, or delete it from the list page. You can also search for specific records in the grid by performing a keyword search. For more information, see [Filtering Records](#page-94-0).

To view the permission group information, click the Permission Group Name link from the Permission Groups list page.

#### To edit a permission group

- 1. Click the permission group name link from the Permission Groups list page, or click the More  $(\cdot)$  icon at the start of the *permission group* record and click Edit.
- 2. Make the necessary changes as per your business needs. Changes are automatically saved, and a confirmation message is displayed.

### To delete a permission group

- 1. Click the More  $($   $\dot{\phantom{}}\,$  ) icon at the start of the role record.
- 2. Click Delete.
- 3. From the confirmation dialog, click Confirm.

If the respective Permission Group is assigned to any User or Role, you will receive the validation message and will be unable to delete it.

# <span id="page-106-0"></span>Creating Roles

Roles determine a given user's access to applications, objects, records, and permissions to perform actions on the Conga Revenue Lifecycle Platform. A role is assigned to users performing similar tasks and consists of a set of permissions. As an administrator, you can assign roles to the existing users or create a new user and edit the user details to assign roles. You can also assign multiple permissions and permission groups to a user to grant access to all the assigned role permissions.

Based on your organization's security, legal, functional, and administrative requirements, some examples of the roles you can create include: Contracts Facilitator, Contracts Read Only, Global Legal User, Quote Administrator, and so on. As an administrator, you can create roles to restrict access to data for certain users based on their functional roles and responsibilities.

You can create a new role or clone an existing one with the closest match, saving you time to start from scratch.

### To create a new role

- You can also create a new role by cloning a role with the closest match. Conga recommends cloning an existing role to save time. For more information on cloning the existing role, see the next section.
	- 1. Log in to the Conga Platform as an admin user.
	- 2. Click the App Launcher (335) icon from the top-left corner > **Admin Console > Users**.
	- 3. Go to the Roles tab and click Add.
- 4. Enter values in the following fields:.

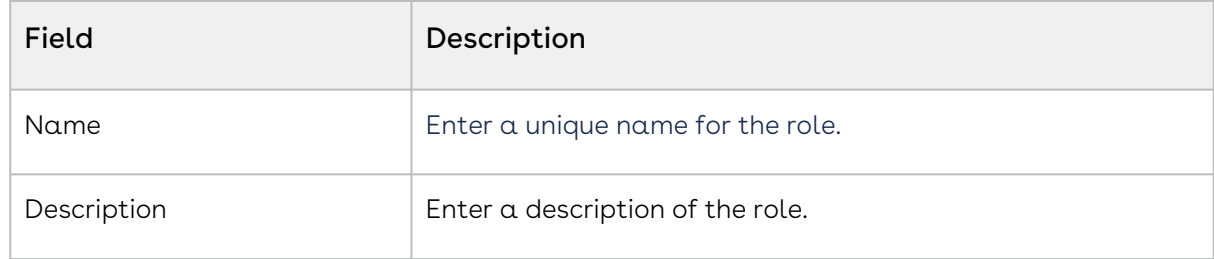

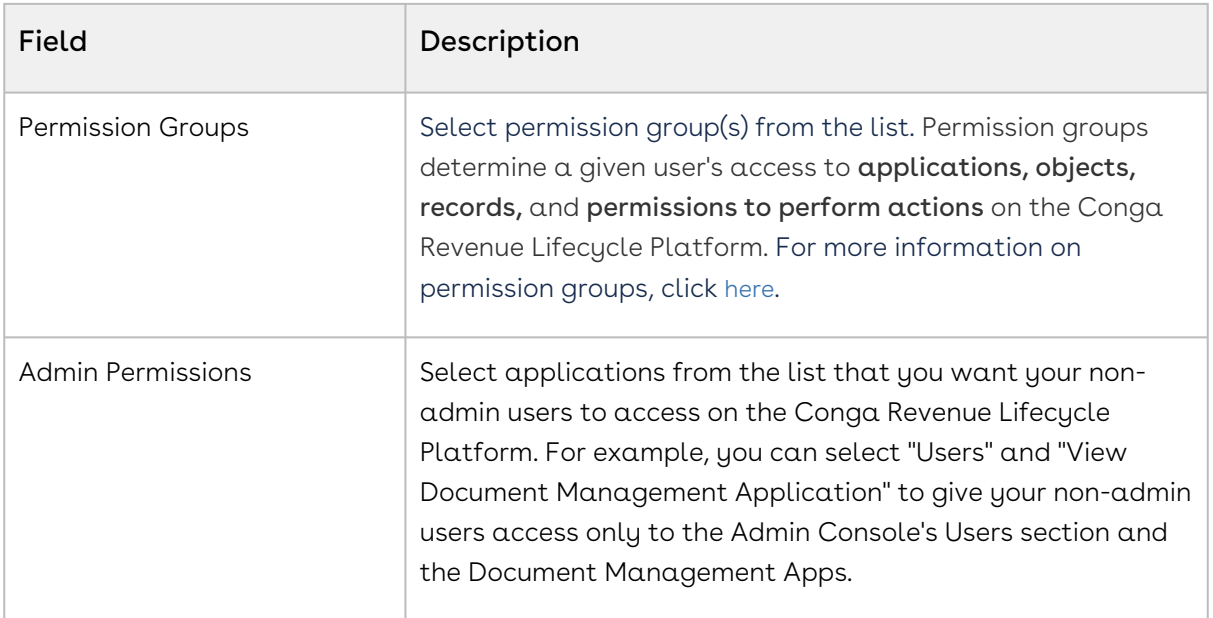

5. Click Save.

#### To clone a role

- 1. Click the More  $(\bm{\cdot})$  icon at the start of the role record.
- 2. Click Clone. The Clone Role popup appears.
- 3. Enter the unique name for the new role.
- <span id="page-107-0"></span>4. Click Save.

# Working with Roles

After you create a role, you can view, edit, clone, and delete the role from the list page. You can manage column width, which columns are displayed in the grid, freeze/pin a column range, or rearrange the column order. You can also filter the view of records in the grid by performing a keyword search, filtering the list by column value, or applying one or more advanced filters and filter logic. For more information, see [Managing View Settings](#page-92-0) and [Filtering Records](#page-94-0).

To view the role information, click the Role Name link from the Roles list page.

## To edit a role

1. Click the role name link from the Role List page, or click the More (  $\ddot{\phantom{a}}$  ) icon at the start of the role record.
- 2. Click Edit.
- 3. Make the necessary changes.
- 4. Click Save.

### To delete a role

- 1. Click the More  $(\bm{\cdot})$  icon at the start of the role record.
- 2. Click Delete.
- 3. From the confirmation dialog, click Confirm.
- Deletion is irreversible. Roles once deleted cannot be recovered.  $\bigcirc$ 
	- If any user is assigned the role, you will receive a validation message and will be unable to delete it.

## Creating User Groups

User Groups enable administrators to create groups of individual users with specific roles and permissions. These groups streamline collaboration by bringing together users who share common interests, roles, or responsibilities. Administrators can not only create new groups but also include a mix of both groups and individual users within a single group.

#### Role-Based Access Control (RBAC) with owner scope

A specific user or a user group can own a record. For more information on access control, see the [Role-Based Access Control](#page-97-0).

 $\odot$  To assign a user or user group as the Record Owner of a specific record, you must enable the Is Allow Owner Scope toggle for that object. For more information, see [Creating and Managing Objects](#page-59-0).

#### Prerequisites

Users to be added to the group must already exist within the system. For more information, see [Managing Users](#page-110-0).

### To create a user group

- 1. Log in to the Conga Platform as an admin user.
- 2. Click the App Launcher (335) icon from the top-left corner > **Admin Console > Users**.
- 3. Go to the User Groups tab and click Create User Group.

#### 4. Enter values in the following fields.

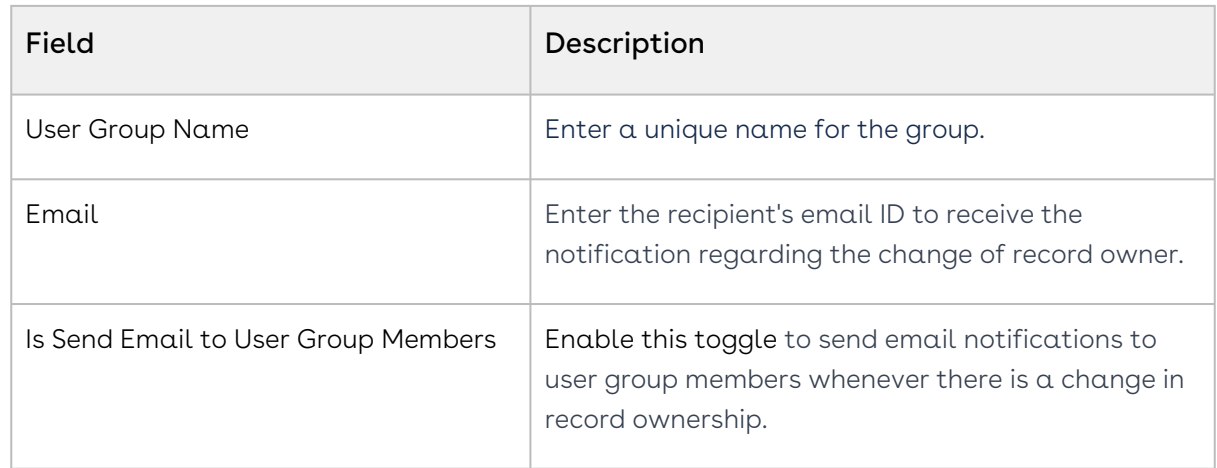

5. Click Save. A confirmation message appears.

You can now add group members to the newly created group.

## To add group members

- 1. Log in to the Conga Platform as an admin user.
- 2. Click the App Launcher (335) icon from the top-left corner > **Admin Console > Users >** User Groups.
- 3. Search a specific user group using keyword search. For more advanced search options, [use additional filters and logic. For more information, see](#page-94-0) Filtering Records in the Grid View.
- 4. Click the More ( **:** ) icon located near the group name and select **Manage Members** option.
- 5. Click Add User Group Members.
- 6. Enter values in the following fields.

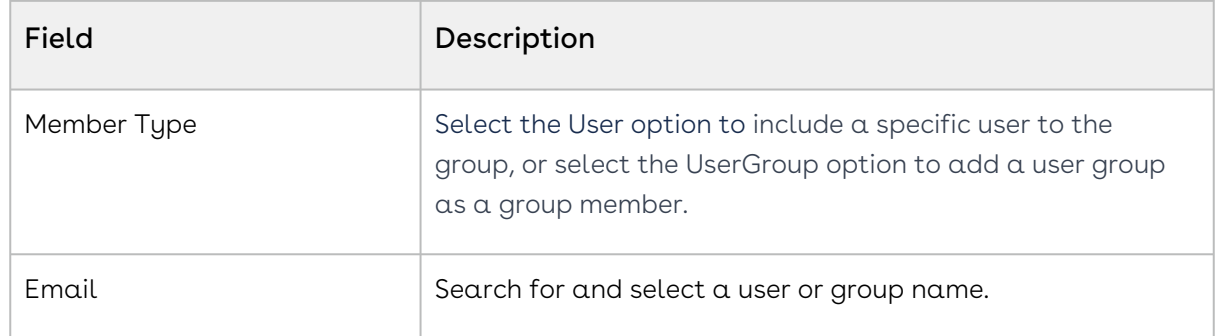

7. Click Save. A confirmation message appears.

The newly added group members appear in the User Group Member list.

# <span id="page-110-0"></span>Managing Users

User management enables system administrator to create and manage users and their access levels on the Conga Revenue Lifecycle Platform. It provides all typical management controls of users, like creating, modifying, and deleting users. Apart from this, administrator can also control their access to the services through permissions.

Use the user management user interface or REST APIs to manage the users on the Conga Revenue Lifecycle Platform.

The following user management APIs can be used for user management:

- User Admin
- Role Admin
- User

Select one of the following topics for more information on the options and actions available on the user interface:

- [Adding and Activating Users](#page-110-1)
- [Working with Users](#page-116-0)
- [Importing Users](#page-117-0)

# <span id="page-110-1"></span>Adding and Activating Users

You can manage Conga Platform users using the User Administration user interface. The Users tab allows you to:

- Create, update, and manage users.
- Import user information.
- Assign roles to users.
- Set default options for users. For example, locale, time zone, date and time format, and other preferences

 $\bullet$ 

### To create a new user

- You can also create a new user by cloning the user with the closest match. Conga recommends cloning an existing user to save time. For more information on cloning the existing user, see the [Working with Users](#page-116-0) section.
	- A user will be created for the external integration set as the Default IDP for the organization. For more information on how to add/view external integration and set it default, see [Managing External Integration](#page-45-0).
	- If the Auto Provision User Enabled toggle is enabled and the admin user has added and authorized the external integration, other users from that external integration can log in to the Conga Platform with their credentials, and the user is automatically created on the Conga Platform. For example, suppose the admin user has integrated Salesforce as an external service and authorized it. In the Salesforce organization, there are 10 users. Now, if the toggle is enabled, any of these users can log in to the Conga Platform using their Salesforce credentials. Once they log in, their account is automatically [created on the Conga Platform. For more information, see](#page-41-0) Viewing Conga Org Details.
- 1. Log in to the Conga Platform as an admin user.
- 2. Click the App Launcher (388) icon from the top-left corner > **Admin Console > Users**. By default, a list of users is displayed.
- 3. Click Add to add a new external user or Add Guest to add a new guest user. The User Details screen appears.
	- **A** The Add Guest button only appears when the Enable Guest & Customer Community User option is turned on at the organization level. For more information, see [Viewing Conga Org Details](#page-41-0). You only need a guest user account if you are using the Conga Digital Commerce product. This user has standard security settings that control what parts of the storefront guest users can access. These settings limit what guest users can access in the records that support the storefront.
- 4. Enter values in the following fields:
	- The fields on the screen vary depending on whether you create an external, community, or guest user.

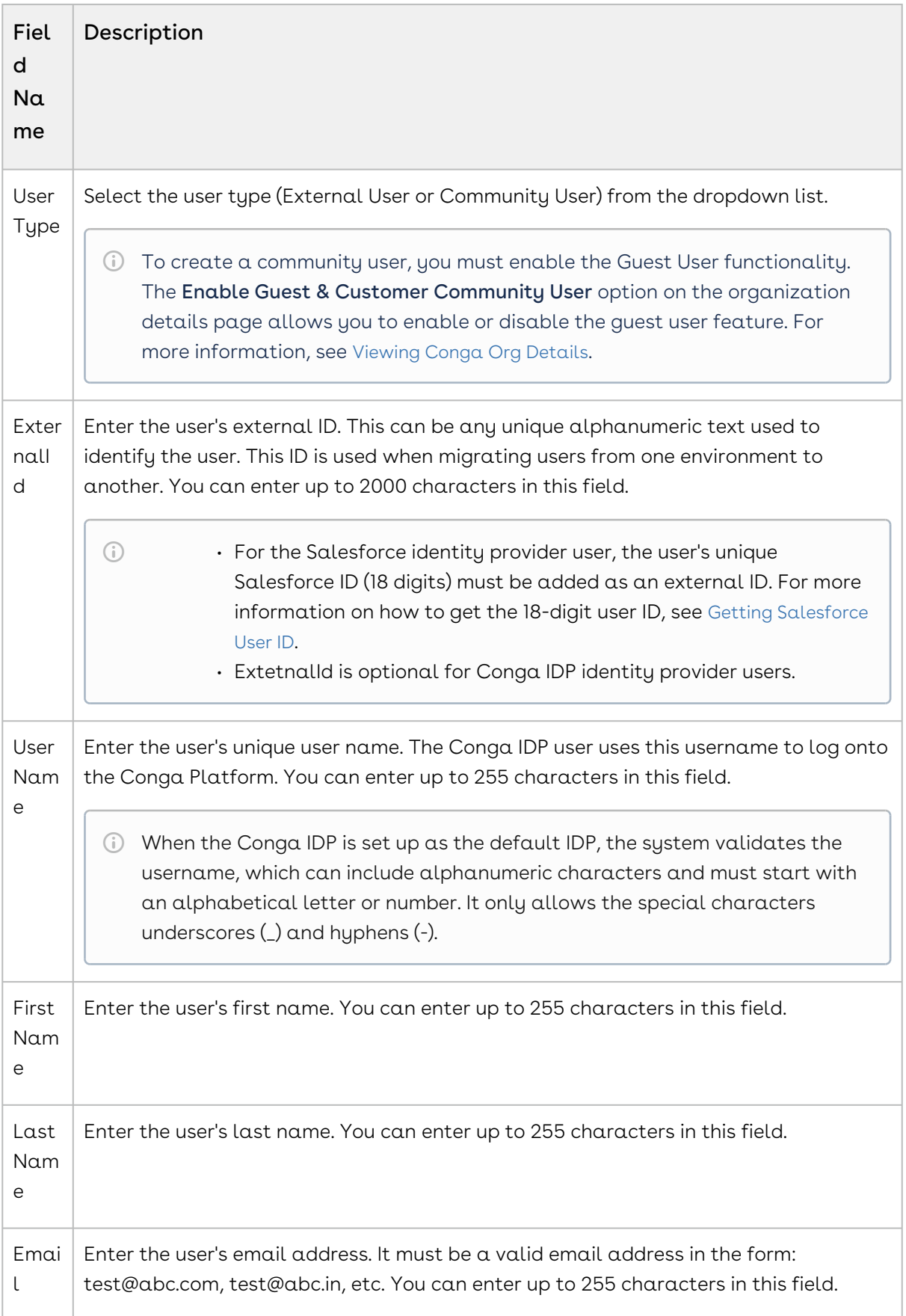

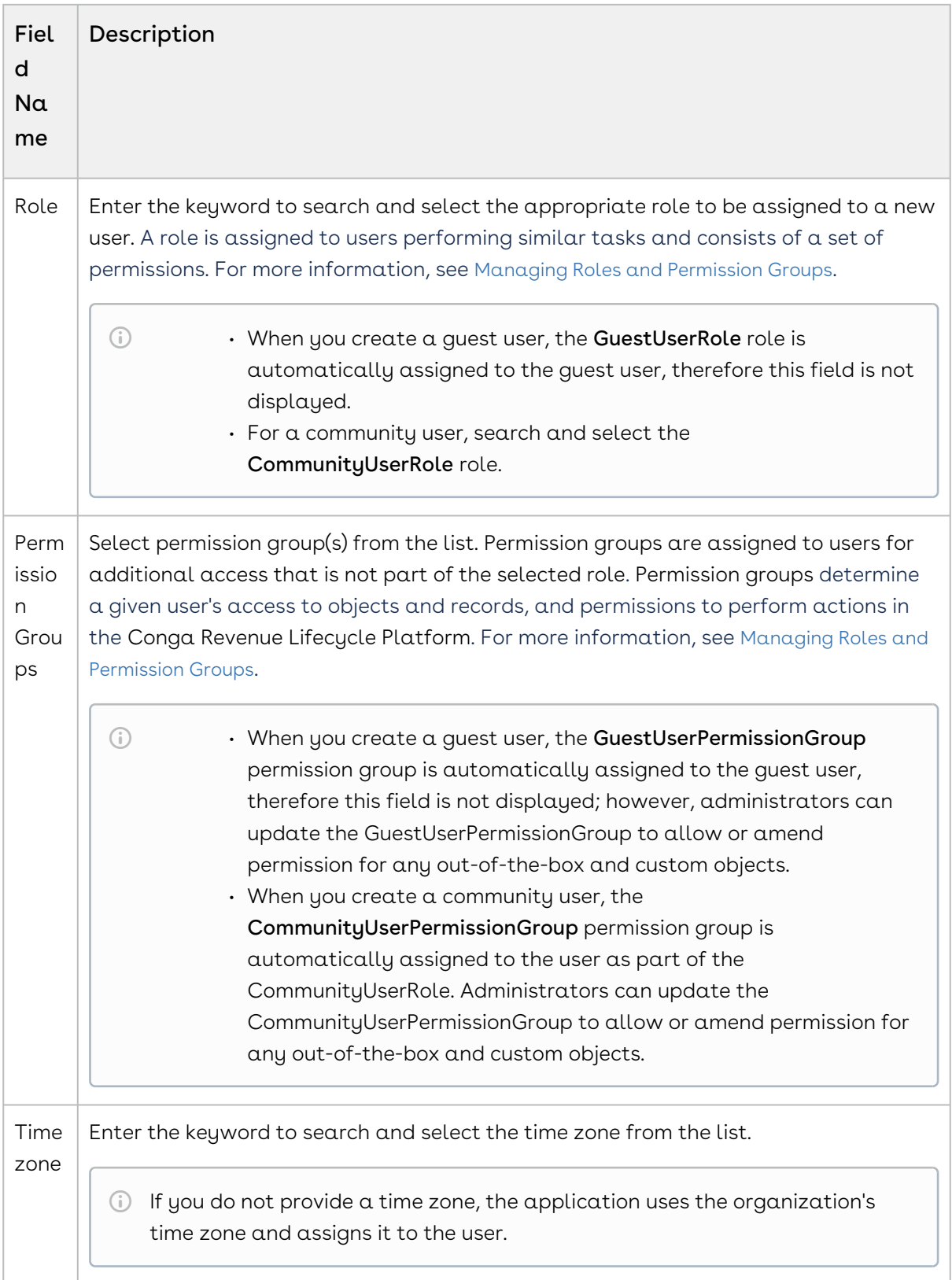

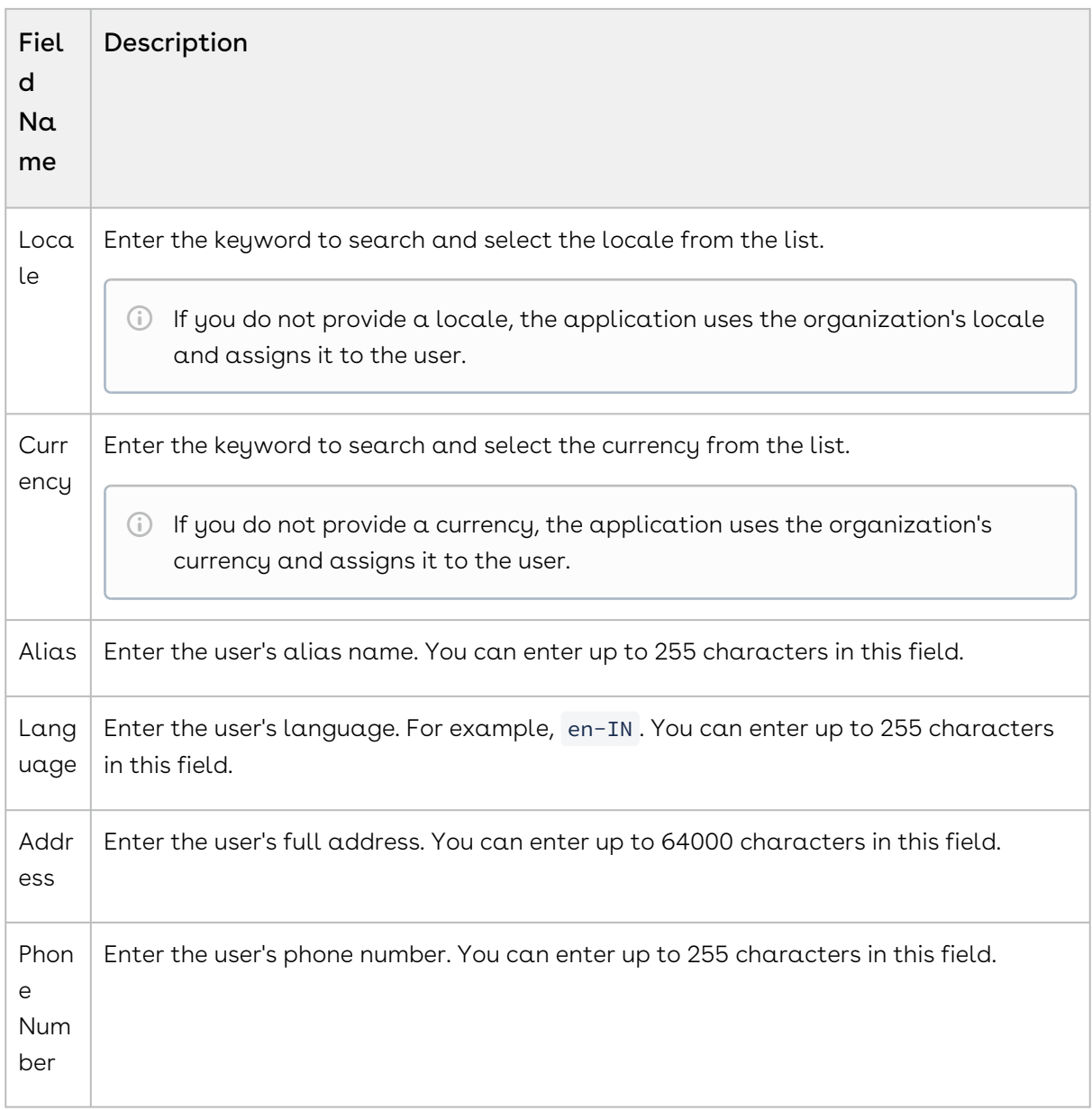

#### 5. Click Save.

 $\odot$  The Conga IDP user receives a Welcome email that includes the username, the first-time login password, and organization information. The user can generate a new password using the default first-time login password. If a user is created with an incorrect email address entry, the welcome email cannot reach its intended recipient. In such instances, use the Resend Email functionality. For more derails, see [Working with Users](#page-116-0).

Newly created users are in an active state by default. Based on the Timezone, Locale, and Currency selections, the Positive Currency Format, Negative Currency Format, Short Date Format, Log Date Format, Time Format, Decimal Symbol, Digit Group, Digit Grouping Symbol, and Negative Number Format information will be added to the new user. All of

these fields can be changed while editing the user. For more information on how to edit a user, see [Working with Users](#page-116-0).

# Activating or Deactivating Users

An administrator can activate or deactivate existing users from the user details page. Users can be granted role-based activation and deactivation access. A deactivated user cannot log in to the Conga Platform Administration portal.

### To activate or deactivate a user

- 1. Log in to the Conga Platform as an admin user.
- 2. Click the App Launcher (388) icon from the top-left corner > **Admin Console > Users.** A list of users is displayed.
- <span id="page-115-0"></span>3. Click the More  $(\ddot{\bullet})$  icon next to the user name and select  $\textsf{Active}$  or  $\textsf{Deactive}$

# Getting Salesforce User ID

The Salesforce User ID is the unique identifier for your Salesforce user identity. Use the steps below to find it.

#### Salesforce Lightning:

- 1. Log in to the Salesforce org.
- 2. Click the Gear icon available at the top right corner of the screen.
- 3. Select Developer Console. The Developer Console window opens.
- 4. Go to the Query Editor tab.
- 5. Enter any of the following queries and click the Execute button.

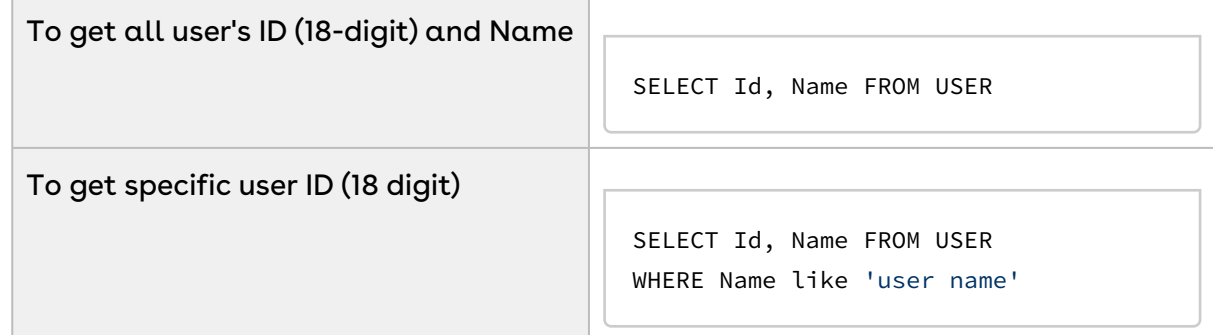

You can see the 18-digit user ID as a result of the respective query.

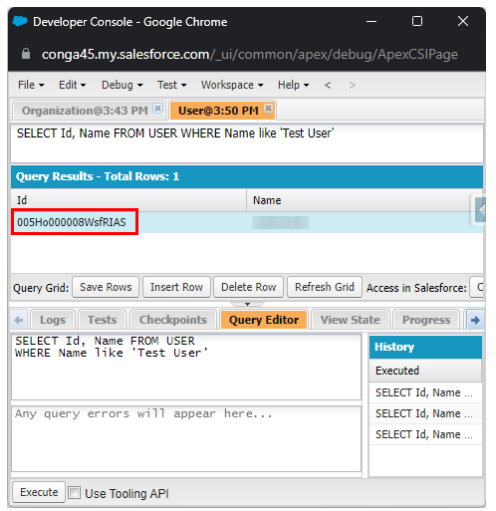

# <span id="page-116-0"></span>Working with Users

After you create a user, you can view, edit, and clone the user from the list page. You can manage column width, control which columns are displayed in the grid, freeze/pin a column range, or rearrange the column order. You can also filter the view of records in the grid by performing a keyword search, filtering the list by column value, or applying one or more advanced filters and filter logic. For more information, see [Managing View Settings](#page-92-0) and [Filtering Records](#page-94-0).

To view the user information, click the User Name link from the User List page.

### To edit a user

- 1. Click the user name link from the User List page, or click the More (  $\ddot{\bullet}$  ) icon at the start of the user record.
- 2. Click Edit. The User Details page appears in edit mode.
	- For Conga IDP organization users, the external ID field remains read-only, and only Conga IDP organization users can update it. Salesforce IDP users must add their unique Salesforce ID as an external ID. A user with an incorrect external ID cannot access the Conga platform application.
- 3. Make the necessary changes.
- 4. Click Save.

• You can convert an external user to a community user, and vice versa, when the [Enable Guest & Customer Community User](#page-41-0) option is enabled.

- [You cannot convert a community user to an external user if the](#page-41-0) Enable Guest & Customer Community User option is disabled.
- $\cdot$  If you change the user's external ID, the user is deactivated, and a new user is created with the updated external ID and all of the information from the deactivated user.

## To clone a user

- 1. Click the More  $(\boldsymbol{\cdot})$  icon at the start of the user record.
- 2. Click Clone. The Clone User popup appears.
- 3. Enter the user's external ID. This can be any unique alphanumeric text used to identify the user.

The External ID is necessary for Salesforce or other Identity Providers (IDPs), except for Conga IDP.

- 4. Enter the user name. The username is necessary for Conga IDP login. For Salesforce users, it is only used for informational purposes.
- 5. Click Save.

## To resend welcome email

- 1. Click the More  $($   $\dot{\phantom{}}\dot{\phantom{}}\,$  ) icon at the start of the user record.
- 2. Click Resend Email. A confirmation message appears.

<span id="page-117-0"></span>A welcome email with login details has been resent to specified email address.

# Importing Users

Using bulk import, you can import users from the external data source to the Conga Platform. You can only import new users and not update existing users using the import feature. For uploading users from an external data source you must use the valid CSV file.

**A** Only an administrator has the privilege to import users into the Conga Platform.

### To import users

- 1. Log in to the Conga Platform as an admin user.
- 2. Click the App Launcher (388) icon from the top-left corner > **Admin Console > Users.**
- 3. From the Users list page, click Bulk Import. The Bulk Import popup appears.
- 4. Click Download "upload\_file\_format\_csv' to download the sample template file.
- 5. Open the CSV file and add the import data.
- 6. Drag and drop or Browse the **updated CSV file** into the Bulk Import popup.
- 7. Click **Upload**.

The system first runs validation on the uploaded file. If the validation fails, you'll see an error message. If there are no errors in the file, the users are successfully imported.

# <span id="page-118-0"></span>Managing Email Templates

The Conga Templates admin user interface allows users with access to configure email templates to send emails with consistent standard verbiage and format. Email templates can be customized using static text and entity fields from Conga objects to display data dynamically. You can use the templates user interface or REST APIs to manage email templates on the Conga Revenue Lifecycle Platform as per your business needs.

To open Templates, navigate to the App Launcher ( ) icon from the top left corner > Admin Console > Templates. By default, the template list page displays the available email templates.

# Setting Up Organization-Wide Email Address

The organization-wide email address allows you to associate an email address to user profiles. When you assign an organization-wide email address for all the user profiles or selected user profiles, users can use the common email address while sending emails. You can set up multiple organization-wide email addresses, but you can use only one organization-wide email address to send emails. When an organization-wide email address is not set up then the logged-in user email address is used to send emails.

## **Prerequisites**

The administrator must set the *Email Application Configuration* using the following Configuration API.

POST https://<URL\_of\_the\_Instance>/api/config-management/v1/ configurations

Sample payload:

```
{
     "Category": "OrganizationEmailService",
     "Name": "ApplicationEmailConfig",
     "Value": "{\"EnableOrganizationWideEmailAddress\":true,
\"OrganizationWideEmailConfig\":{\"EmailAddress\":{\"Address\":\"test@conga.com\",
\"DisplayName\":\"Conga Care\"},\"Description\":\"Conga customer Care\"},
\"OrganizationWideEmailAddresses\":[{\"EmailAddress\":{\"Address\":
\"test@conga.com\",\"DisplayName\":\"Conga Care\"},\"Description\":\"Conga customer 
Care\"}],\"EnableComplianceBCCEmail\":true,\"ComplianceBCCEmailAddress\":
{\"Address\":\"test1@conga.com\",\"DisplayName\":\"Bcc Compliance\"}}"
}
```
# Using Email Templates in Your Organization

Email templates are primarily used in the business process workflows that send an email based on an action. For example, email templates can be used for sending emails for various events like sending a document for review or signatures, sending invoices to billing account contacts, and sending invoice and credit memo emails.

When creating an email template, the following standard workflow is recommended.

- 1. Create the email template.
- 2. Preview the email template.
- 3. Edit the email template.

You can also clone and delete email templates as needed. Select one of the following topics for more information:

- [Creating Email Templates](#page-119-0)
- [Working with Email Templates](#page-122-0)

# <span id="page-119-0"></span>Creating Email Templates

The Conga Templates admin user interface allows you to create email templates using plain text or HTML. You can also include merge fields, which represent an entity or its fields that can be dynamically populated when an email is sent.

A merge field is dynamic data that is evaluated when an email using the corresponding email template is sent to a recipient. Merge fields are specific to the context object defined in the email template and can be used as placeholders for the object itself, one of its fields, or lookup fields. Merge fields are added to the email template body using this format:

{{Merge Field}}. For example, {{Assigned.To.Name}} . You can retrieve the list of fields for any object using the appropriate Email Template API (refer to the Conga Email APIs).

### To create a new template

- 1. Log in to the Conga Platform as an admin user.
- 2. Click the App Launcher (333) icon from the top-left corner > **Admin Console** > Templates.
- 3. From the Email Template List page, click Create New Template. The Template Settings screen appears.
- 4. Enter or select values in the following fields:

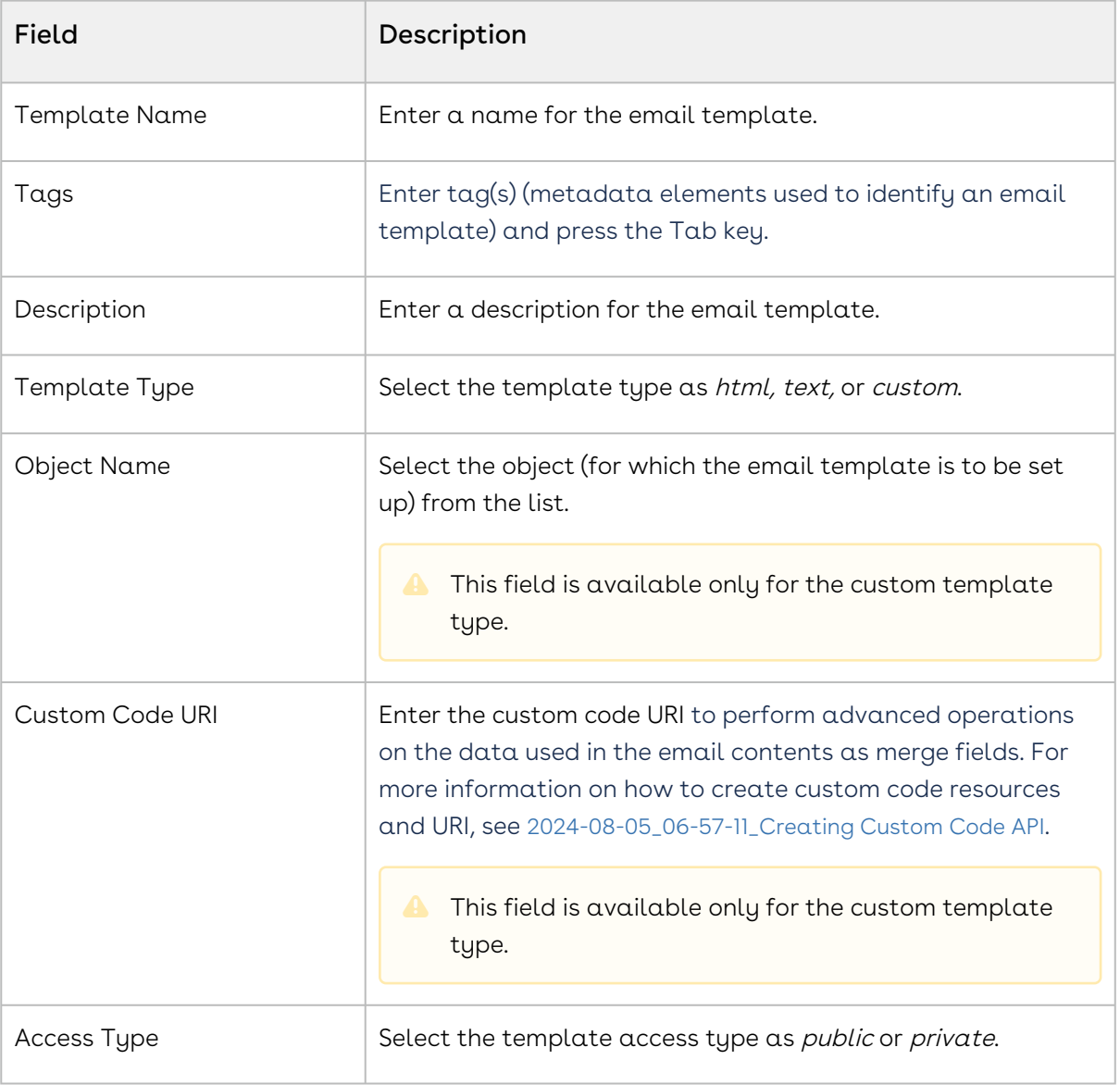

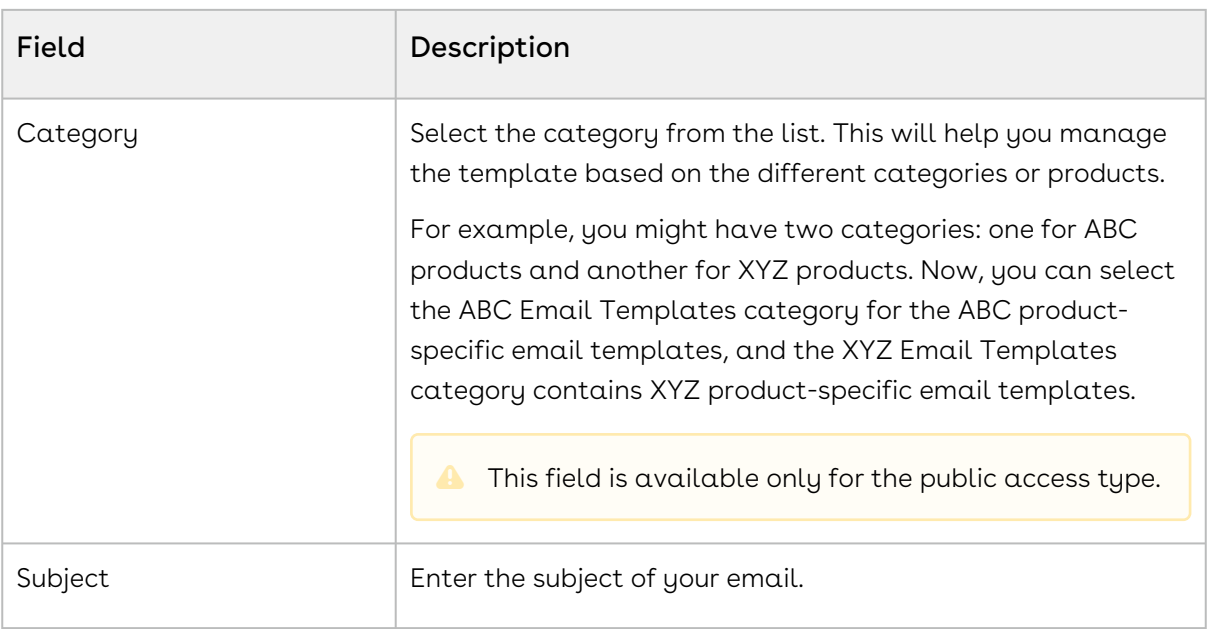

#### 5. Click Save.

The email template is created, and you are redirected to the edit mode, where you can add and update the template details using the content editor. The email content editor lets you format rich text, adjust alignment, manage text color, font, size, and spacing.

- To add merge fields to the email body, use the JSON Data, Master Objects, and Custom Objects options. For more information, see [Working with Email Templates](#page-122-0).
- To insert a picture into the HTML email content body, use the Image option. Enter the Image Data URI in the URL field. You can also adjust the image size and alignment in the Image Properties screen.

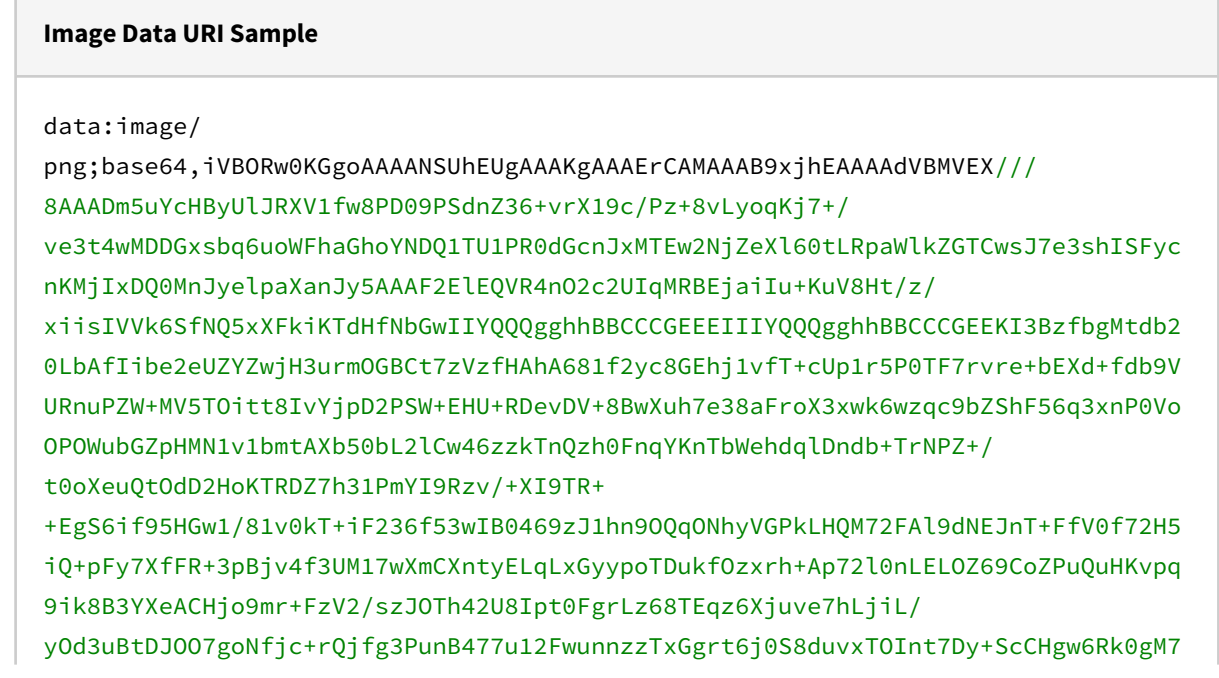

PXc7x5tTP+9Er0jD3Q3jy2M97qGG+1BiikqrjwBGWnwtNG5yI6RYygY2HhVYI3pyeO+mEx+LFgQLcvc K4k1BYaPwZzaKTYDfv4Zr/E3KBVVWngBHcc/7GBfHm1GfdQ+eXro/4YNLFe/jVW6oycIijh/ e4DbL0o3hz6hEug0tkuQtyBIX2CJnAufeKWQIO7bUPmeDL+IoOPQ7AvjYXChsPq+bcJFLcPFgIY9crz cSz0tbe47n3yo8I5w5ah0zgkWh1gUGSHI2DBnD6CY5ueHNqGzDCax40v3BLt633eO59tPoXSGaz6cAR XsHhYAYLbRoygX8Vjrhx1dzSe2wk3LtJSKLhfg8/ nhv4K2Rzauf9CLZpSIAdV83twmV4KkN2bhKNarbu8Ymd/ BLZnJqFTGD5SbtJOKzdKmCEq0ran8Mt3VYBo8IJJ4mVN/IervlIXgDfnNMmYIQ/ mcgHQ7InTc56OHYd2WJIjquJ95for8WKdJKMe2igE4+4ovdVkZscG6x7vMNEDxfkttEG4TLc7bzeikB WU33vcRFio/ qwmd71a6C69zmx6xxqex+567ecceV1nxW7zqJyuCxy16+ByuGyZjorBw0yY9dZVPU+M3adRVXvW635G QPQDSoh4a5fAxXDZfmx6xwm1XQepdz1W8642n6fHbjPpFrIJOmuXwPVQiaw/ KxFJZ3J934WU8n7xLt+DUzqCE2739vCSZV13975SkGD5Lt+DVRZ9+ShU9WYVtDZqvxcpIL3PZyvEi5r VX4uYvee5EL2NjM5I8das/e48VCQtCHHRbP3+K7fguwSOYDfGs/5pLdZYNYIhl/ NIRNcfhbdS0HaA8anV+Hys6h4JGW3MWCE37ioJMPBZ6P35Ntf1twiV2WT93j6iQffFNJmNQULsVOFw3 b2uEqD96T8LB1l4VGAJVyGnS/2iZxxCr9NM3ARUnzSxeMqQ8iEzIXL60bifXG4DE/ ap+XVGBnfF3+fcMvJMMtgT4Ur9J58nSzTIRj4KPaeNB4sdTjpZBWue/ y1N1xIeG+w6OpMGg+23O8Uv3HRfkeSVbZDLilIigJGuAjZt5UNbCJQcCYjjQdjA2Y4xW9d4D1x3jrGI I+JKvCeBEGsgyE2Ac4PFuL3Mo/YSVMjP2BE/ mt7WIm4lf0pkMLWHgVgj9vL9J6sTNO29Al7gGHmMYJc62rchkaaw5nBQjL3rtFvZ03XvHfC5edJjak1 O5RmeU+cn1TQSR/ +nBUmJ+eGOtN1fBdu3lPrbscDgHlb+uQ4oD8wcHiCkRBCCCGEEEIIIYQQQgghhBBCCCGEEEIIIYQQQg ghBOM/eatGasKKoDwAAAAASUVORK5CYII=

# <span id="page-122-0"></span>Working with Email Templates

After you create an email template, you can view and edit the email template from the email templates list page. From this page, you can take several actions:

- View and edit the details of an email template
- Add dynamic merge fields using JSON data and Mater Objects
- Preview an email template
- Clone an email template
- Delete an email template

To view an email template, click the template name from the email templates list. By default, it opens in edit mode. You can search for the template using the template name or access type (private or public).

## Taking Actions on Email Templates

You can take the following various actions on existing email templates:.

### To edit an email template

- 1. Click the template name from the email templates list, or click the More ( : ) icon for the relevant email template from the list and select Edit.
- 2. Make any necessary changes to the email template fields and body.
- 3. Click Save.
- 4. Click Preview to review the template changes.

### To add JSON data merge fields

- 1. Click the template name from the email templates list, or click the More  $(\cdot)$  icon for the respective email template from the list and select Edit.
- 2. Click Merge Field Lookup.
- 3. Click Add JSON Data.
- 4. Copy and paste your JSON data and click Populate Merge Data.
	- The Populate Merge Data button will only be enabled if you have valid JSON data. The validation message is also visible at the bottom of the text area box.
- 5. Select either Display merge fields as text only or Display with merge field syntax as per your business use case.
- 6. Select the Merge Field Types (either Single Merge Fields or Table Data) as per your business use case.
- 7. Click the Copy (  $\blacktriangleright$  ) icon to copy the field and paste it into the email template body.
- 8. Click Preview to review the template changes.
- 9. Click Save.

#### To add master object merge fields

- 1. Click the template name from the email templates list, or click the More ( : ) icon for the respective email template from the list and select Edit.
- 2. Click Merge Field Lookup.
- 3. Go to the Master Objects tab.
- 4. Click the dropdown next to any object listed to see a list of the available fields.
- 5. Use the Search bar to find a specific object.
- 6. Click the Copy (  $\rightarrow$  ) icon to copy the field and paste it into the email template body.
- 7. Click **Preview** to review the template changes.
- 8. Click Save.

### To clone an email template

- 1. Click the More ( :) icon for the respective email template from the list.
- 2. Select Clone.

The template will be cloned with the same name.

### To delete an email template

- 1. Click the More ( :) icon for the respective email template from the list.
- 2. Select Delete.
- 3. From the confirmation dialog, click Confirm.

**A** Do not delete an email template if it is associated with one or more business rules or actions.

# Managing Data Sync

The Data Sync feature serves as a vital tool when you need to synchronize data from your existing Salesforce system to the Conga Platform. This feature offers the capability to seamlessly sync your data, ensuring that your information is up-to-date and accessible within the Conga Platform.

Below are the supported features in data sync:

- One-time sync from Salesforce to Conga Platform
- Delta data sync from Salesforce to Conga Platform
- Real-time sync data from Conga Platform to Salesforce
- To include system audit fields (CreatedDate, CreatedBy, UpdatedDate, and UpdatedBy) in the reverse data sync from Conga Platform to Salesforce, you need  $t^{\circ}$ 
	- Map the Conga Platform fields to the corresponding Salesforce fields. For more information, see [Creating and Managing Object Mappings](#page-135-0).
	- Enable the permission to create audit fields for standard profiles in Salesforce. For more information, see Enable the permission 'Create Audit Fields' for standard profiles.

# Navigating to the Data Sync User Interface

The Data Sync user interface allows administrators to seamlessly manage, modify, and monitor the synchronization of master data between external systems and the Conga Platform. It offers a solution to synchronize master data at regular, scheduled intervals (or on-demand) ensuring that the Conga Platform stays updated with the latest information from external sources. Administrators can also monitor the status of sync jobs, review past runs, and trigger manual sync as needed.

A key feature of this interface is its ability to map source objects to target objects, including the option to create and map new target objects if they don't exist. During object creation, default target fields are automatically generated, and source fields can be easily mapped to corresponding target fields.

To open the Data Sync UI:

- 1. Log in to the Conga Platform as an admin user.
- 2. Click the App Launcher (388) icon from the top-left corner > **Admin Console > Data** Sync. The Mapped Objects for Data Sync page appears with a list of objects.

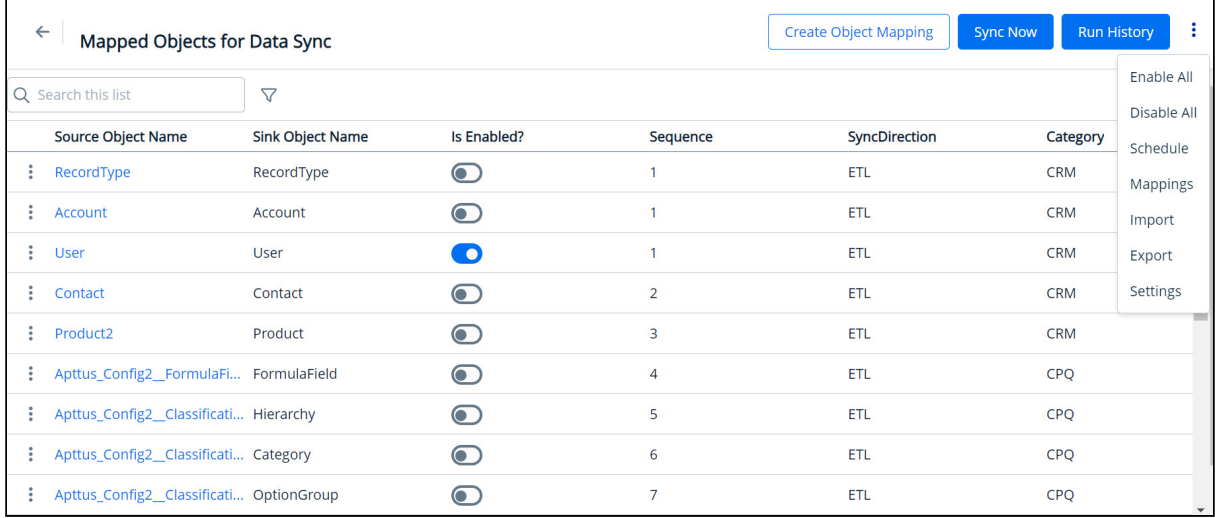

# Overview of the Data Sync UI

The Data Sync Admin UI comprises the following features to streamline your data synchronization process:

- [Setting](#page-126-0): Configure the data sync infrastructure.
- [Create Object Mapping](#page-135-0): Define the rules and mappings for transferring data between objects.
- [Sync Now](#page-145-0): Perform on-demand data sync manually.
- [Run History](#page-147-0): View data sync run history and associated error messages. The page displays a list of data sync IDs and other information, including whether or not the sync was successful. You can click on an entry in the run history to view any error messages or other details that are provided.
- [Import and Export Objects](#page-144-0): Import objects from external systems or export objects in JSON format.
- [Schedule Data Sync](#page-151-0): Set and schedule master data to be synced at specified intervals.
- [All Object Mappings](#page-154-0): View a list of imported external system objects and perform source-to-target mapping from a single screen.

# <span id="page-126-0"></span>Getting Started with Data Sync

After your organization and admin user have been onboarded, you must synchronize data from the source system to the Conga Platform. Before synchronizing data, you must connect the source and target systems. This section provides guidance on how to configure this connection.

#### **A** Data Sync currently supports only Salesforce as the source system.

You may come across source object fields that use formula expressions, for example, to calculate the net price of a line item using the formula SalesPrice \* Quantity. These source formula expressions might be written differently or in a format incompatible with the formula expressions supported by the Conga Platform. To ensure smooth synchronization, it is essential to convert these source formula expressions into a format compatible with the Conga Platform. [For more information on transforming formula expressions, see](#page-133-0) Creating Formula Fields.

### To configure data sync infrastructure

- 1. Log in to the Conga Platform as an admin user.
- 2. Click the App Launcher (388) icon from the top-left corner > Admin Console > Data Sync.
- 3. Click the More ( **:** ) icon on the Data Sync UI, and then click **Settings**. The Settings page is displayed.
- 4. Configure the Salesforce, Platform, Email Notification, and Custom Settings by following the below steps:

Prerequisite

You must first enable the OAuth Username-Password Flows configuration in your Salesforce org, as shown below:

- a. Log in to the Salesforce org as an administrator.
- b. Go to Setup > Identity > OAuth and OpenID Connect Settings.
- c. Toggle Allow OAuth Username-Password Flows on.

#### Salesforce Settings

Go to the Salesforce Settings tab and enter values in the following fields:

 $\odot$  Salesforce settings are mandatory to enable seamless data sync operations. Ensure that the information you enter in Salesforce Settings belongs to the Salesforce Org ID (External ID) that has been authorized for the external integration. For more details, see [Managing External Integration](#page-45-0).

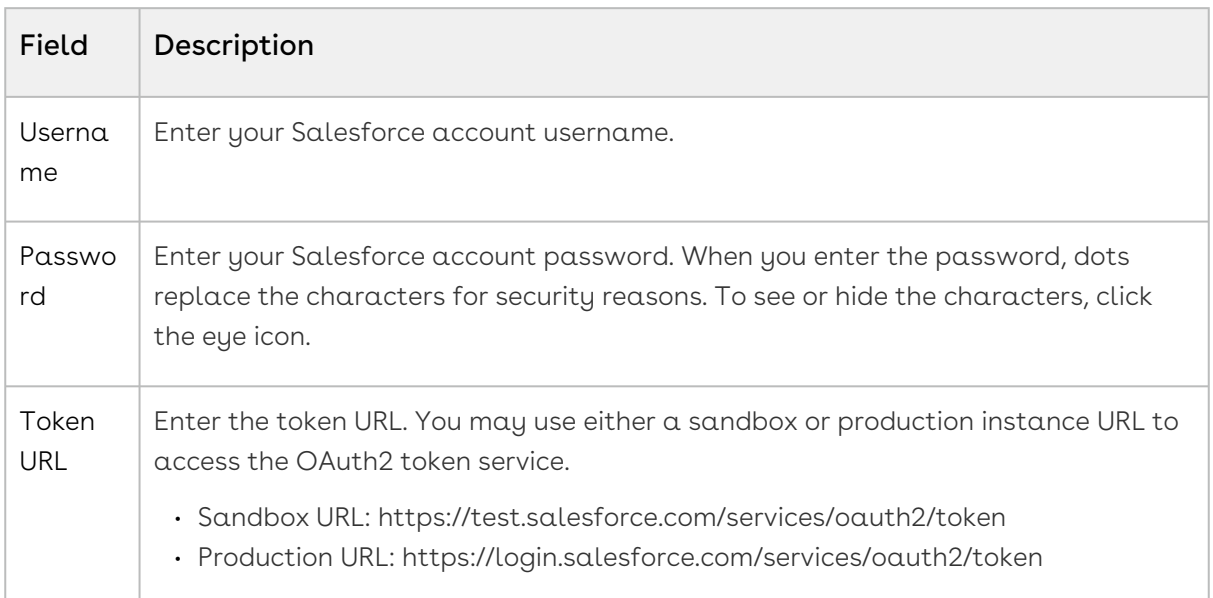

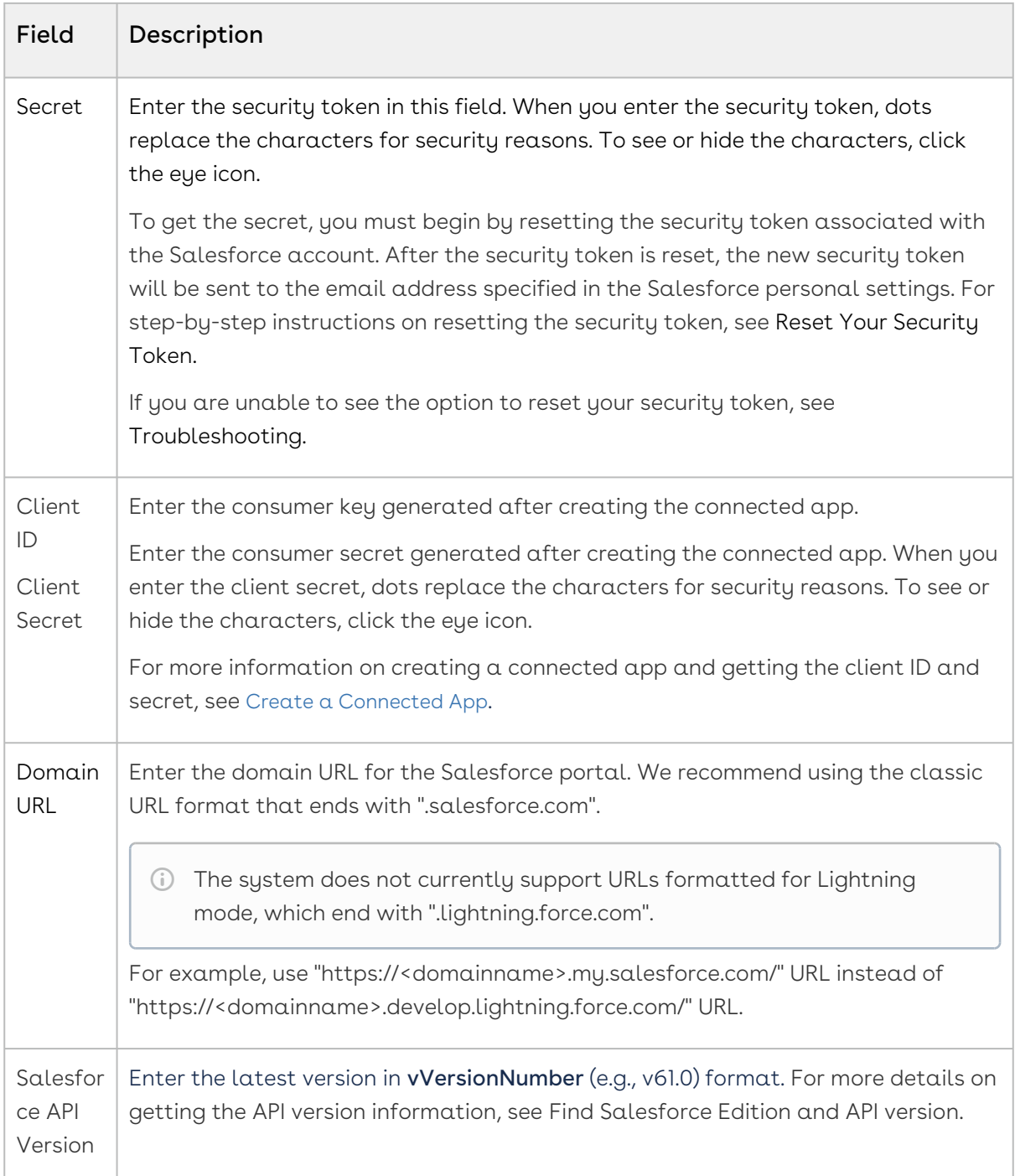

### Platform Settings

Go to the Platform Settings tab and enter values in the following fields.

Platform settings are required for seamless data sync operations.

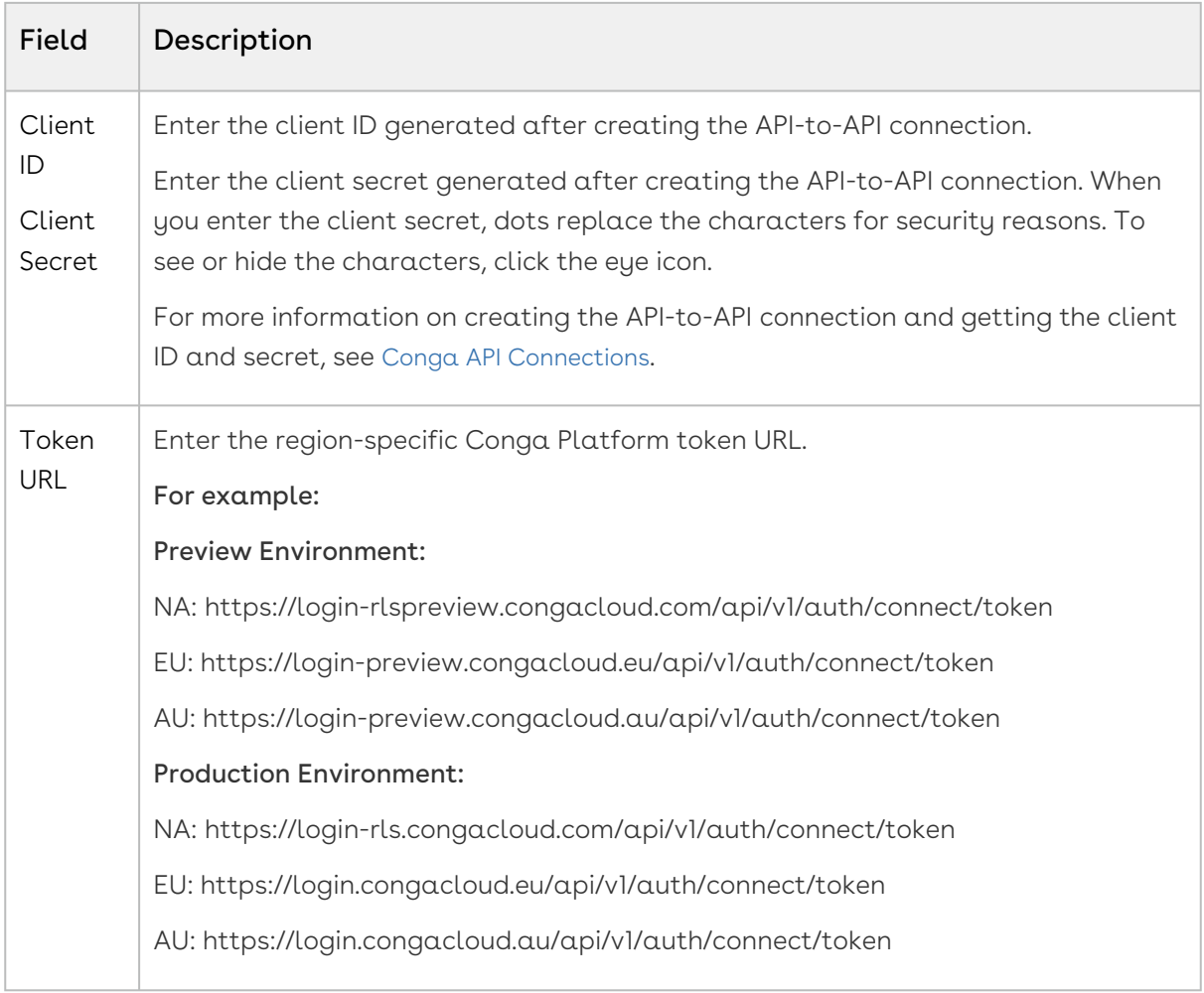

### Email Notification Settings

You can set email notifications for the following data sync events:

- Sync Start: when a data sync begins
- Sync Completion: Once the data sync process is completed
- Sync Failure: In case of a data sync failure

Go to the Email Notification Settings tab and enter values in the following fields:

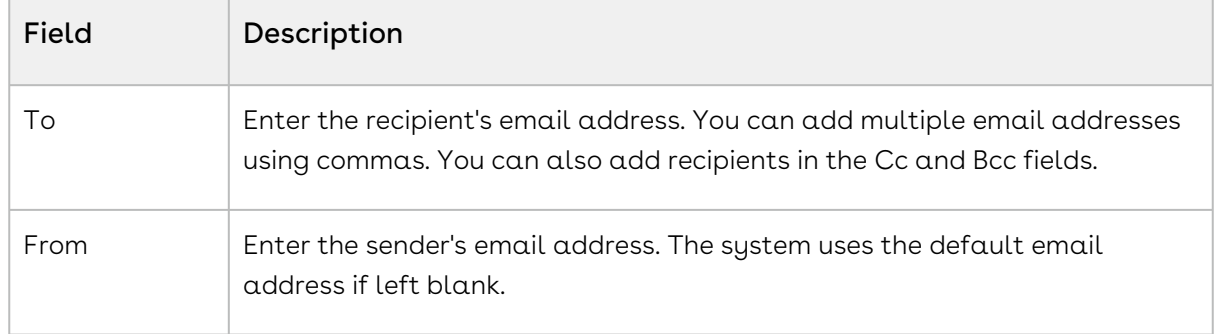

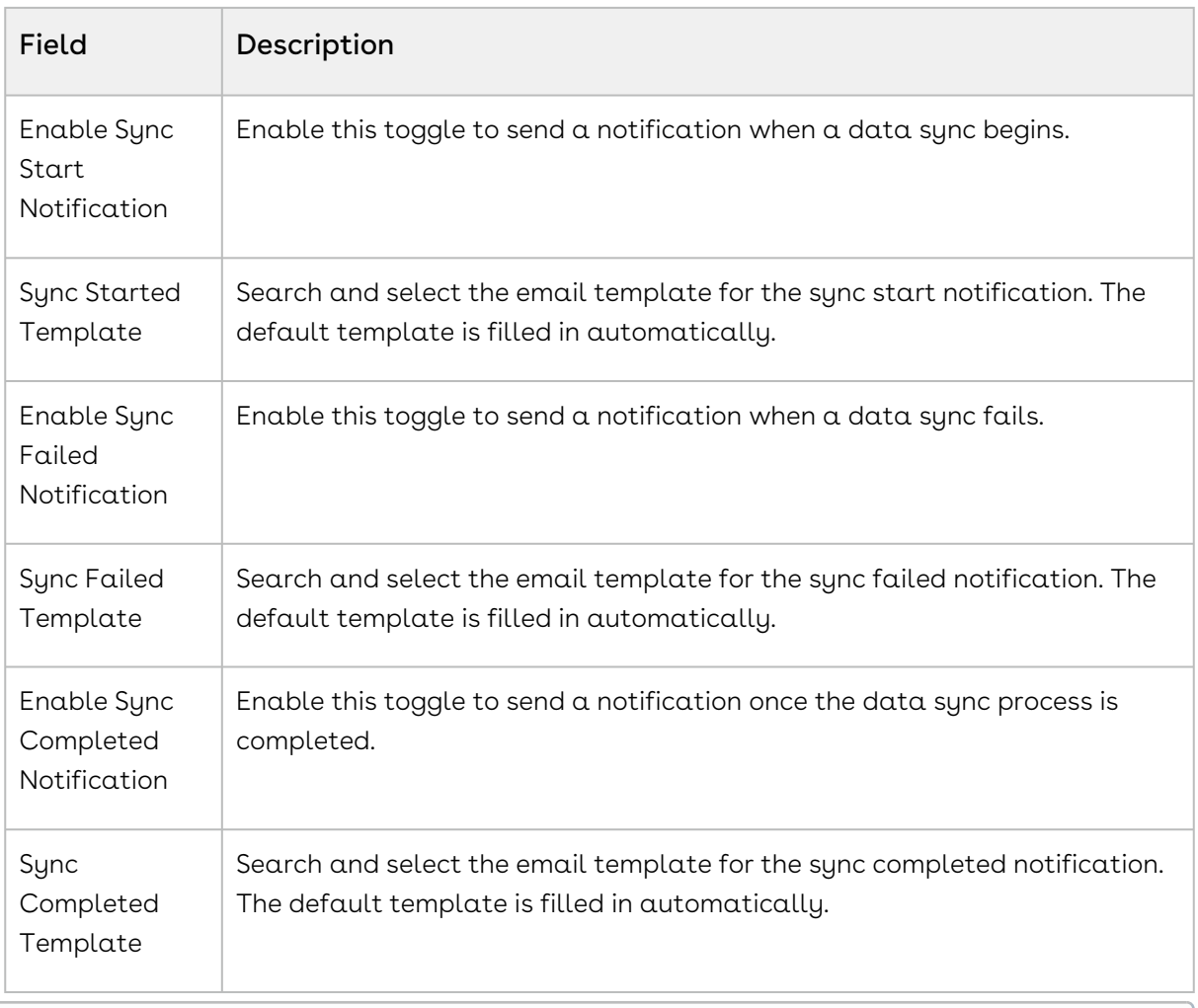

 $\widehat{U}$  If you do not select a specific email template, the system uses the default template to send notifications. You can create a new template or make changes to the default template. For more information, see [Managing Email Templates](#page-118-0).

## Custom Settings

Go to the Custom Settings tab and select the desired option to sync CLM/CPQ product data. A confirmation window appears. Click Yes.

The application allows you to sync the following settings:

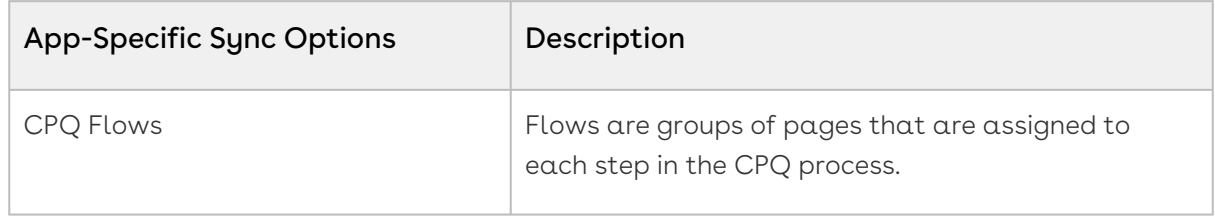

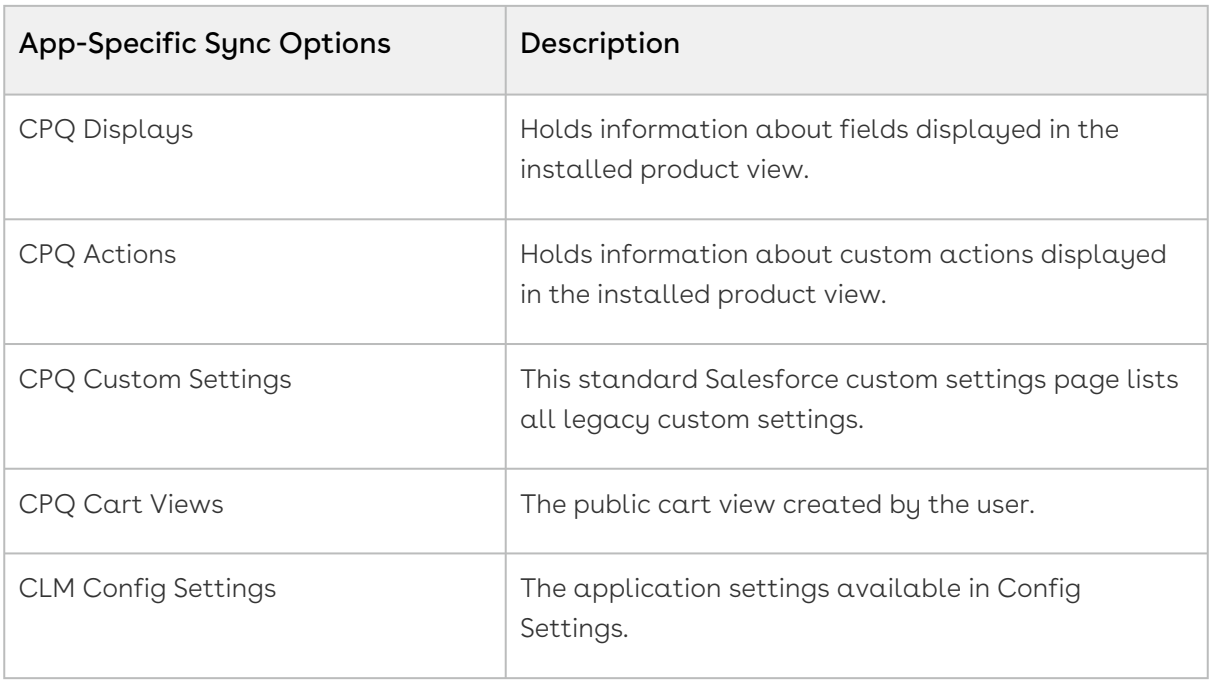

**A** These custom settings are currently applicable to CPQ (Configure, Price, Quote) and CLM (Contract Lifecycle Management) users. Whenever there is an update in the above settings (flows, displays, actions, custom settings, etc.) within the source system, you must perform this activity to ensure synchronization between both systems.

# <span id="page-131-0"></span>Creating a Connected App

As a part of the data sync infrastructure, you must configure a Connected App in your salesforce org to generate client ID and client secret.

#### Prerequisites:

• Callback URL of your Salesforce org: The callback URL is your domain URL (Setup > My Domain).

### To create a connected app

- 1. Log in to the salesforce portal as an administrator.
- 2. Go to **Setup**. In the Quick Find box, Enter App Manager and click **App Manager** in the suggestions . The Lightning Experience App Manager page appears.
- 3. Click New Connected App.
- 4. Fill in the following details in the Basic Information section.

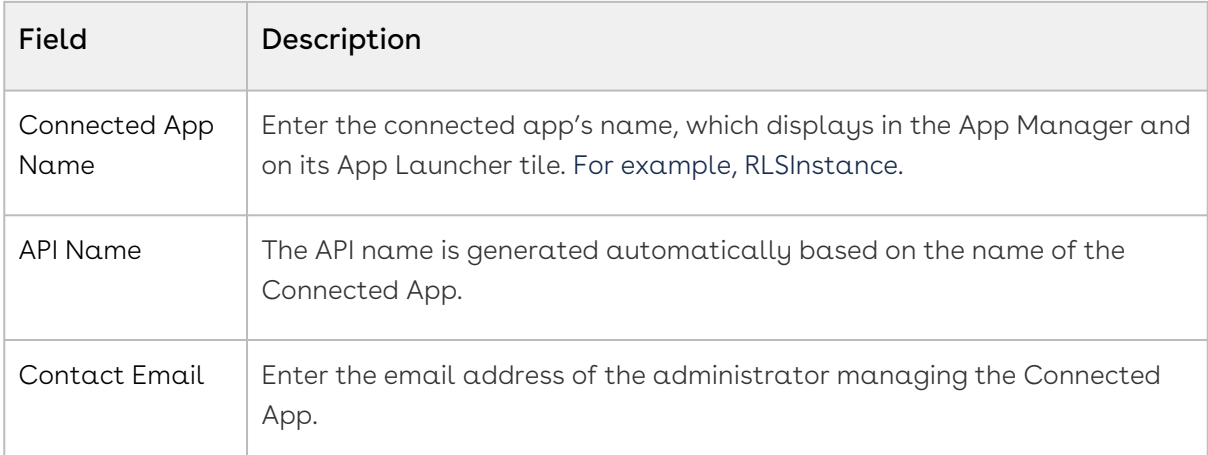

5. Fill in the following details in the API (Enable OAuth Settings) section.

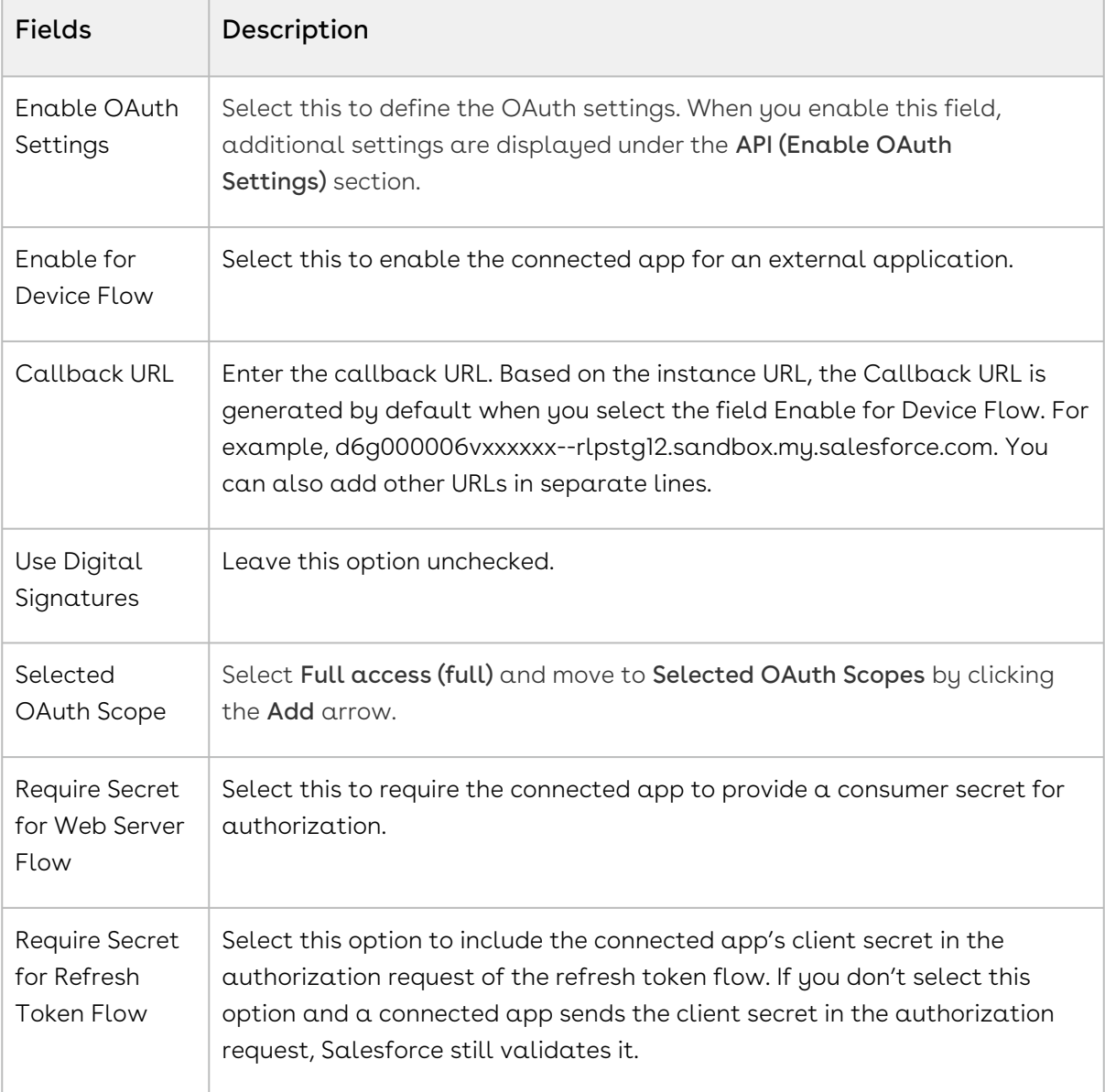

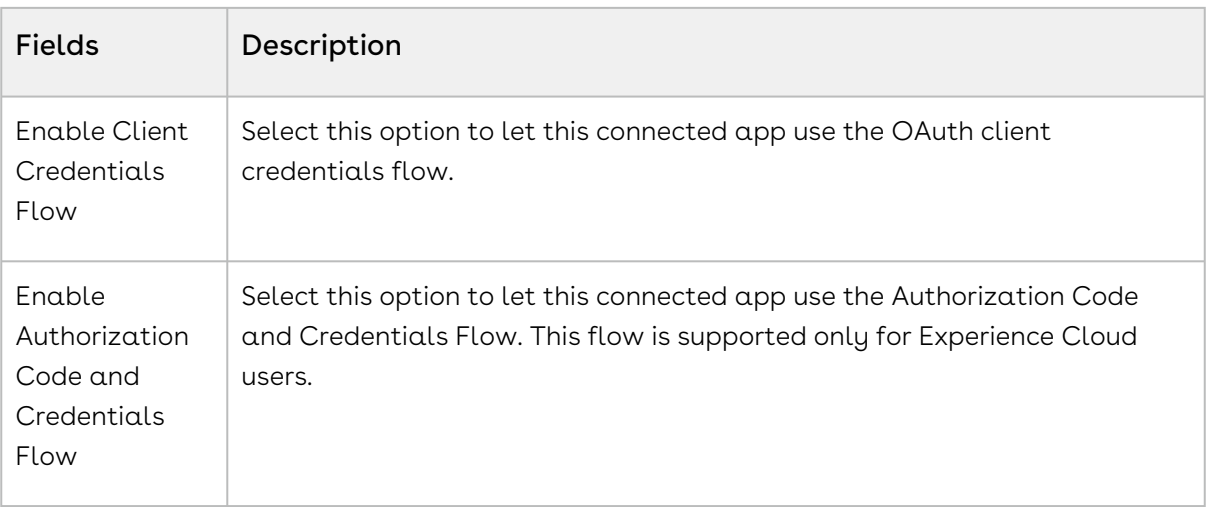

6. Leave all other fields blank. Click Save.

Changes can take up to 10 minutes to take effect.

After you create a Connected App, the system generates a Consumer Key and Consumer Secret to enhance the security of your connected app. The consumer key serves as a unique identifier for the customer within the Salesforce system, while the consumer secret validates the ownership and authorization associated with the consumer key.

### To capture Consumer Key and Consumer Secret

After you create a Connected App, the system generates a Consumer Key and Consumer Secret.

- 1. Log in to the Salesforce portal as an administrator.
- 2. Go to Setup. In the Quick Find box, Enter App Manager and click App Manager in the suggestions.
- 3. Find the connected app, click  $\Box$  , and then select View.
- 4. Next to Consumer Key and Secret, click Manage Consumer Details. You're prompted to verify your identity using one of your registered methods.
- 5. In the Consumer Details section, click Copy next to Consumer Key and Consumer Secret and save them for future use.

## <span id="page-133-0"></span>Creating Formula Fields

When syncing and mapping source objects with the Conga Platform, you may come across fields that utilize formula expressions to serve their purpose (for example, calculating the Net Price of a line item using the formula SalesPrice \* Quantity). These source formula expressions might be written differently or in a format incompatible with the formula

expressions supported by the Conga Platform. To ensure smooth synchronization, it is essential to convert these source formula expressions into a format compatible with the Conga Platform.

The Formula Fields feature provides a convenient solution for transforming source formula expressions into target formula expressions that are compatible with the Conga Platform's requirements. Additionally, you can modify the Target Field Type to ensure it aligns with RLP requirements seamlessly.

### To create a target formula expression

- 1. Login to the Conga Platform as an Admin User.
- 2. Click the App Launcher (**335**) icon from the top-left corner > **Admin Console** > **Data** Sunc.
- 3. Click the More ( :) icon on the Data Sync UI and select **Mappings**. The list of all mapped objects for data sync appears.
- 4. Click the More  $(\ddot{\bullet})$  icon at the start of the object for which you want to create formula expressions and select the { } Formula Fields option.

The list of all source formula expressions associated with the selected object appears.

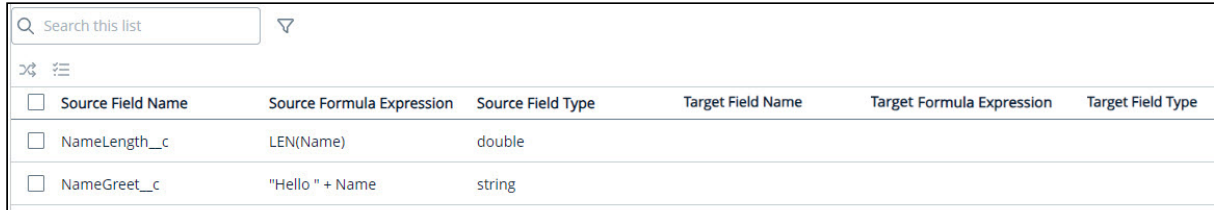

5. Select the source formula field you want to transform. When the chosen formula expression is linked to a source object that has not yet been mapped to any target object, the system will display the Action window.

Enter the desired target object name and click OK.

6. Click the Transform (%) icon. The Target Field Name, Target Formula Expression, and Target Field Type are auto-populated in the RLP-compatible format. If you want to change the Target Field Name or Type, hover over the item and click the pencil icon that appears next to it.

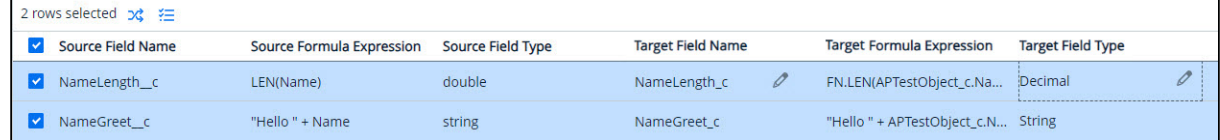

7. Select the source formula field and click the Validate ( $\left \lfloor\frac{\varepsilon}{2}\right \rfloor$  icon. As a result of validation, you can perform the following operations on the fields:

A The provision to generate a new field is only visible after successful validation, and the option to review the error and modify the formula becomes available when a transformation error occurs.

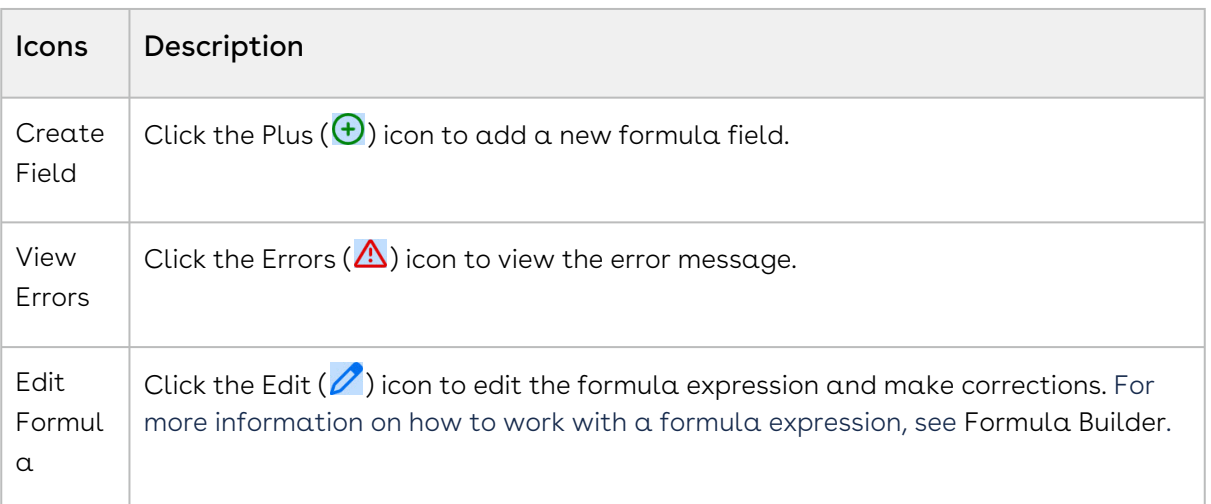

The newly added formula field(s) is now accessible from the Object > Object Information > Fields.

# <span id="page-135-0"></span>Creating and Managing Object Mappings

Object Mapping is a process of defining the relationship between objects and entities in the Revenue Lifecycle Platform (RLP). The Object Mapping feature enables you to establish a correlation between the properties of objects and data structures.

The initial list of objects to be synced is gathered from the tenant profile and displayed on the Object Mappings page. When you need to add new objects or fields to the sync or update the existing data structure, you can do so from the Data Sync UI on the Conga Platform. When adding new objects or managing existing objects, you can also select which fields to include or exclude from the sync operation.

You can not only map target fields to source fields but also transform target field values to match the format the Conga platform can handle if they are written differently or in an incompatible format.

A You must set up your data synchronization infrastructure before object mapping. [For more details on configuring data sync infrastructure, see](#page-126-0) Getting Started with Data Sync.

Out-of-the-box (OOTB) objects and fields are automatically mapped during customer onboarding. However, the currency field is not mapped by default. If your organization uses multiple currencies, you must manually map the currency field for the relevant objects before initiating data sync.

## To create object mapping

- 1. Log in to the Conga Platform as an admin user.
- 2. Click the App Launcher (388) icon from the top-left corner > **Admin Console > Data** Sync. The Mapped Objects for Data Sync page appears.
- 3. Click Create Object Mapping. A Create Object Mapping page appears.
- 4. Enter values in the following fields:

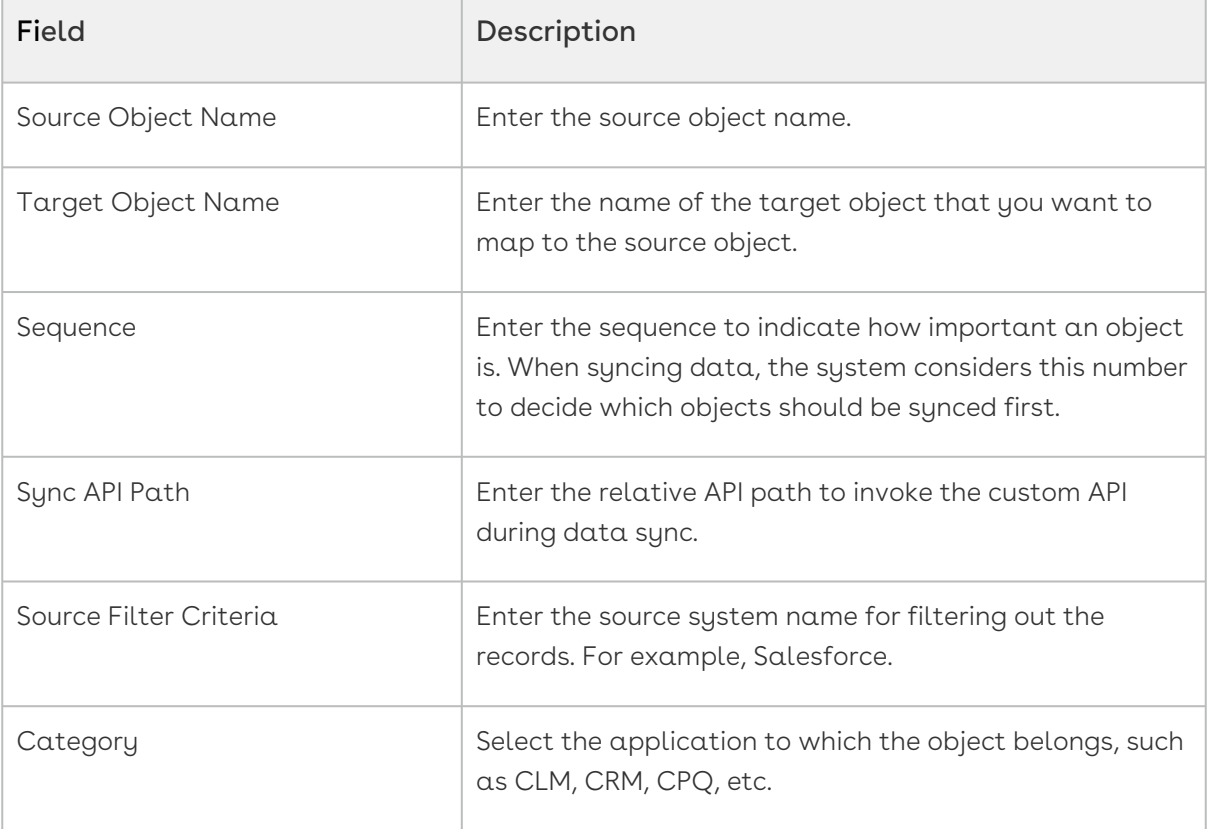

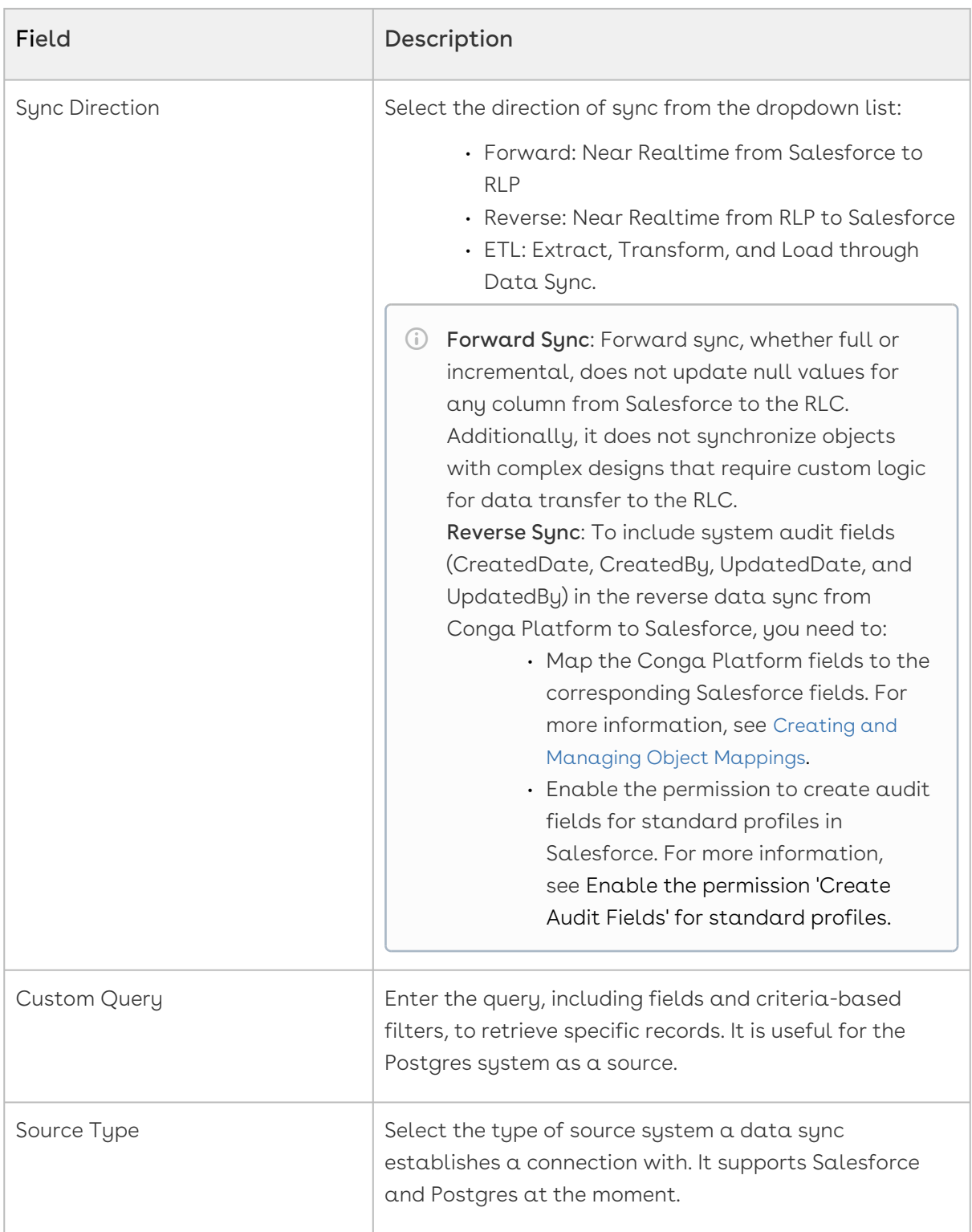

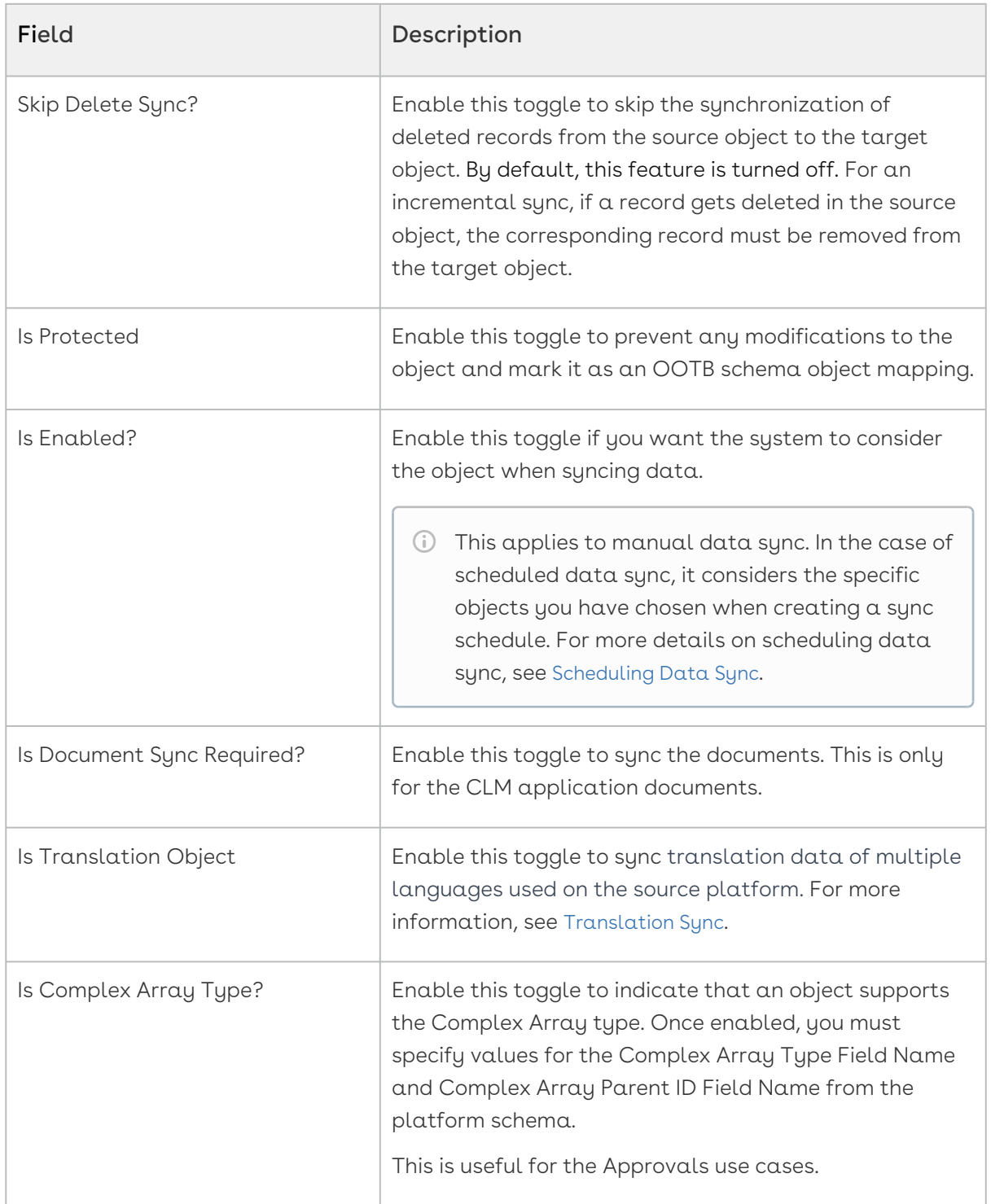

5. Click Save. A new object mapping is created. Next, you need to map the source objects' fields to the target objects' fields.

- a. Click on the required Object Mapping from the list > click Create Field Mapping. The Field Mappings page appears.
- b. Enter values in the following fields.

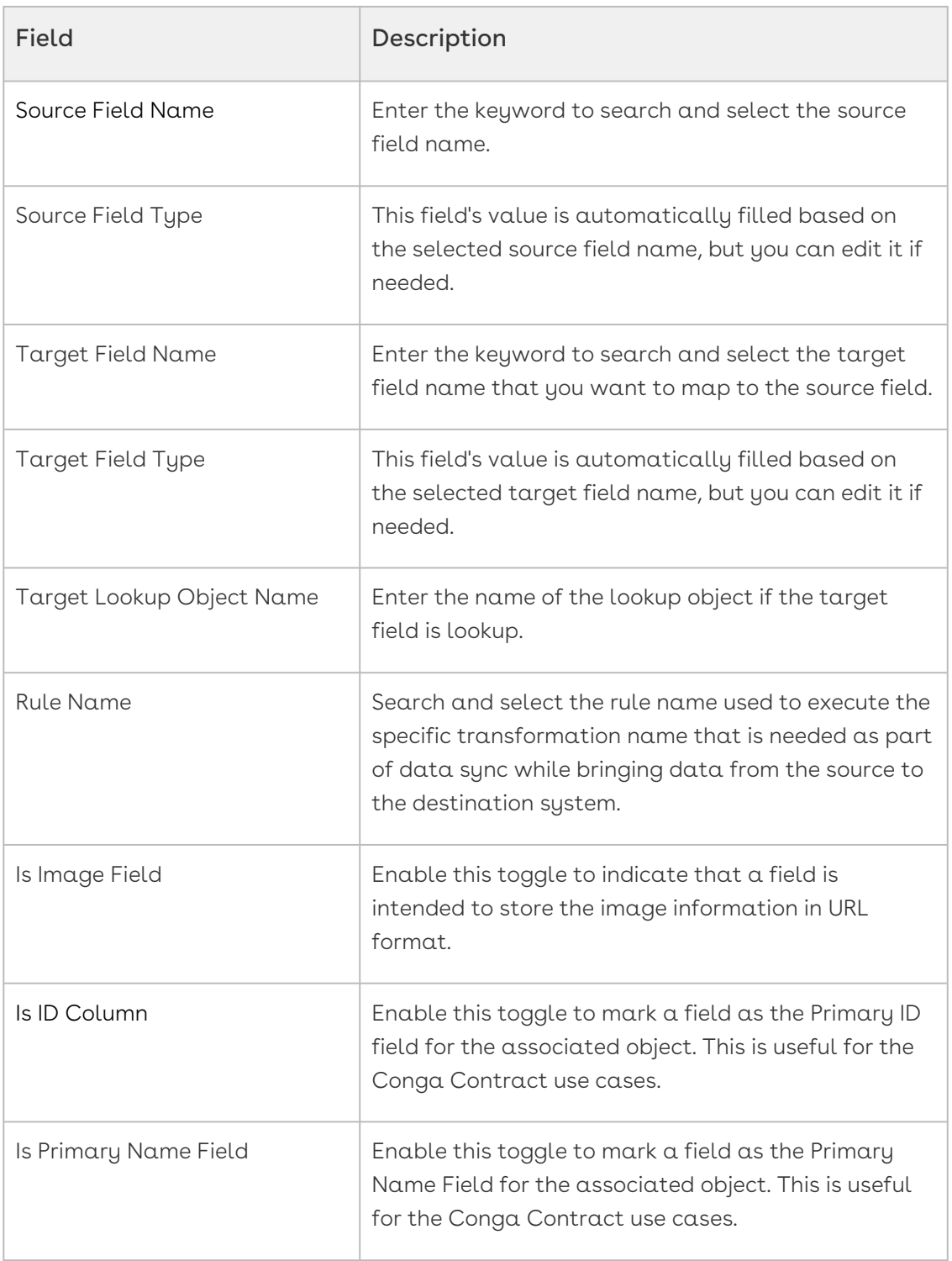

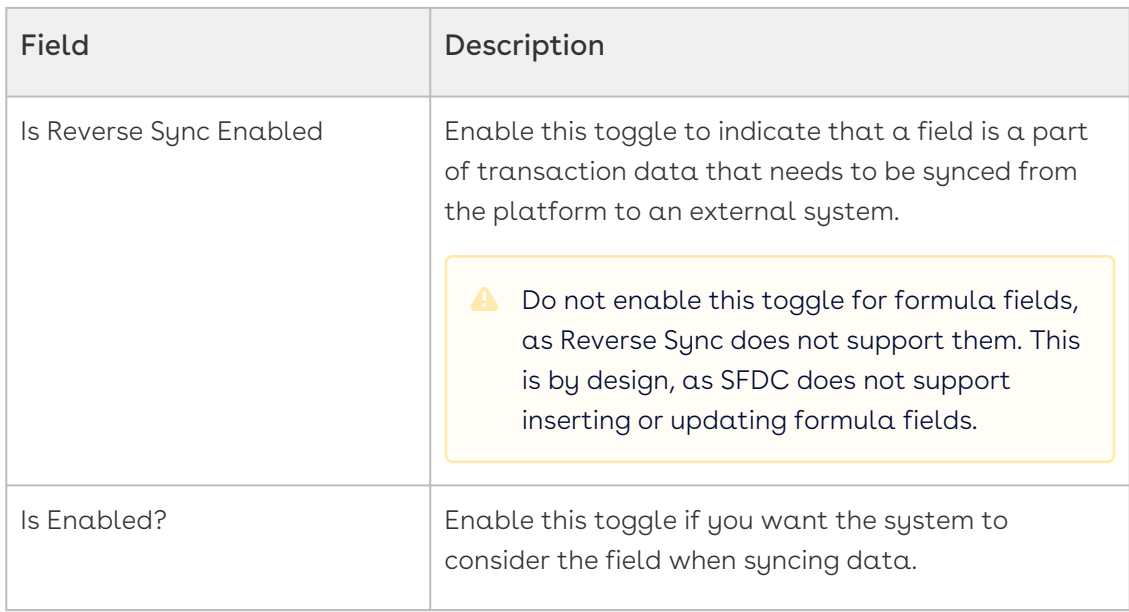

- c. Click Save. A new field mapping is created for the object.
	- $\odot$  You might encounter field data that are written differently or in a format that doesn't match what the Conga Platform can work with. In that case, you can convert source field data into a format that matches the requirements of the Conga Platform. For more information, see [Transforming Field Values](#page-141-0).

# To edit object mapping

- 1. Log in to the Conga Platform as an admin user.
- 2. Click the App Launcher (**555**) icon from the top-left corner > **Admin Console** > **Data** Sync. The Mapped Objects for Data Sync page appears with a list of objects.
- 3. Click the More  $(\bullet)$  icon next to the object.
- 4. Click Edit.
- 5. Edit the fields as required and click Save.

Similarly, you can edit field mapping.

You can only modify synced object mappings.

## To delete object mapping

1. Log in to the Conga Platform as an admin user.

- 2. Click the App Launcher (**335**) icon from the top-left corner > **Admin Console** > **Data** Sync. The Mapped Objects for Data Sync page appears with a list of objects.
- 3. Click the More  $(\boldsymbol{\mathsf{t}})$  icon next to the object.
- 4. Click Delete.

Similarly, you can delete field mapping.

You can not delete if the object mapping is not synchronized and marked as Is Protected.

# <span id="page-141-0"></span>Transforming Field Values

When syncing and mapping source fields in the Conga Platform, you might encounter field data that are written differently or in a format that doesn't match what the Conga Platform can work with. To make sure everything syncs up properly, you need to change this source field data into a format that the Conga Platform can handle.

The Value Transformation feature is a helpful tool for converting source field data into the right format that matches the requirements of the Conga Platform.

### To transform field value

- 1. Log in to the Conga Platform as an admin user.
- 2. Click the App Launcher (**335**) icon from the top-left corner > **Admin Console** > **Data** Sync. The Mapped Objects for Data Sync page appears.
- 3. Click on the required Object from the list. The Field Mapping page appears.
- 4. Click the More  $(\boldsymbol{\cdot})$  icon next to the field > click  $\texttt{Value Transformations}.$ The Value Transformation window appears.
- 5. Enter values in the following fields.

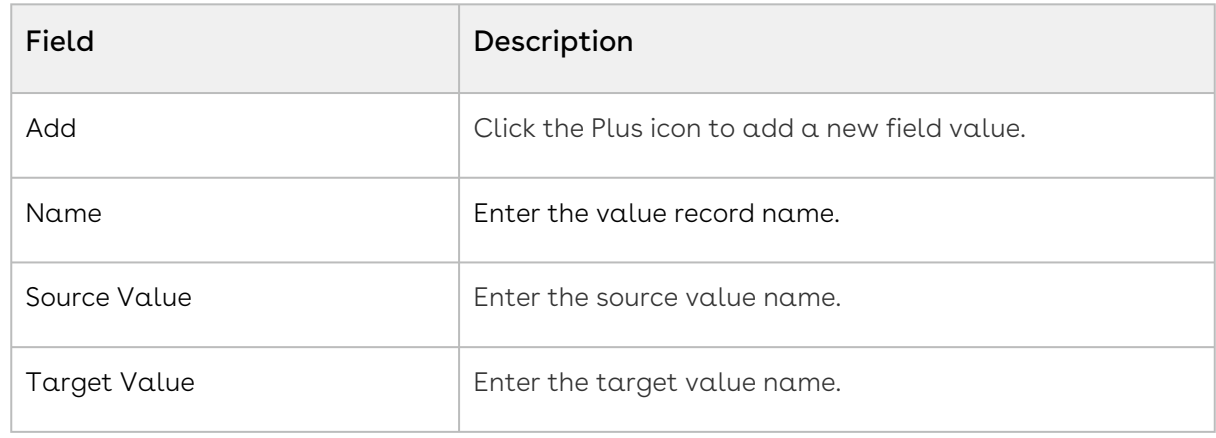

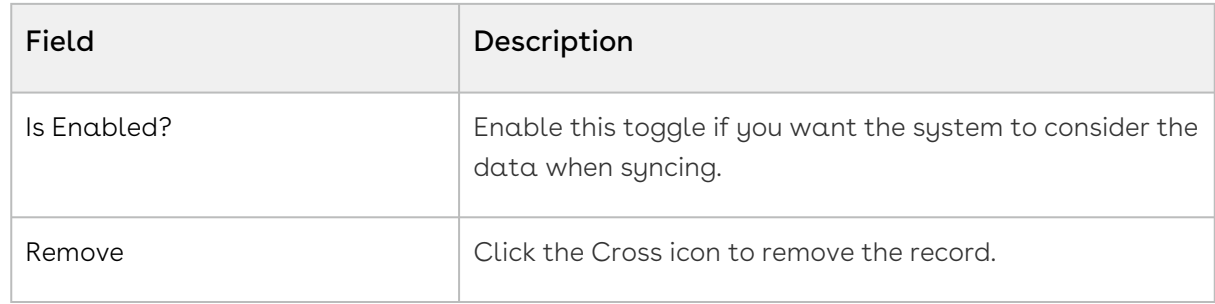

<span id="page-142-0"></span>6. Click Save.

# Translation Sync

When syncing data from Salesforce (SF) to the Revenue Lifecycle Platform (RLP), you may come across a scenario where the source system utilizes multiple languages. In such cases, it is essential to have the translation information from the source system. This information is necessary to map with multilingual or non-English modules ensuring sync between both the source and target systems.

This section describes the steps to sync translation data from SF to RLP.

#### Prerequisite

The source system must have an object with a column that consolidates all languagerelated information.

### To sync translation data

- 1. Log in to the Conga Platform as an admin user.
- 2. Click the App Launcher (**555**) icon from the top-left corner > **Admin Console > Data** Sync. The Mapped Objects for Data Sync page appears.
- 3. Click Create Object Mapping. A Create Object Mapping page appears.
- 4. Enable Is Translation Object toggle.
- 5. Enter values in the following fields:

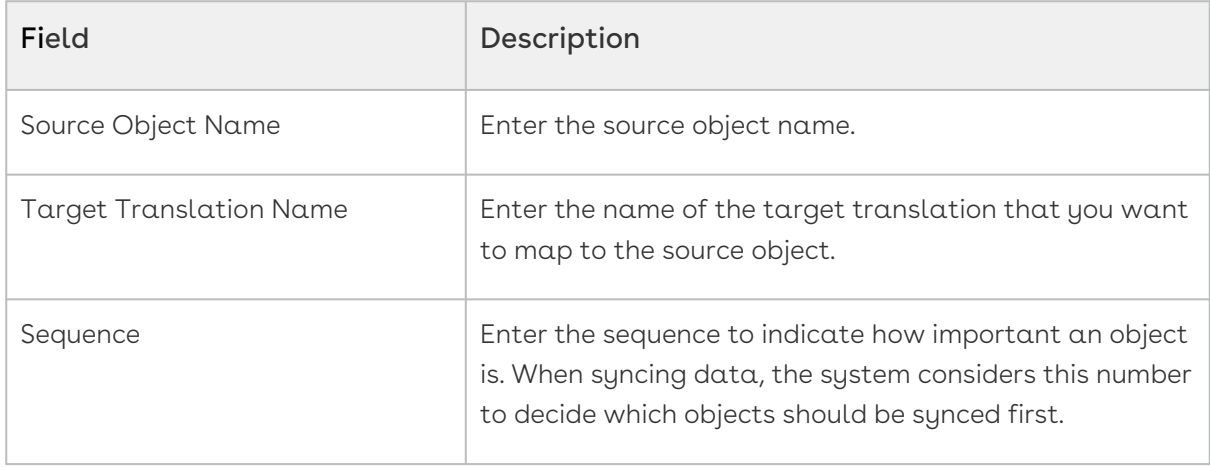

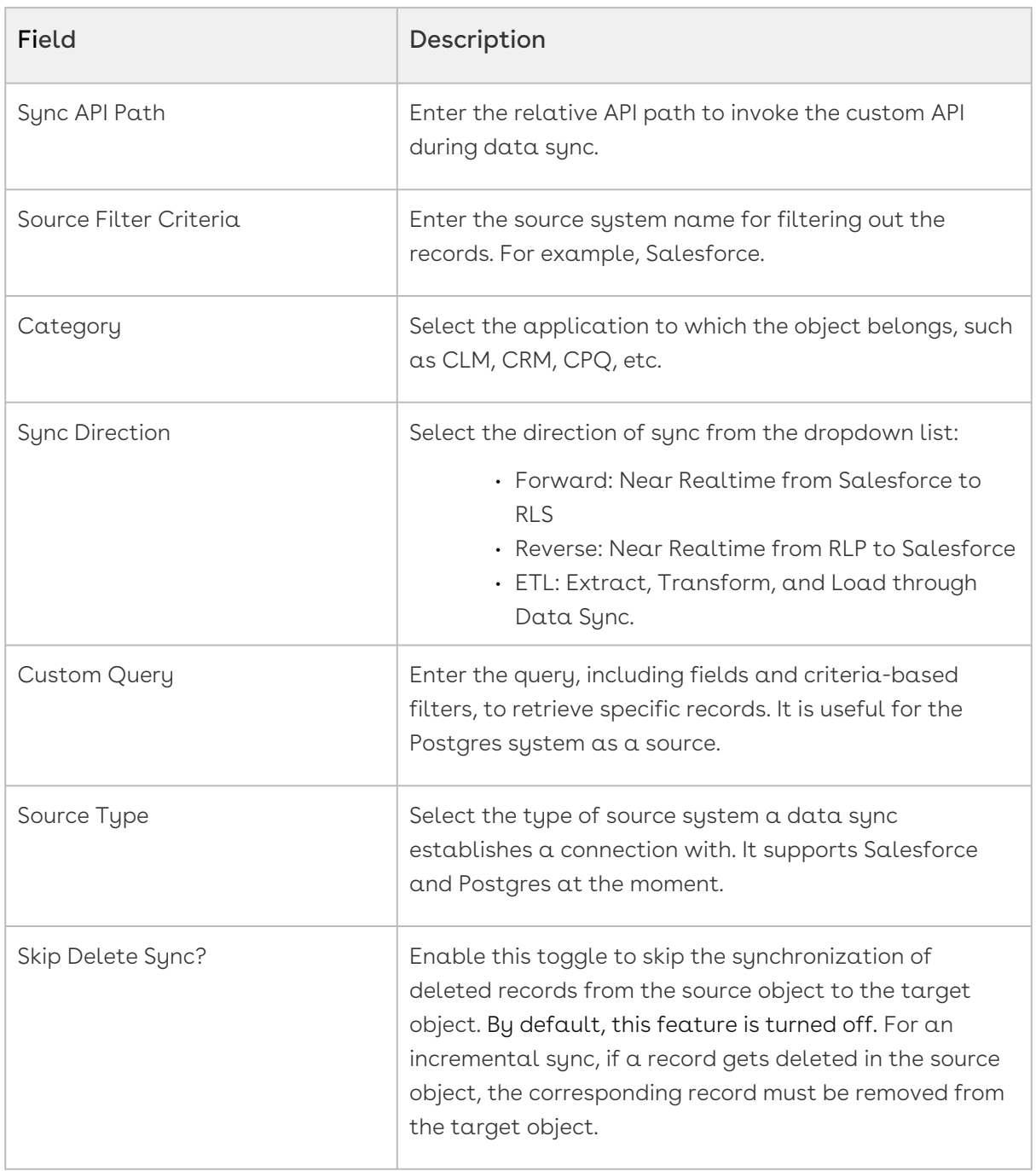
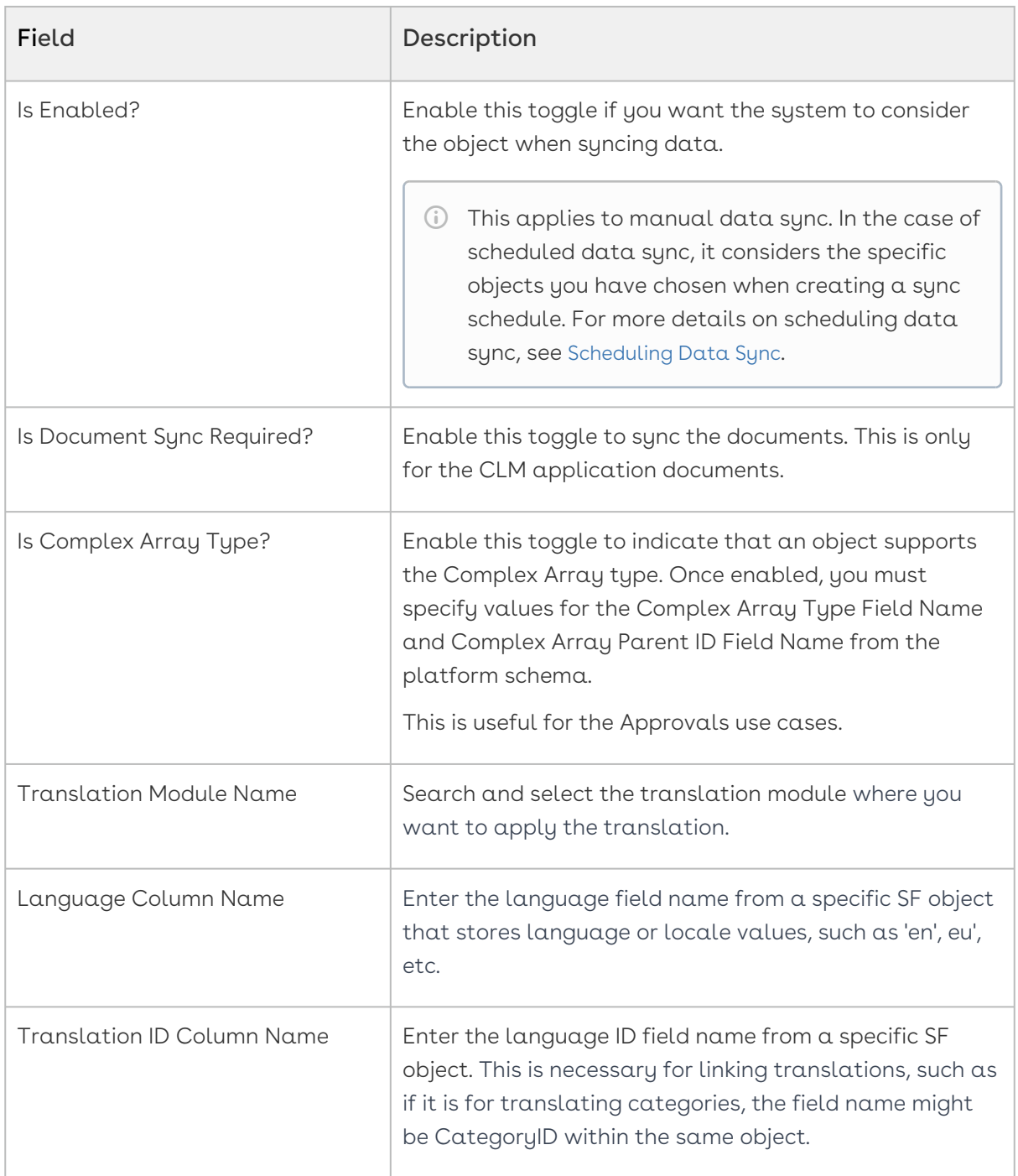

#### 6. Click Save.

# Importing and Exporting Data Object Mappings

The Data Sync UI allows you to import the object mapping, which is saved in JSON format.

## To import object mapping

- 1. Log in to the Conga Platform as an admin user.
- 2. Click the App Launcher (335) icon from the top-left corner and go to Admin Console > Data Sync. The Mapped Objects for Data Sync page appears.
- 3. Click the More (**:** ) icon.
- 4. Click Import.
- 5. Click Browse Files. Select the required object mapping file and click Save.
- During the import process, the application verifies if the object being imported already exists on the Conga Platform. If not, it creates a new one based on JSON parameters. If it exists, it updates its properties with JSON-defined parameters.

## To export object mapping

- 1. Log in to the Conga Platform as an admin user.
- 2. Click the App Launcher (335) icon from the top-left corner and go to Admin Console > Data Sync to open the Mapped Objects for Data Sync page. The Mapped Objects for Data Sync page appears.
- 3. Click the More (**:** ) icon.
- 4. Click Export to download an object mapping file (JSON).

# Running Data Sync on Demand

In cases where you need to initiate data sync manually, you can perform an on-demand data sync from the Data Sync UI.

A You must set up your data synchronization infrastructure before running data sync. [For more details on configuring data sync infrastructure, see](#page-126-0) Getting Started with Data Sync.

## To run data sync manually

- 1. Log in to the Conga Platform as an admin user.
- 2. Click the App Launcher (335) icon from the top-left corner > **Admin Console > Data** Sync. The Mapped Objects for Data Sync page appears.

3. Click Sync Now. A confirmation window appears with information about welcome email notifications.

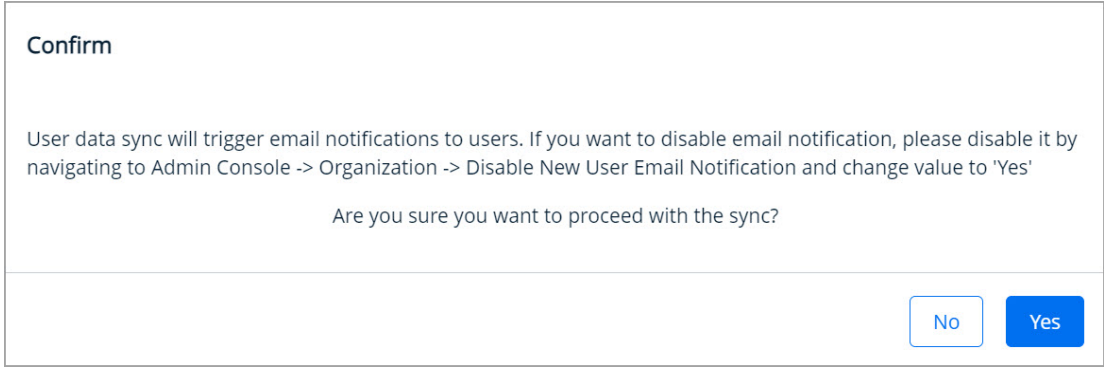

- 4. Follow the instructions to turn off the welcome email, if needed.
- 5. Click Yes to run the data sync. A Sync Now window appears.

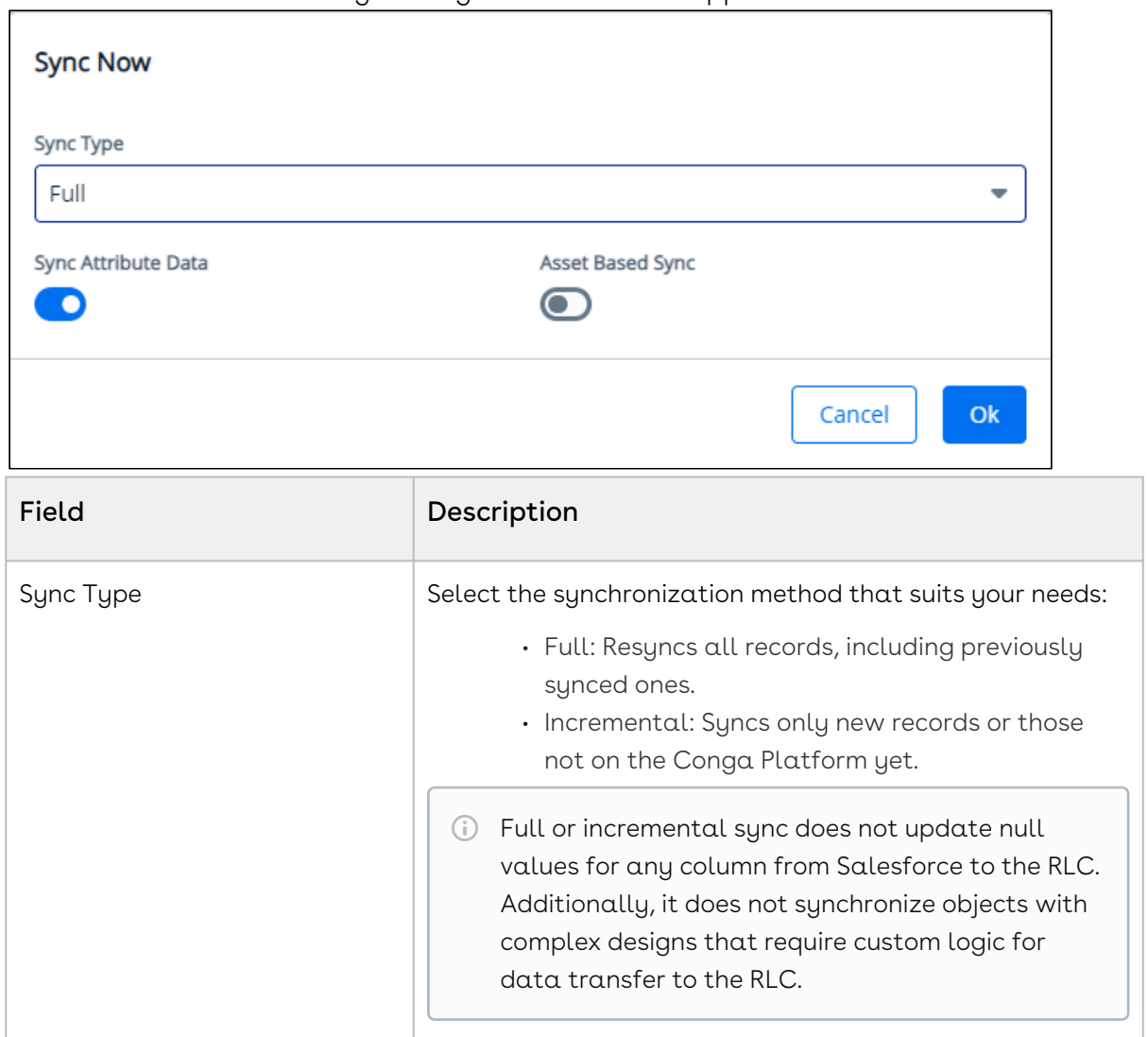

Е

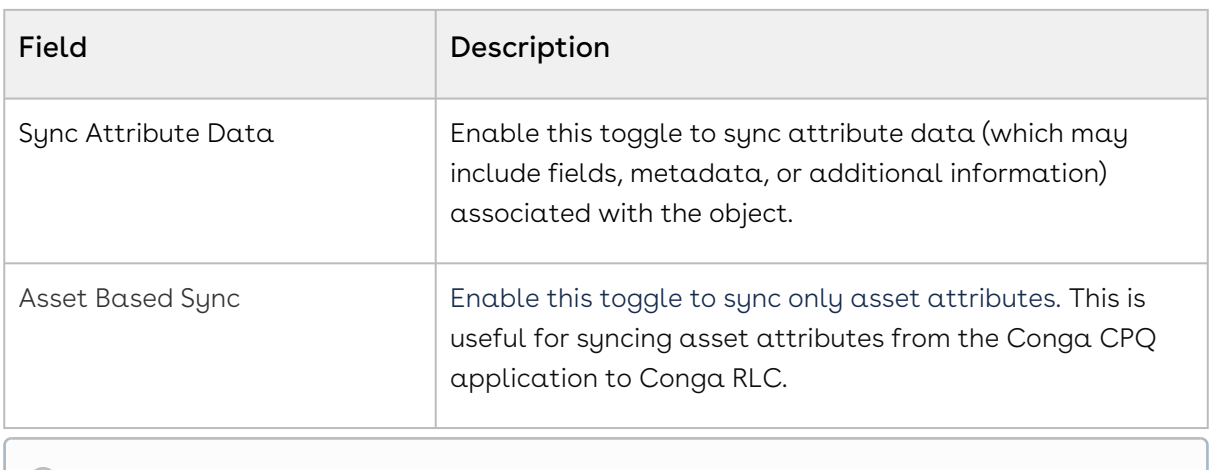

- [The system displays a validation alert if the entered](#page-126-0) Salesforce and Platform Settings information is invalid.
- 6. Click OK. The data sync process is begun and you are redirected to the Run History tab.
- 7. Click [Run History](#page-147-0) to view sync details and any associated errors.

# <span id="page-147-0"></span>Working with Data Sync Run History

After a manual or scheduled data sync is run, information about the sync is accessible from the Run History button, regardless of whether or not the data sync was successful. You can view and interact with the data sync run history to monitor the progress or status of the sync and any errors generated if the sync was unsuccessful.

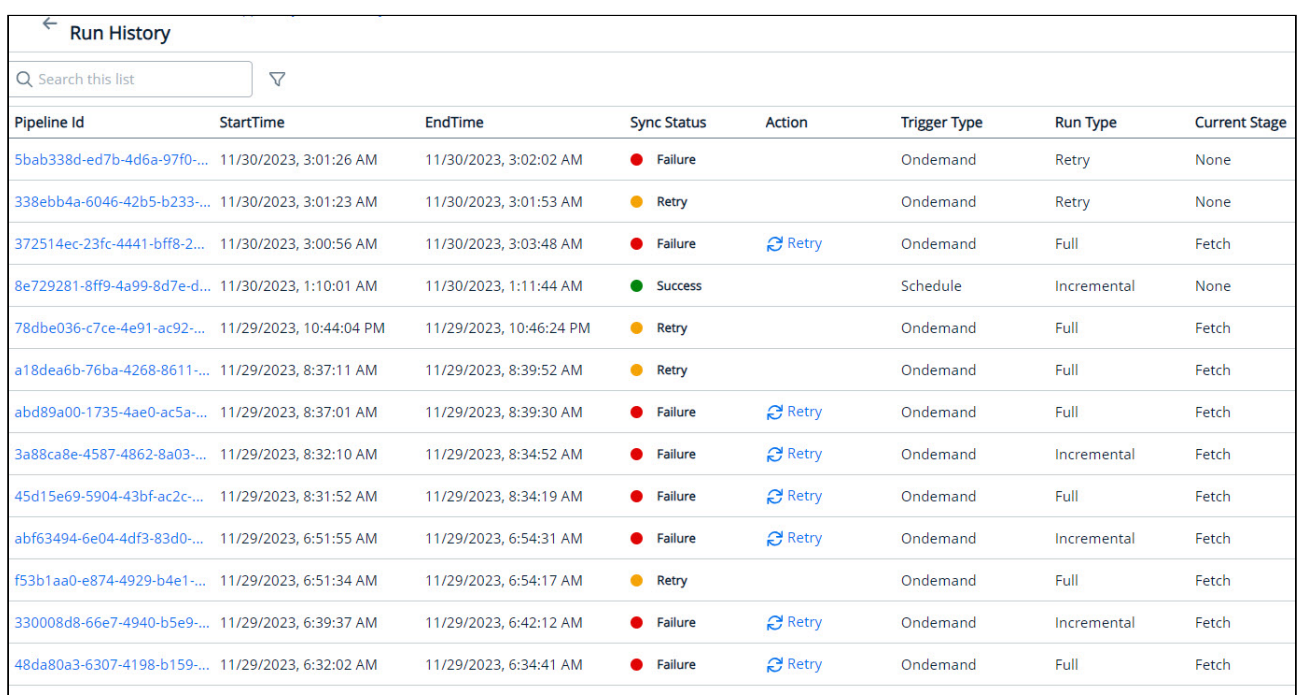

The Run History list displays the following information.

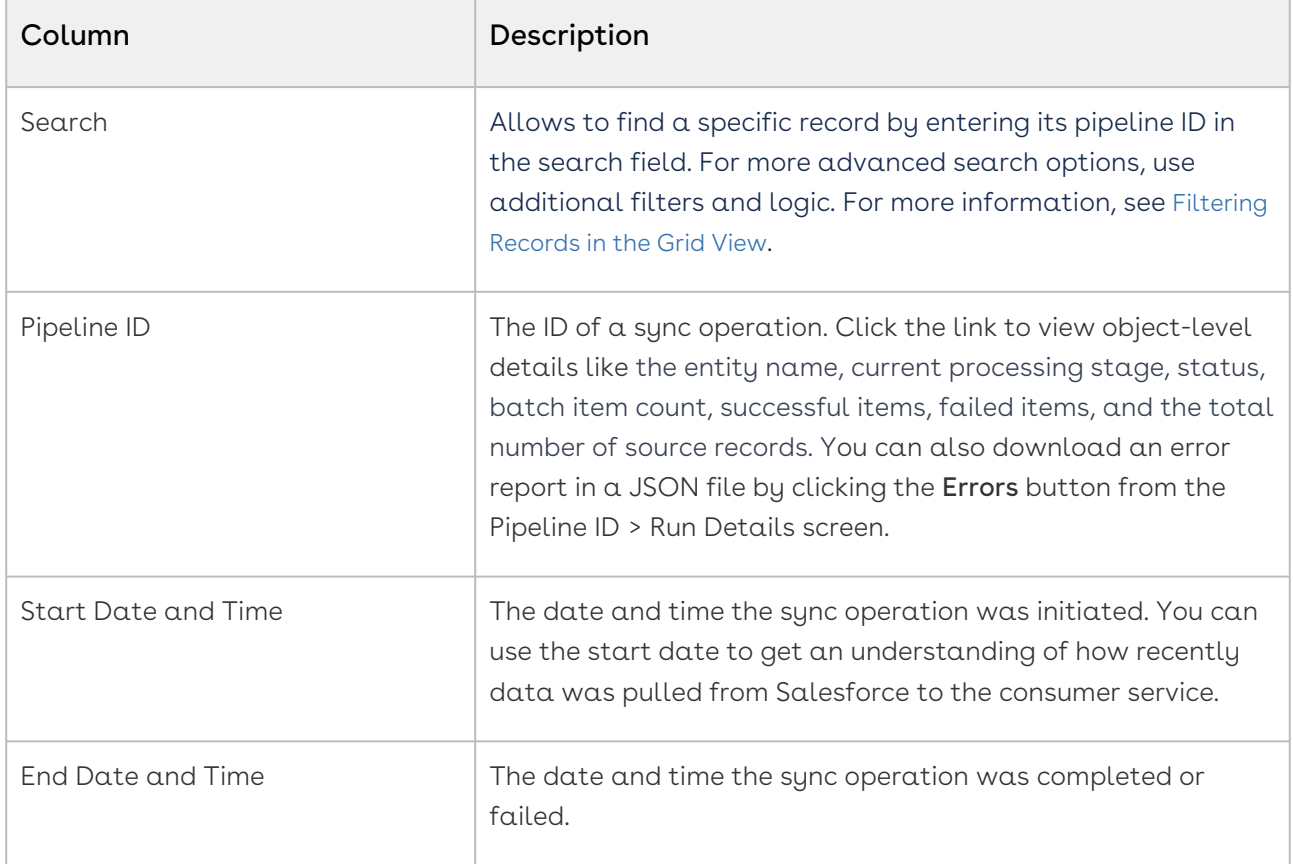

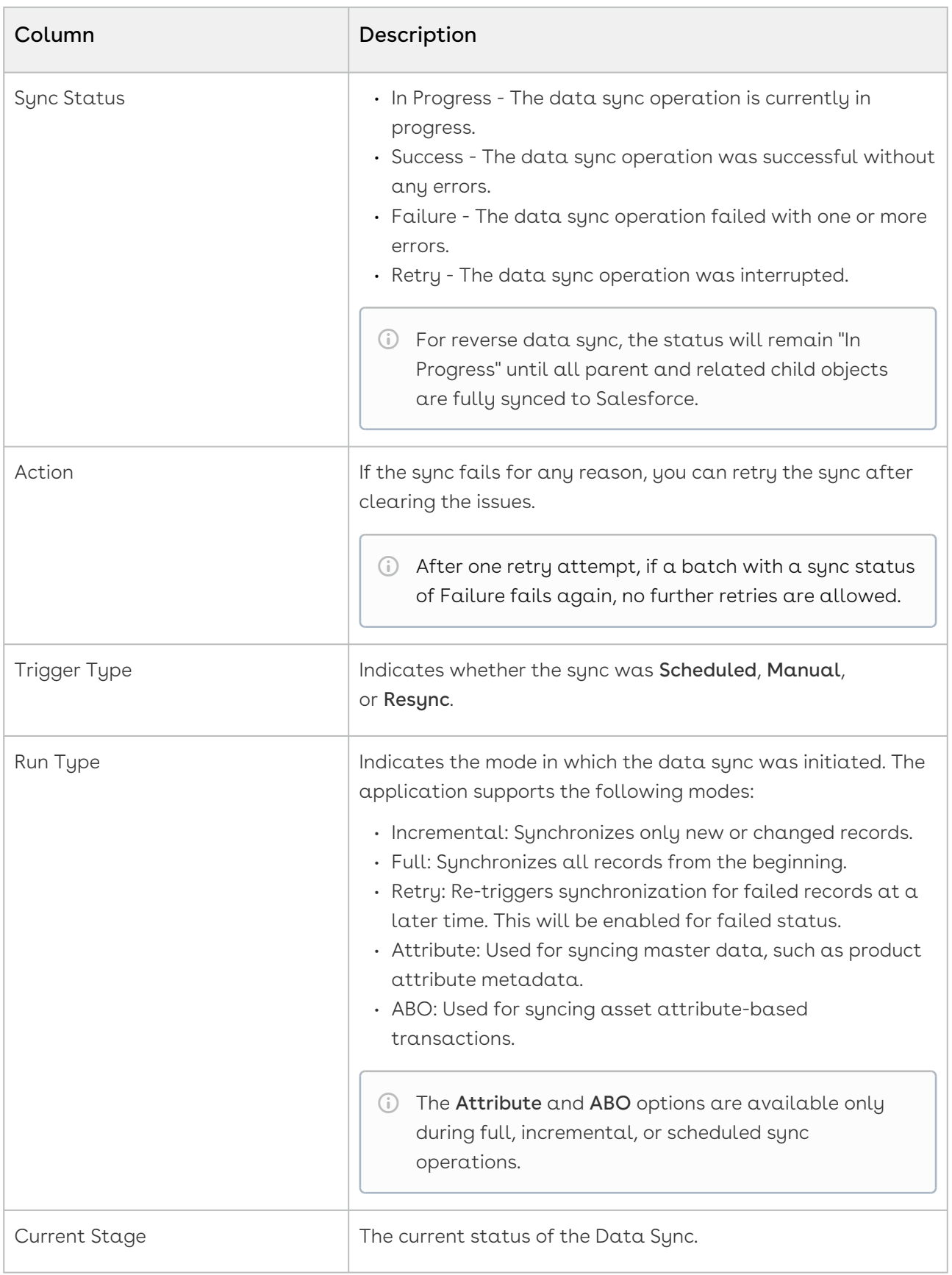

## Email Templates Data Sync

Customers often create different email templates in Salesforce for various purposes, such as sharing information with users and sending notifications. The default data sync mapping in the Conga Revenue Lifecycle Platform includes email template mapping.

This section explains how the Conga Revenue Lifecycle Platform manages these templates as part of its data sync process and describes steps to address any errors that may occur during the data sync process.

#### Prerequisite

You must have the Pipeline ID for a data sync batch that involves the Email Template object.

#### To identify and resolve email template error

- 1. Log in to the Conga Platform as an admin user.
- 2. Click the App Launcher (388) icon from the top-left corner > **Admin Console > Data** Sync.
- 3. Click Run History. The list of all the data sync batches appears.
- 4. Search for a data sync batch associated with the Email Template object by entering its pipeline ID in the search field.

If the status displays Failed, there is an issue with the email template data sync process.

5. Click on the Pipeline ID link. The Run Information page appears.

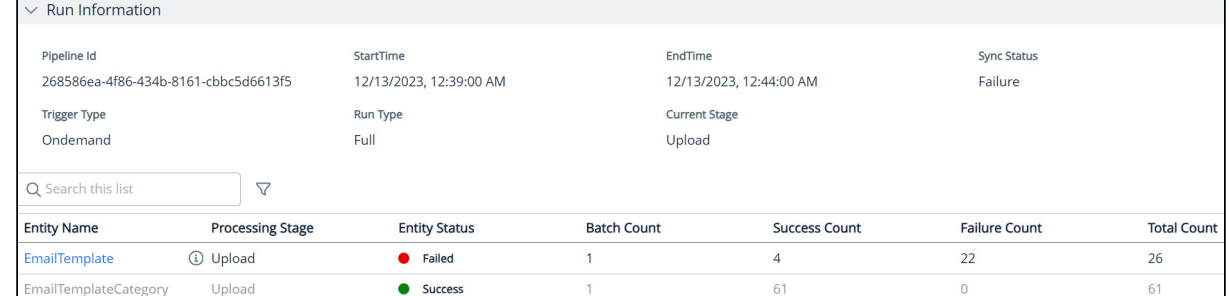

6. Click on the EmailTemplate entity name. The list of failed email templates appears with their names and error messages.

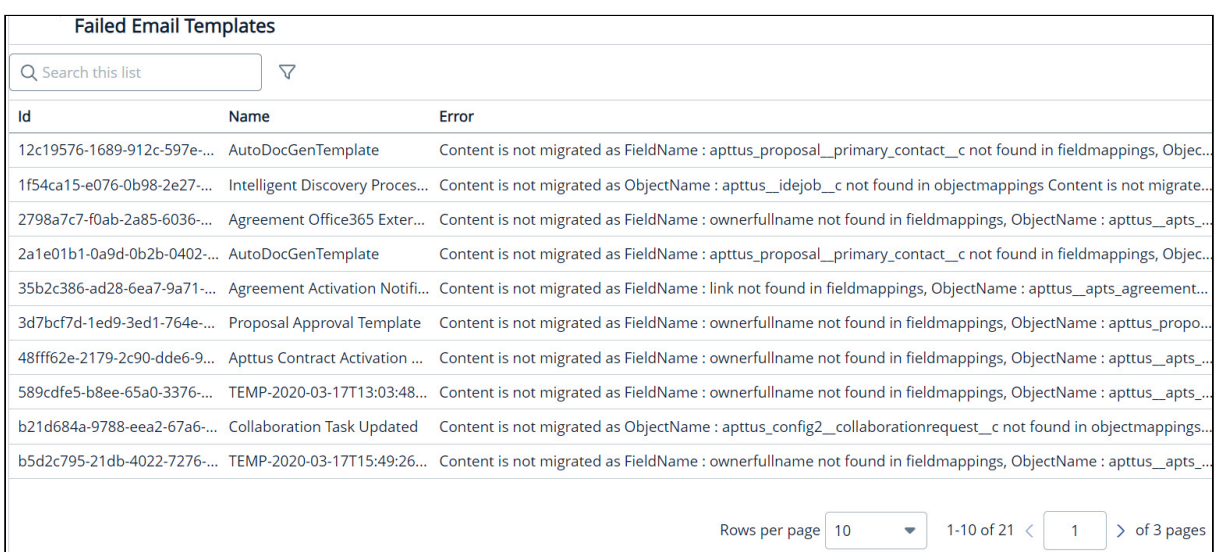

Now that you have the email template name and an error message with details explaining the reason for the failure, you can search for the corresponding email template in the Email Templates module. Once you locate it, review the actual template content and take the necessary corrective actions. For more information, see [Managing Email Templates](#page-118-0).

# <span id="page-151-0"></span>Scheduling Data Sync

You can set and schedule master data to be synced at specified intervals. You can manage the frequency of data sync operations and schedule a date and time for the sync to start.

4 You must set up your data synchronization infrastructure before scheduling data [sync. For more details on configuring data sync infrastructure, see](#page-126-0) Getting Started with Data Sync.

#### To schedule the data sync frequency

- 1. Login to the Conga Platform as an admin user.
- 2. Click the App Launcher (**335**) icon from the top-left corner > **Admin Console** > **Data** Sync.
- 3. Click the More  $(\boldsymbol{\colon})$  icon on the Data Sync UI.
- 4. Click Schedule. The Schedules page appears.
- 5. Click New. The New Schedule page appears.

#### 6. Enter values in the following fields.

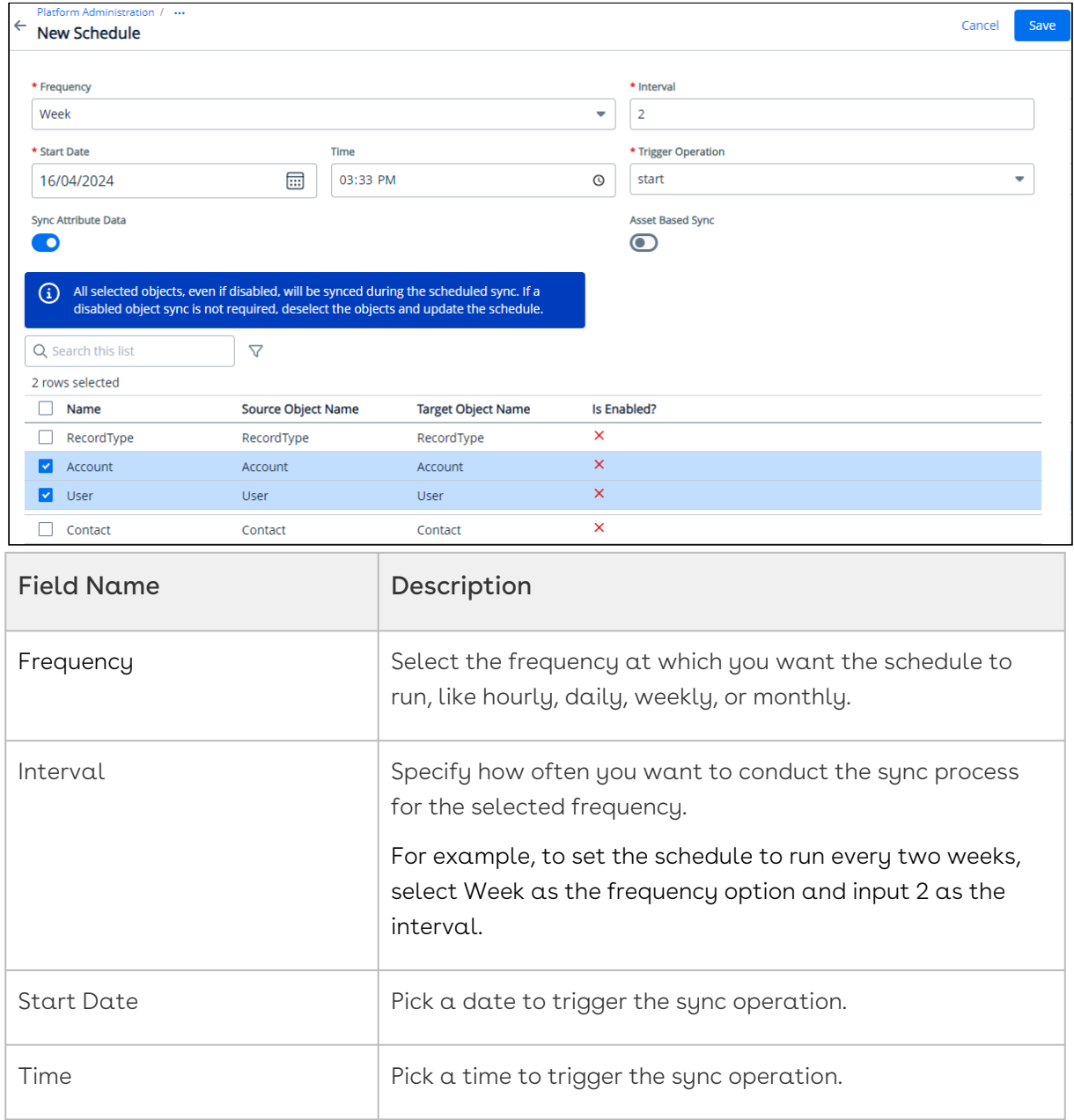

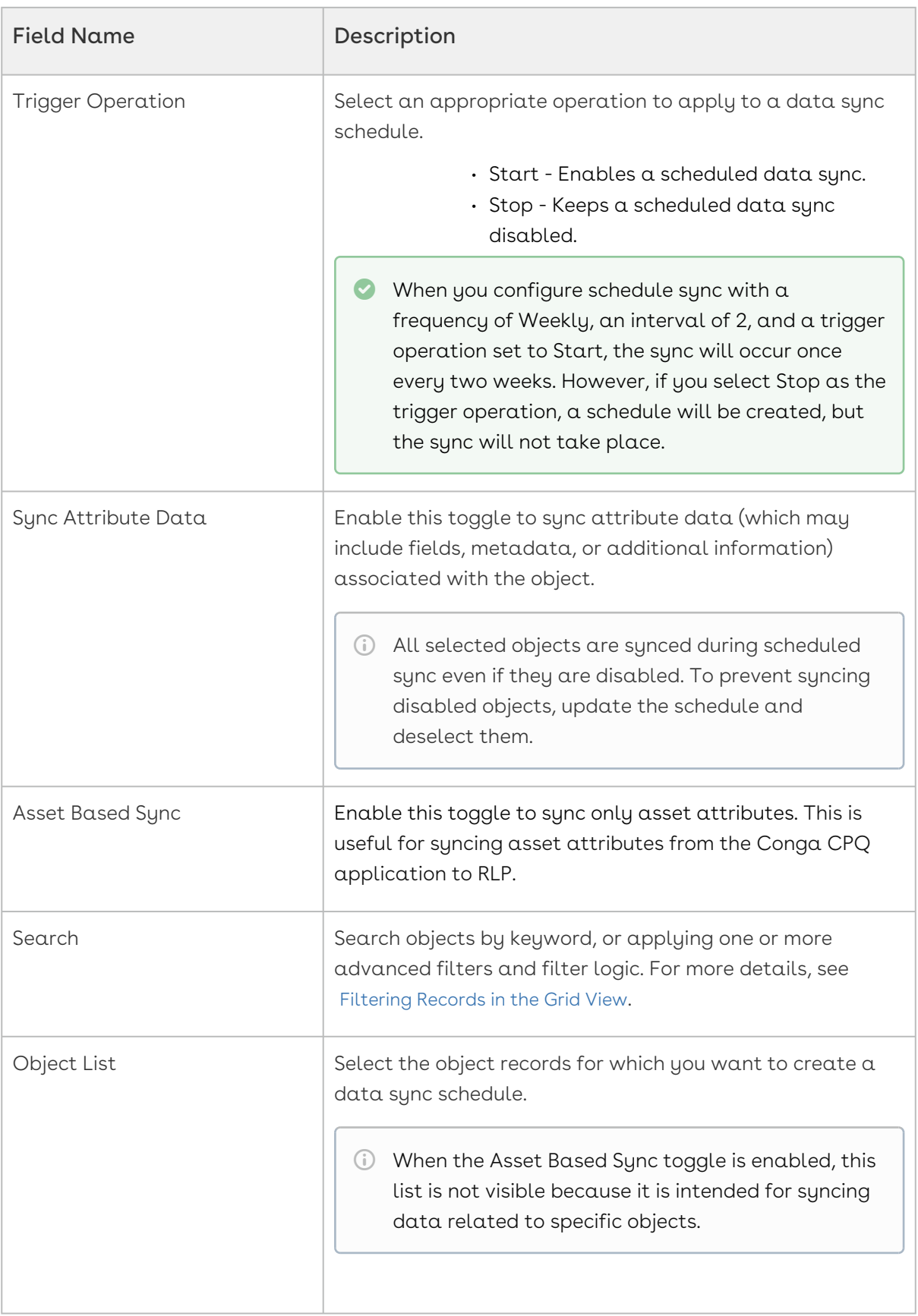

7. Click Save. The schedule for syncing the data is set. The Schedules page displays the newly configured schedule, any run currently in progress, and also the date and time of the next scheduled sync.

### To change the data sync schedule

- 1. Open the Data Sync module.
- 2. Go to the **Schedules** page.
- 3. Click the more ( **:** ) icon on the Data Sync UI.
- 4. Click Edit. The Edit Schedule page appears.
- 5. Edit the fields as required and click Save.

## Working with All Object Mappings

The All Object Mappings feature simplifies the process of mapping source objects to target objects. It provides a comprehensive view of imported external objects and enables direct source-to-target mapping on a single screen. If a required target object is missing, users can create it seamlessly. It also automatically creates a default set of fields for target objects and facilitates precise source-to-target field mapping.

A You must set up your data synchronization infrastructure before object mapping. [For more details on configuring data sync infrastructure, see](#page-126-0) Getting Started with Data Sync.

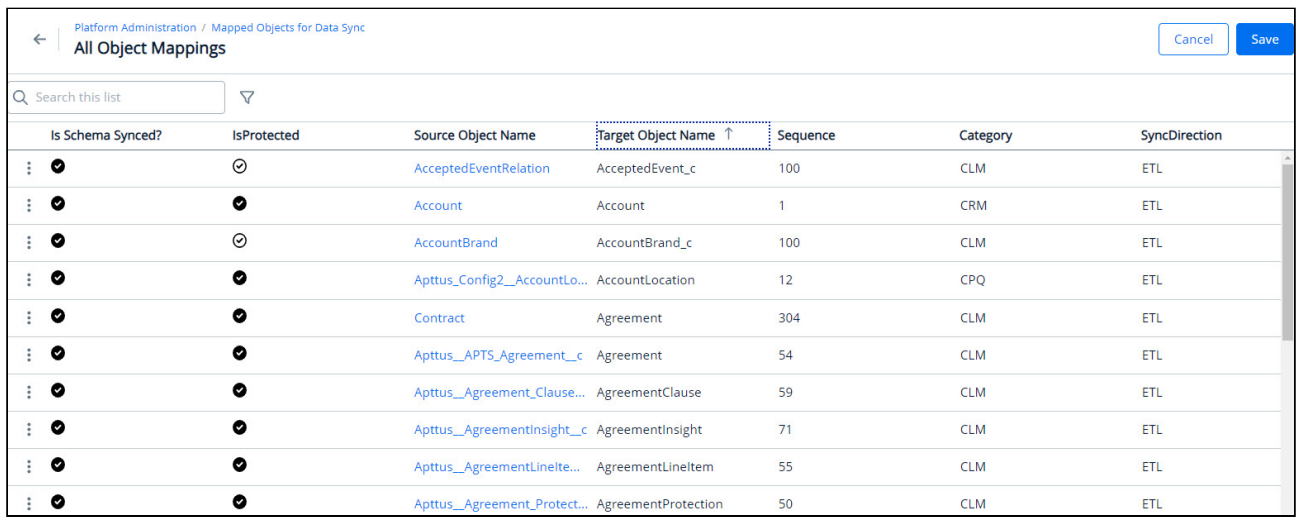

The All Object Mappings page displays the following information.

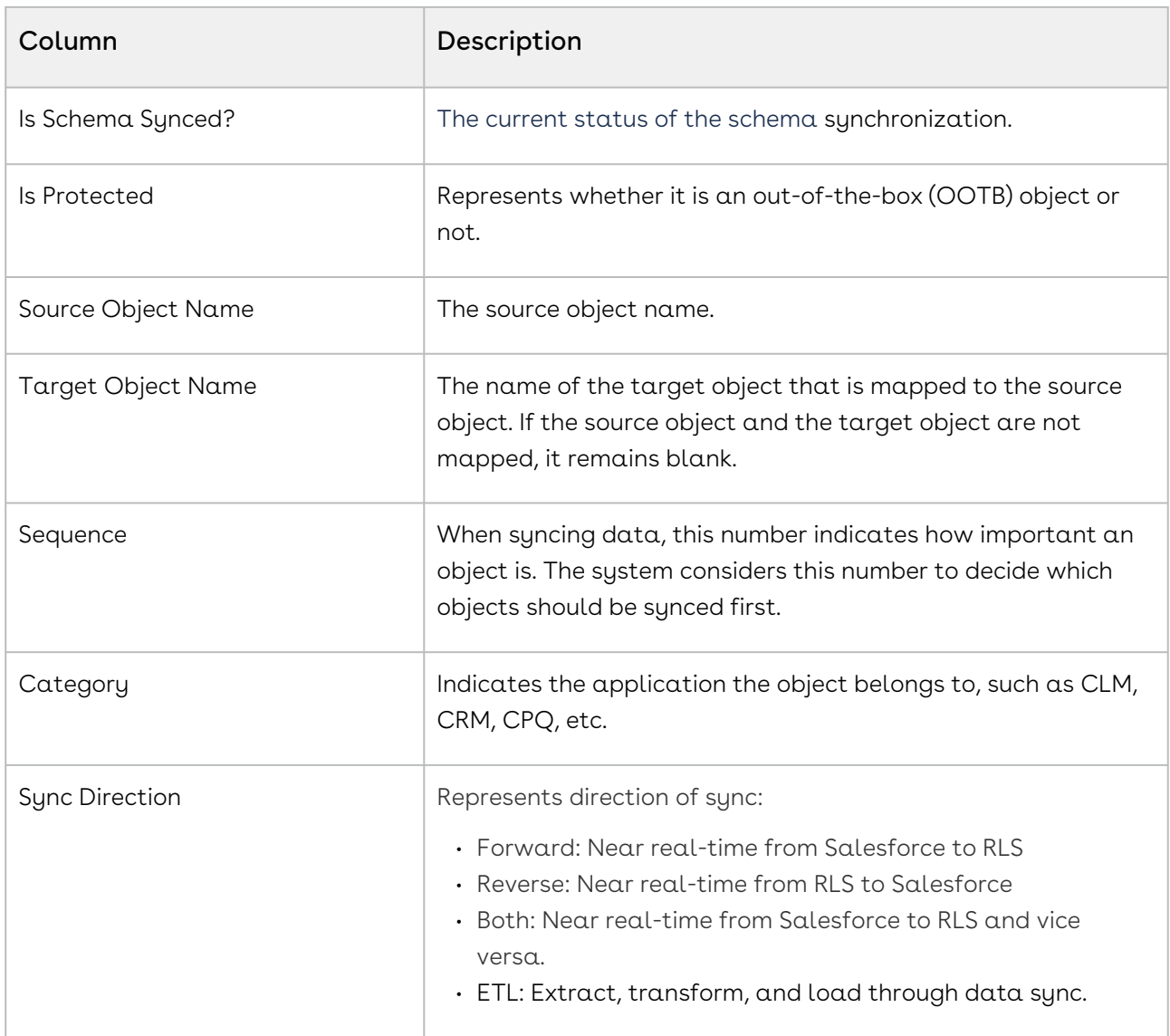

## To map source object with target object

- 1. Log in to the Conga Platform as an admin user.
- 2. Click the App Launcher (**335**) icon from the top-left corner > **Admin Console** > <code>Data</code> Sync.
- 3. Click the More ( :) icon on the Data Sync UI and select **Mappings**. The list of all mapped objects for data sync appears.
- 4. Navigate to the source object name that you want to link with a target object. The Pencil icon appears next to each item in the row.

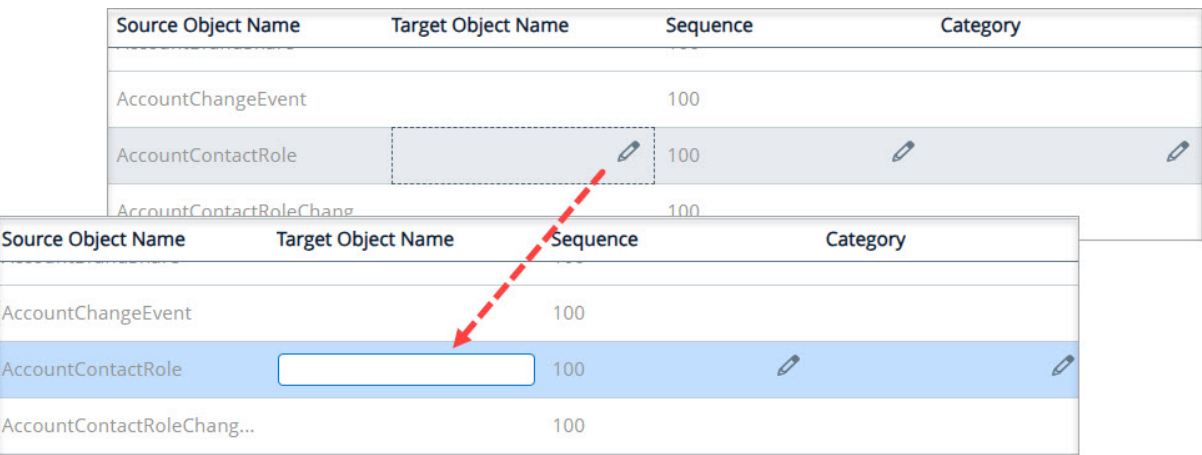

- 5. Click the Pencil icon next to each field and enter the required information.
- 6. Click Save. The application displays an action message if the target object name you entered does not exist in the system.
- 7. From the action dialog, click OK. The All Object Mappings page displays the newly mapped configuration.

#### To map source field with target field

- 1. Log in to the Conga Platform as an admin user.
- 2. Click the App Launcher (335) icon from the top-left corner > **Admin Console** > <code>Data</code> Sync.
- 3. Click the More ( :) icon on the Data Sync UI and select **Mappings**. The list of all mapped objects for data sync appears.
- 4. Click the Source Object Name for which you want to map fields. The All Field Mappings page appears.
- 5. Navigate to the source field name that you want to link with a sink field name. The Pencil icon appears next to each item in the row.
- 6. Click the Pencil icon next to each item and enter the required information.
- 7. Click Save.

# Managing Localization

The Conga Platform provides administrators with provisions for configuring locale settings and translating text, strings, and labels to any language suitable for the specific regionwise audience. You can either use the Translation Workbench user interface or REST APIs as per your business needs.

Every tenant (customer) is associated with a specific default locale, referred to as the organization-wide or tenant locale. When you want to localize your tenant to accommodate one or more locales other than the tenant locale, use the Translation

#### Workbench administrator tool.

To open Translation Workbench, navigate to the App Launcher (  $\frac{299}{200}$  ) icon from the top left corner > Admin Console > Translation Workbench. By default, a list of modules is displayed.

Using the Translation Workbench, you can export strings that reside in your tenant database to a separate file, provide the exported strings to a translator, and then import the translated strings back to the tenant database. Each translated string is stored in the tenant database as a key-value pair, with the key representing the translation and the value representing the translation of the string for the given locale. In this way, there is a single key that identifies all translations of a specific string. Translation keys are also tied to  $\alpha$  module, which indicates where the string(s) are used in the application.

 $\textcircled{\tiny{1}}$  In the absence of user-level locale preference, the system considers organizationlevel preference and applies translation accordingly. For example, if the organization level locale is 'English' and the logged-in user's locale is 'Chinese', the application will be translated into 'Chinese' for this specific user.

Select one of the following topics for more information on the options and actions available on the user interface:

- [Creating and Managing Modules](#page-157-0)
- [Creating and Managing Translations](#page-158-0)
- [Exporting Translations](#page-160-0)
- [Importing Bulk Translations](#page-160-1)

# <span id="page-157-0"></span>Creating and Managing Modules

You can manage modules that you want to translate into a region-specific language from the Modules tab. It allows you to:

- Create new module
- Delete module

## To add a new module

- 1. Log in to the Conga Platform as an admin user.
- 2. Click the App Launcher (555) icon from the top-left corner > **Admin Console** > Translation Workbench.

By default, the Module tab is selected.

- 3. Click Add New Module.
- 4. Enter  $\alpha$  **Name** for the module.
- 5. Click Save.

The next step is to create a Translation and associate it with the module you created. For more information, see [Creating and Managing Translations](#page-158-0).

#### To delete a module

- 1. Click the More ( **:** ) icon for the respective module from the list and select **Delete**.
- <span id="page-158-0"></span>2. From the confirmation dialog, click Submit.

## Creating and Managing Translations

By default, the application does not automatically add strings from certain sources to the tenant database. You must manually add strings using the Add Translation Entries or Bulk Import features of the Translation Workbench. You can translate a single string or multiple strings for a locale and module as you specify. For more information on Module, see [Creating and Managing Modules](#page-157-0).

While adding translations, make sure to specify the correct Key. The translation keys connect to the layout, application, or system location where the translation will be returned and displayed to the user at runtime.

The following image shows an example of the Translations screen. You must enter Locale and Module to view the list of all available translations. The screen also contains features for creating, modifying, and exporting translations.

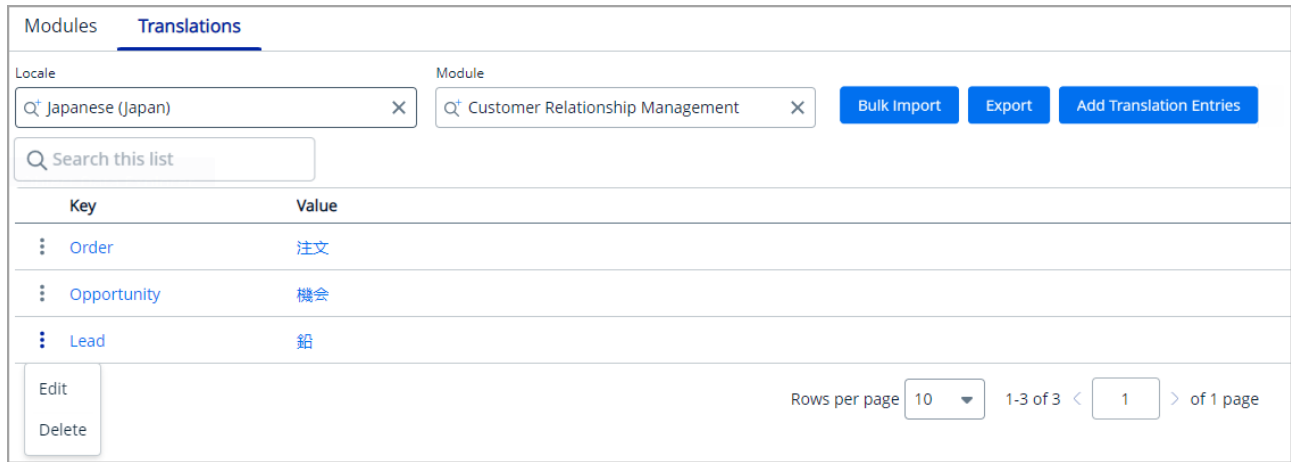

## To add translation entries

- 1. Log in to the Conga Platform as an admin user.
- 2. Click the App Launcher (335) icon from the top-left corner > **Admin Console** > Translation Workbench.
- 3. Go to the Translations tab.
- 4. Search and select the Locale and Module for which you want to add a translation.
- 5. Click the Add Translation Entries option. The Add Translation Entries popup appears.
- 6. Enter or select appropriate values for the following:

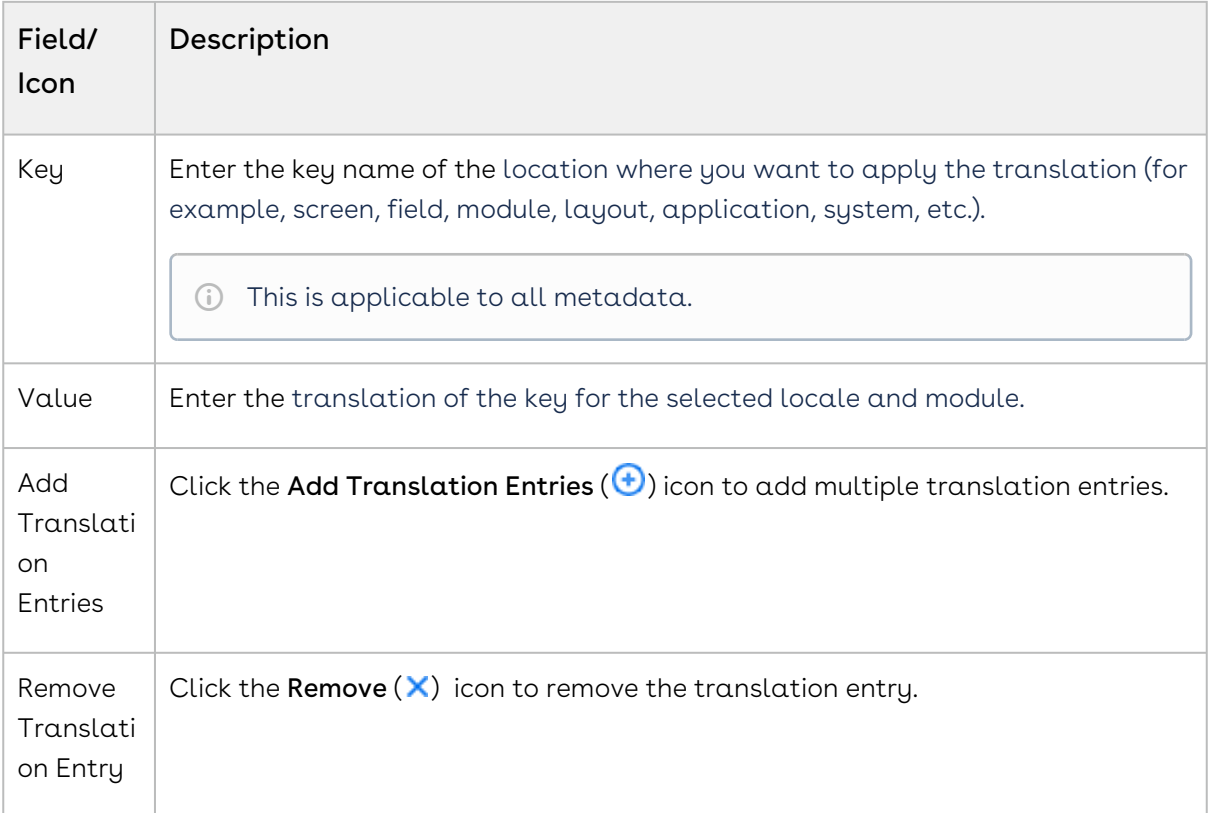

#### 7. Click Save.

Each translated string is stored in the tenant database as a  $key$ -value pair, with the key representing the translation, and the value representing the translation of the string for the given locale.

You can bulk import or export translation entries for the particular locale and module using the available options. For more details, see [Importing Bulk Translations](#page-160-1) and [Exporting Translations](#page-160-0).

## To edit translation

- 1. Click the More ( : ) icon for the respective translation from the list and select **Edit**.
- 2. Modify the value.
- 3. Click Save.

## To delete translation

- 1.  $\,$  Click the More ( $\,$  ) icon for the respective translation from the list and select <code>Delete</code>.
- <span id="page-160-0"></span>2. From the confirmation dialog, click Submit.

# Exporting Translations

The Export feature allows downloading translation entries for a selected locale and module, which can then be used as a reference when importing bulk translation entries or kept as a backup of the current translation record.

## To export translations

- 1. Log in to the Conga Platform as an admin user.
- 2. Click the App Launcher (335) icon from the top-left corner > **Admin Console** > Translation Workbench.
- 3. Go to the Translations tab.
- 4. Select the Locale and Module to retrieve the list of translation entries.
- 5. Click Export. The exported strings are saved locally as a file. The exported strings populate the data in four columns: Module, Key, Default Org Locale, and Value

After the export is complete, the file can be sent to translators to manually add translations to the file. When the translation work is complete, [import the modified file](#page-160-1) as the next step.

# <span id="page-160-1"></span>Importing Bulk Translations

Use the Import action to import translated entries to the tenant database. The structure and formatting of the import file must match the [exported entries](#page-160-0).

## To import multiple translation entries

- 1. Log in to the Conga Platform as an admin user.
- 2. Click the App Launcher (335) icon from the top-left corner > **Admin Console** > Translation Workbench.
- 3. Go to the Translations tab.
- 4. Search and select the Locale and Module for which you want to import multiple translation entries.
- 5. Click Bulk Import. The Bulk Import Translations popup appears.
- 6. Browse the file you want to import. A confirmation message appears.

All translated entries from the selected file are imported for the selected Locale and [Module. You can now update the imported entries as required.](#page-158-0) For more details, see Creating and Managing Translations.

# Managing Telemetry Logs

The Telemetry Logs module provides valuable insights into how users interact with software. Telemetry Logs is an automatic collection and transmission of data about the performance, usage, and errors associated with an API.

Three components - tracing, logging, and metrics - are essential for effectively monitoring and managing software applications and systems:

- 1. **Tracing:** This helps you identify the path of requests and transactions. It shows you the sequence of events and how different components of the system interact.
- 2. Logging: This gives you contextual details about events, errors, and activities, aiding in diagnosing issues and understanding the runtime behavior of the application.
- 3. **Metrics:** This allows you to measure the performance of the APIs.

Together, these telemetry components support proactive monitoring, troubleshooting, and optimization of applications and systems.

#### Benefits of telemetry logs

- Performance Monitoring: Provides insights into the performance of an API by tracking metrics such as response times, throughput, and resource utilization.
- Usage Analysis: By recording usage patterns and patterns of API calls, telemetry logs enable you to understand how consumers interact with the API.

• Error Detection and Troubleshooting: Telemetry logs capture error data, including error messages and stack traces. This information is helpful for quickly identifying and addressing issues within the API.

Select one of the following topics for more information on the options and actions available on the user interface:

- [Fetching Telemetry Logs](#page-162-0)
- [Exporting Logs](#page-163-0)

# <span id="page-162-0"></span>Fetching Telemetry Logs

The Fetch Data feature helps you filter the API service-specific information. You can filter the results by time range and severity levels. With the advanced search option, you can search for records using specific details such as Trace ID, Deployment Environment, Service Name, Service Name Space, and error message.

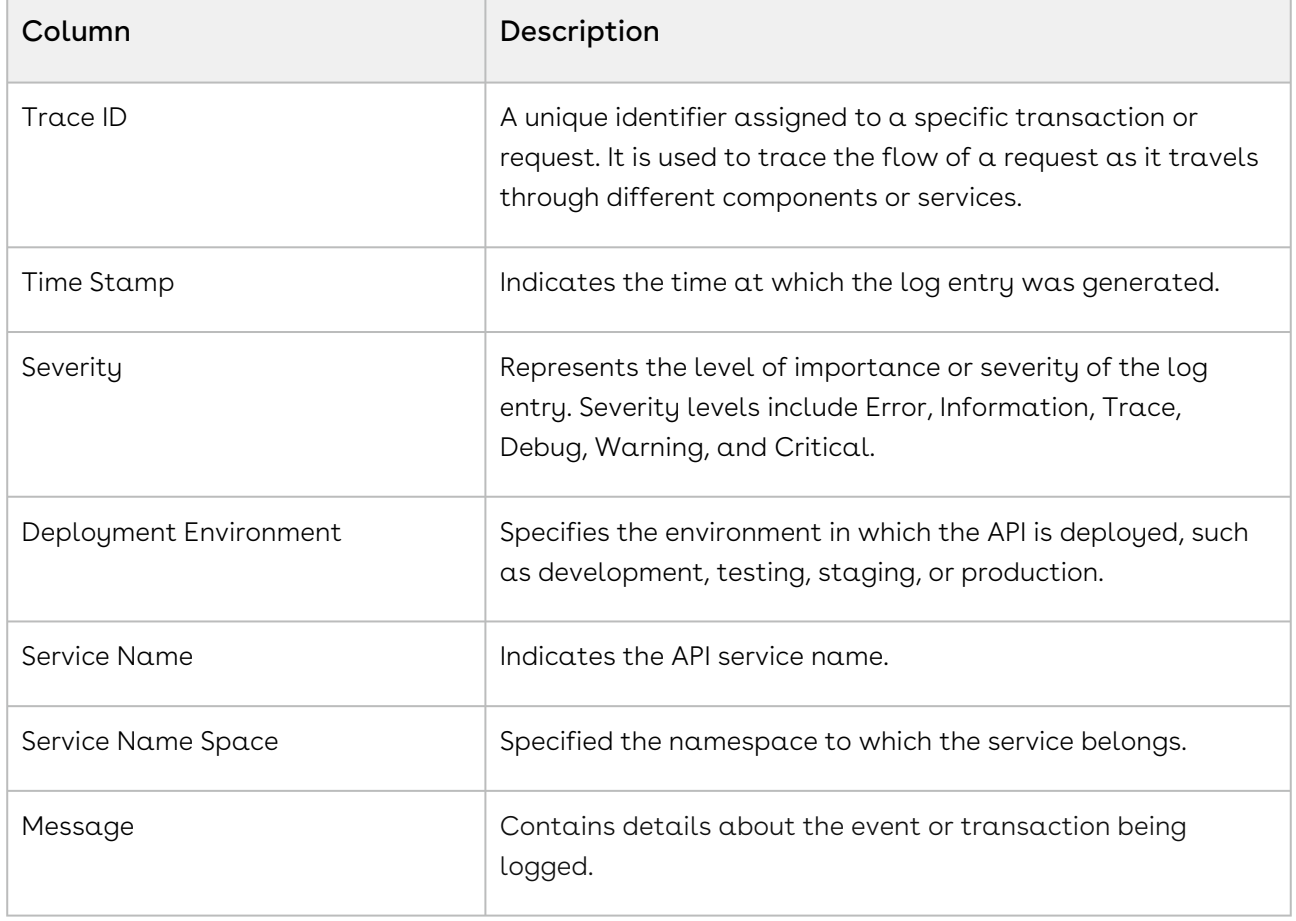

The Telemetry Logs Listing page displays the following information.

## To fetch data

- 1. Login to the Conga Platform as an admin user.
- 2. Click the App Launcher (888) icon from the top-left corner > <code>Shared Apps</code> > <code>Telemetry</code>. The Telemetry Logs page appears.
- 3. Enter values in the following fields.
	- a. Start Time and End Time Pick a start date-time and end date and time to specify the period for fetching data.
	- b. Severity Select the level of severity to determine the data.
- 4. To filter records by keyword, place your cursor in the search bar and enter a keyword search term.
- 5. Click the Advanced Search icon to filter records using advanced search. For more details on advanced searching, see [Filtering Records in the Grid View](#page-94-0).
- <span id="page-163-0"></span>6. Click Fetch Data.

# Exporting Logs

Using the Export Log feature, you can easily download logs by searching for specific details like Trace ID, Severity, User ID, Service Name, Service Name Space, Deployment Environment, and Keywords.

## To export log

- 1. Login to the Conga Platform as an admin user.
- 2. Click the App Launcher (**888**) icon from the top-left corner > **Shared Apps** > **Telemetry.** The Telemetry Logs page appears.
- 3. Click the Export Log button. The Track Export Log page appears.
- 4. Click the Export Log Request button.
- 5. Pick a start date-time and end date-time to specify the period for downloading data.
- 6. To add another filter criteria, click Add Criteria.
- 7. Apply the appropriate filter criteria from the **Select a Filter** dropdown.
- 8. Click Save. A Confirmation message appears including the Tracking ID.
- 9. You can find your filtered log request on the Track Export Log listing page. Click the Download link to export.

You can see all the exported log files in descending order on the Track Export Log list page.

# Accessing Scheduled Jobs

The Scheduled Jobs page displays a list of planned and executed jobs. The user can view the job history of executed scheduled jobs to track their activity and view historical data.

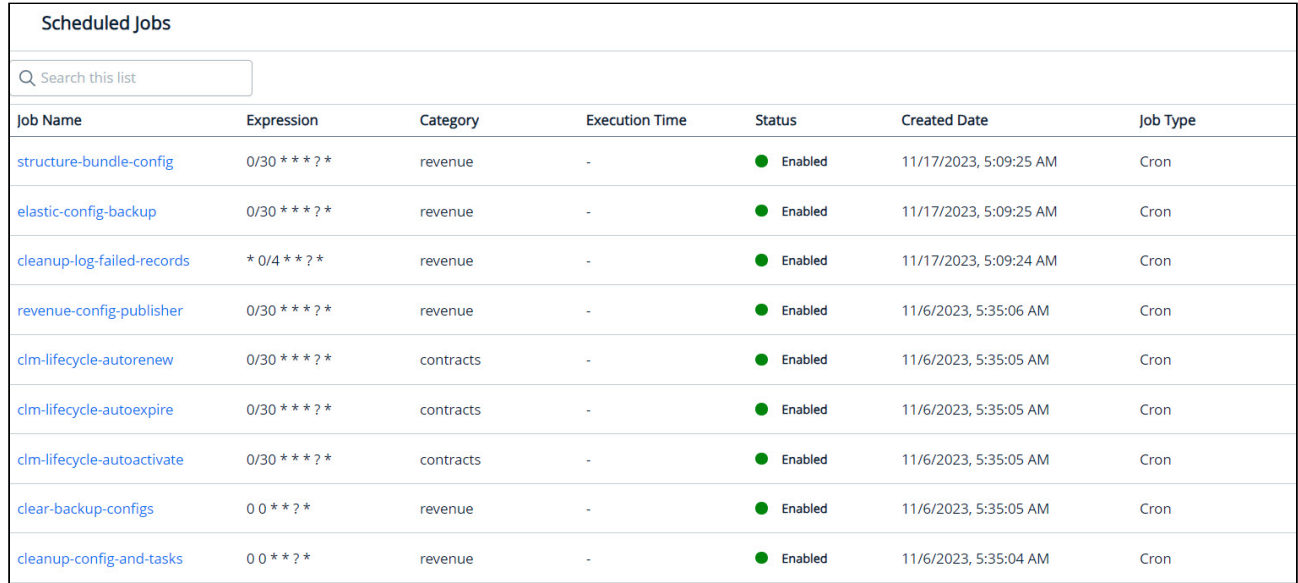

## To view a scheduled job

- 1. Log in to the Conga Platform as an admin user.
- 2. Click the App Launcher (888) icon from the top-left corner and go to Shared Apps > Scheduled Jobs.

The Scheduled Jobs page appears, presenting the following information:

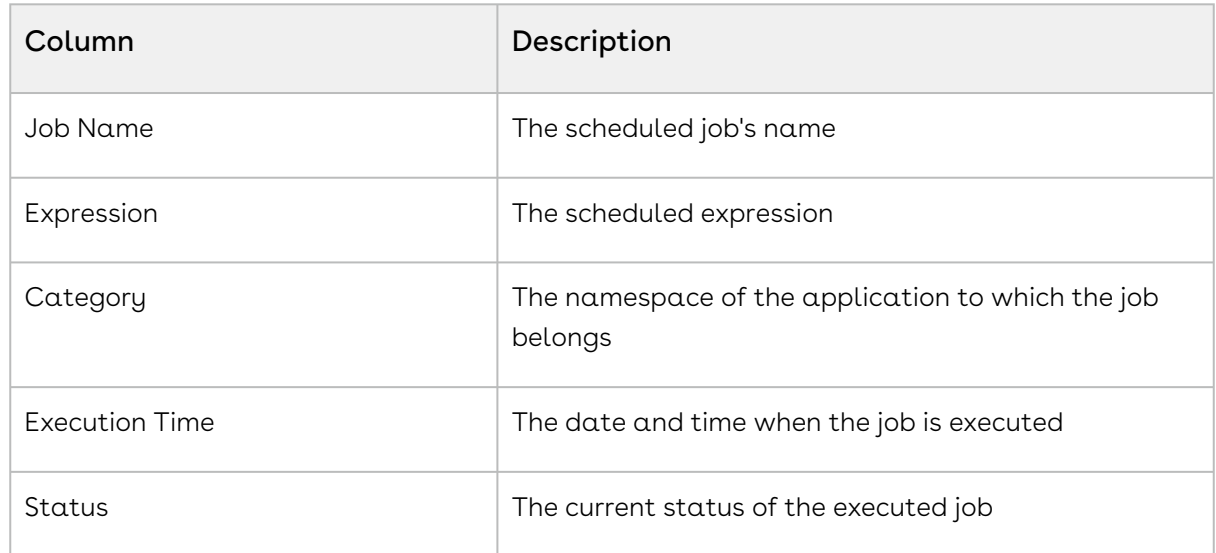

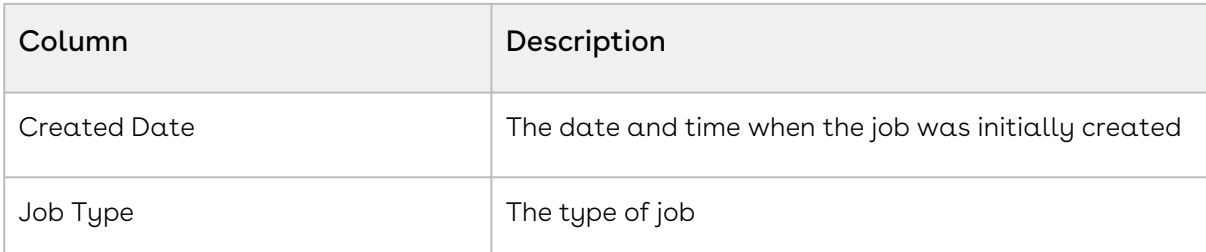

3. Click the Job Name link. The Job Information page appears with job information at the top and job history at the bottom.

The Job History panel displays the following information.

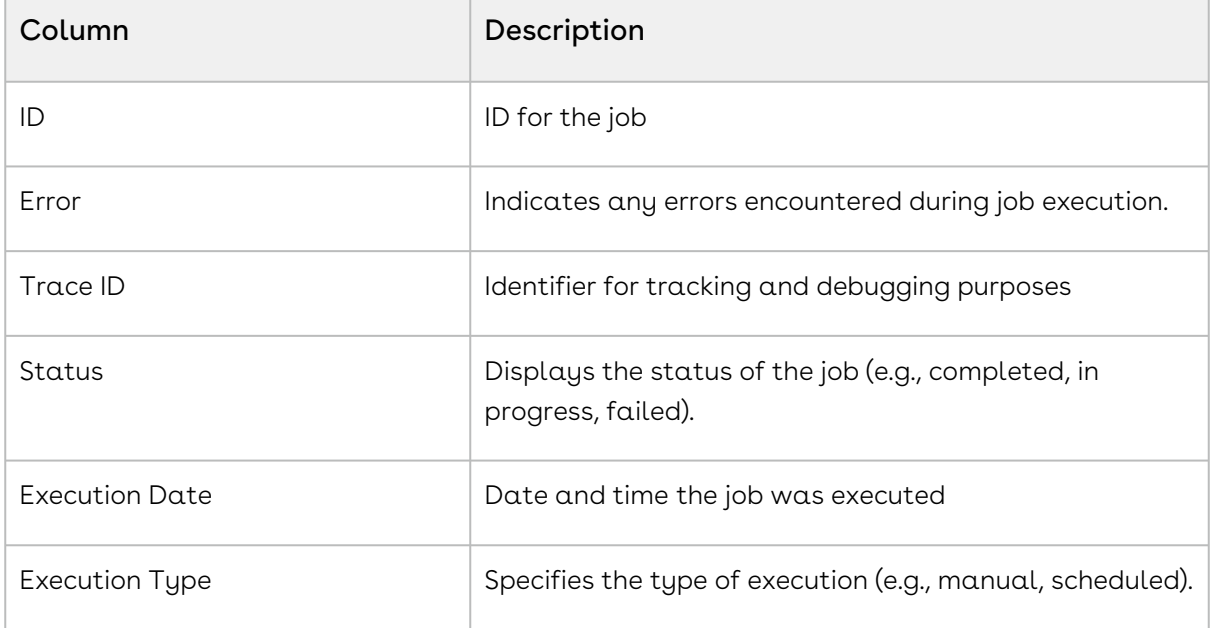

# To delete a scheduled job

- 1. Click the **More ( :** ) icon at the start of the scheduled job record.
- 2. Click Delete.
- 3. In the confirmation dialog, click Yes.

# Managing Workflows

Conga Workflows provides you the ability to automate standard business procedures and processes without the need for coding. It acts as an orchestrator, bringing together different tasks related to transactional data for objects, such as contracts or quotes. Workflows can help you automate manual tasks, synchronize data between systems, and improve productivity. For example, automating things like updating an object's status or sending

email alerts saves your team time that would otherwise be spent doing these tasks manually.

To open Workflows, click the App Launcher ( $\frac{1}{200}$ ) icon from the top left corner, go to Admin Console, and click Workflows icon from the left panel

#### Key Features

- Drag-and-Drop Design: Choose from a selection of activities on a palette and easily place them on a canvas. Activities can be seamlessly connected using lines, representing the flow of data or control.
- Execution of Orchestrations: Once designed, orchestrations become executable within the system.
- Real-time Feedback: Users receive instant feedback during the design process.
- Notification and Reminders: Allows the triggering of notifications and reminders.
- Configurable Start Times: Gives flexibility to configure orchestrations to start based on schedules.

#### Examples:

- $\cdot$  NDA Contract Updates: Update any related object records, such as "ContractRequest" object records, when you create or update an NDA contract, even if they are not directly related to the contract.
- $\cdot$  <code>MSA Contract Updates</code>: Update the related "ContractLineItem" object records when you create an MSA contract. You can also execute a workflow via API on demand in this case.
- General Contract Updates: Update the related "ContractClause" object records when you create a contract.

Select one of the following topics for more information on the options and actions available on the user interface:

- [Creating Workflows](#page-166-0)
- [Working with Workflow Definitions](#page-172-0)
- [Working with Workflow Instances](#page-174-0)
- [Working with Stages](#page-175-0)

# <span id="page-166-0"></span>Creating Workflows

This section describes creating workflow definitions using activities. An activity represents  $\alpha$ task within a workflow, and a workflow definition is a sequence of activities, such as sending an email or updating a specific record field. Workflow activities can be executed manually or automatically.

#### Activities can be broadly classified as blocking and non-blocking:

Non-blocking activities do not require user intervention or external input to complete. For example, the Send Email activity executes automatically using pre-configured information to send the email.

Blocking activities pause after performing an initial task and wait until all conditions are satisfied to resume the workflow. This resumption can occur either through a user action on the UI or by calling the resume API. For example, when Approval activity is initiated, it may start an approval process and then wait for the approval result to proceed. This could span days, during which the activity (and consequently, the entire workflow) remains suspended. Once the approval result is available, the activity can be resumed, and the workflow continues.

The RLP application includes the Default OOB Contract Workflow for the Conga CLM application. This out-of-the-box (OOTB) workflow definition consists of several stages. Whenever a contract is created, the Default OOB Contract Workflow is used to display the contract status in the form of a Chevron on the Contract Details page. To learn more about how it is used by the Conga CLM application and how customers can benefit from it, see Creating a Contract > Visibility into contract lifecycle stage.

#### **Prerequisites**

You have defined:

- The conditions required for the workflow to start.
- What you want the system to do when these conditions are met.

#### To create a workflow

- 1. Log in to the Conga Platform as an admin user.
- 2. Click the App Launcher (**888**) icon from the top-left corner > Admin Console > click Workflows icon from the left panel. The list of workflow appears.
- 3. Go to Create New. The New Workflow screen appears.
- 4. Enter the following information in the Details tab of the pop-up window.

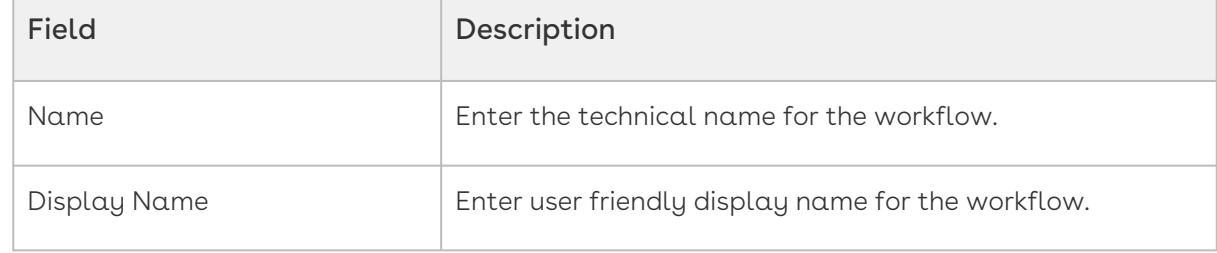

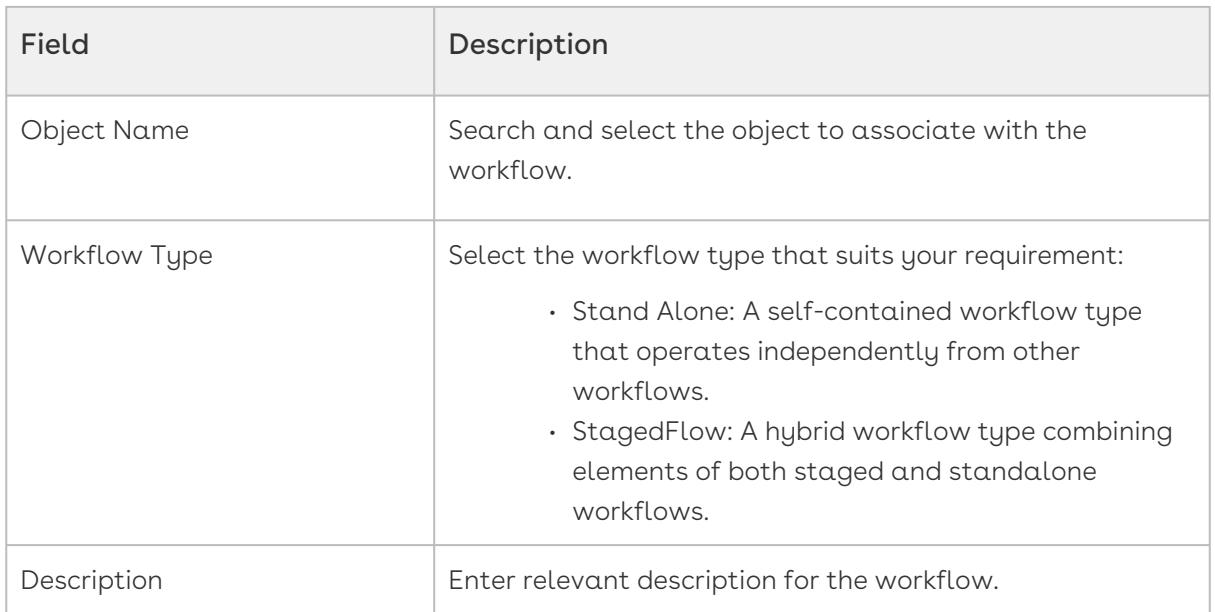

5. You can define variables at the workflow level to use during workflow activities. These variables store values like text, numbers, decimals, or JSON. This makes it easy to pass information between steps, helping to manage and automate tasks. For example, a variable can store an agreement's record type, the date, or a calculation result, making the workflow more flexible and adaptable.

To define variables, go to the Variables tab, click Add Variables, and enter or select values for the following:

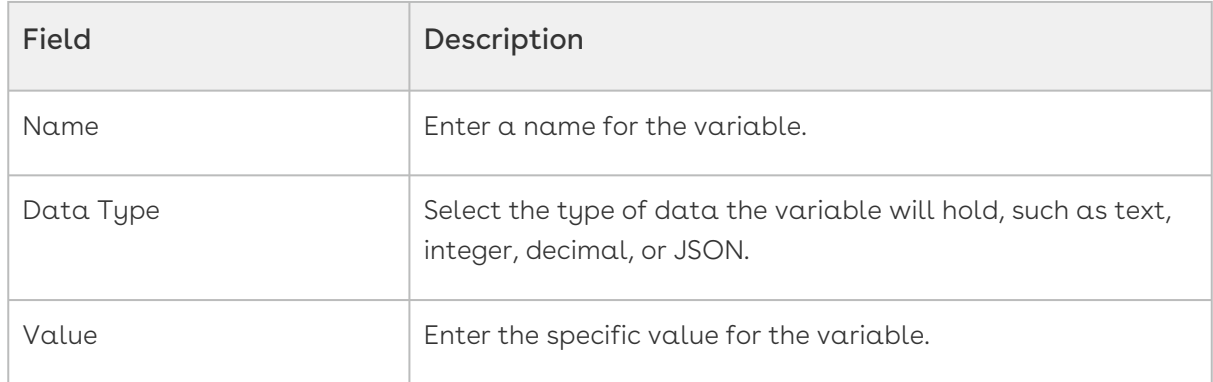

6. Click Create and then Start. The Activities window shows different activities supported in the workflow.

For example, you can use the Send Email activity to automatically send an email to a specific user or user group when an agreement is created.

- 7. Click the label to view category-specific activities and use the search box to find activities by keyword.
- 8. Click on the activity you want to use into your workflow. The system supports these activities:

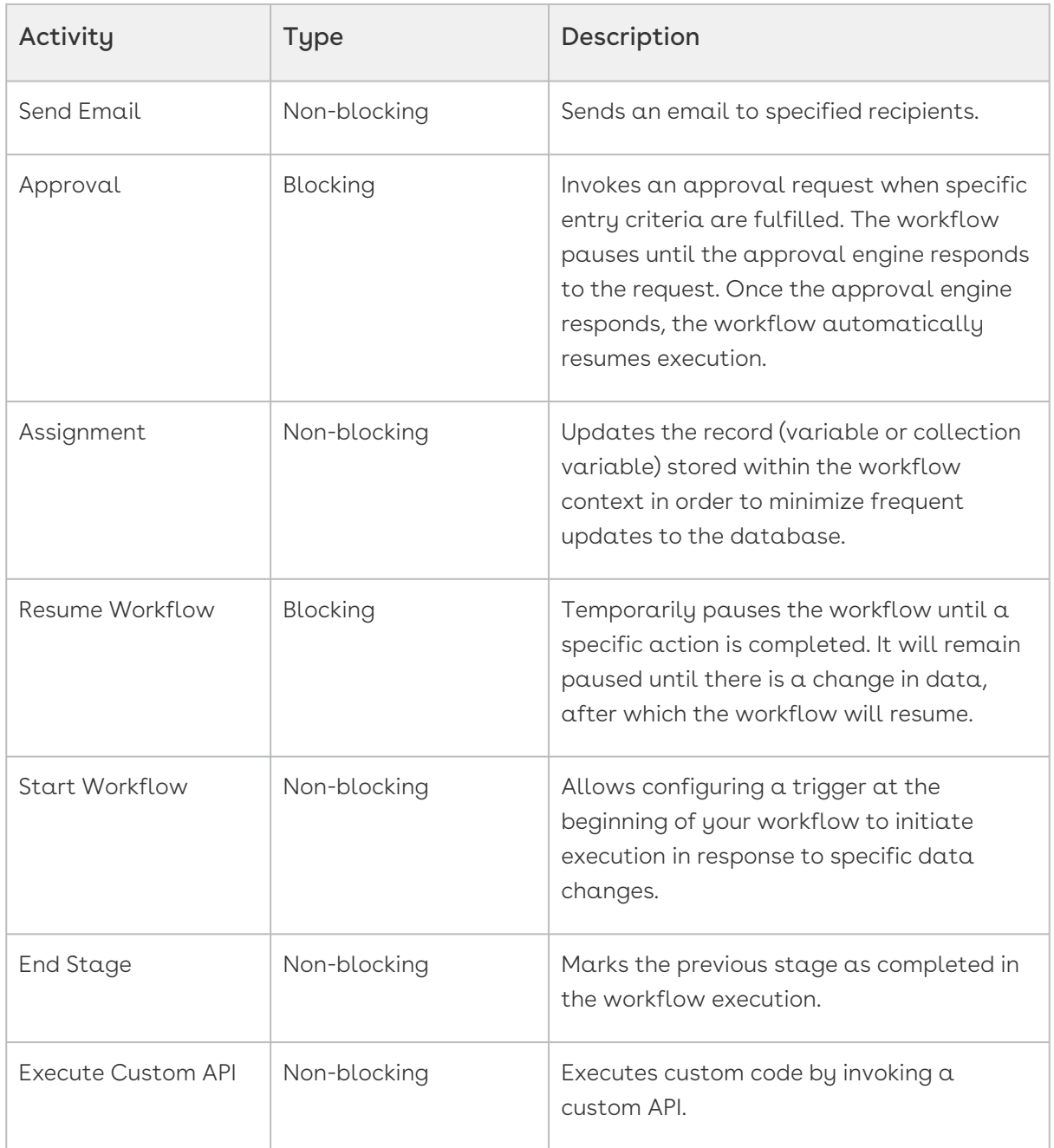

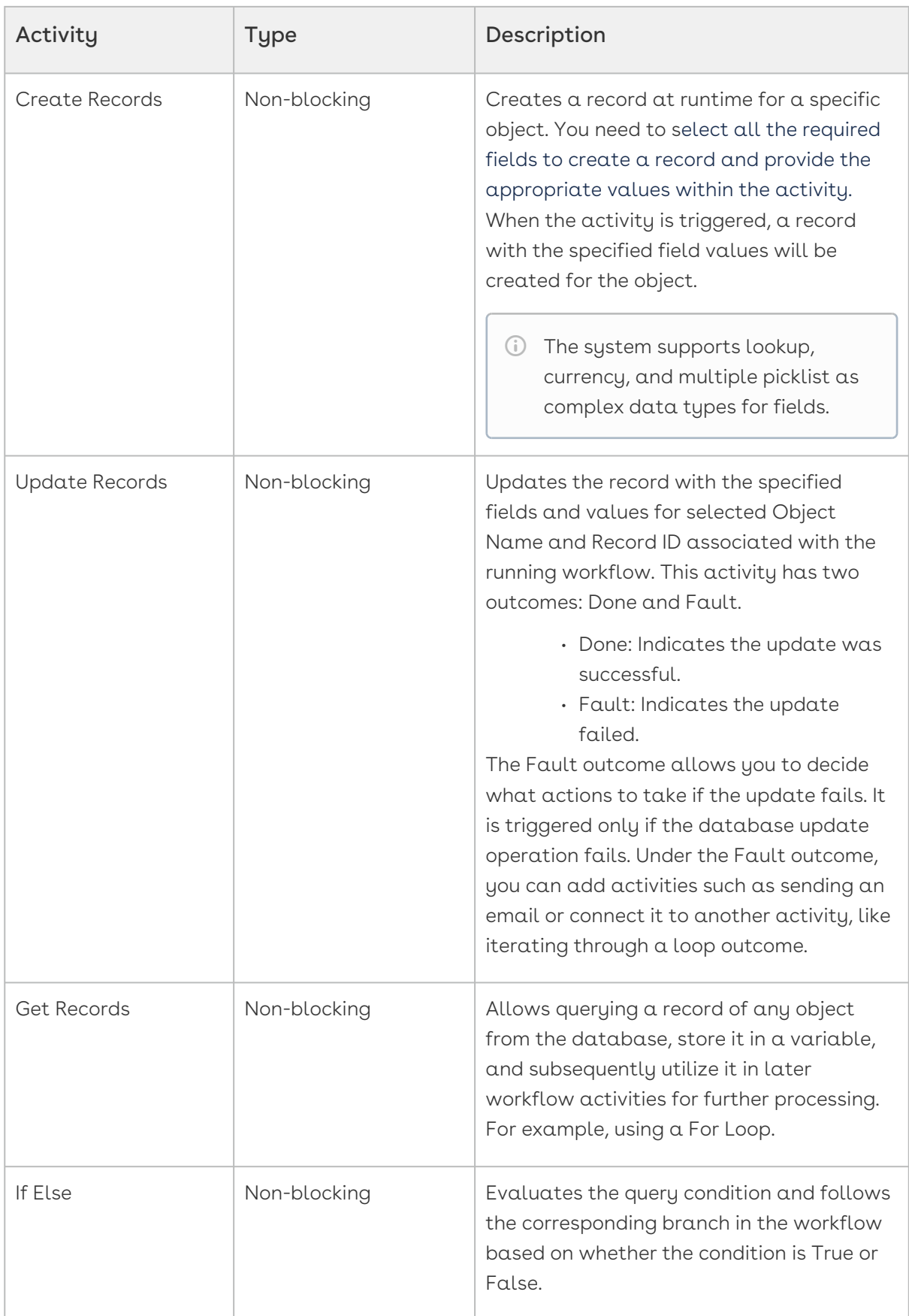

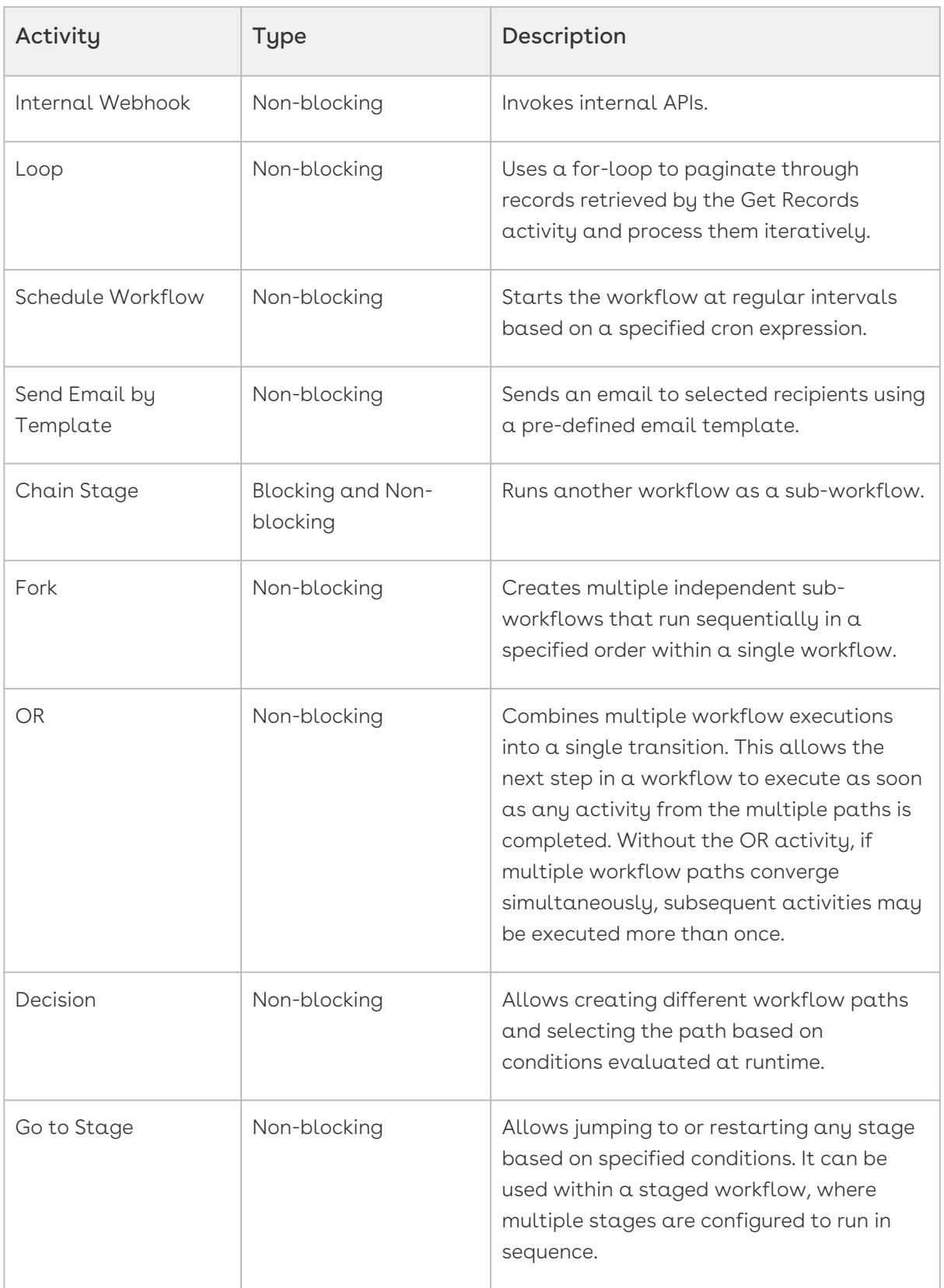

Define variables using a key-value pair format and access them in workflows by referring to their names.

- 9. Click Configure Activity. An activity-specific window to configure workflow parameters appears.
- 10. Enter the necessary information and click **Save**.
- 11. You can edit or delete the activity directly from the workflow design pane. Go to the activity tile and click the ellipsis  $(**)$  icon:
	- $\cdot\,$  Click <code>Edit</code> to update the activity parameters.
	- Click Delete to remove the activity.
- 12. Click the Plus  $(\biguplus)$  icon to add another activity to the flow.
- 13. Go to the Settings tab to view or update the workflow and variable details.
- 14. Click Publish. A confirmation message appears.
- 15. Click Yes, Publish. A success message appears.

Your workflow is now accessible from the workflows list. After the workflow is executed, you [can view the workflow instances on the Instances tab. For more information, see](#page-174-0) Working with Workflow Instances.

## <span id="page-172-0"></span>Working with Workflow Definitions

The Workflow Definitions section displays all the workflows created within a system, whether in draft or published status. You can search for workflows by name and perform actions like edit, publish, un-publish, and delete.

You can not modify or delete out-of-the-box (OOTB) workflow definition.

#### To edit workflow definition

- 1. Go to the Workflows listing.
- 2. Search for a workflow definition by entering its name.
- 3. Click the definition name link in the list, or click the More (  $\ddot{\; \; }$  ) icon at the beginning of the record, and then click Edit.
	- Setup pane: Modify workflow activities.
	- Settings pane: Edit workflow details and manage variables. To learn more about adding variables, see [Creating Workflows](#page-166-0).
	- Instances pane: Manage workflow instances. To learn more about workflow instances, see [Working with Workflow Instances](#page-174-0).
- 4. Click Publish. A confirmation message appears. Click Yes, Publish. A success message appears.

An updated workflow version is created.

## To publish workflow definition

- 1. Go to the Workflows listing.
- 2. Search for a workflow definition by entering its name.
- 3. You can publish a workflow draft in two ways:
	- a. Go to Actions column and click the Publish button.
	- b. Click the definition name link in the list, or click the More ( $\ddot{\phantom{a}}$  ) icon at the beginning of the record, and then click Edit. The Setup pane appears. Click Publish.
- 4. A confirmation message appears. Click Yes, Publish. A success message appears.

If the trigger meets the defined criteria, the workflow will be executed for that context.

You can publish a draft version of the workflow definition.

Publishing a workflow activates it. Similarly, you can deactivate a workflow by unpublishing it, returning it to draft status.

### To export the workflow definition

- 1. Click the workflow definition name link in the list. The Setup pane appears.
- 2. Click the More (  $\blacksquare$  ) icon, and then select  $\mathsf{Export}.$

A workflow definition is exported in JSON format.

## To import the workflow definition

- 1. Click the workflow definition name link in the list. The Setup pane appears.
- 2. Click the More (  $\dot{\phantom{a}}$  ) icon, and then select **Import**.
- 3. Browse for the workflow definition file in JSON format and click Open. A confirmation message appears and the newly imported workflow activities will be visible on the pane.
- 4. Click Publish. A confirmation message appears. Click Yes, Publish. A success message appears.

### To delete the workflow definition

- 1. Click the More (  $\blacksquare$  ) icon at the beginning of the record, and then click **Delete.**
- <span id="page-174-0"></span>2. A confirmation message appears. Click Yes, Delete.

## Working with Workflow Instances

Workflow Instances are the actual execution of workflow definitions. A single workflow definition can have multiple workflow instances in progress at any given time. You can view and terminate any active workflow instances.

### To view and manage workflow instances

- 1. Log in to the Conga Platform as an admin user.
- 2. Click the App Launcher (**335**) icon from the top-left corner > Admin Console > Workflow. The Workflows listing page appears.
- 3. Enter the name of the workflow definition you want to search for to see its instances.
- 4. Click the More (  $\ddot{\phantom{a}}$  ) icon at the beginning of the workflow record, and then click **View** Instances. The Instances pane shows a list of active workflow instances.

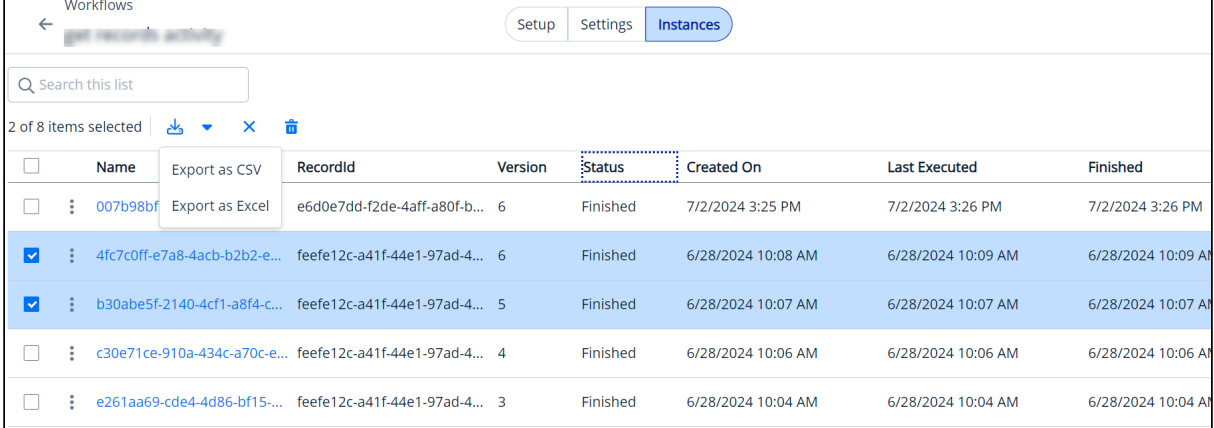

- To open the associated workflow definition pane, click on the Name link.
- $\cdot$  To cancel or delete an instance, click the More (  $\bar{\ }$  ) icon at the beginning of the record and select either Cancel or Delete.
- To download multiple instances, first select the records, then click the Download ( $\mathcal{S}$ ) icon, and select the format you want to download the records in.

# <span id="page-175-0"></span>Working with Stages

A workflow may consist of multiple stages. To view or edit these stages, you need to edit the workflow definition and make changes. The Stages section lists all stages within the workflow definitions allowing you to view, edit, delete, unpublish, or publish the staged flow.

#### You cannot edit or delete out-of-the-box (OOTB) staged flows.

You can view, edit, or delete a stage in the same way as a workflow definition. For more information, see [Working with Workflow Definitions](#page-172-0).

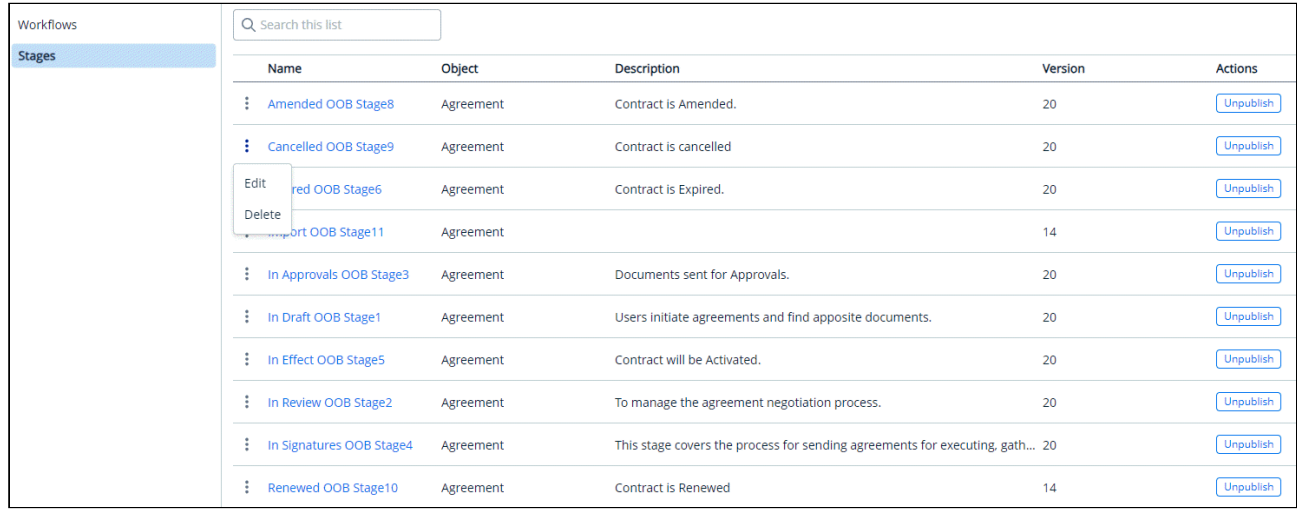

# Managing Notifications

## **Overview**

Alerts and notifications are essential components of quote-to-cash flow, particularly in the context of contract management and complex quotation systems. Here are some (not the only) key points that highlight their importance:

 $\cdot$  <code>Timely</code> Reminders: <code>Alerts</code> and notifications provide stakeholders with timely reminders about crucial contract dates, milestones, and actions. This ensures that all parties involved are informed of critical deadlines, avoiding oversights and missed opportunities.

- $\cdot$  Contractual Compliance: <code>Contract</code> notifications assist in ensuring that all parties concerned follow their contractual duties. Notifications can be set up for important contractual milestones, payments, and other responsibilities, lowering the risk of noncompliance and legal problems.
- $\cdot$  **Risk Mitigation:** The real-time notifications enable stakeholders to quickly detect and resolve any problems. This proactive approach helps to mitigate risks before they escalate, protecting the interests of all parties involved.
- $\cdot$  Improved Decision-making: Accurate and timely information is essential to making informed decisions. Alerts and notifications provide stakeholders with the information they need to make strategic decisions about contracts, quotations, and other important elements of the business.
- Efficient Contract Management: Alerts help organizations deal with large numbers of contracts by streamlining the administration process. They assist in tracking contract statuses, renewals, and amendments, allowing for more efficient management of a huge number of contractual agreements.
- Customer Satisfaction: In instances of complex proposals, accurate and timely notifications improve customer satisfaction. Stakeholders may reply quickly to customer inquiries, change quotes, and maintain a seamless and transparent communication process.
- $\cdot$  Productivity and Accountability: Notifications improve productivity by keeping all stakeholders on the same page. They also promote accountability because individuals are aware of their tasks and deadlines, resulting in a more organized and efficient work environment.
- $\cdot$  Customization and Personalization: Effective alert systems enable modification and customization based on the individual requirements of stakeholders. This ensures that individuals receive relevant and actionable information based on their roles and responsibilities.

## Where can you use notifications?

Anywhere! The Alert and Reminder notifications can be used with:

- Contract Management
- Quotation Management
- Approvals Management
- And more!!

Here are some (not the only) common scenarios where alerts and reminder notifications are used based on the persona and department:

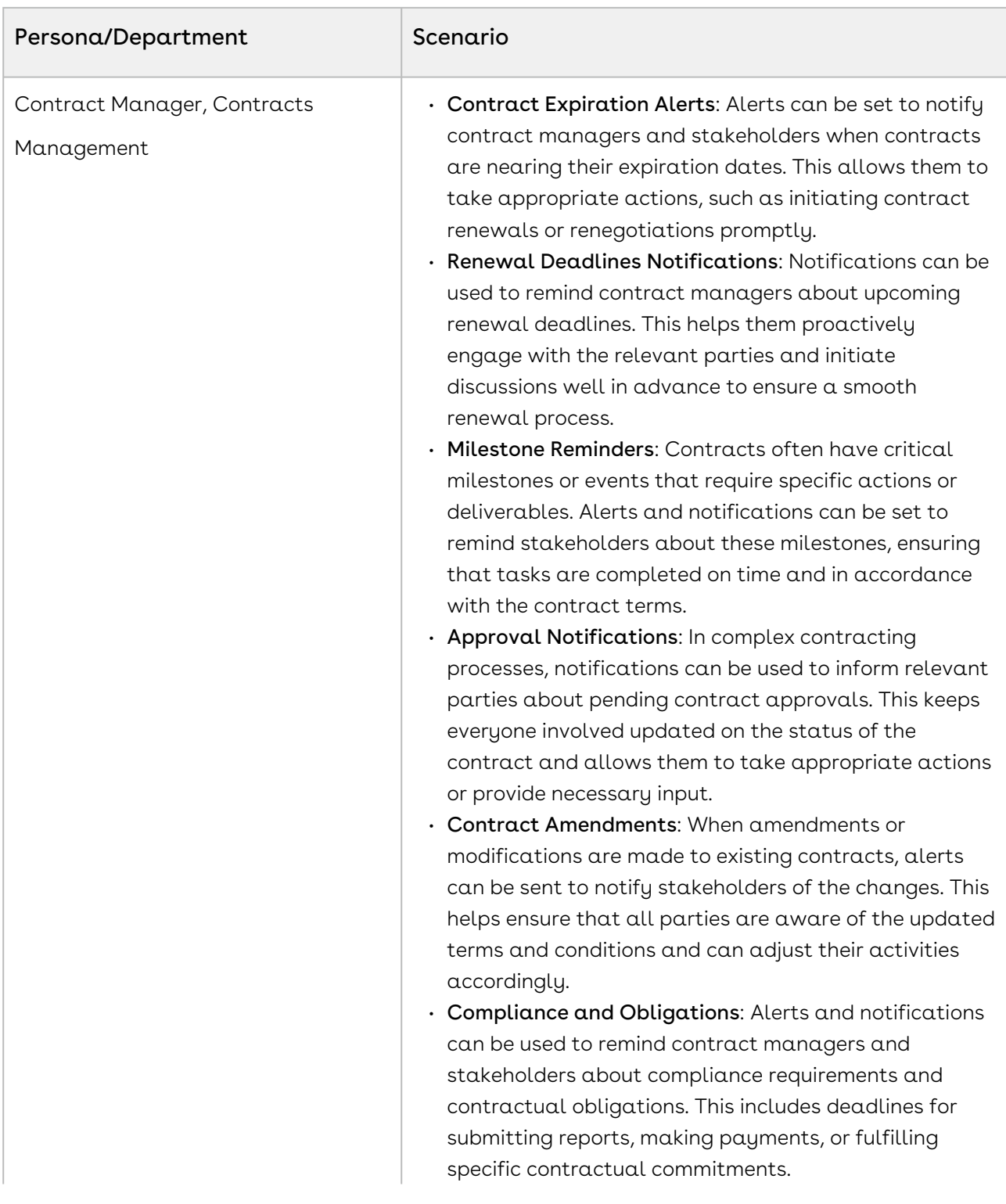

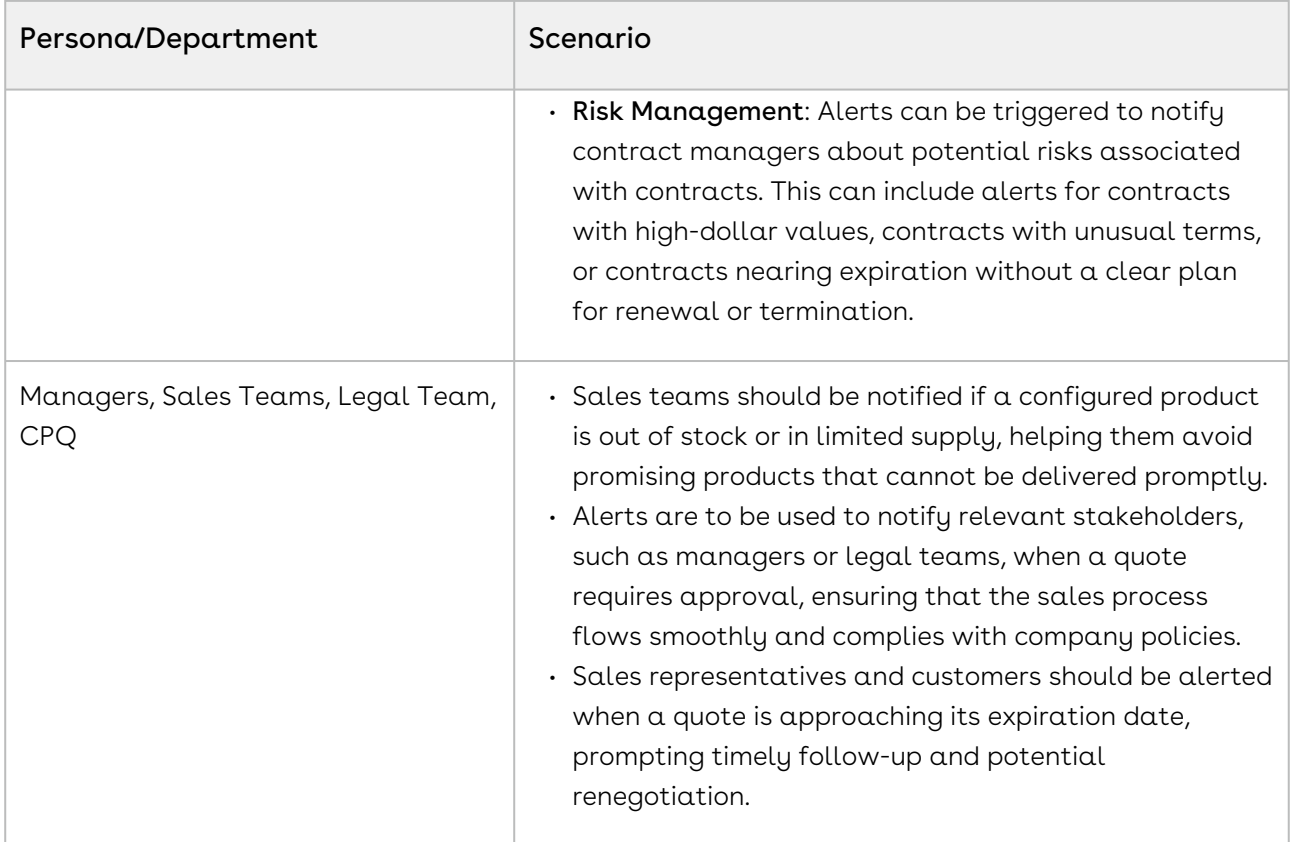

Select one of the following topics for more information on notification management:

- [Creating Notifications](#page-178-0)
- [Working with Notifications](#page-182-0)

# <span id="page-178-0"></span>Creating Notifications

This section describes creating notifications for email alerts and reminders. For example, notifications can remind contract managers about upcoming renewal deadlines. This helps them proactively engage with the relevant parties and initiate discussions well in advance to ensure a smooth renewal process.

## To create a notification

- 1. Log in to the Conga Platform as an admin user.
- 2. Click the App Launcher (388) icon from the top-left corner and go to Admin Console > Notification Manager. A list of notifications appears.
- 3. Click New Notification.
- 4. Enter or select values for the following fields:

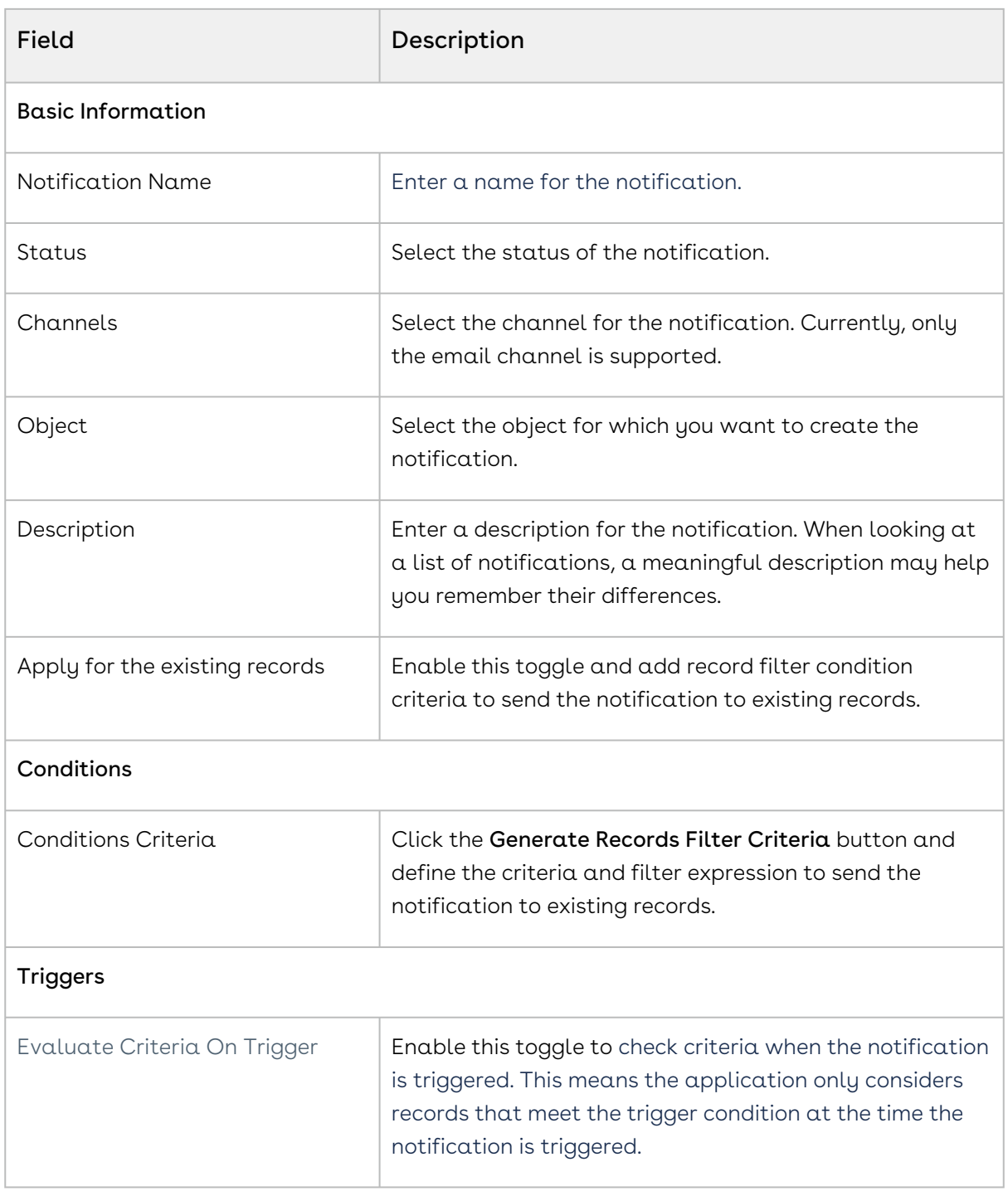
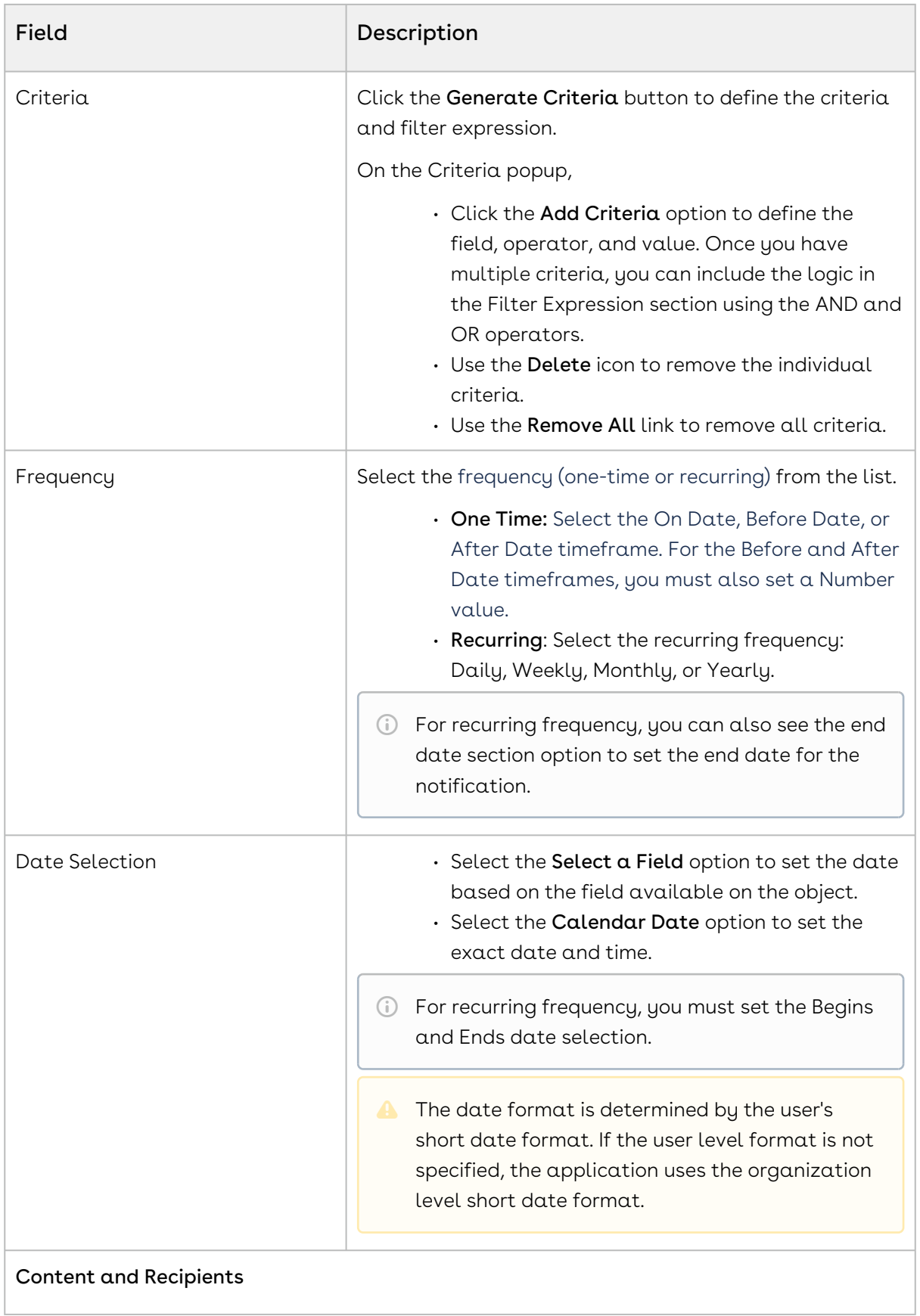

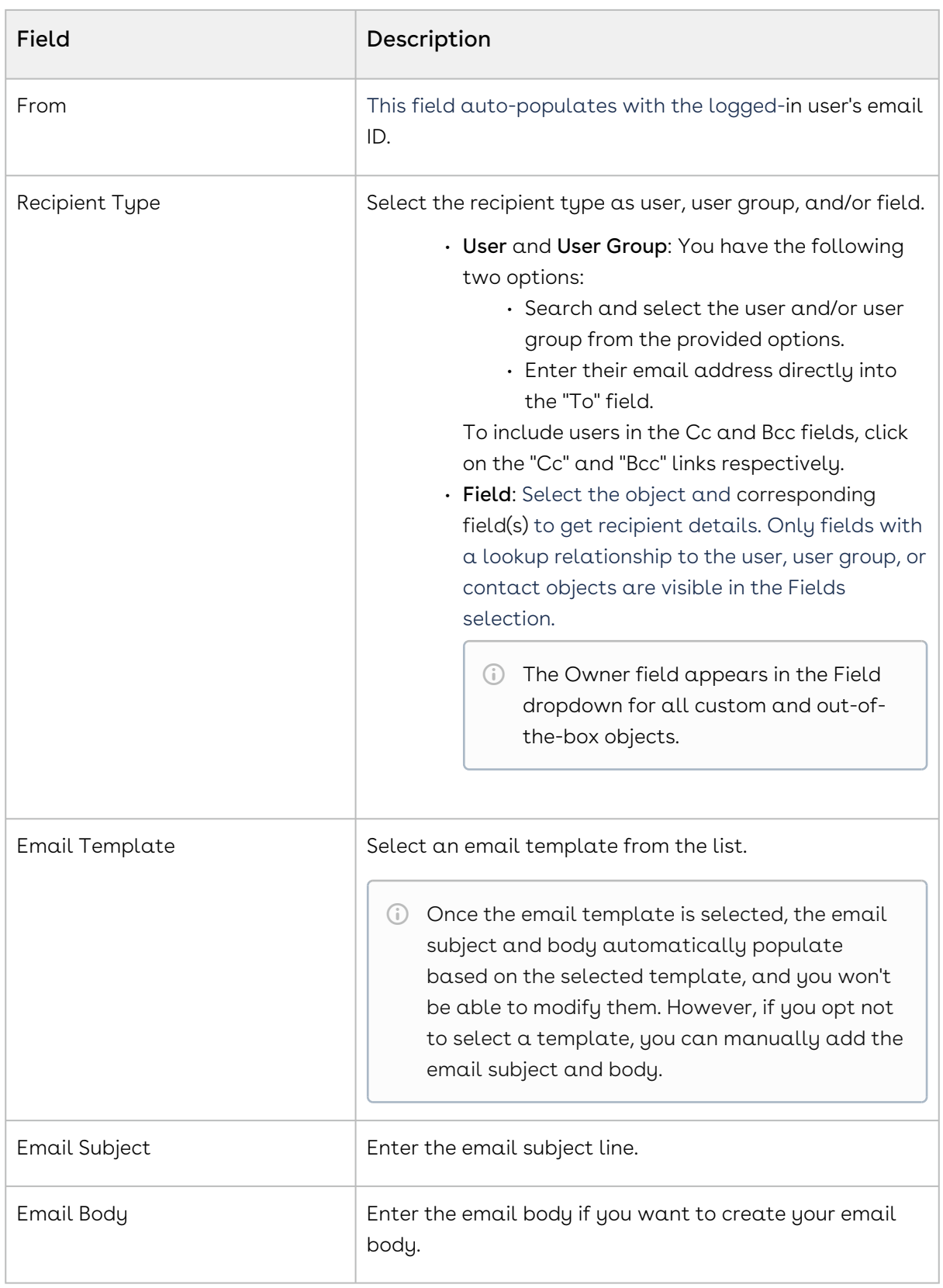

5. Click Save.

# Working with Notifications

After you create a notification, you can view, edit, and delete the notification from the list page. You can manage column width, filter the records in the grid by performing a keyword search or apply one or more advanced filters and filter logic. For more information, see Filtering Records.

To view the notification information, click the Name link from the Notifications List page.

## To activate or deactivate a notification

- 1. Click the **More**  $($ **:**) icon at the start of the notification record.
- 2. Click Enable to activate the notification, or Disable to deactivate it.

## To edit a notification

- 1. Click the name link from the Notifications List page, or click the **More ( :** ) icon at the start of the notification record.
- 2. Click Edit.
- 3. Make the necessary changes.
- 4. Click Save.

## To delete a notification

- 1. Click the **More**  $($ **:** ) icon at the start of the notification record.
- 2. Click Delete.
- 3. In the confirmation dialog, click Confirm.

# Conversion Management

In a global business with operations in various locations, transactions often involve converting currencies, units of measure (UOM), and frequencies. Conversions Management allows you to quickly create and maintain conversion rates for currencies, UOMs, and frequencies.

Select one of the following topics for more information on each of the conversions:

- [Adding Currency Conversions](#page-183-0)
- [Adding Unit of Measure \(UOM\) Conversions](#page-184-0)

#### • [Adding Frequency Conversions](#page-185-0)

# <span id="page-183-0"></span>Adding Currency Conversions

Currency conversion is specified inside a currency rate policy, allowing for flexibility in dealing with multiple rates. The exchange rate can be set based on the current market rate, allowing for flexibility in dealing with changes in currency values. The currency exchange rate is bidirectional, which is important. For example, if the USD to INR rate is x, the reciprocal rate is automatically calculated as 1/x. This bidirectional functionality assures consistency and convenience of use when converting currencies in both directions.

The following is an example of an organization that uses Conga CPQ in different geographic regions with multiple business transactions:

The headquarters of a company is in the US, and branches are in India and London. The main price list is defined by the marketing team in the US in USD; however, an administrator in India creates a quote that is based on a child price list, and the child price list is based on the price list created by the team in the US. The child price list is defined by the sales team in India in INR currency. In this scenario, the sales representative can simply define currency conversion rates, and the application converts currencies automatically.

## To add a currency conversion

- 1. Log in to the Conga Platform as an admin user.
- 2. Click the App Launcher (388) icon from the top-left corner > **Admin** Console > Conversion Management.
- 3. Click New.
- 4. Enter or select values for the following fields:

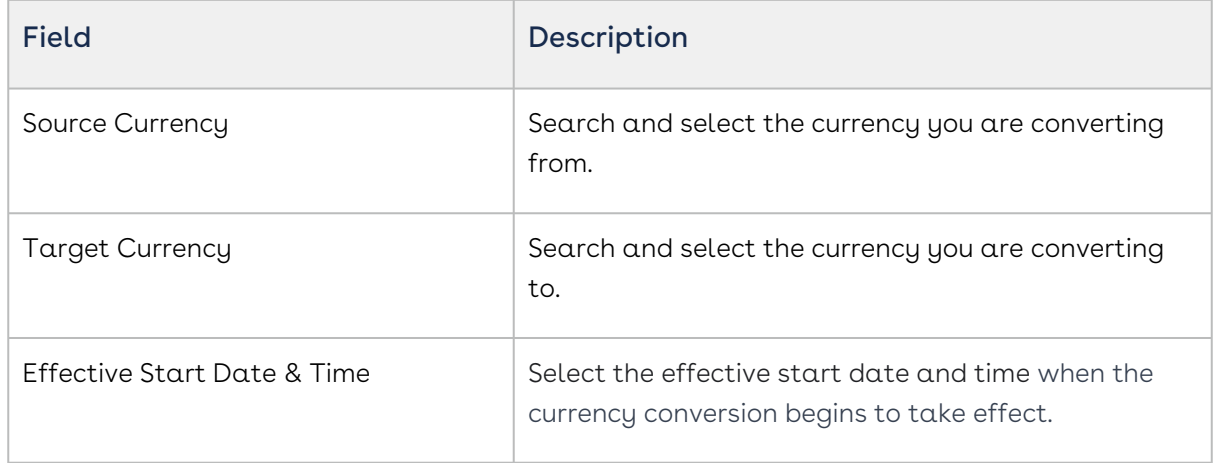

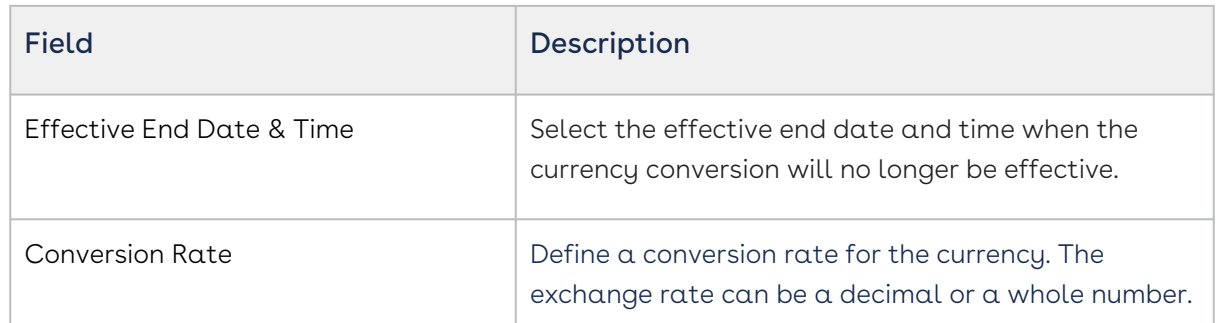

- 5. Click  $Save 8$  New to save the created currency conversion and continue creating  $\alpha$ currency conversion, or click Save to save the created currency conversion.
- $\textcircled{\tiny 1}$  You can edit and delete the currency conversion by clicking the More (:) icon and then selecting the Edit or Delete option for the relevant Currency Conversion Rate from the list.

Once the conversion record is created, you can filter the records in the grid by performing a keyword (basic) search or applying one or more advanced filters and filter logic. For more information on keyword search and advanced search, see [Filtering Records in the Grid View](#page-94-0).

# <span id="page-184-0"></span>Adding Unit of Measure (UOM) Conversions

The Unit of Measure (UOM) represents the magnitude of a quantity. It is used to define and communicate the quantity of products in various business processes such as selling, invoicing, billing, return fulfillment, shipping, and more. Each product can be associated with multiple units of measurement. This flexibility allows a company or an organization within a company to sell a specific product using different units of measure based on business requirements or customer preferences.

UOM conversion is required for ease of maintenance. The pricing administrator can set the price once and perform a UOM conversion. UOM conversion can be set for the particular product.

UOM conversion is performed when units included in the transaction differ from the primary unit of the item being transacted.

# To add a UOM conversion

- 1. Log in to the Conga Platform as an admin user.
- 2. Click the App Launcher (388) icon from the top-left corner > **Admin** Console > Conversion Management.
- 3. Click UOM Conversion Rates.
- 4. Click New.
- 5. Enter or select values for the following fields:

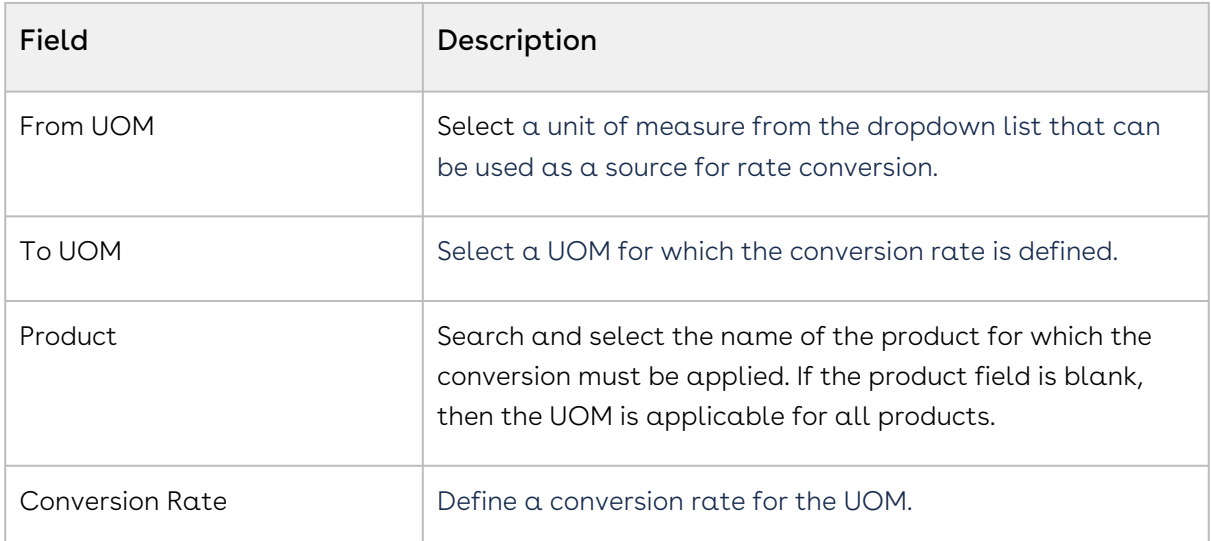

6. Click Save & New to save the created UOM conversion and continue creating another UOM conversion, or click Save to save the created UOM conversion.

 $\textcircled{\tiny{1}}$  You can edit and delete the UOM conversion by clicking the More ( $\ddot{\textbf{:}}$ ) icon and then selecting the Edit or Delete option for the relevant UOM Conversion Rate from the list.

Once the conversion record is created, you can filter the records in the grid by performing a keyword (basic) search or applying one or more advanced filters and filter logic. For more information on keyword search and advanced search, see [Filtering Records in the Grid View](#page-94-0).

# <span id="page-185-0"></span>Adding Frequency Conversions

The frequency conversion is used to define and communicate the frequency of recurring products and services in various business processes such as selling, invoicing, billing, return fulfillment, shipping, and more. Each product can be associated with multiple frequencies. This flexibility allows a company or an organization within a company to sell a specific product and bill the customer at different frequencies based on business requirements or customer preferences.

Frequency conversion is required for ease of maintenance. The pricing administrator can set the price once and perform a frequency conversion. Frequency conversion can be set for the particular product.

## To add a frequency conversion

- 1. Log in to the Conga Platform as an admin user.
- 2. Click the App Launcher (388) icon from the top-left corner > **Admin** Console > Conversion Management.
- 3. Click Frequency Conversion Rates.
- 4. Click New.
- 5. Enter or select values for the following fields:

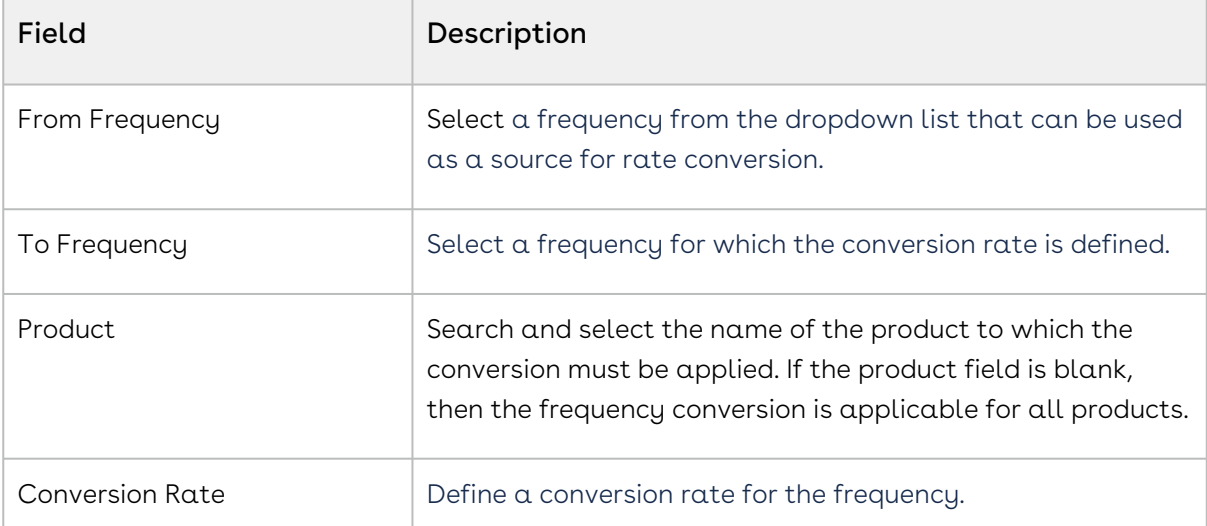

- 6. Click Save & New to save the created frequency conversion and continue creating another frequency conversion, or click **Save** to save the created frequency conversion.
- $\textcircled{\tiny{1}}$  You can edit and delete the frequency conversion by clicking the More ( $\ddot{\textup{.}}$ ) icon and then selecting the Edit or Delete option for the relevant frequency conversion rate from the list.

Once the conversion record is created, you can filter the records in the grid by performing a keyword (basic) search or applying one or more advanced filters and filter logic. For more information on keyword search and advanced search, see [Filtering Records in the Grid View](#page-94-0).

# Managing Custom Code

Custom Code provides greater flexibility to extend the abilities of applications within the Conga Platform. For example, you can apply custom pricing on the line items in the cart.

You can write code from scratch, leverage callback templates tailored for different products such as Revenue, Approvals, and Contracts, or create a service hook to trigger a

specific action. The module also supports importing projects via a .zip file and includes a feature for defining resources (APIs) for use within custom code projects.

After the custom code is developed, you can map it to product-specific callbacks, projects, and classes to establish a connection between the custom code project and the product. You can then create a service hook rule to specify when the custom code should execute [based on particular conditions met on the product side. For more information, see](#page-210-0) Managing Service Hooks.

Select one of the following topics for more information on the options and actions available on the user interface:

- [Getting Started with Custom Code](#page-187-0)
- [Deploying a Custom Code Project](#page-201-0)
- [Importing Custom Code](#page-205-0)
- [Working with Custom Code through the User Interface](#page-206-0)
- [Developing Custom Code API](#page-207-0)
- [Mapping Custom Code](#page-209-0)

# <span id="page-187-0"></span>Getting Started with Custom Code

You can add or modify the application behavior by writing custom code. You can either write code from scratch, use callback templates tailored for different products such as Revenue, Approvals, and Contracts, or create a service hook to trigger a specific action. This section shows you how to configure the development environment and deployment process to use the Conga Platform's Custom Code and Service Hooks module. Review the following topics for more information.

- [Setting Up a Custom Code Environment](#page-187-1)
- [Configuring a Bitbucket Repository with Conga Platform](#page-190-0)
- [Developing Custom Code](#page-192-0)

## <span id="page-187-1"></span>Setting Up a Custom Code Environment

This topic outlines all the necessary steps to set up a custom code development environment (Bitbucket repository). Both the Conga team and customer admin are involved in this process.

Provide the following information to your Conga support representative, who will log an IT ticket for a custom code environment setup:

- $\cdot$  <code>Customer Name</code>: Your company account name that is provisioned with the Conga Platform.
- $\cdot$  <code>Project Name</code>: The Conga team uses this name to create a Bitbucket repository.
- $\cdot$  <code>Repository Name</code>: The Conga team uses this name to create a Bitbucket repository.
- $\cdot$  <code>Repository</code> Information (Owner Name and Email Address): <code>The</code> <code>name</code> and <code>email</code> address of the administrator who will own the Bitbucket repository.

The Conga IT team sets up the Bitbucket repository, which includes the initial folder structure for custom code development and manifest and script files for the CI pipeline. To learn more about the default folder structure, see [Repository Folder Structure](#page-188-0).

Once the repository is available for development, the repository owner can create the necessary branches and clone the repository to a local machine for custom code development. The repository owner can also share access with team members who will develop custom code.

### <span id="page-188-0"></span>Repository Folder Structure

When accessing the repository, you also get access to a continuous integration (CI) pipeline. This pipeline is built using Bitbucket's pipeline feature. Below is the initial structure of the repository created for custom code development:

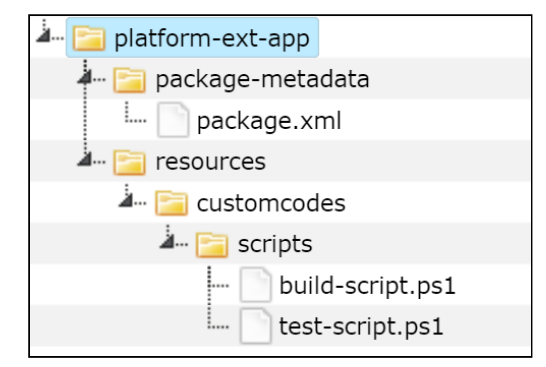

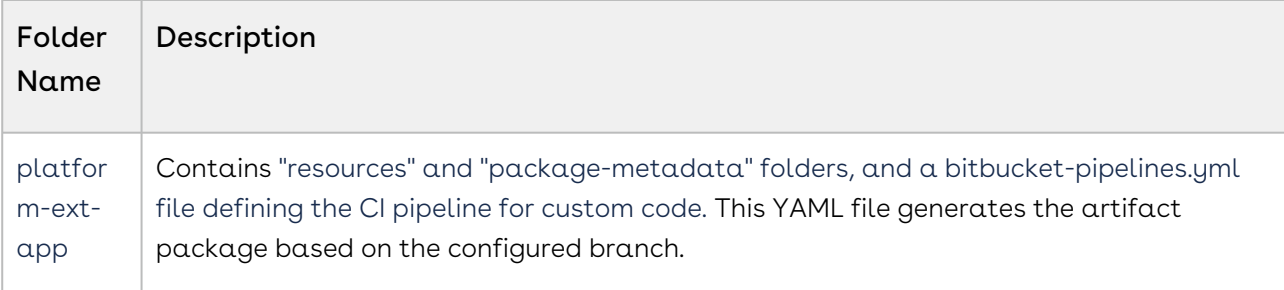

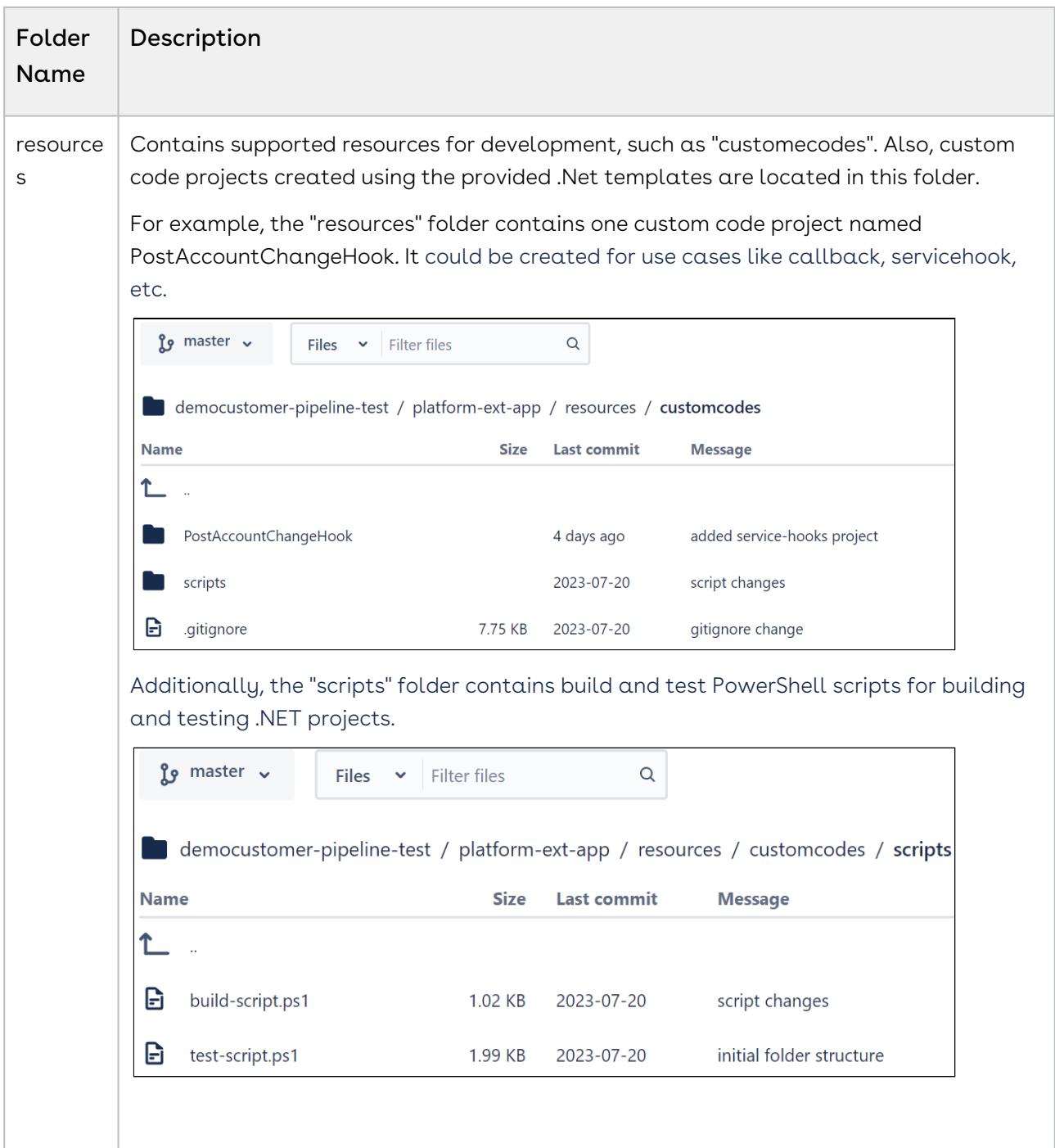

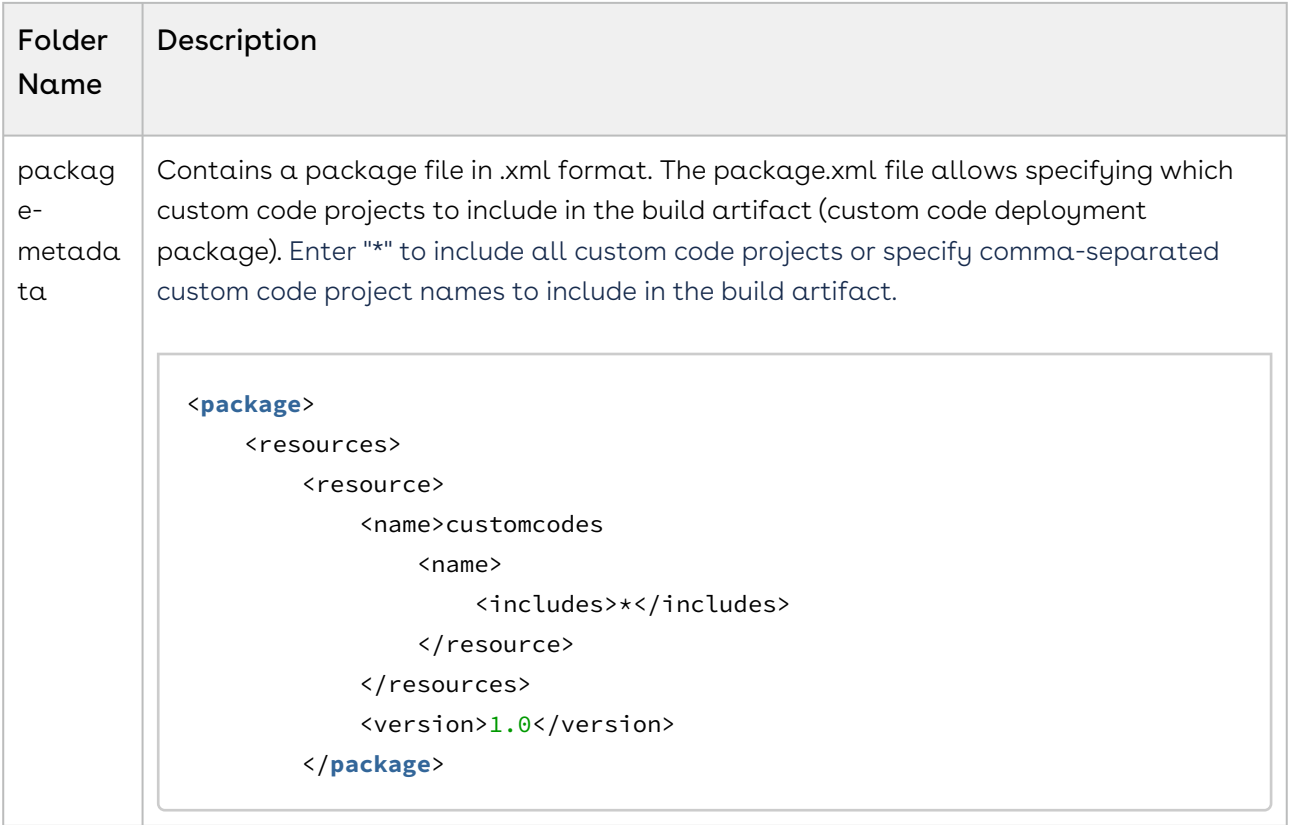

# <span id="page-190-0"></span>Configuring a Bitbucket Repository with Conga Platform

Repository configuration is useful for linking a repository to a specific platform instance. Once connected, you can deploy code directly from Bitbucket using deploy APIs, rather than uploading a zip file manually. All deployed custom code can be viewed on the Custom Code listing screen.

### To configure a repository

- 1. Log in to the Conga Platform as an admin user.
- 2. Click the App Launcher (388) icon from the top-left corner > **Admin Console > Custom** Code.
- 3. Click the More (**:** ) icon.
- 4. Select Repository Configuration.
- 5. Enter or select values for the following fields:

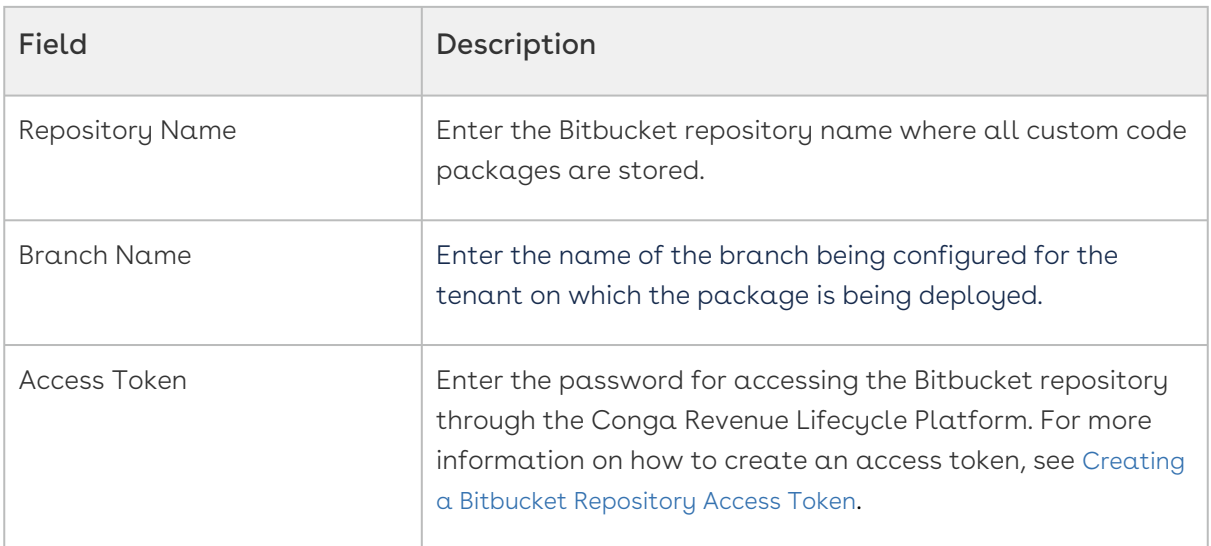

6. Click Save. A confirmation message appears.

<span id="page-191-0"></span>All the custom code packages are now accessible within the custom code user interface.

### Creating a Bitbucket Repository Access Token

Repository access tokens are single-purpose access tokens (or passwords) with access to a single repository with limited permissions (specified at creation time). The Conga Platform uses the access token to get a list of build artifacts.

### To create a repository access token:

- 1. At bitbucket.org, navigate to the target repository for the access token. This repository is the only one that the repository access token can access.
- 2. On the sidebar, select Repository Settings.
- 3. On the sidebar, under Security, select Access tokens.
- 4. Select Create Repository Access Token.
- 5. Give the repository access token a name, usually related to the app or task that will use the token.
- 6. Select the Read scope for the repository access token permission.
- 7. Click the **Create** button to raise the "Repository Access Token created" dialog.
- 8. Copy the generated token and either record or paste it into the app that requires access. This token is only displayed once and cannot be retrieved later. Rather than recovering or reusing a repository access token, create a new token and consider revoking the old token.

## <span id="page-192-0"></span>Developing Custom Code

This section describes creating a custom code project. You can create a custom code project using either Visual Studio 2022 Community or Visual Studio Code. Creating a custom code project involves:

- $\cdot$  Installing NuGet Templates: Install the NuGet templates from the NuGet feed onto your local machine.
- $\cdot$  Creating a Project: Use a relevant template to create a new callback and service. hook project.
- $\cdot$  <code>Building</code>  $\alpha$  <code>Project</code>: Once your callback and serviceHook project is developed locally and built without errors, a zip file is automatically generated at the project path. This zip file is ready to be pushed to the import API for deployment on the Conga RLC.

### Prerequisites

- Visual Studio 2022 Community or Visual Studio Code is installed. For more details about installation, see Download Visual Studio 2022 Community or Download Visual Studio Code.
- NuGet templates for custom code development are downloaded. Please get in touch with Conga Support for more details about the list of default NuGet templates provided by Conga.
- The OOTB objects and APIs used in custom code are trusted. For more information [about adding trusted objects and APIs, see](#page-195-0) [Managing Trusted Objects](#page-196-0) and Managing Trusted APIs.
- All .NET class library types in use are supported. To access the list of banned types, see [.NET Class Library Usage](#page-198-0).

### To create a custom code project using Visual Studio Code

- 1. Open Visual Studio Code.
- 2. Go to Menu > View, and select **Terminal** from the list, or press **Ctrl + `** (backtick) on . your keyboard.
- 3. Uninstall existing templates by running the following command before installing the NuGet template.
	- a. View the list of existing templates.

dotnet **new** --uninstall

b. Check for the Conga.Platform.Extensibility.Templates entry in the list and if it is available, run this command to remove it.

#### dotnet **new** uninstall Conga.Platform.Extensibility.Templates

- c. Verify by re-running step a.
- 4. Run this command to install a specific version of the NuGet template. Version is the NuGet version number, such as 2023.X.X.X or latest . Please get in touch with Conga Support for more details about the list of default NuGet templates provided by Conga.

dotnet **new** install <NuGet Templates Package Name>::<version>

For example:

dotnet **new** install Conga.Platform.Extensibility.Templates::202311.1.0.44

5. Go to the project directory using the command:

cd <Callback Template ShortName>

 $\odot$  If it must be part of a new directory, first create a directory using these command:

md <Callback Template ShortName>

mkdir <Callback Template ShortName>

6. Now you are ready to create a callback or service hook custom code project using a template. Run the following command to create a custom code project. Use the proper ShortName for the template and ensure that you are in the directory where you want to create a callback or service hook custom code project. The project name you specify below is used as the namespace for each class in the project.

dotnet **new** <Callback Template ShortName> -n <ProjectName>

For example;

dotnet **new** pricingbasepricecallback -n SamplePricingBasePriceCallback

7. Go to the directory in which your csproj file is created with the command:

#### cd <ProjectName>

#### For example:

#### cd SamplePricingBasePriceCallback

8. Update the template code as needed and then build your project using the command:

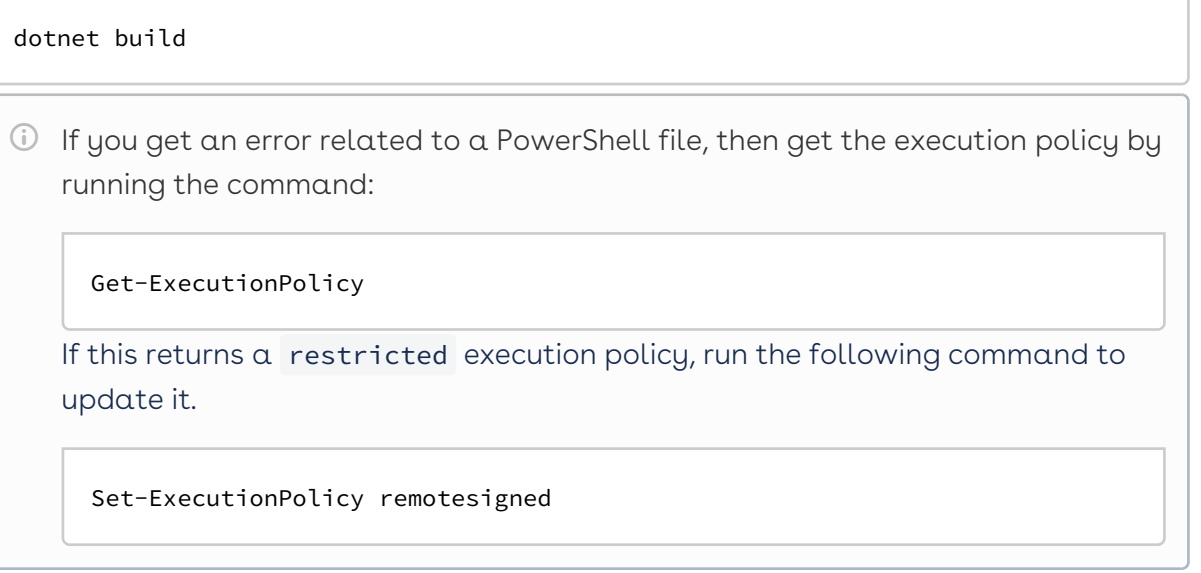

The project is built and the <ProjectName>.zip file is created at the project location.

Perform these steps once to create the Callback or ServiceHook custom code project. Afterward, your team can start working on specific features by creating feature branches. You can se Conga helpers to easily integrate features like data access, telemetry, etc., into custom code.

Please get in touch with Conga Support for helper details.

When the feature development is finished, team members must commit changes to their feature branch and then submit a pull request to a relevant branch, like "dev". Once the responsible owner approves and merges the pull request after a custom code review, the continuous integration (CI) pipeline kicks in automatically. The pipeline generates a build artifact on success.

To create custom code using Visual Studio 2022 Code Community, follow steps 1 to 5, and once project is created, open it in Visual Studio 2022 Code Community to build it. NuGet templates callback are compatible with .NET 6 and work with .NET 6.0 target framework.

### To update the NuGet version

- 1. Open Visual Studio Code.
- 2. Go to Menu > View, and select **Terminal** from the list, or press **Ctrl + `** (backtick) on . your keyboard.
- 3. Use the following commands to update the NuGet templates in your project with an appropriate version. This is an example command with sample versions, Replace the version numbers with the latest available versions to use all recent updates. Please get in touch with Conga Support for more details about the list of default NuGet templates provided by Conga.

```
Packages
```

```
dotnet add package Conga.Platform.Extensibility.Library --version 202311.1.0.38
dotnet add package Conga.Revenue.Common.Callback --version 22023.12.0.2
dotnet add package Conga.Approvals.Common.Callback --version 2023.3.0.2
dotnet add package Conga.Contracts.Common.Callback --version 2023.11.0.2
```
### <span id="page-195-0"></span>Managing Trusted APIs

You must add external APIs as trusted APIs in the Conga Revenue Lifecycle Cloud to use API calls from custom code. This section describes the steps for adding a trusted API.

### To add a trusted API

- 1. Log in to the Conga Platform as an admin user.
- 2. Click the App Launcher (388) icon from the top-left corner, then go to Admin Console > Custom Code.
- 3. Click the More  $(\ddot{\;})$  icon.

### 4. Select Trusted APIs and click New.

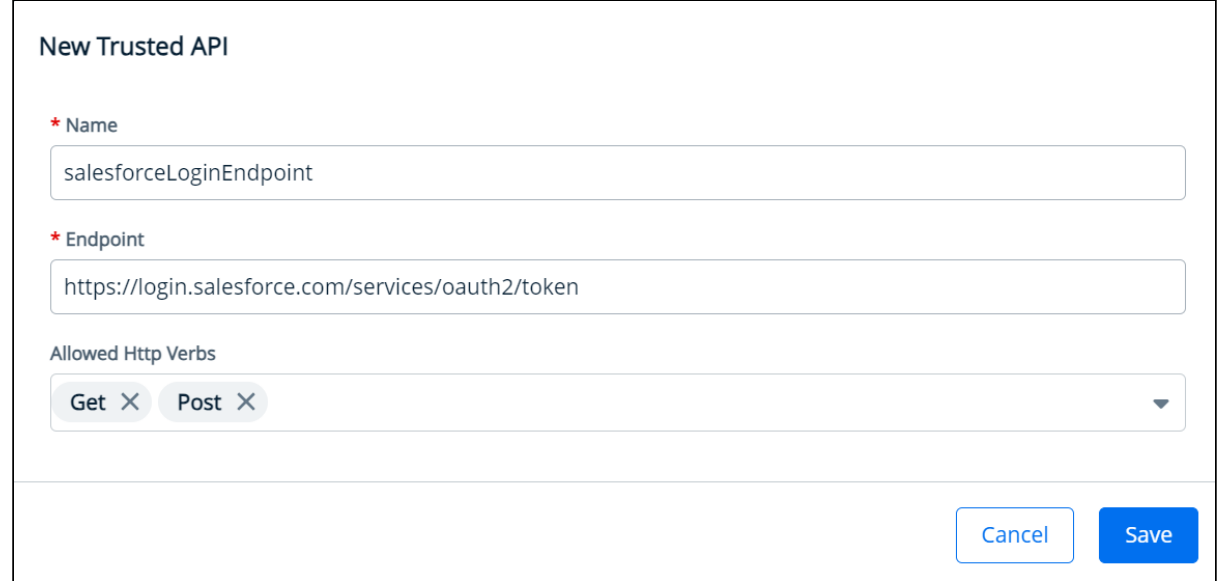

5. Enter or select values for the following fields:

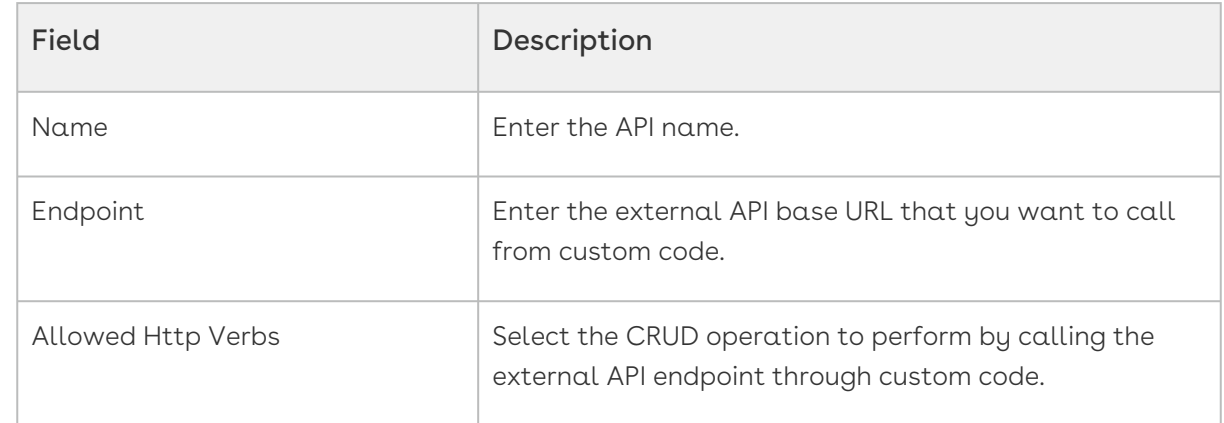

6. Click Save. A confirmation message appears.

<span id="page-196-0"></span>The trusted API is now available in the Trusted API list, allowing you to edit or delete it.

### Managing Trusted Objects

To perform CRUD operations on out-of-the-box (OOTB) objects in the Conga Revenue Lifecycle Cloud, you must designate them as trusted objects. This enables their use with DataHelper for executing custom code. This section describes adding OOTB objects as trusted objects.

### To add a trusted object

- 1. Log in to the Conga Platform as an admin user.
- 2. Click the App Launcher (388) icon from the top-left corner, then go to Admin Console > Custom Code.
- 3. Click the More (**:** ) icon.
- 4. Select Trusted Objects and click New.
- 5. Enter an object name and select values for the Allowed Operations field.

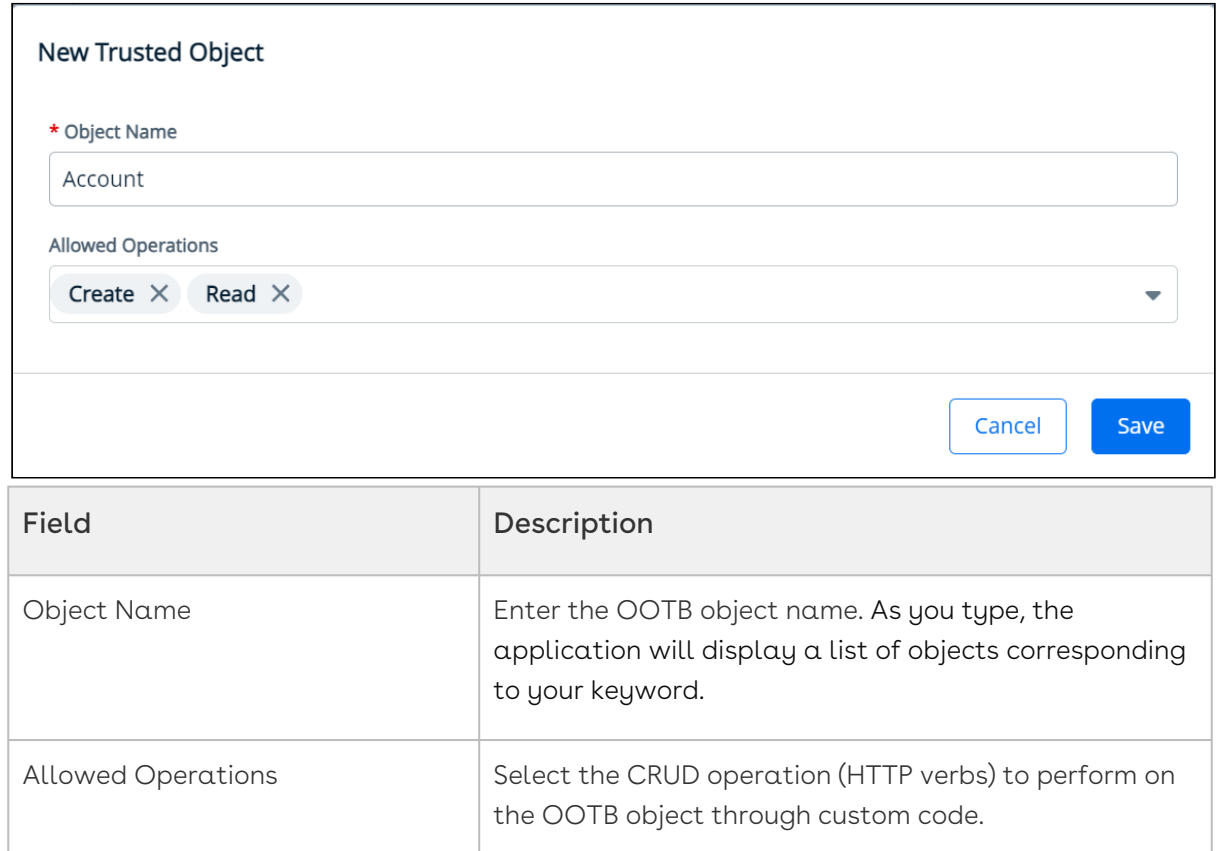

6. Click Save. A confirmation message appears.

The trusted object is now available in the Trusted Objects list, allowing you to edit or delete it.

### Templates

This table lists currently provided templates. It consists of blank, callback, and service hook templates. Template ShortName is primarily used for creating a project for a specific type.

Please get in touch with Conga Support for more details about the list of default NuGet templates provided by Conga.

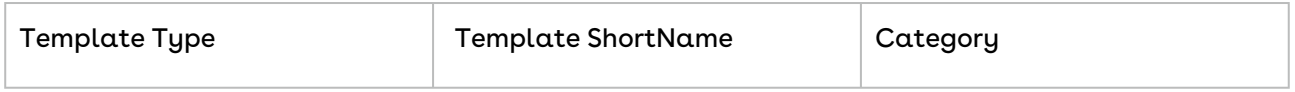

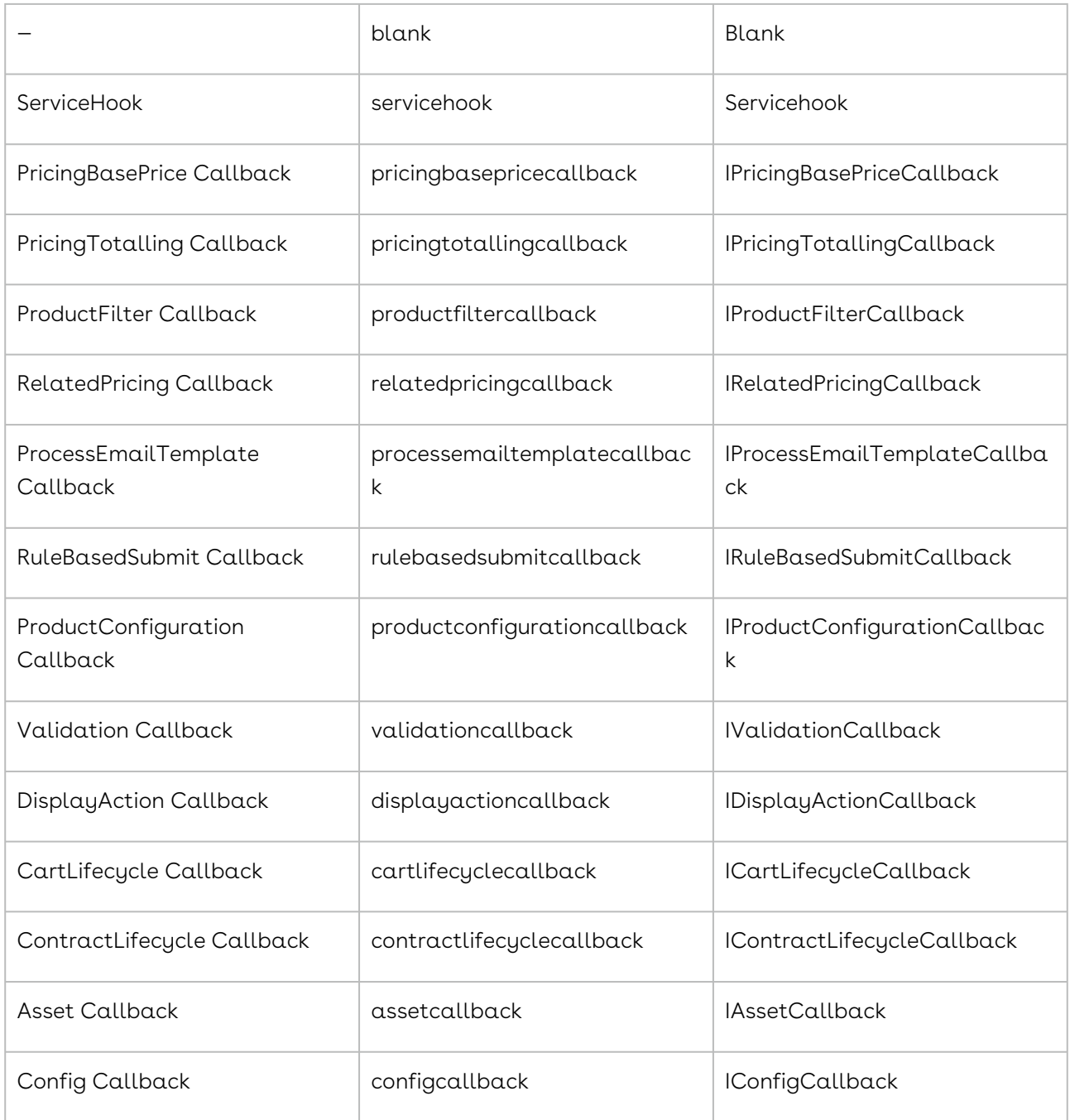

## <span id="page-198-0"></span>.NET Class Library Usage

This table lists the types that are not allowed from the .NET 5 base library for custom code development.

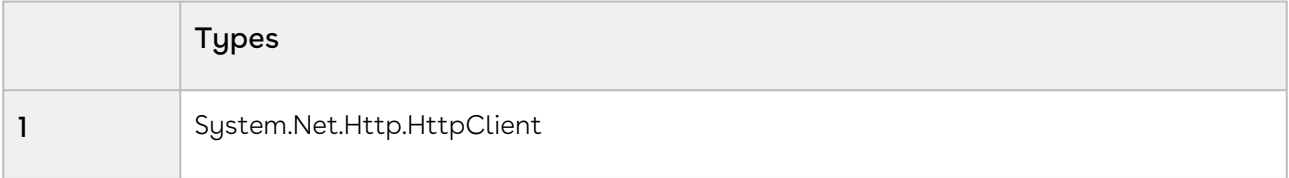

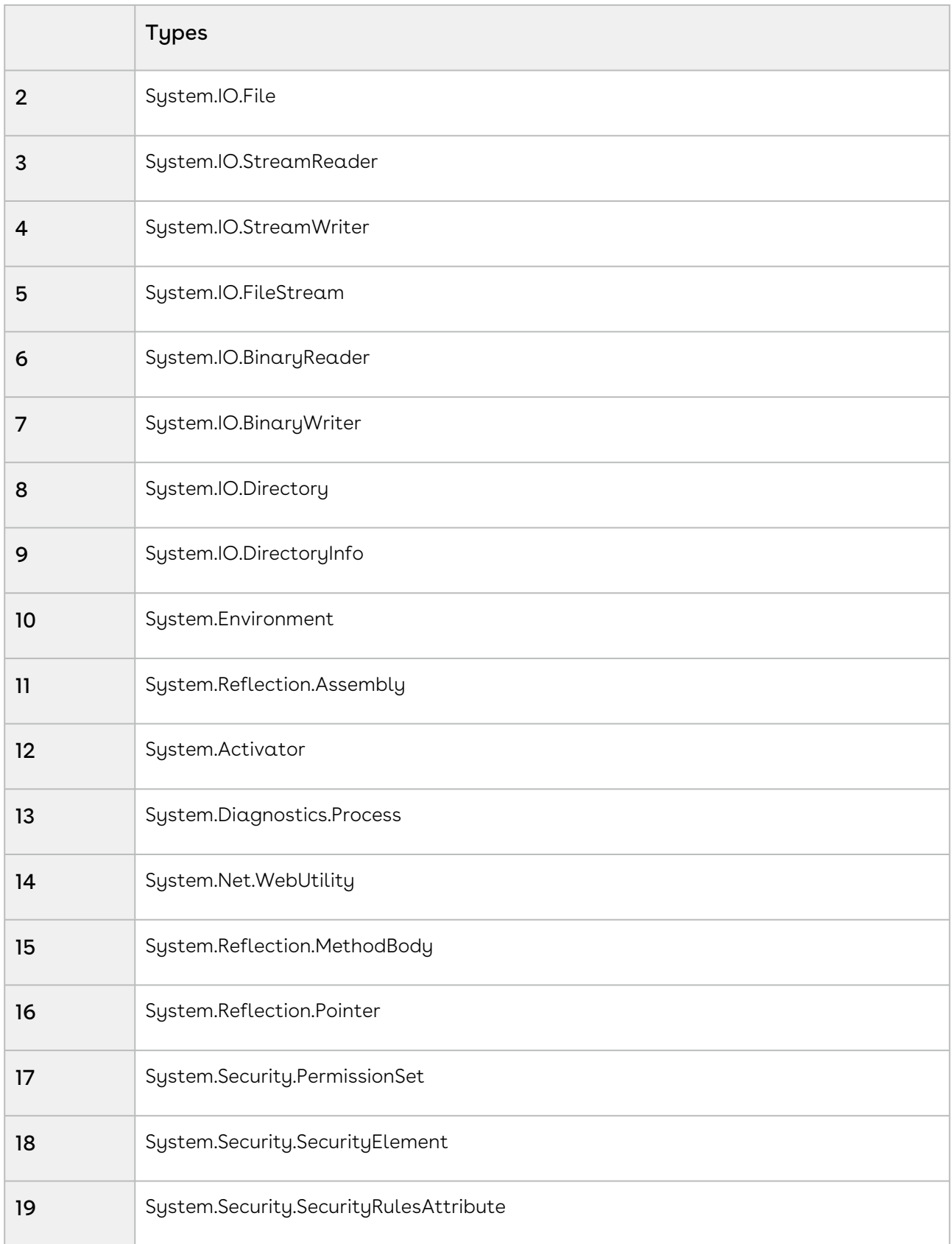

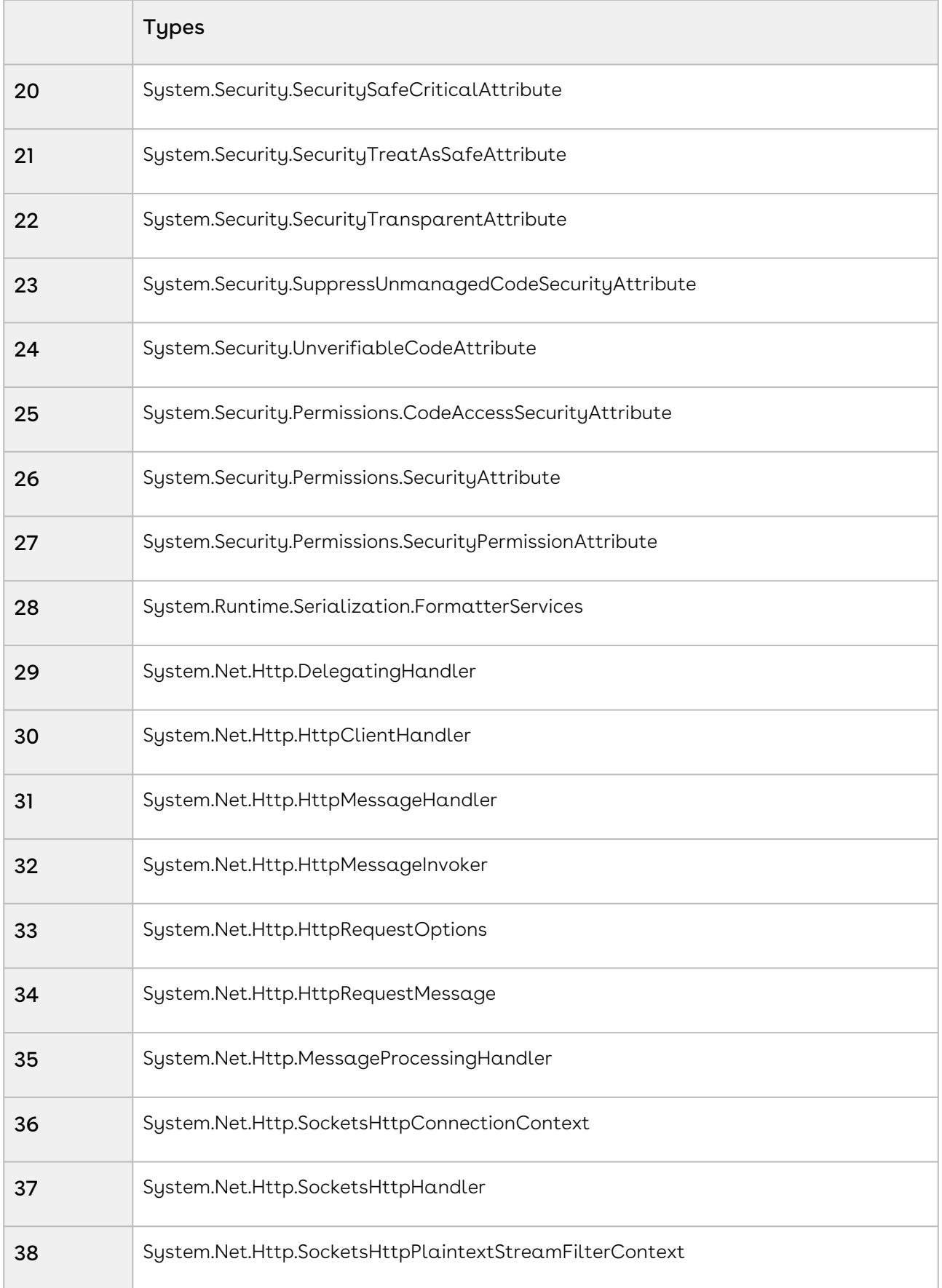

# <span id="page-201-0"></span>Deploying a Custom Code Project

Once code review is completed and pull requests are merged into the main, staging, or development branch, the Bitbucket CI pipeline generates a build artifact containing custom code. This section provides the steps to deploy this custom code project to a Conga RLC development, test, or staging environment using custom code APIs.

 $\odot$  Once you have confirmed the code is ready to deploy on the production environment, raise a ticket to the Conga CloudOps team. In the ticket, provide the package name and version that you intend to deploy.

#### Prerequisites

[A Bitbucket repository is configured. For more details, see](#page-190-0) Configuring a Bitbucket Repository with Conga Platform.

## To deploy custom codes to Conga RLC

- 1. Log in to Bitbucket and go to the target repository.
- 2. Go to the sidebar menu and click **Download**. The list of build artifact packages, along with their versions, is displayed.
- 3. Use these APIs as needed:

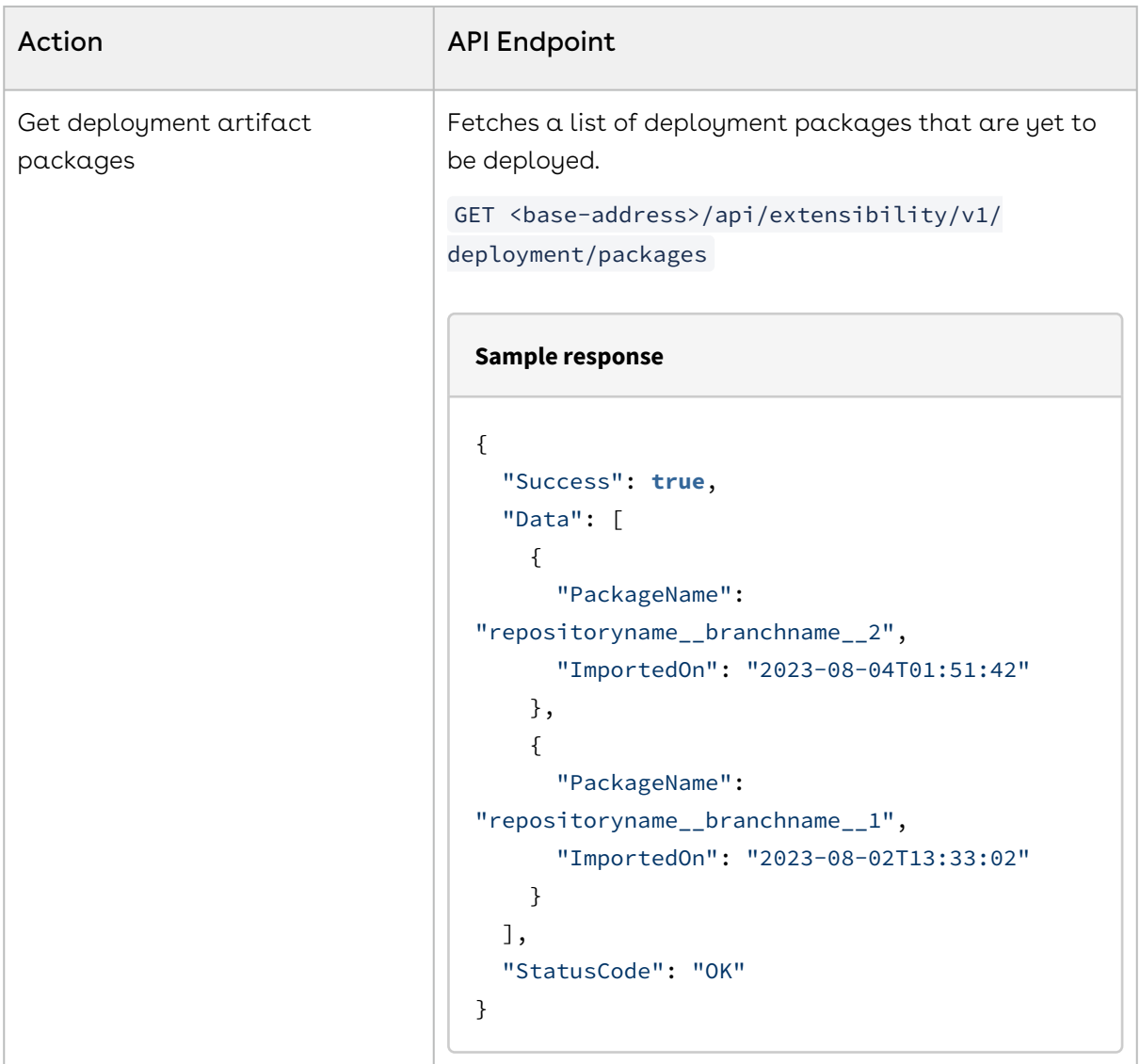

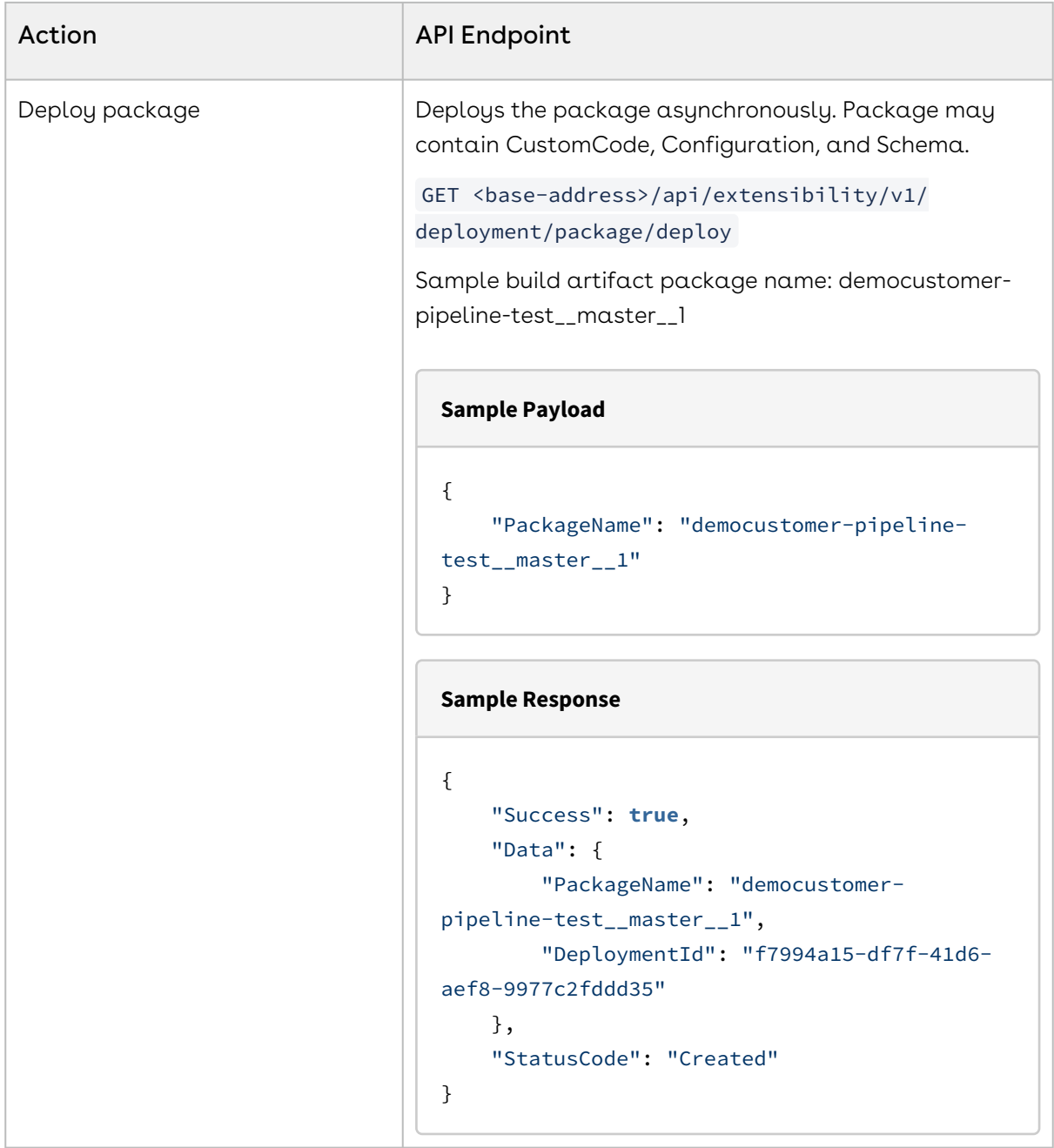

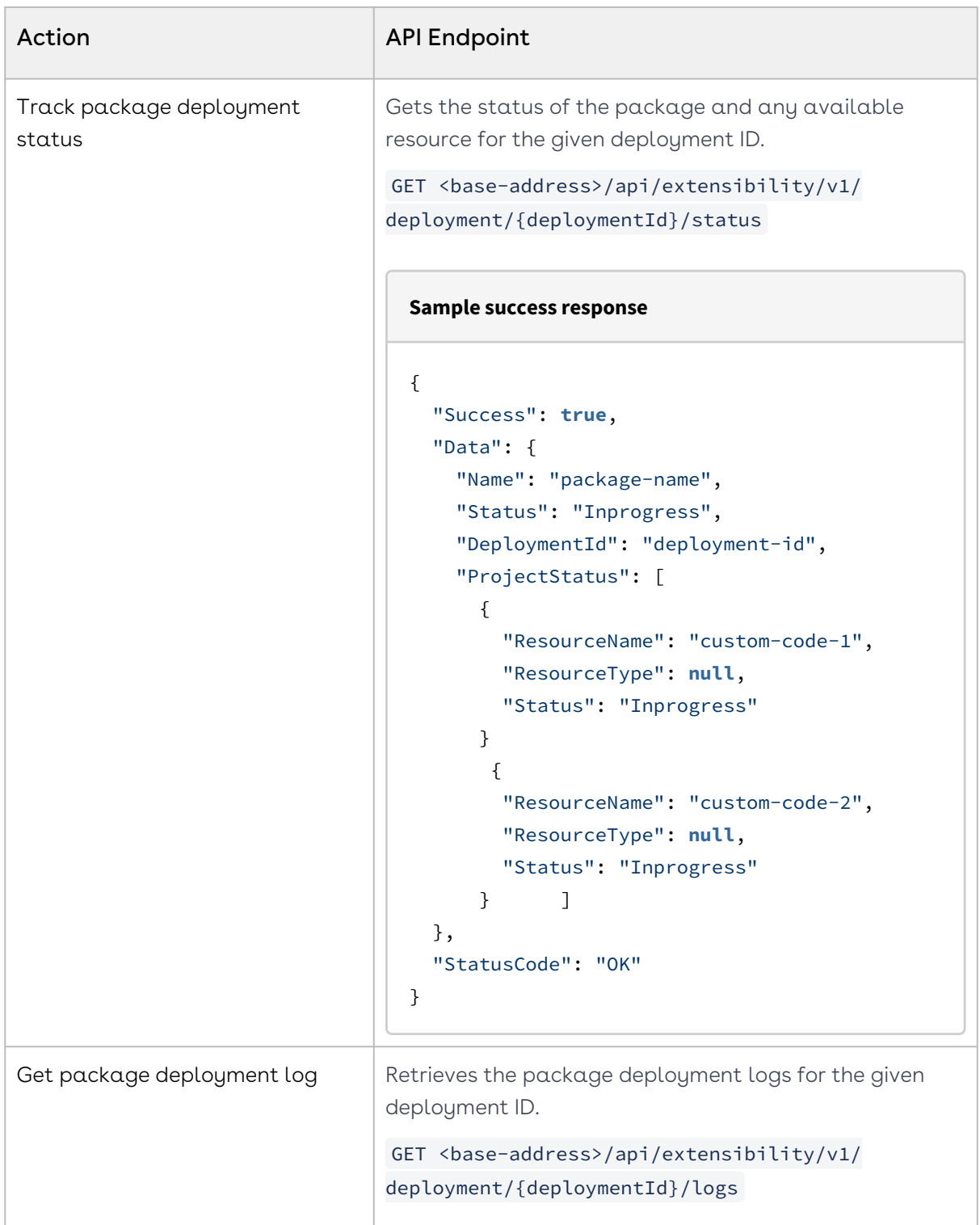

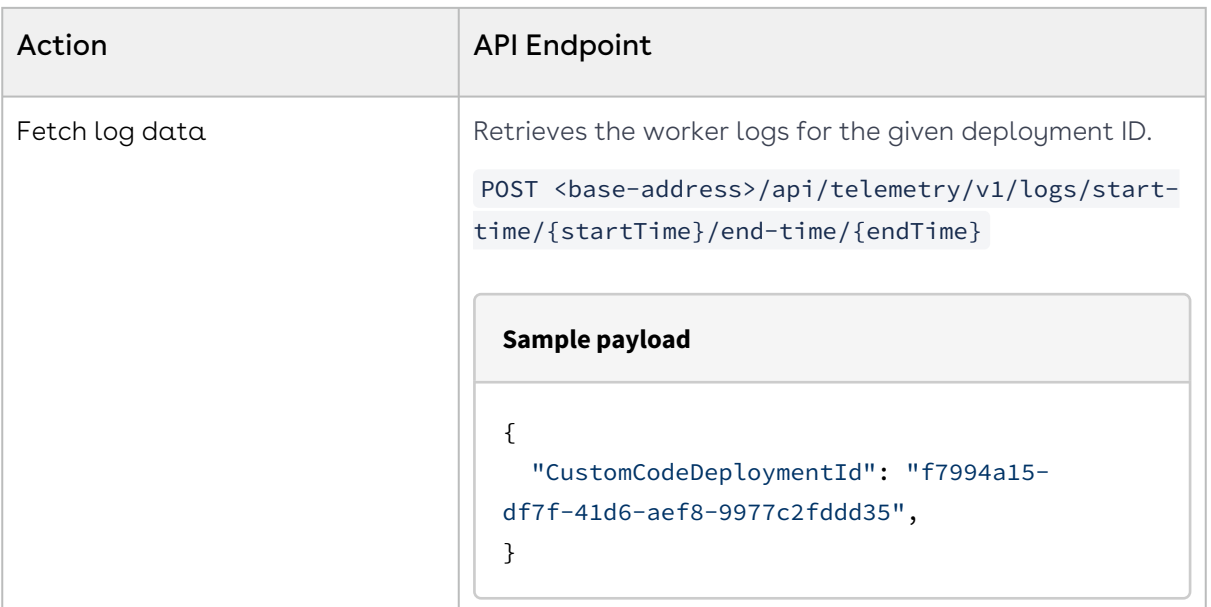

Custom code is accessible from the custom code user interface. For more details about accessing, downloading or deleting custom code, see Working with Custom Code via User Interface.

We recommend using the Custom Code API for deployment, though you can upload [a single custom code project using the Import feature. For more details, see](#page-205-0) Importing Custom Code.

# <span id="page-205-0"></span>Importing Custom Code

This section describes importing a custom code project through the custom code interface. Only one custom code project can be imported at a time.

We recommend using the Custom Code APIs for the custom code project deployment. For more details, see [Deploying a Custom Code Project](#page-201-0).

### Prerequisite

You have prepared a custom code project zip file. To learn more about custom code development, see [Developing Custom Code](#page-192-0).

## To import custom code to Conga RLC

1. Log in to the Conga Platform as an admin user.

- 2. Click the App Launcher (335) icon from the top-left corner and go to Admin Console > Custom Code.
- 3. Click Import. The Import Custom Code popup appears.
- 4. Enter or select values for the following fields:

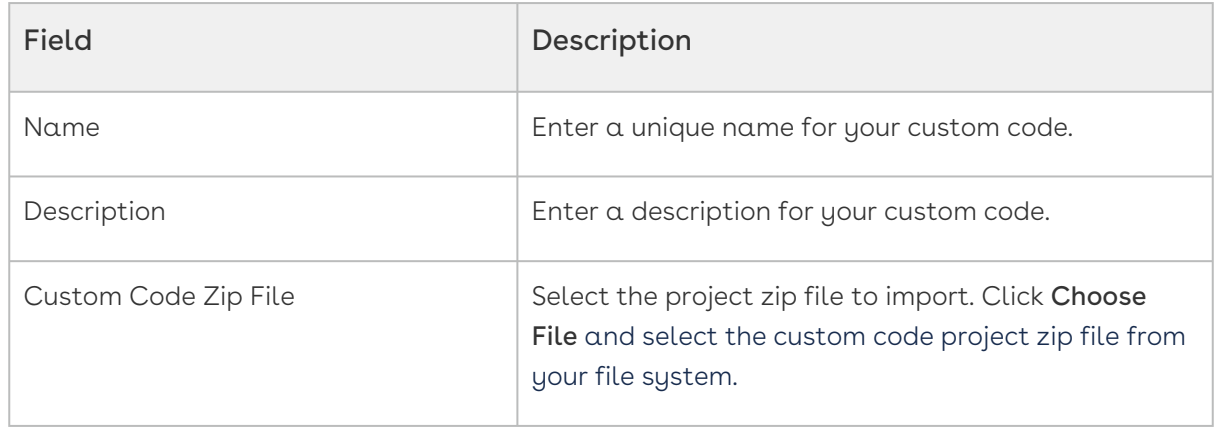

#### 5. Click Save.

Custom code is accessible from the custom code user interface. For more details about [accessing, downloading, or deleting custom code, see](#page-206-0) Working with Custom Code through the User Interface.

# <span id="page-206-0"></span>Working with Custom Code through the User Interface

After deploying a custom code project using either the API or Import feature, you can manage it from the Custom Code listing page. This section describes steps for viewing, downloading, and deleting custom code.

## To view custom code information

- 1. Log in to the Conga Platform as an admin user.
- 2. Click the App Launcher (335) icon from the top-left corner and go to Admin Console > Custom Code. The Custom Code list page appears.
- 3. Click the Name link from the Custom Code List page. The code explorer opens the project in read-only mode.
- **The Enable Call Stack Line No** toggle is useful to get error information during debugging. When activated, it provides the line number where an exception originates.

## To download custom code

- 1. Go to the Custom Code listing page.
- 2. Click the More  $(\boldsymbol{\cdot})$  icon at the start of the user record.
- 3. Click Download. A confirmation message appears.

The project is exported as a .zip file.

## To delete custom code

- 1. Go to the Custom Code listing page.
- 2. Click the More  $($   $\bullet$  ) icon at the start of the user record.
- 3. Click Delete. A confirmation popup appears.
- 4. Click Yes, Delete. A confirmation message appears.

You cannot delete a custom code project if it is mapped to a service hook, callback or custom API resource.

# <span id="page-207-0"></span>Developing Custom Code API

When you need to create, read, update, or delete (CRUD) a custom object with complex validation not supported by Conga RLC's default features, you can use custom code as an API feature. This allows you to implement CRUD operations with the necessary validation logic and expose these custom code methods as API endpoints.

The Resources option allows API service (Resource URI) creation for the developed custom code. This section describes how to expose a method as an API endpoint by creating resources, resource URIs, and mappings with custom code.

### Prerequisites

- A custom code project for use as an API service is deployed to Conga RLC.
- The method is public and stored within a public class.
- The model used as a method parameter is a Plain Old CLR Object (POCO) class.
- A custom object to be used in the custom code has been created. For more details about creating a custom object, see [Managing Application Schemas](#page-59-0).
- An object permission for the custom object has been defined. For more details, see [Managing Roles and Permission Groups](#page-97-0).

## To create a resource and resource URI

- 1. Log in to the Conga Platform as an admin user.
- 2. Click the App Launcher (388) icon from the top-left corner and go to Admin Console > Custom Code > Resources.
- 3. Click New. The Create Resource popup appears.
- 4. Enter the resource name and click Create. The resource is added to the Resources list. Now you must create URL path mapping entries for methods defined in the custom code that you want to expose.
- 5. Click the Resource Name link, and then click New.
- 6. The Create Resource URI screen appears.

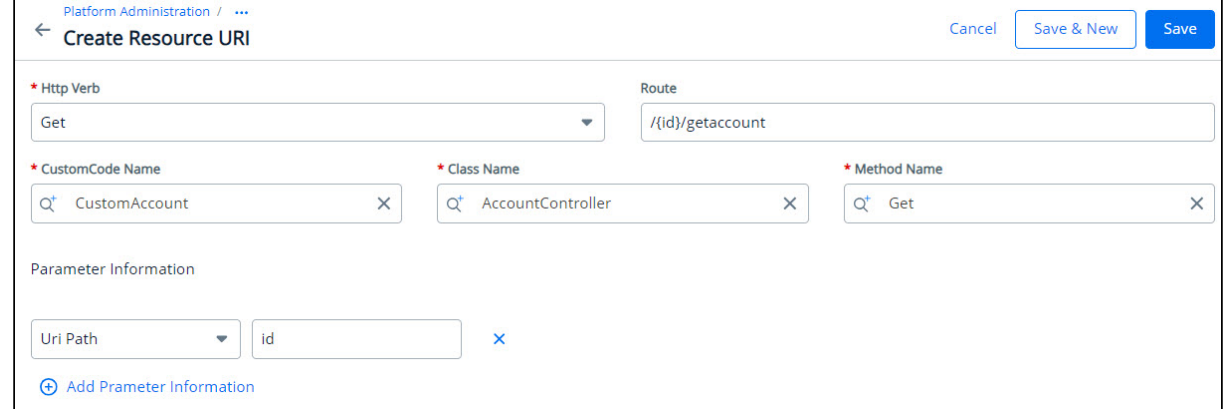

Enter values in the following fields.

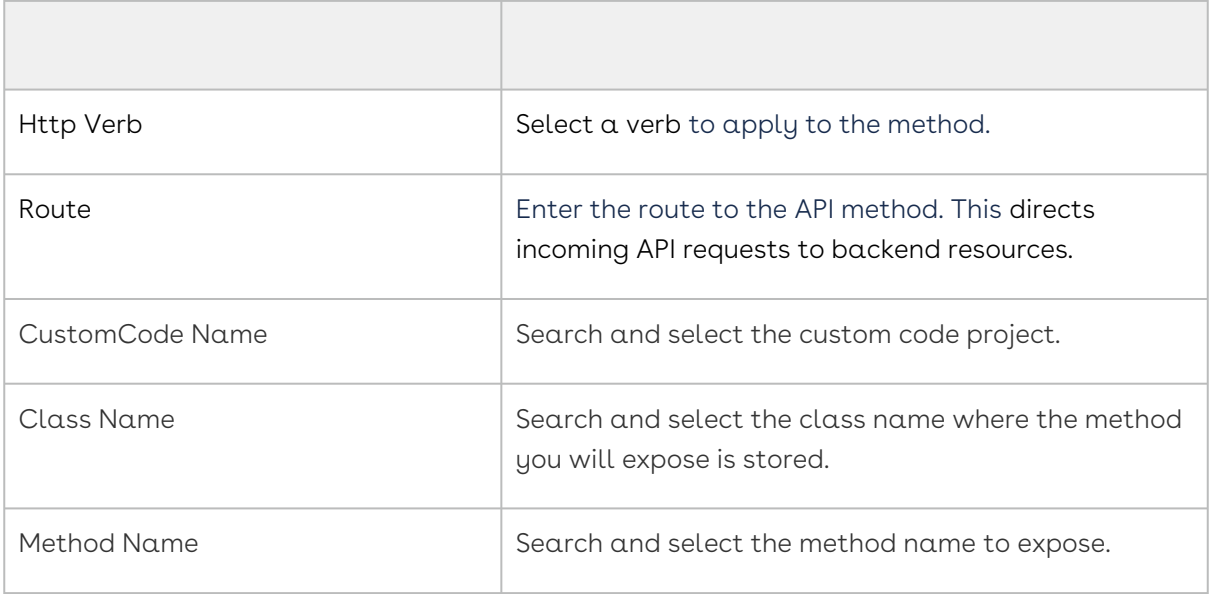

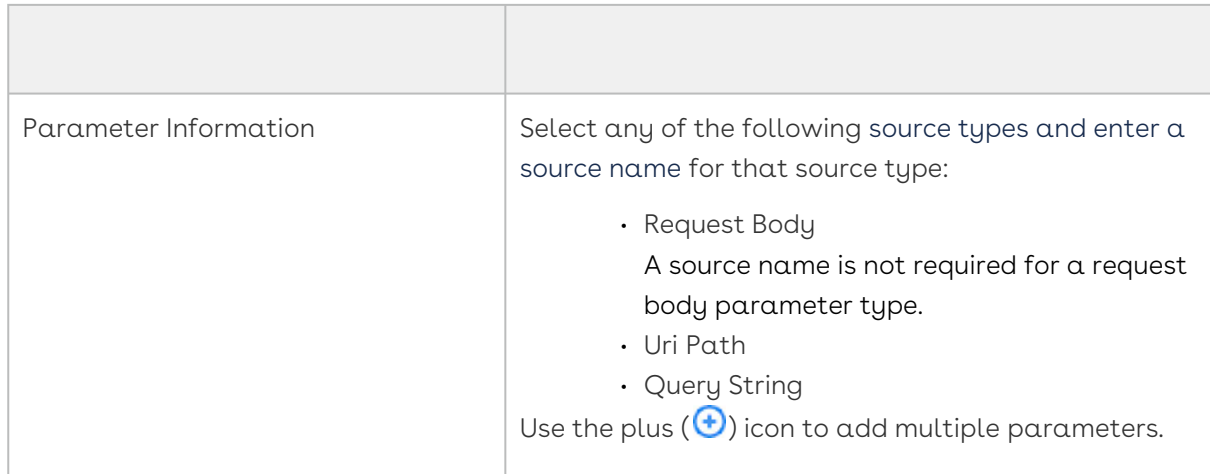

7. Click **Save** to exit, or click **Save & New** to store your entry and create a new one.

A new resource URI is accessible from the Resources URI user interface, and you can validate the API behavior using an HTTP client tool like Postman.

Custom API URIs are created in this format: https://<br/>base-url>/api/custom-api/v1/ <resource name>/<route>.

# <span id="page-209-0"></span>Mapping Custom Code

After deploying your custom code onto Conga RLC, you must link it with a product-specific callback. This callback enables you to expand the product's API functions using your custom code. The Custom Code Mapping interface lets you connect your business logic with the product's callback using C# code (custom code project).

The current interface supports callbacks for Revenue, Contracts, and Approvals products.

### Prerequisite

A custom code is deployed onto Conga RLC.

## To map a custom code project with a callback

- 1. Log in to the Conga Platform as an admin user.
- 2. Click the App Launcher (888) icon from the top-left corner then go to Admin Console > Custom Code.
- 3. Click Custom Code Mappings.
- 4. Select the Product Name from the list to view its callbacks. The list of callbacks appears.
- 5. Go to a callback and select a custom code project name and its corresponding class name.
- 6. Click Save. A confirmation message appears.

Now, create a service hook to define data change rules for executing your custom code. For more details, see [Managing Service Hooks](#page-210-0).

# <span id="page-210-0"></span>Managing Service Hooks

After deploying to Conga RLC a custom code project with business logic to be executed on a data change event, you must set a mechanism to execute the custom code. Service hooks allow you to define data change rules to execute any custom code for a given object. Data change rules are like post-action triggers that can be configured in events like creating, updating, or deleting a record for a given object. This section describes the steps for creating a service hook.

### Prerequisite

Custom code is deployed onto Conga RLC and mapped with Callback.

## To create a service hook

- 1. Log in to the Conga Platform as an admin user.
- 2. Click the App Launcher (388) icon from the top-left corner and go to Admin Console > Service Hooks.
- 3. Click Create Service Hook.
- 4. Enter values in the following fields.

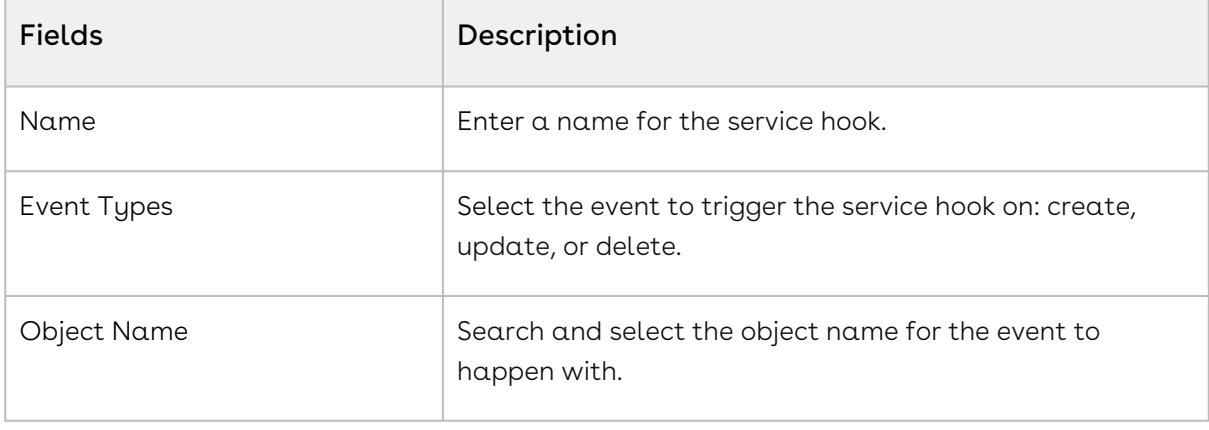

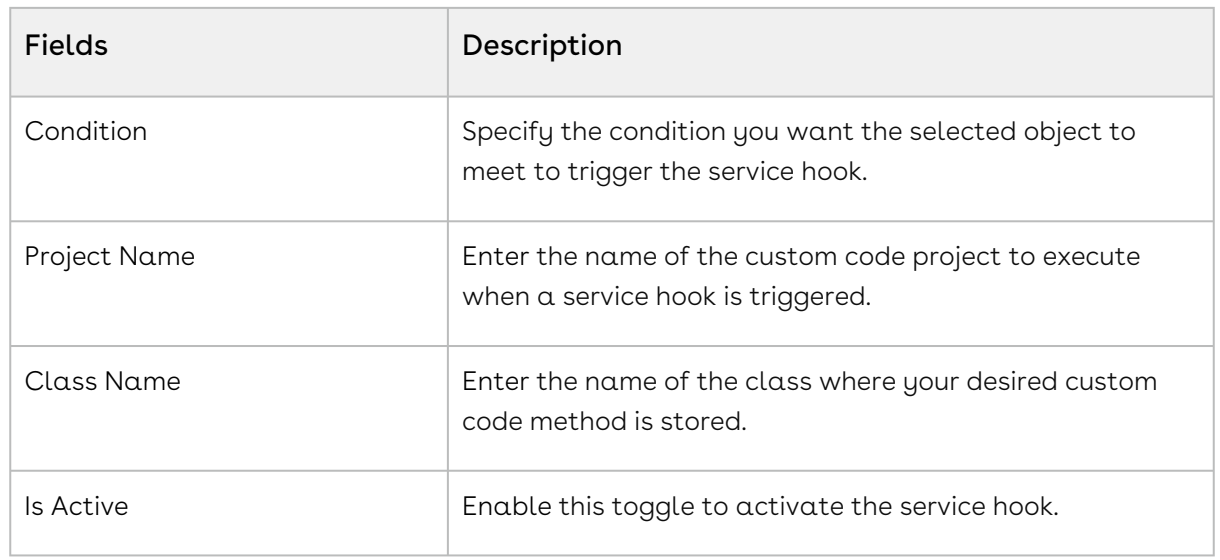

5. Click Save to exit, or click Save & New to save your entry and create a new one.

# Reporting and Dashboards

The Reports & Dashboards section offers pre-defined reports and dashboards customized for Conga CLM customers. Currently, there are four reports designed for Conga CLM users, and the record displayed under report and dashboard are specific to the tenant. Only users allowed by the product administrator can access this module. To learn more about Conga CLM reports, see Reports and Dashboard in Conga CLM for Users guide.

To access, click App Launcher ( 2008) icon, go to Shared Apps, and then select Reports & Dashboards.

 $\textcircled{\tiny{1}}$  To ensure reporting data is available, you must perform a one-time migration for existing tenant data. Enable the Enable One-Time Migration for Reporting toggle in the organization details. For more information, see [Viewing Conga Org Details](#page-41-0). After enabling, please wait for the setup to complete. Use the Refresh button to check the status of the data migration. If any issues arise, use the Retry button to try the migration again.

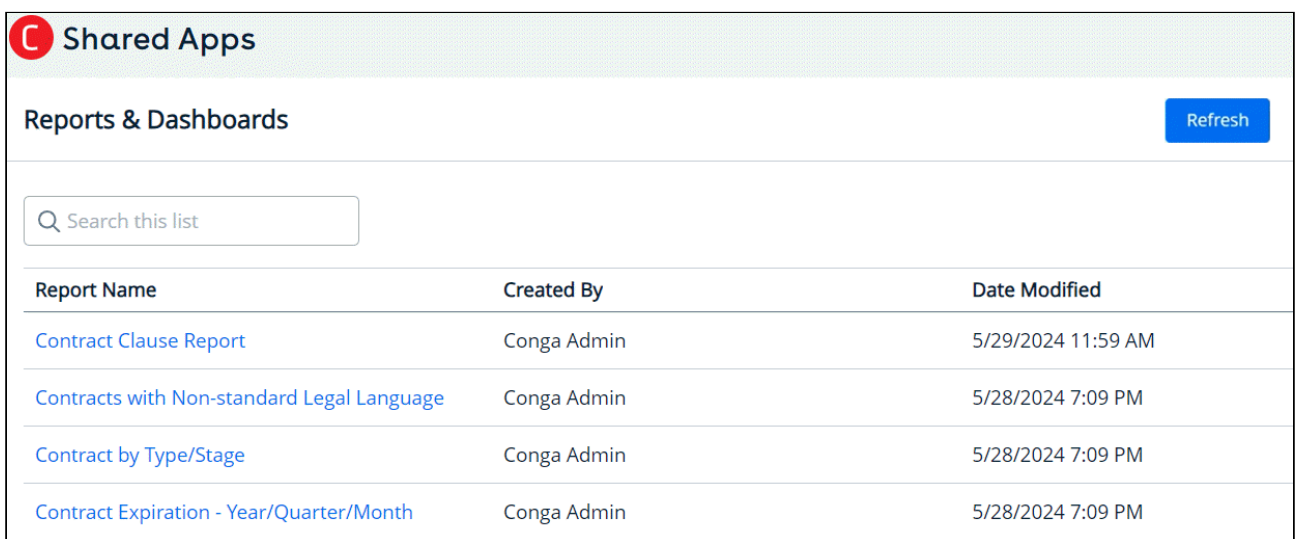

Clicking the report name link opens its dedicated dashboard. Within the dashboard, you have the flexibility to:

 $\cdot$  Apply Filters: Apply filters to specific fields for refining your data view within the report. For example, to view Corporate records, click the Contract by Type/Stage link,

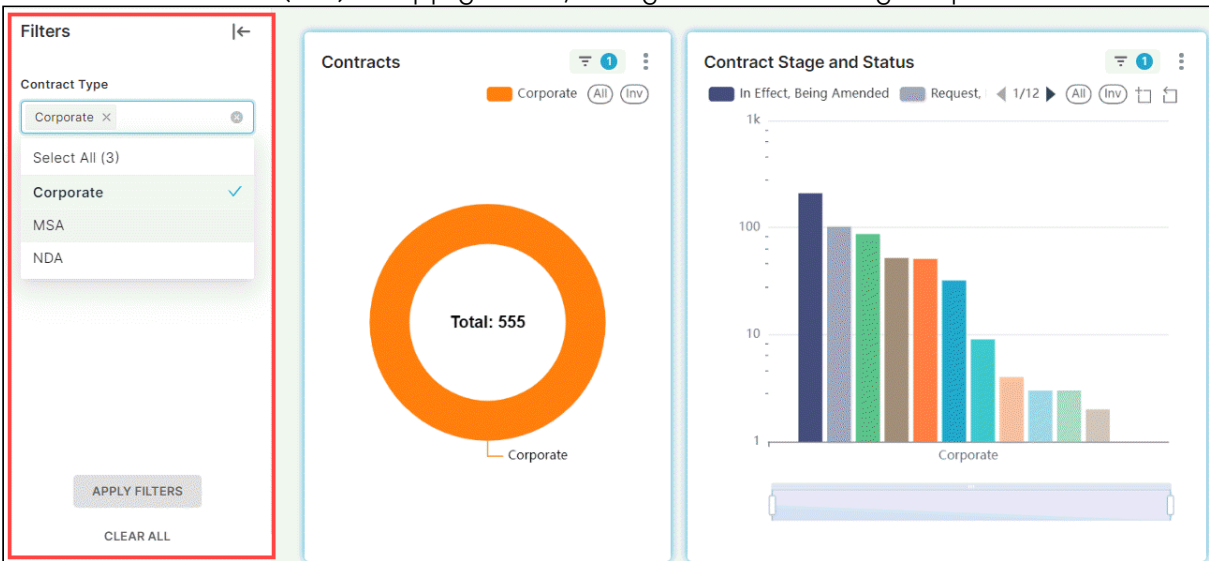

select the filter icon  $($   $\overline{\overline{\phantom{a}}}$  ) to apply filters, and you can view only Corporate records.

 $\cdot\,$  <code>Sort Data:</code> Sort any available column and organize the dashboard information. You can choose between a table or list view.

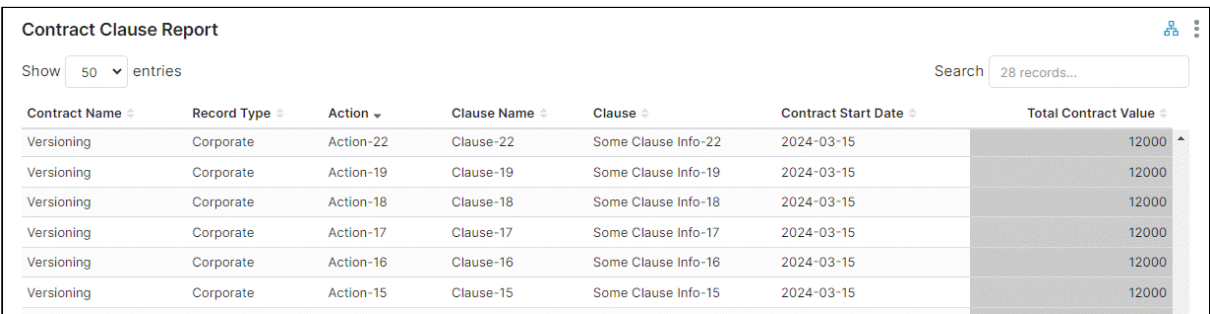

 $\cdot$  <code>Download</code>: Export the report data in various formats, such as JPEG (image), <code>XLSX</code> (Excel spreadsheet), or CSV (comma-separated values), for further analysis or

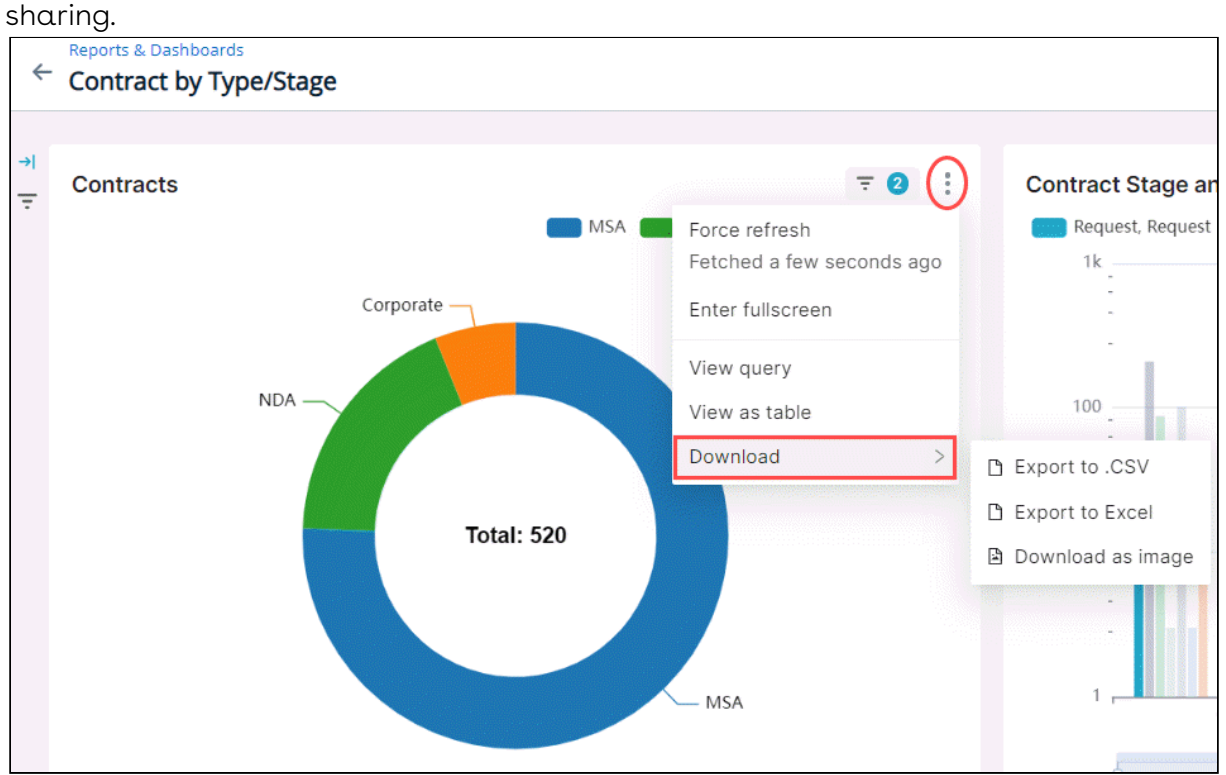

#### $\cdot\,$  **Search data**: Search for specific data in a report

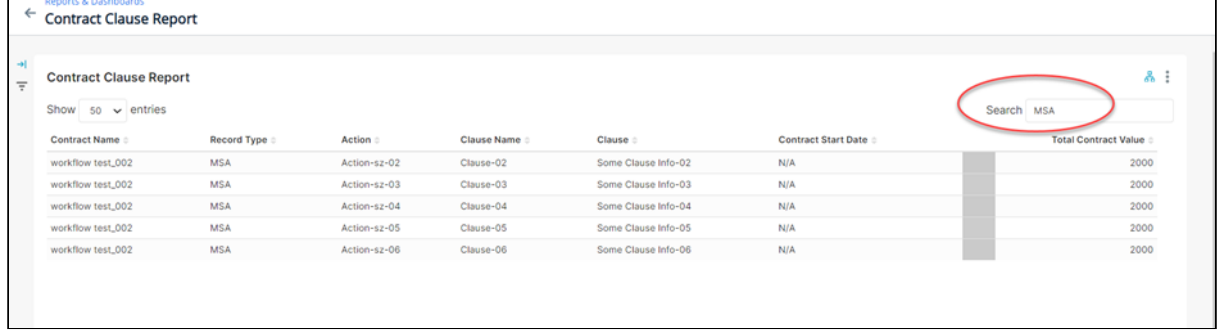

• Display charts: Different charts (Pie, Bar, Line, Histogram, Funnel, Scatterplot, Summaries) ) are displayed that graphically show your custom report data.

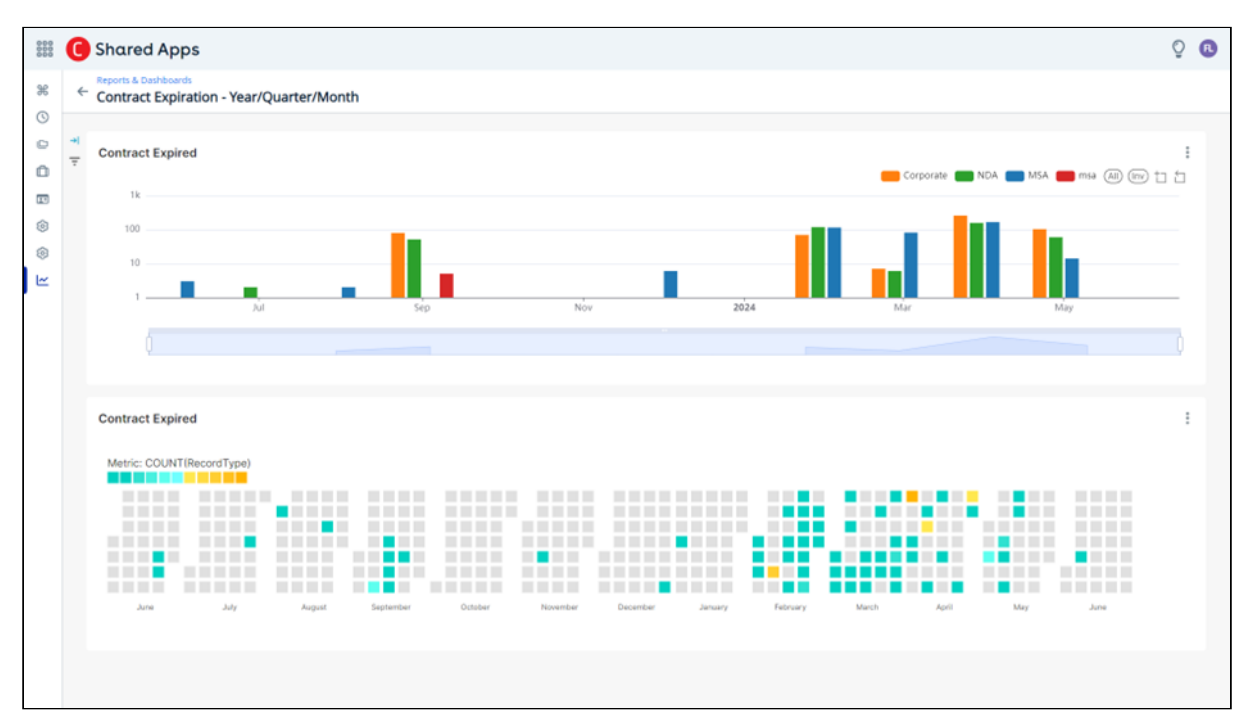

Hover your mouse over a chart to display the details.

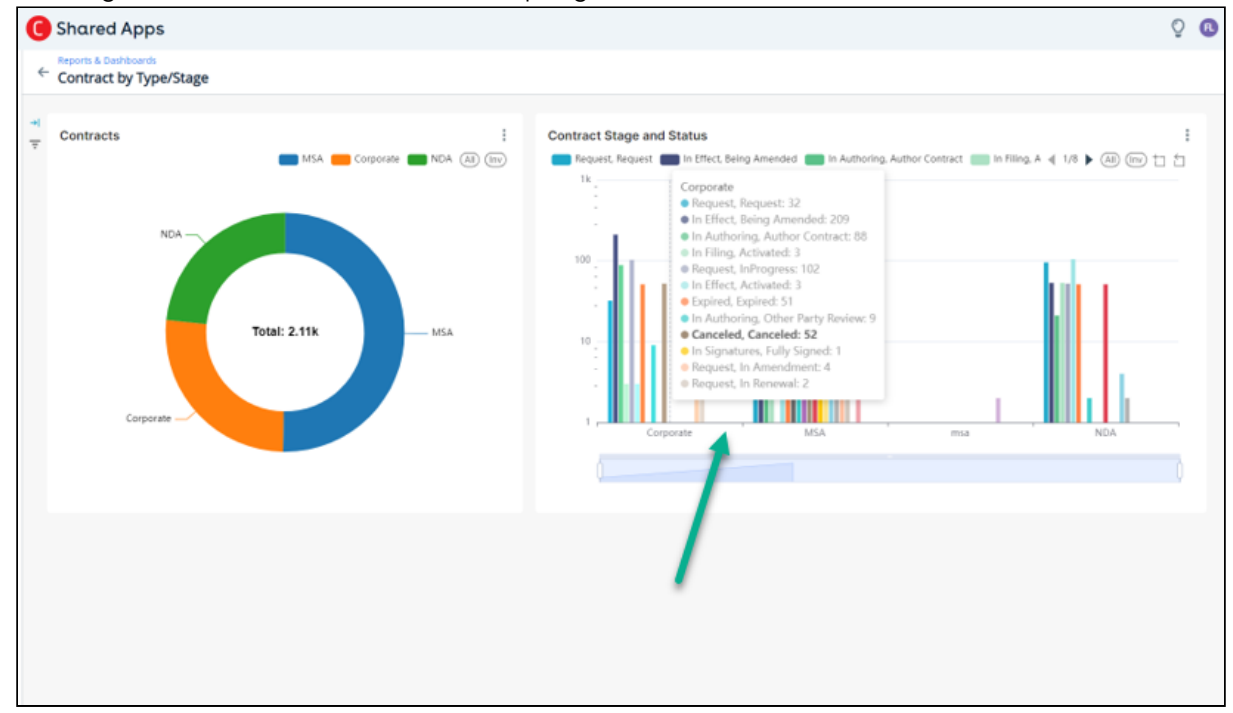

# CX Studio

CX (customer experience) Studio is a low-code/no-code module that makes it simple for users of all experience levels to create and edit pages, layouts, and applications. CX Studio's user-friendly interface and simple drag-and-drop features enable nonprogrammers to create powerful solutions that meet their objectives, increasing efficiency and productivity in a range of business operations.

# Overview of the CX Studio UI

To open CX Studio, navigate to the App Launcher ( **EBB**) icon from the top left corner > Apps > CX Studio. By default, a list of pages is displayed.

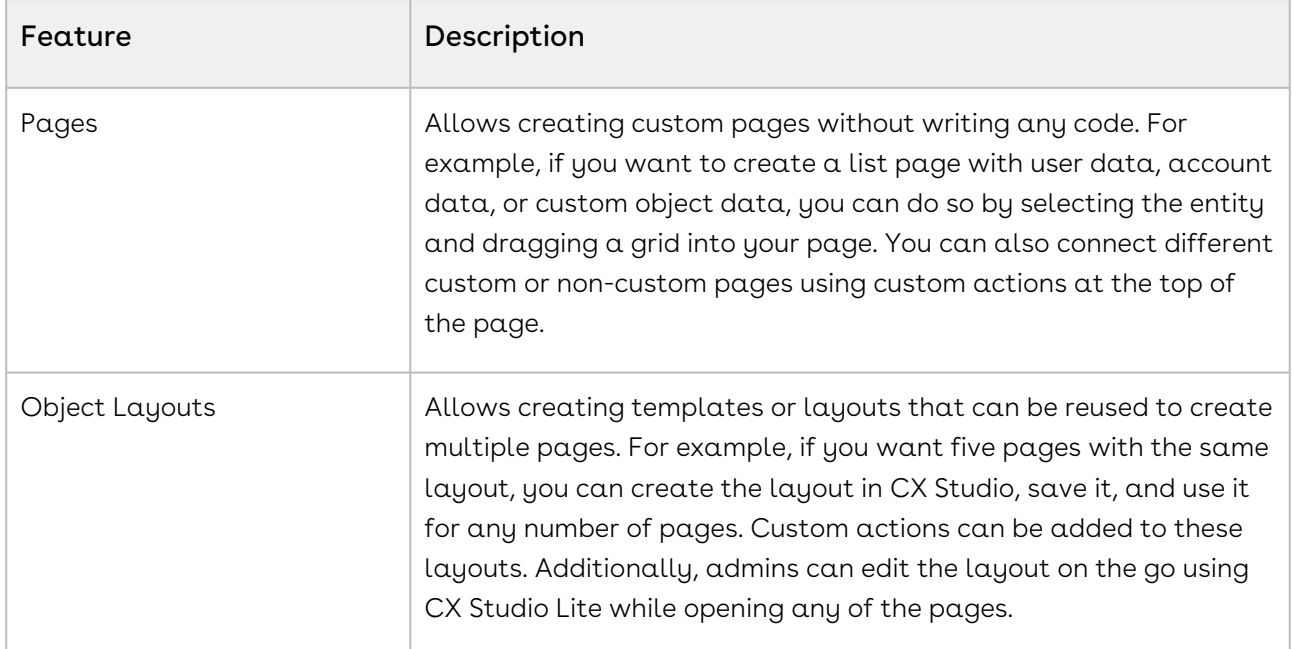

# Examples of Using CX Studio's Key Features

The table below provides examples of how to use some of the key features of CX Studio:

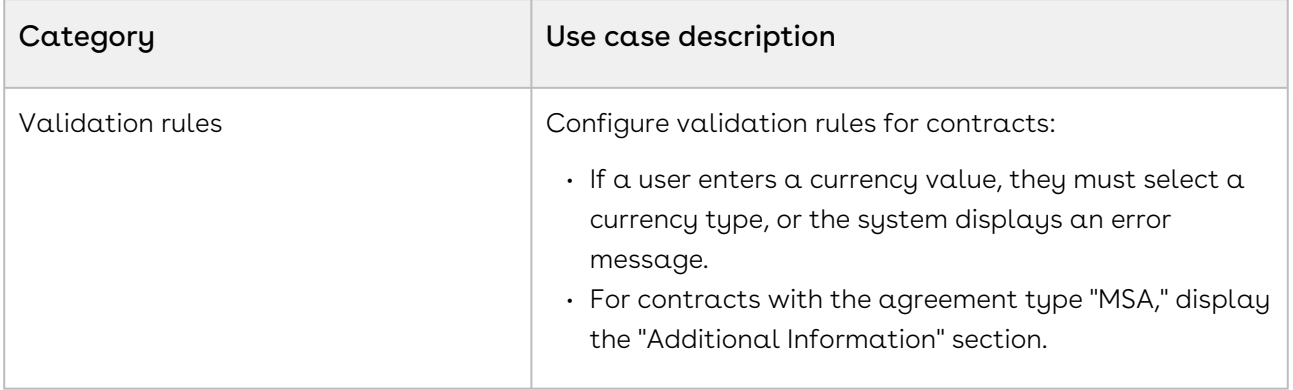
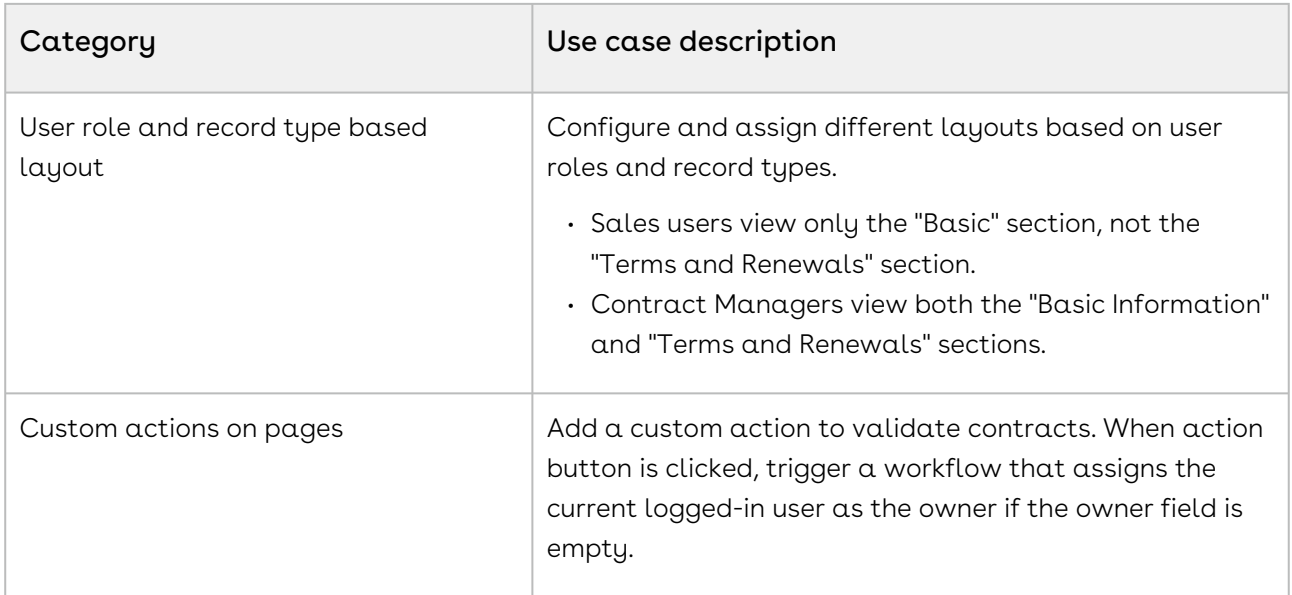

#### Key Features:

- No-Code/Low-Code Solution: Customize applications, create custom pages, and modify layouts with minimal coding skills. Utilize out-of-the-box templates and a drag-and-drop interface for quick and efficient design.
- Role-Based Layouts: Create dynamic custom pages that provide personalized views of records based on the roles and permissions of the logged-in user.
- Form Builder: Enhance data collection processes with a user-friendly drag-and-drop interface, improving overall efficiency in sales and marketing operations.\

Select one of the following topics for more information on the options and actions available on the user interface:

- [Creating Pages](#page-216-0)
- [Creating Object Layouts](#page-218-0)
- [CX Studio Lite: Managing Page Layout](#page-220-0)

## <span id="page-216-0"></span>Creating Pages

You can create a new page layout, such as a listing or detail page, using the default template. You can also define actions for the page header, such as navigating to another page, executing a workflow, or running custom code API. You can access the new page through a separate application or page, based on the actions and access privileges configured by the administrator. This section describes how to create a new page using the default template layout.

#### To create a new page

- 1. Log in to the Conga Platform as an admin user.
- 2. Click the App Launcher (**888**) icon from the top-left corner then go to Apps > CX Studio.
- 3. Click New Page, select Blank from the Template List, and then click Next. The New Page screen appears.
- 4. Enter or select values for the following fields:

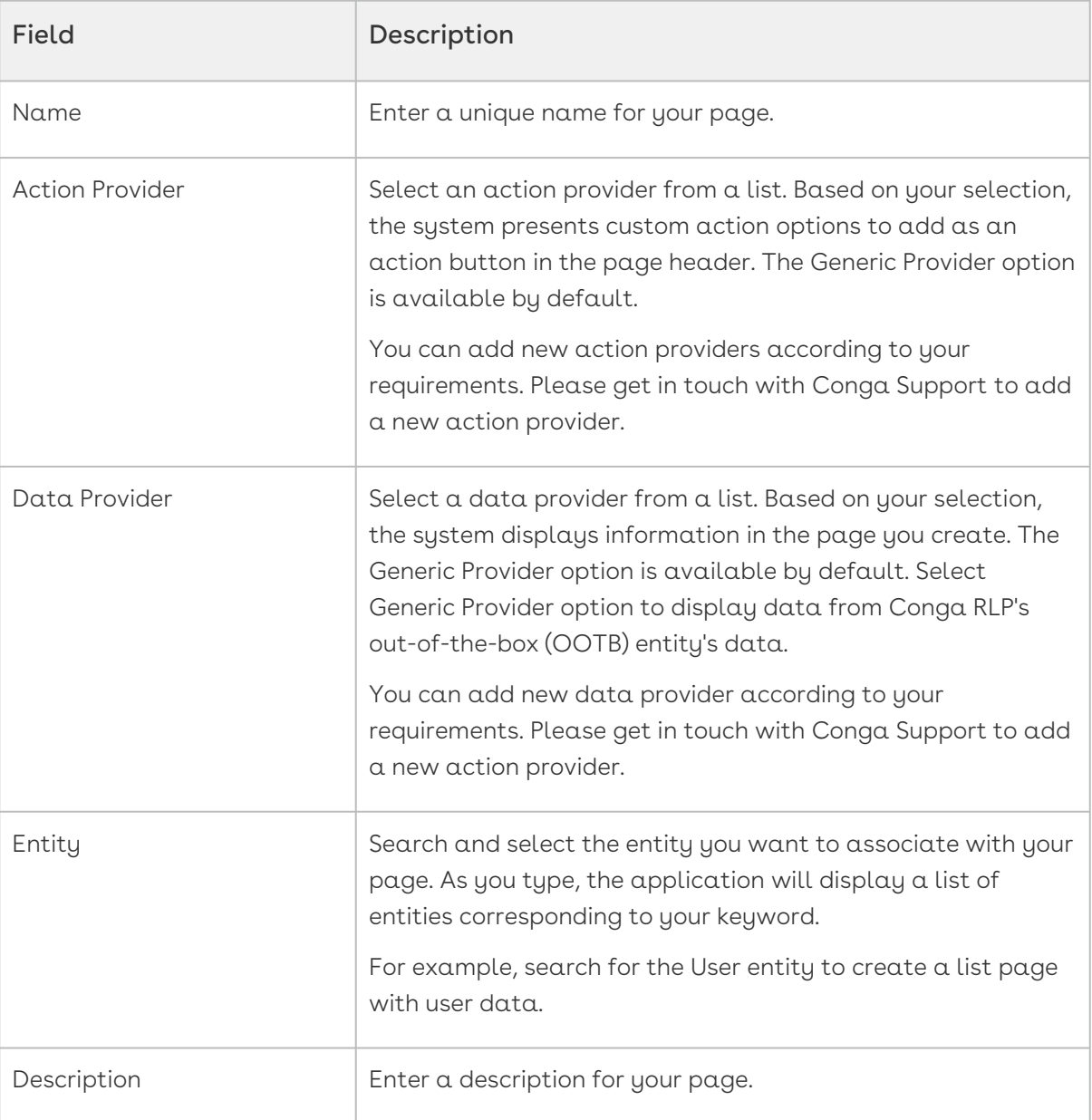

5. Click Create. The Properties popup appears.

- In the page header, you can add action buttons to perform operations such as navigating, triggering a workflow, or executing custom code. To learn more about actions, see [Adding Actions to Page Header](#page-230-0).
- For the content, you can use different widgets like Card, Data Grid, or Details View to set the main page layout. Depending on the selected widget, the system offers options to further customize the page's appearance. To learn more about [controlling layout, properties and it's characteristics, see](#page-220-0) CX Studio Lite: Managing Page Layout.
- 6. Click Publish. Your page is created successfully.

You can now access newly created page from the Page Listing page. To access a page from another page, set the page URL in the page header action of the source page. For more details on how to add actions to a page header, see [Adding Actions to Page Header](#page-230-0).

## <span id="page-218-0"></span>Creating Object Layouts

The Object Layouts feature allows you to create dynamic custom pages, such as detail pages, list pages, master details, and forms for specific applications like CLM, CPQ, etc. You can drill down to entity type and record type, and provide personalized views of records based on the roles and permissions of the logged-in user. This section explains how to create a dynamic custom layout for a specific object.

For example, Configure and assign different layouts based on user roles and record types. Sales users can view only the "Basic" section, not the "Terms and Renewals" section and Contract Managers can view both the "Basic Information" and "Terms and Renewals" sections.

#### To create a dynamic custom page

- 1. Log in to the Conga Platform as an admin user.
- 2. Click the App Launcher (**888**) icon from the top-left corner then go to Apps > CX Studio > Object Layouts.
- 3. Click New. The Object Layout screen appears.
- 4. Enter or select values for the following fields:

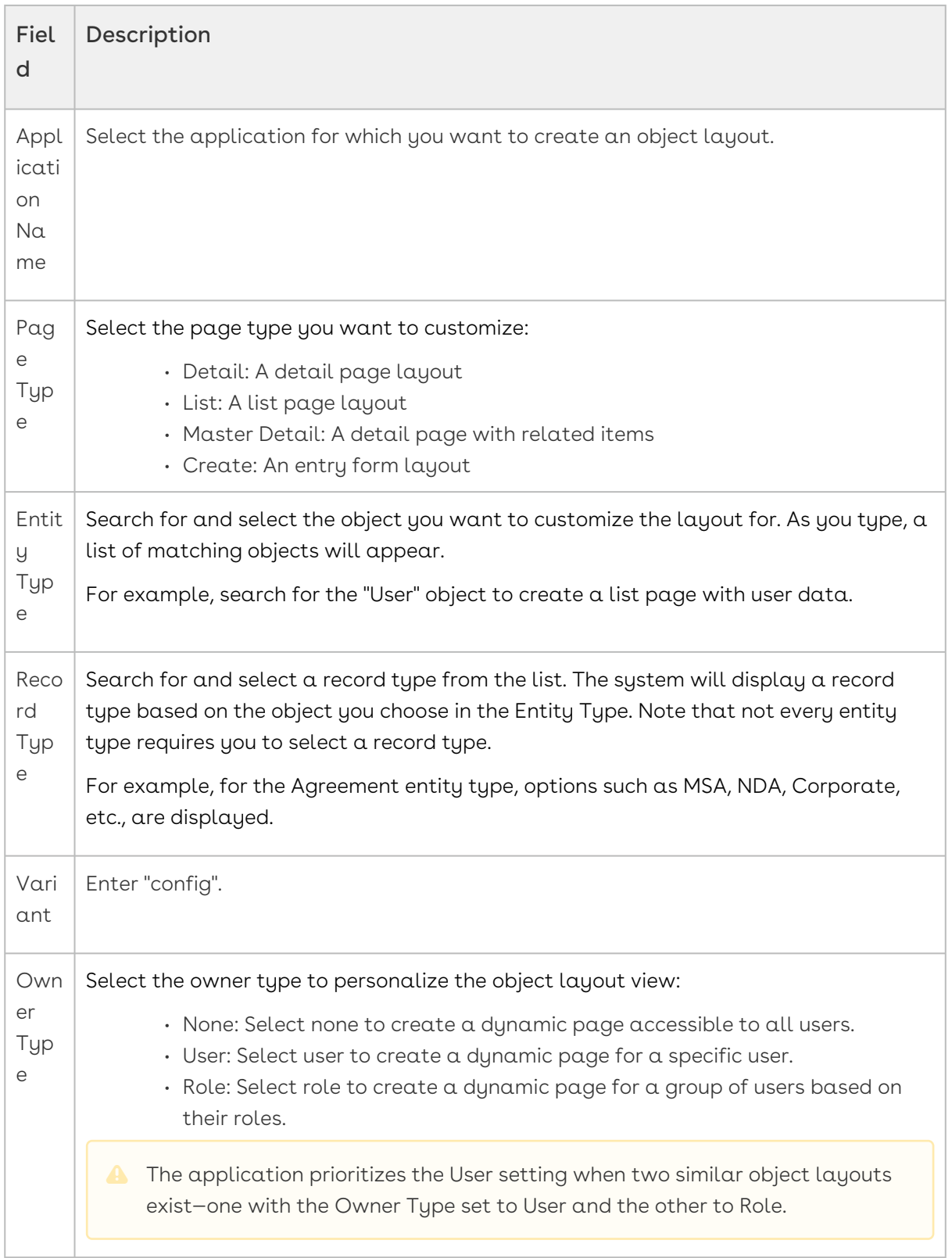

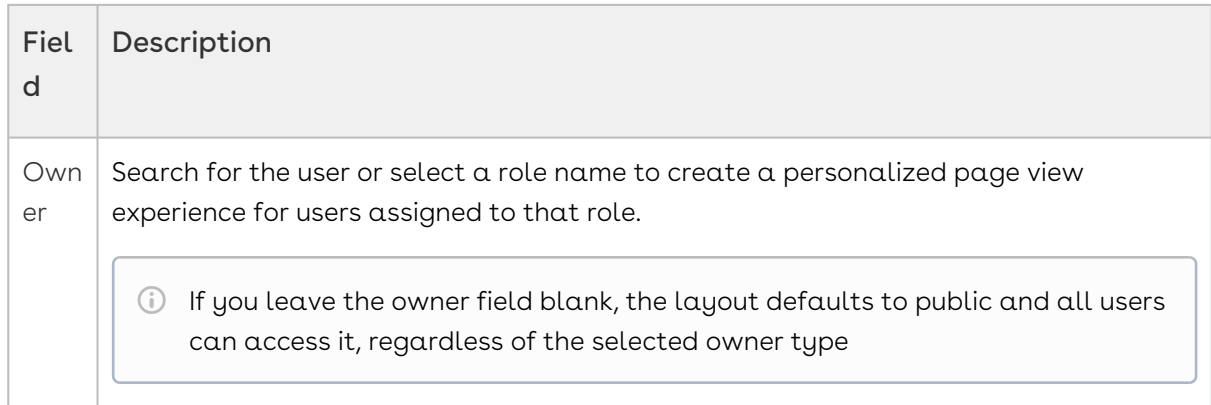

- 5. Click Save. A success message appears and your dynamic custom page is successfully created. A newly created object layout is now available on the object layouts listing.
- 6. From the Object Layouts listing, click the More (  $\bullet$  ) icon, and then select **Edit**. The properties window appears.
	- In the page header, you can add action buttons to perform operations such as navigating, validating, or executing custom code. To learn more about actions, see [Adding Actions to Page Header](#page-230-0).
	- For the content, the system offers options to further customization on sections, fields, and their properties. To learn more about controlling layout, properties and it's characteristics, see [CX Studio Lite: Managing Page Layout](#page-220-0).

# <span id="page-220-0"></span>CX Studio Lite: Managing Page Layout

The CX Studio Lite is a powerful tool that allows you to customize the appearance and functionality of listing pages, entity record pages and record detail pages in a user-friendly manner. It provides a drag-and-drop interface, making it easy to control the layout and placement of various components.

 $\odot$  You can modify the layout of any basic business object or entity as well as a customized entity.

Key features of the Page Layout Editor:

- l. **Configure Entity Information on Grid View**: Determine the specific fields and data that are displayed when viewing a list of records. You can choose which attributes or properties of an entity (such as an email or a contact) are shown in the grid view.
- 2. Manage Record-Level Entities: Manage the appearance and behavior of individual records or entities.
- 3. **Related Lists (Sections)**: Related lists are typically used to display records related to the current record being viewed. For example, if you are viewing a customer record, related lists could include their orders, contacts, or support cases. The CX Studio

Lite enables you to manage these related lists, including which related entities are displayed and the ordering of the lists.

4. Define Rules for Individual Actions and Fields: Define rules for action, section and field within a record. Like you can control which fields are visible, editable, or required when viewing or editing a specific record.

### CX Studio Lite UI Overview

The CX Studio Lite user interface has two main areas:

1. Page Header: Allows adding customized actions in the page header as well as defining rule based on user role.

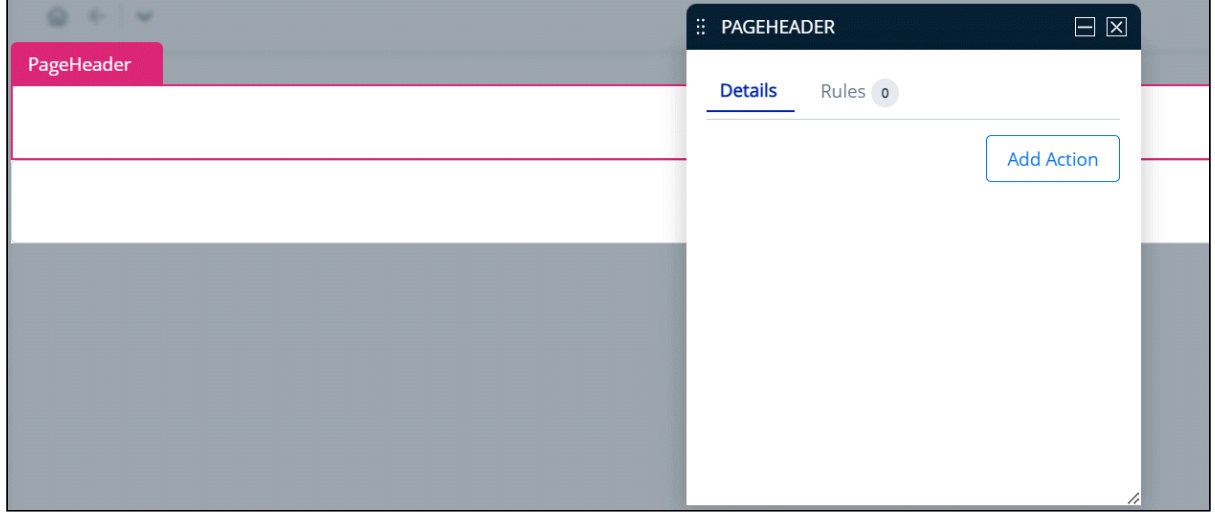

2. CARD: Allows using different widgets like Card, Data Grid, or Details View to set the main page layout. Depending on the selected widget, the system offers options to further customize the page's appearance.

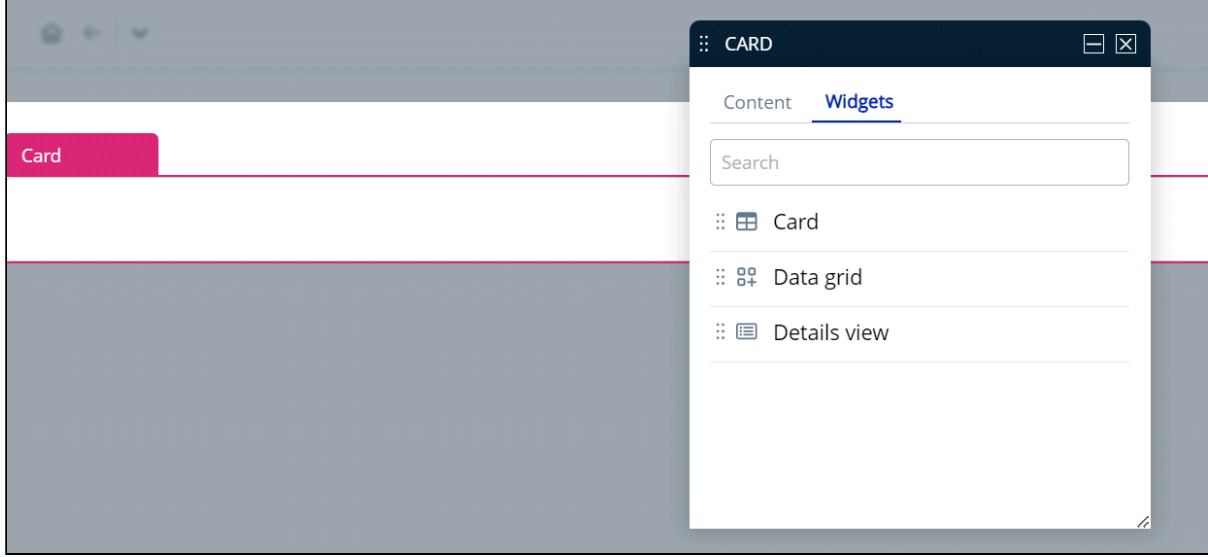

Select one of the following topics for more information on the options and actions available on the user interface:

- [Managing Data Grid View](#page-222-0)
- [Managing Content Details View](#page-226-0)
- [Adding Actions to Page Header](#page-230-0)
- [Applying Rules](#page-232-0)

### <span id="page-222-0"></span>Managing Data Grid View

You can create a customized Data Grid View (List View) page according to your business needs and preferences. You can control which columns in the Grid View are displayed. This allows you to focus on the most relevant data and hide unnecessary columns, providing a more streamlined and personalized view of the information. Additionally, you can add action items (buttons) as a provision to accomplish specific actions from within the screen. This section describes managing a data grid view page layout.

#### To manage a grid view layout

- 1. Log in to the Conga Platform as an admin user.
- 2. Click the App Launcher (888) icon from the top-left corner then go to Apps > CX Studio.
- 3. Open the page or object layout properties in which you want to add or update the grid view properties. You can open the page properties window in the following ways:
	- While Creating a New Page: Pages > New Page > select a template > Next > fill in details > Next.
	- While updating an Existing Page: Pages > click page name link.
	- While updating an Object Layout: Object Layouts > click the More (  $\hspace{0.1mm}$  ) icon > Edit.
	- Editing a Page from RLP or a Supported Application (e.g., CLM): Open the page > click Edit Page button from the top right corner.
- 4. The page has two main parts: the PageHeader pane for adding actions, and the Label pane for adding or updating content layout.

To adjust the grid area components and their properties, click on the bottom panel of the page. The Properties window appears.

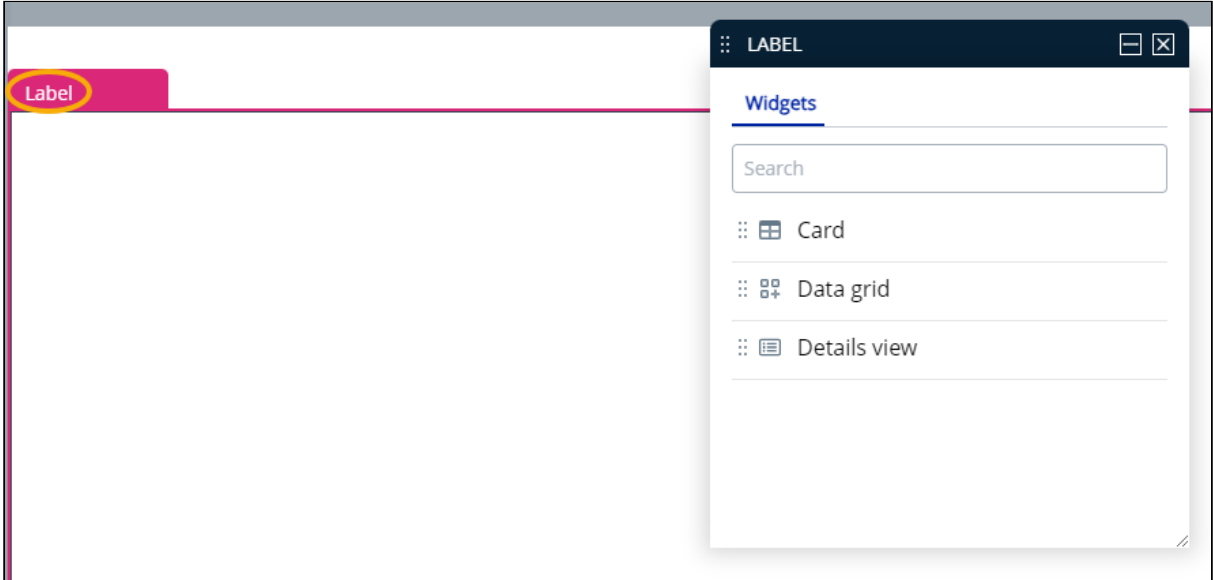

5. Select Data Grid option from the properties window and drag it into the label pane; it will show records for the entity chosen during page creation.

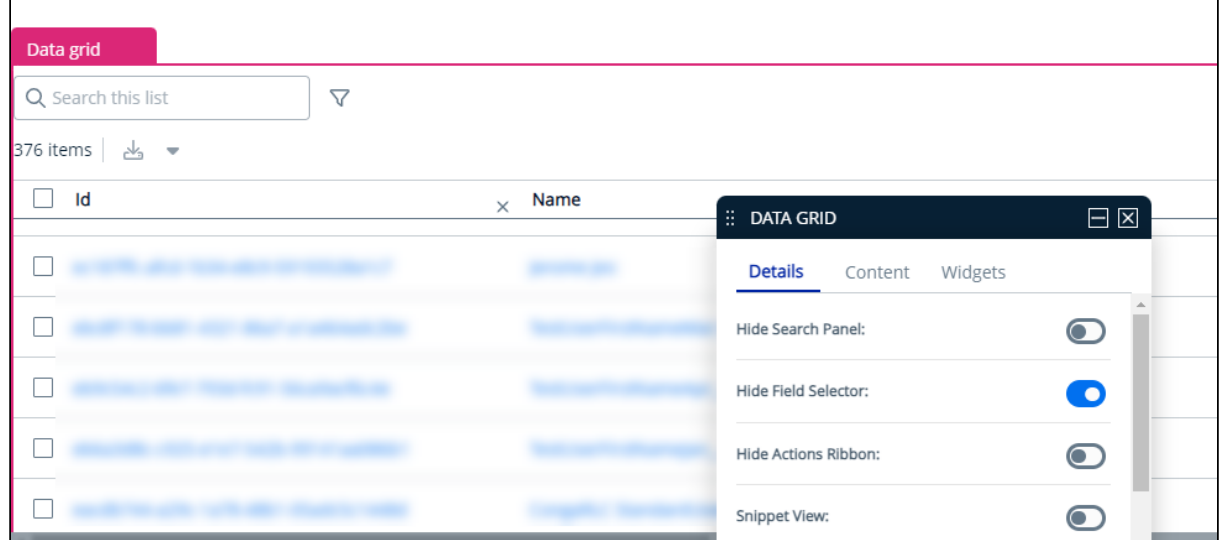

6. The Properties window lets you control the grid area components and their characteristics. You can adjust the following grid layout properties:

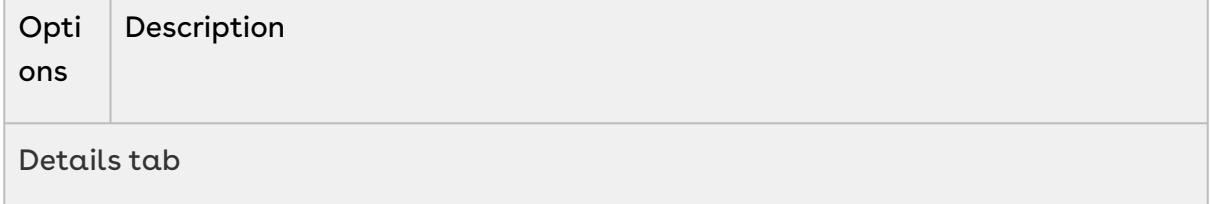

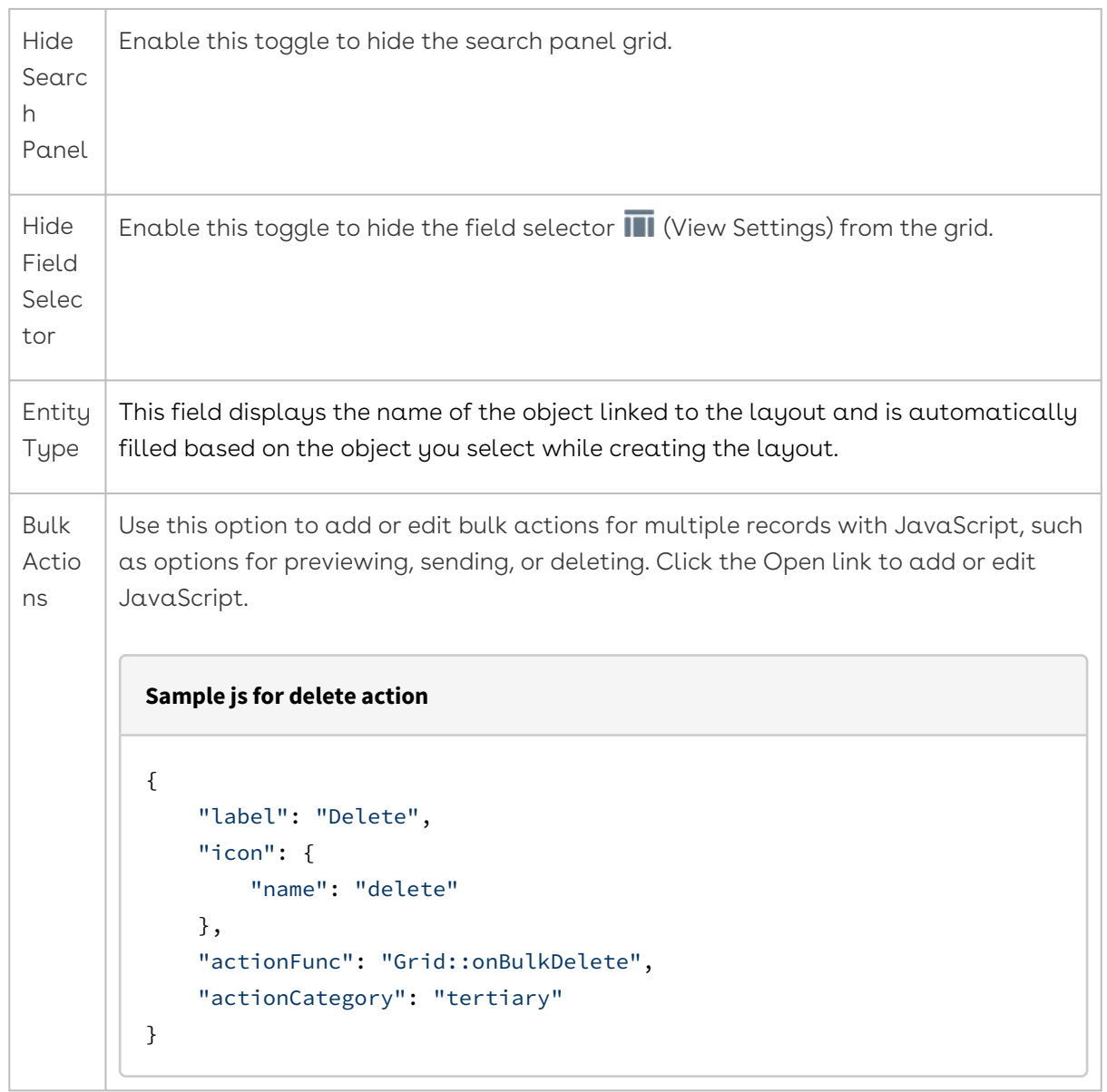

Custo m Actio ns Use this option to add new or edit existing custom actions in the page header with JavaScript. Click the Open link to add or edit JavaScript. **Sample js for custom action**  $[$  "type": "button", "label": "YOU CAN CHANGE ME :)", "icon": { "name": "" }, "variant": ["Size.MD", "ButtonStyle.Outline", "ButtonColor.Primary"], "anchor": { "url": " https: // www.conga.com","target":"PageTargetType.Dialog"}}, {"type":"button","label":"CUSTOM ACTIONS "," icon ":{" name ":" "}," variant ":[" Size.MD "," ButtonStyle.Filled "," ButtonColor.Primary "]," actionFunc ":" Grid::onSave "},{" label ":" More options "," icon ":{"

name ":"

fa - grid -  $2 "}$ ," actionFunc ":" Grid::onEdit "}]

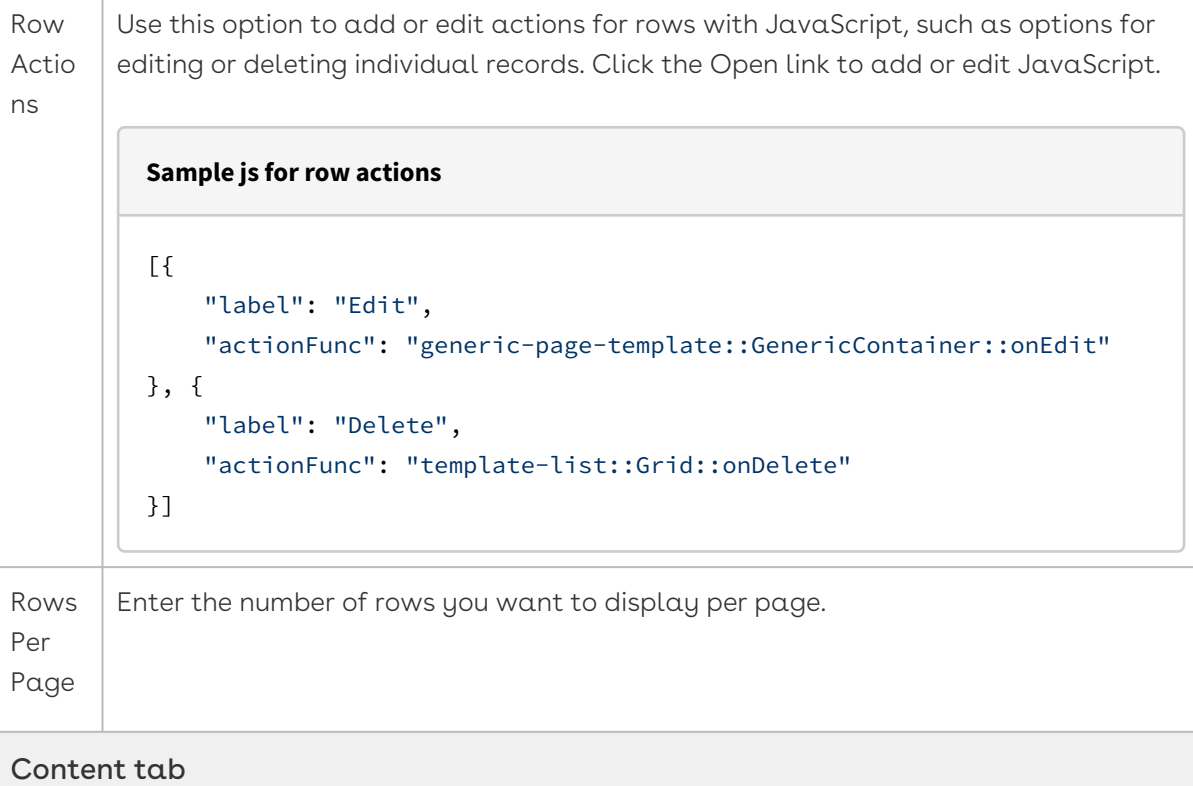

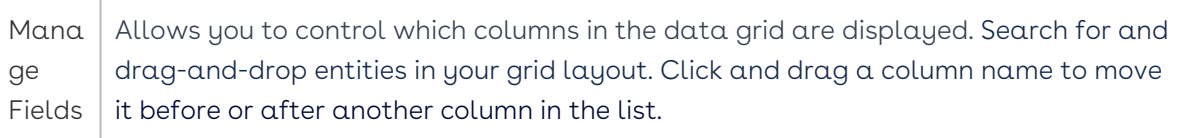

<span id="page-226-0"></span>7. Click **Publish** to save.

### Managing Content Details View

You can manage the components of the Record Detail page, such as fields, sections, related items, etc. You can control which fields are displayed, the order in which they appear, and configure tabs to show associated fields. This section describes managing a record detail view page layout.

You can manage the components of the Record Detail page, including fields, sections, and related items. You have control over which fields are displayed, their order, and the configuration of tabs to show related fields. This section explains how to manage the the Record Detail page layout.

The Record Detail page consists of two main components:

- $\cdot$  <code>Details</code>: Displays information for a single record, including all its field metadata.
- $\cdot$  Sections: Presented as tabs, showing a list view for related entities.

#### To manage a record detail page layout

- 1. Log in to the Conga Platform as an admin user.
- 2. Click the App Launcher (888) icon from the top-left corner then go to Apps > CX Studio.
- 3. Open the page or object layout properties in which you want to add or update the record detail view properties. You can open the detail page properties window in the following ways:
	- While Creating a New Page: Pages > New Page > select a template > Next > fill in details > Next.
	- While updating an Existing Page: Pages > click page name link.
	- While updating an Object Layout: Object Layouts > click the More (  $\hspace{0.1mm}$  ) icon > Edit.
	- Editing a Page from RLP or a Supported Application (e.g., CLM): Open the page > click Edit Page button from the top right corner.
- 4. The page has two main parts: the **PageHeader** pane for adding actions, and the Label pane for adding or updating content layout.

To adjust the detail page components and their properties, click in the bottom panel of the page. The Properties window appears.

The tabs in properties pane varies depending upon the page type. Widget can only be added to or modified for a page layout created from scratch in CX Studio.

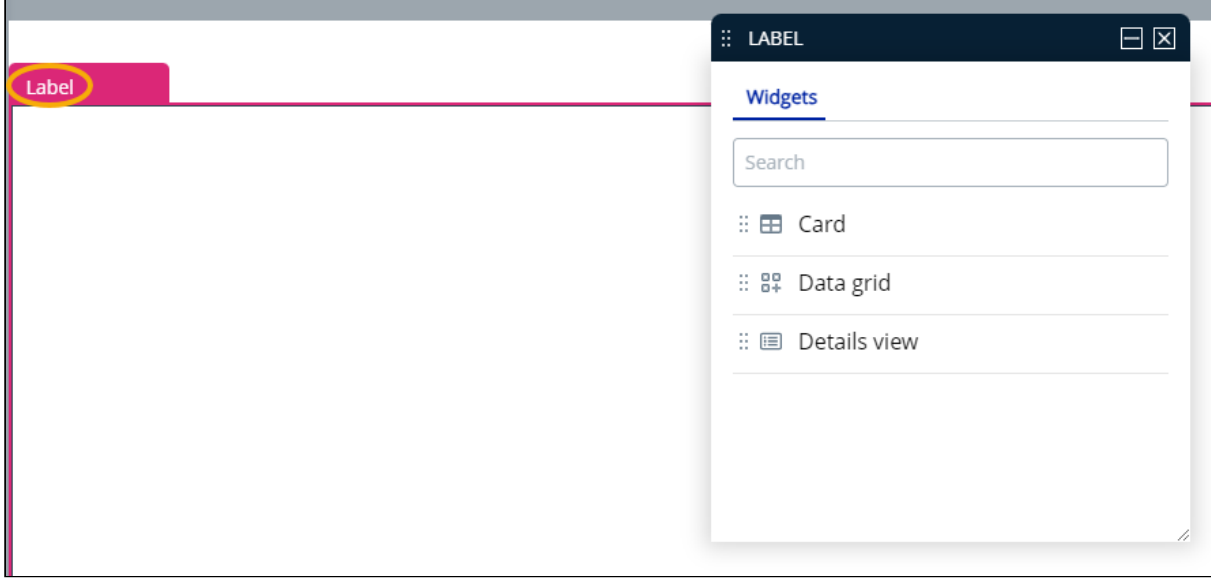

- customcode Contract Det... ₽ Contract Details  $\mathscr{O}$  Edit  $\vee$  Basic Information  $\widehat{\mathbb{H}}$ :<br>:: DETAILS VIEW  $\Box$ Contract Number Account 222746 MS\_Test\_Ao **Details** Rules 2 Content Contract Type Contract Cate Entity Type: Agreement **NDA** Status Catego Content Layout: EJCompany Sections/Fields  $\bar{\mathbf{v}}$ Request  $\bullet$ Inline Edit: Status **Total Contrad** Request \$1200 Editable:  $\bullet$ Parent Contract Executed Dat **Primary Contact** Approval Stat Not Submit Renewal Consent Owner [object Object]  $\vee$  Terms & Renewals  $\widehat{\boxplus}$
- 5. Select Details View option from the properties window and drag it into the label pane; it will show record details for the entity chosen during page creation.

6. To manage the sections, fields, and their properties on the detail page, click the section name in the pane. From the properties window, You can perform the following actions on the record detail page:

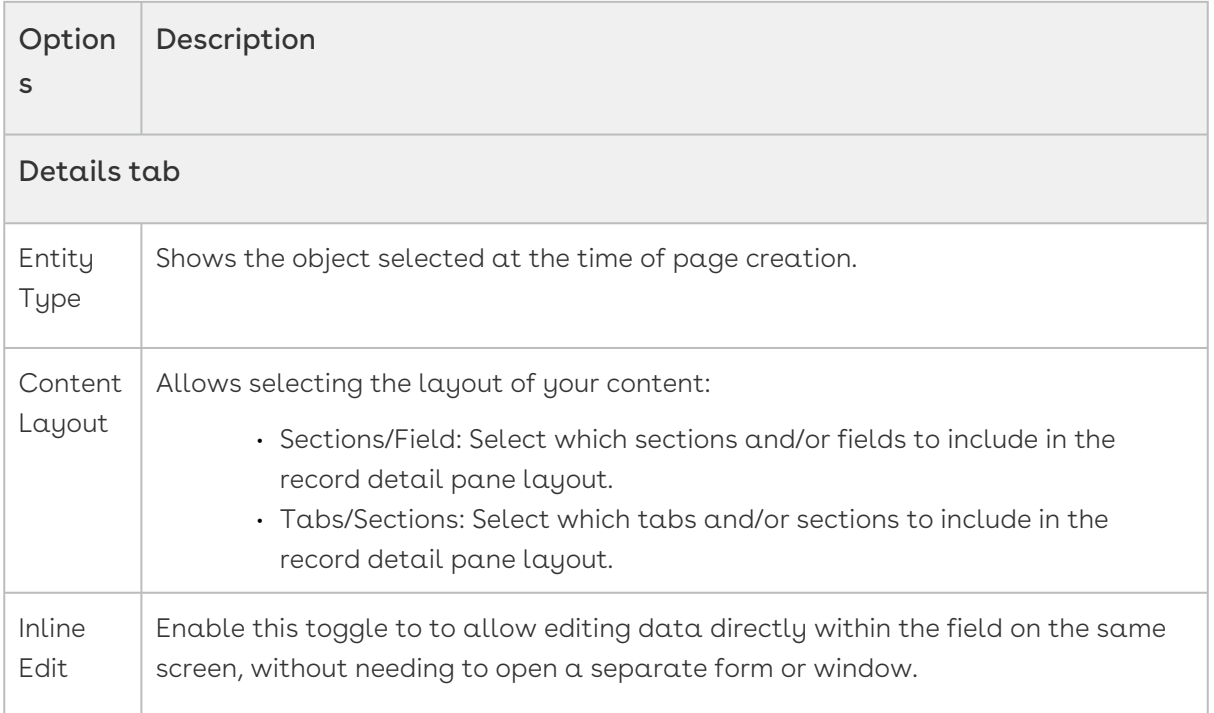

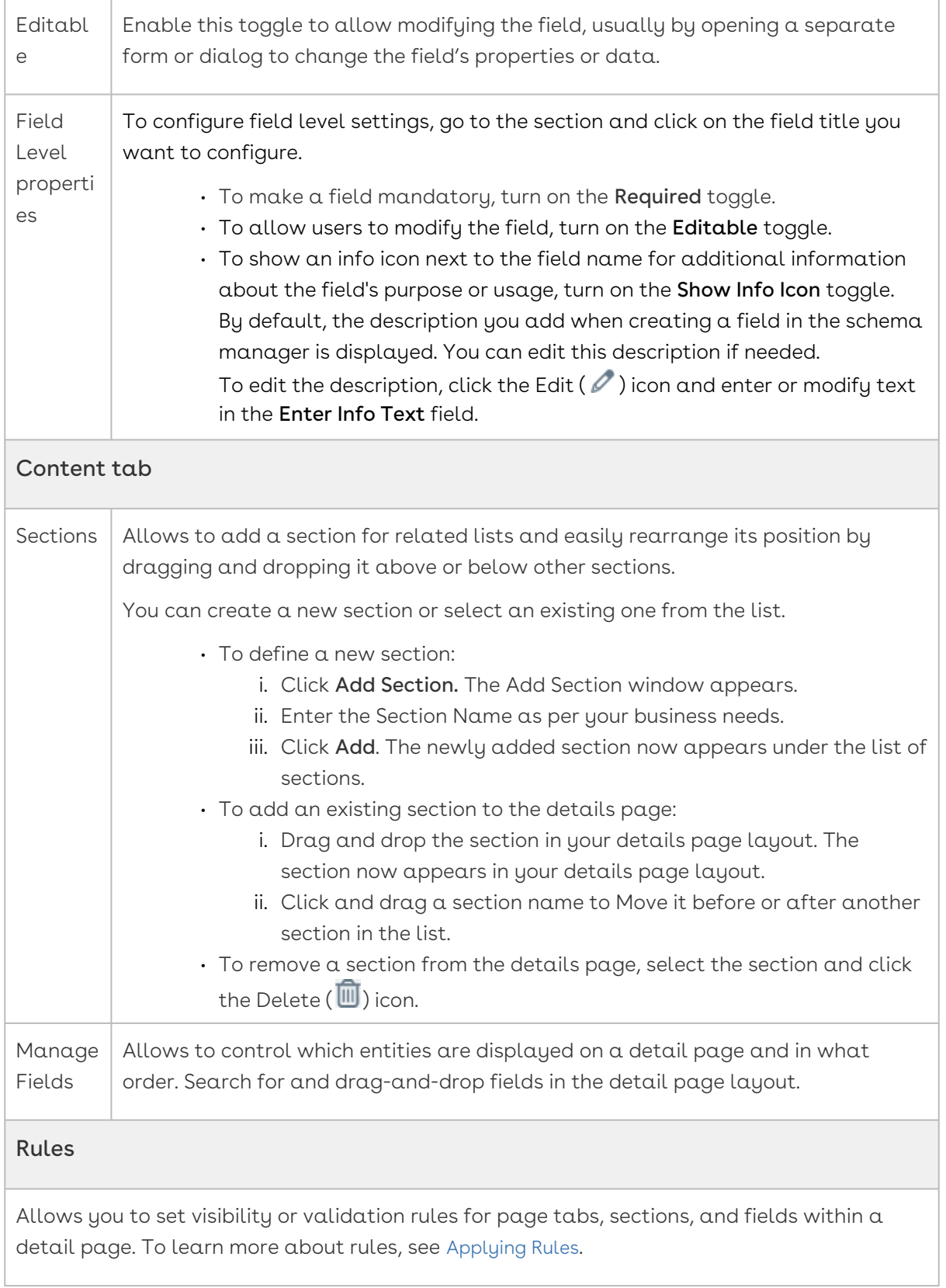

#### Widget

Allows to modify the page layout. Select a layout from the list and drag it into the pane to apply it.

- 7. Click and drag a field name to Move it before or after another field in the section.
- 8. Click  $\mathsf{Remove}\,(\mathbb{X})$  to remove the field from a page.
- <span id="page-230-0"></span>9. Click Publish to apply changes to the record detail view.

### Adding Actions to Page Header

You can add action items (buttons) to perform specific tasks, such as navigating to a different page, executing a workflow, or running custom code. Using CX Studio, you can add action items when creating a new page or editing an existing object layout page. This section explains how to add an action button to the page header.

#### To add an action button

- 1. Log in to the Conga Platform as an admin user.
- 2. Click the App Launcher (388) icon from the top-left corner > Apps > CX Studio.
- 3. You can add actions to the PageHeader panel in the following ways:
	- While Creating a New Page: Pages > New Page > select a template > Next > fill in details > Next.
	- While updating an Existing Page: Pages > click page name link.
	- While updating an Object Layout: Object Layouts > click the More (  $\hspace{0.1mm}$  ) icon > Edit.
	- Editing a Page from RLP or a Supported Application (e.g., CLM): Open the page > click Edit Page button from the top right corner.
- 4. The PageHeader is selected by default. The Properties popup appears with two tabs: Details and Rules.
- 5. Go to the Details tab to manage actions and click Add Action button. The New Actions window appears.

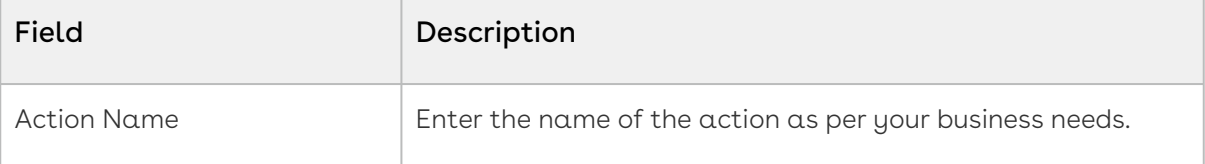

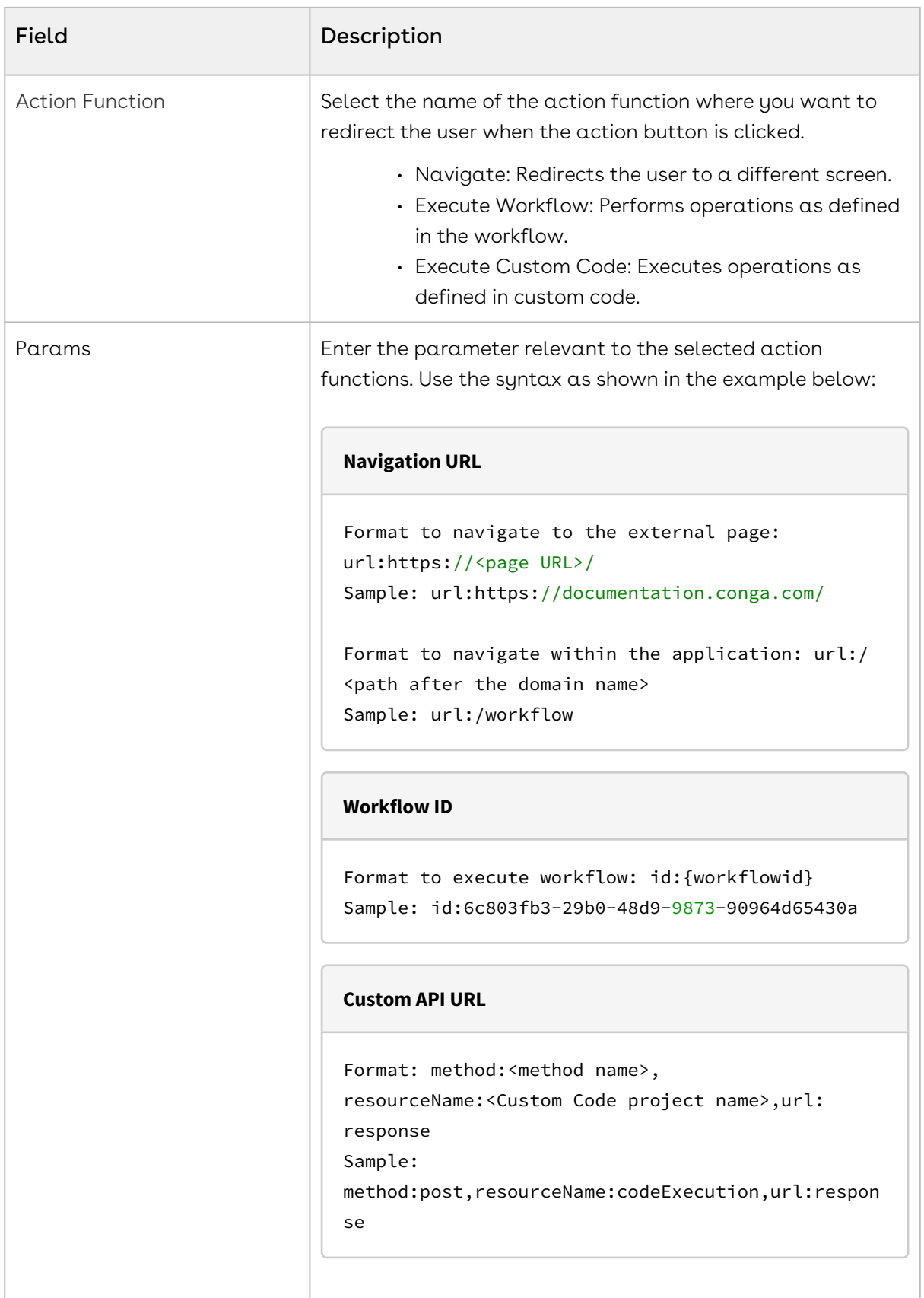

- 6. Use Rules tab to set visibility or validation rules for the action button. To learn more about applying rule, see [Applying Rules](#page-232-0).
- 7. Click **Publish** to apply changes.

## <span id="page-232-0"></span>Applying Rules

You can set visibility or validation rules for page header actions, page tabs, sections within a detail page, and fields. Access the rule engine from the Page Listing, Object Layout Listing, or directly from other applications like CLM that support Conga RLP. This section explains how to add rules to actions, sections of the record detail page, fields of the record detail page, and tabs.

For example, configure validation rules for contracts such as:

- $\cdot$  If a user enters a currency value, they must select a currency type, or the system  $\,$ displays an error message.
- For contracts with the "MSA" agreement type, display the "Additional Information" section.
- If the contract number is not provided, display an error message in the contract number field.
- Display or hide actions and custom actions on the UI based on defined rule criteria.

#### To add a rule

- 1. Log in to the Conga Platform as an admin user.
- 2. Click the App Launcher (388) icon from the top-left corner > Apps > CX Studio.
- 3. You can access the rule engine in the following ways:
	- While Creating a New Page: Pages > New Page > select a template > Next > fill in details > Next.
	- While updating an Existing Page: Pages > click page name link.
	- While updating an Object Layout: Object Layouts > click the More (  $\hspace{0.1mm}$  ) icon > Edit.
	- Editing a Page from RLP or a Supported Application (e.g., CLM): Open the page > click the Edit Page button from the top right corner.
- 4. The properties popup appears with two tabs: Details and Rules.
	- To add a rule to an action, click the PageHeader pane.
	- To add a rule to a section or field of the record detail page, click on the Record Detail View pane. If there are multiple tabs on the detail page, select the tab you want to work with, and then make your selection.
- 5. Go to Properties window and click Rules tab.

6. Click Add Rule. The New Rule window lets you define rule conditions and actions using JSON format.

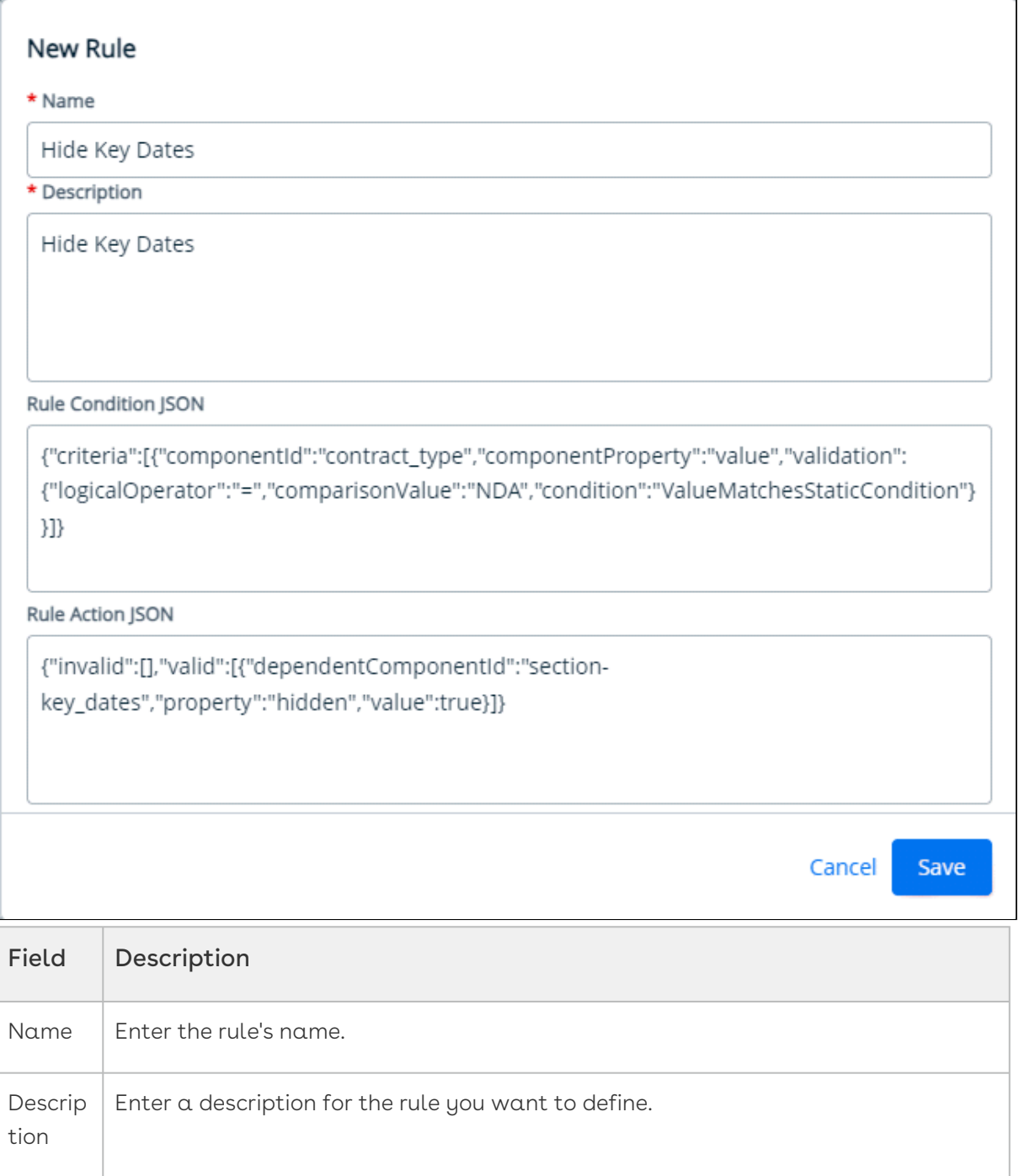

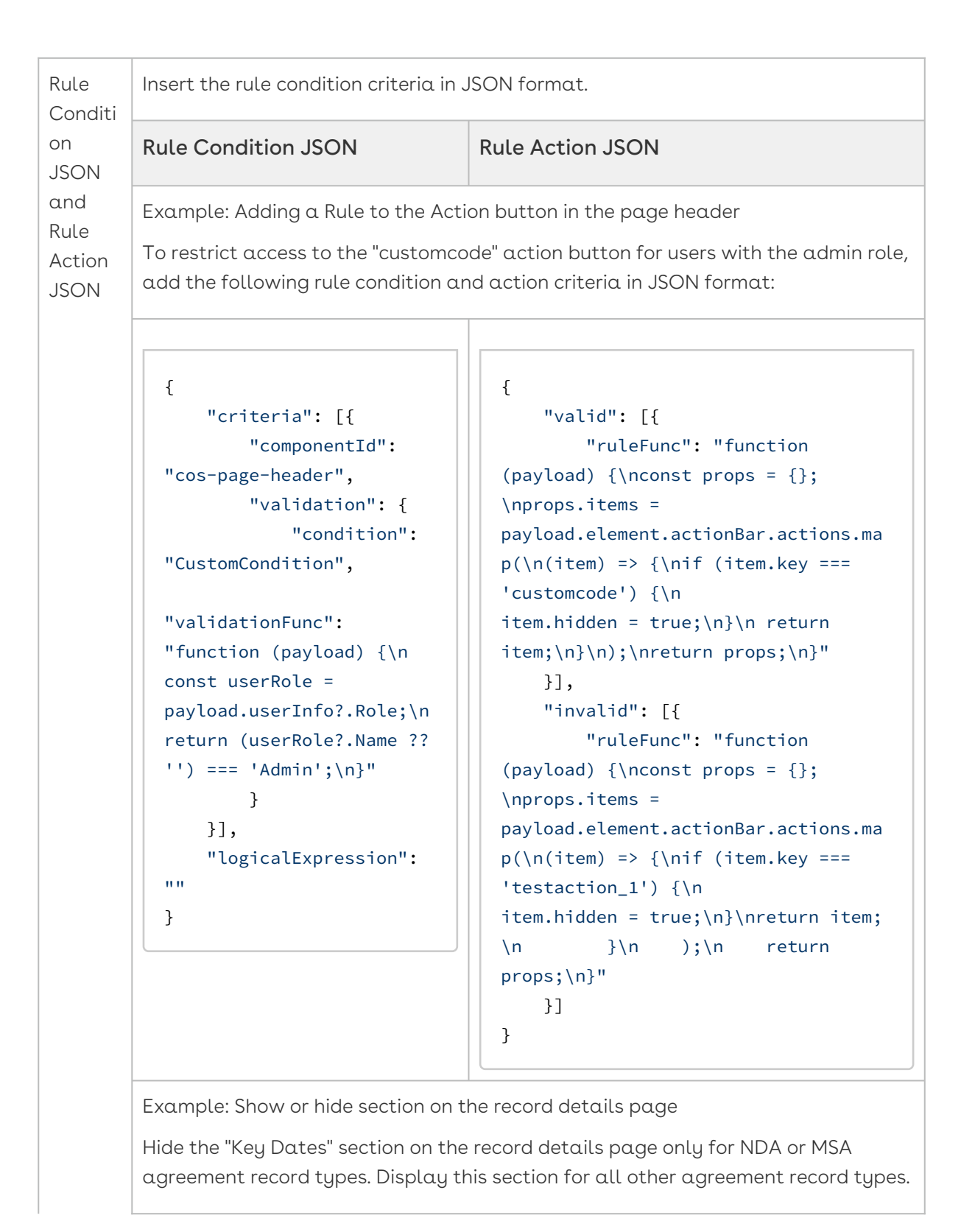

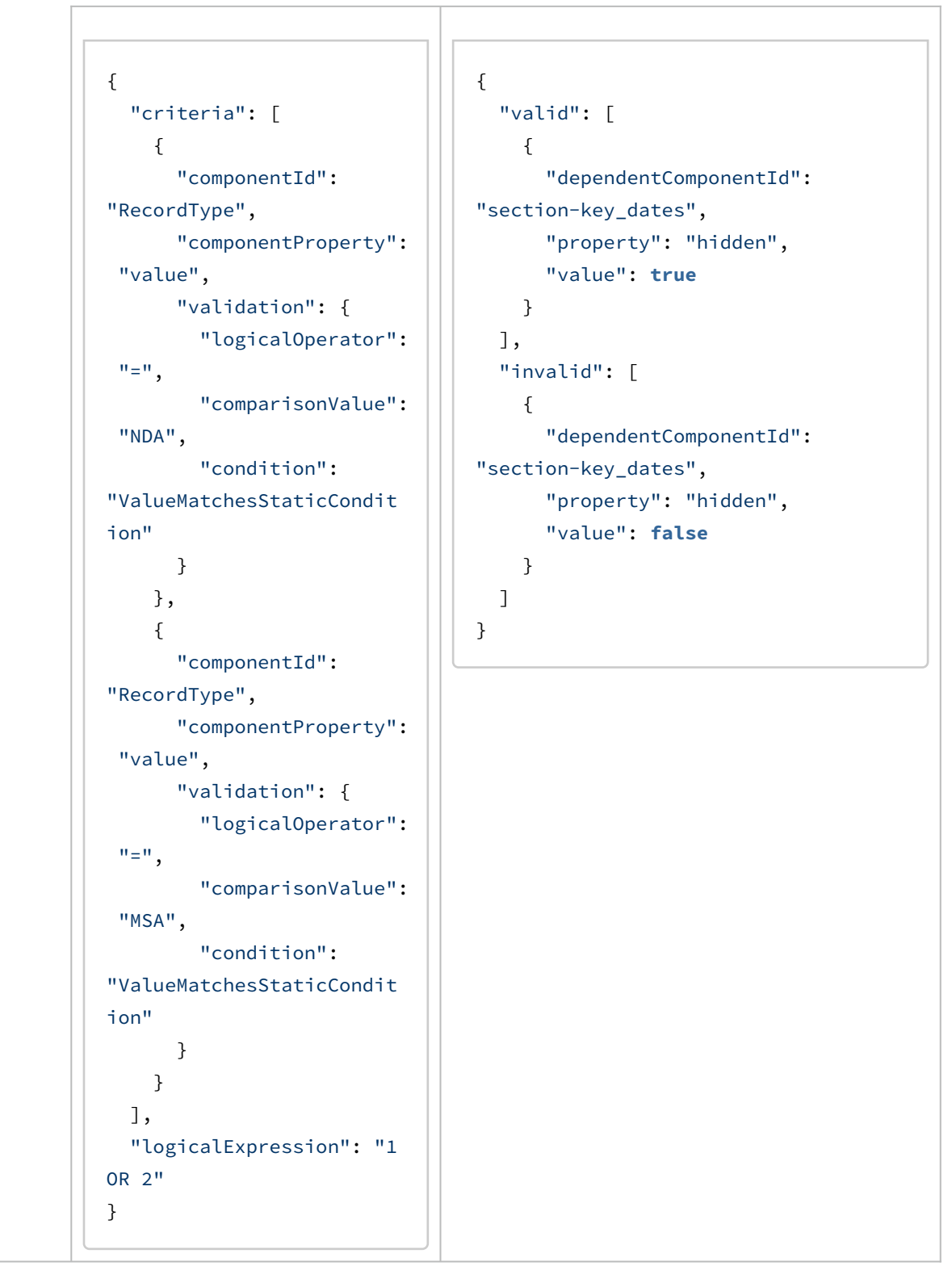

7. Click Save.

8. To define rule criteria from the UI, click Advanced Rule Edit. The Rules window appears.

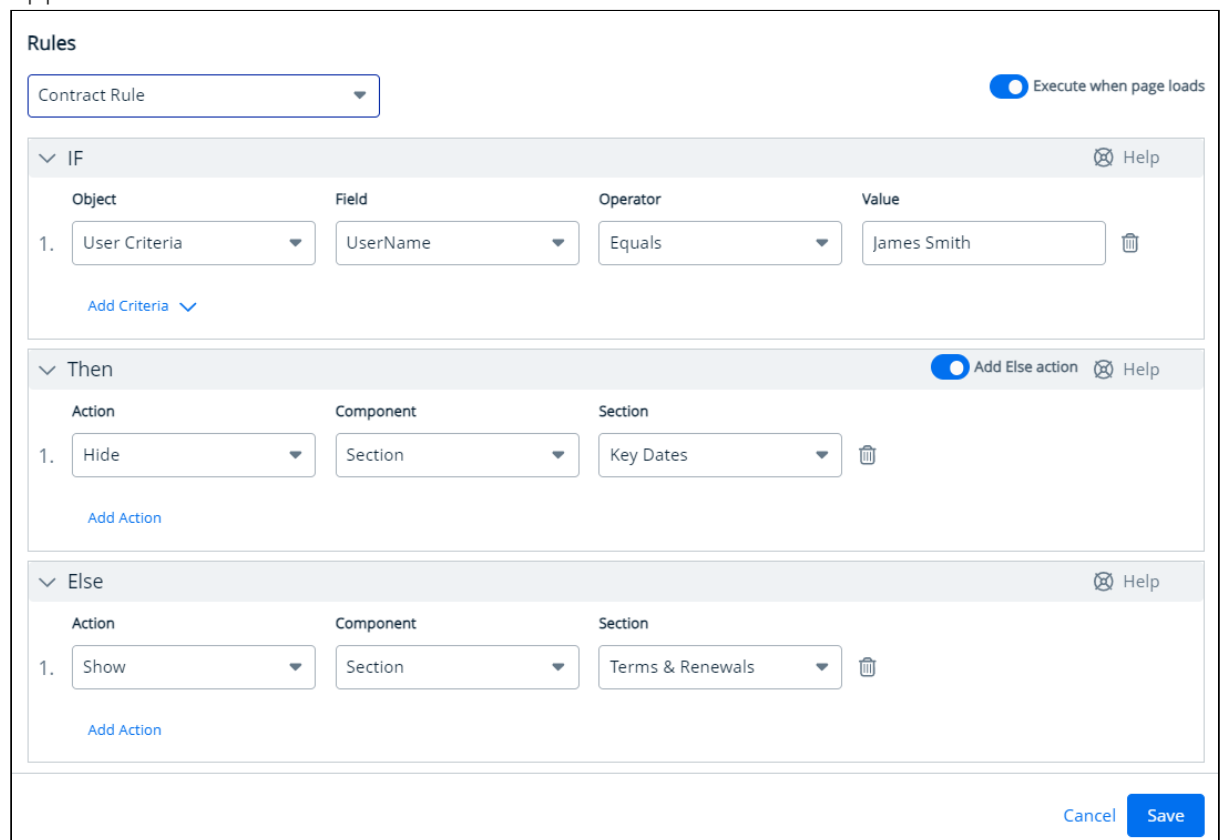

9. All defined rules are listed in Rule dropdown. Select the rule you wish to work on.

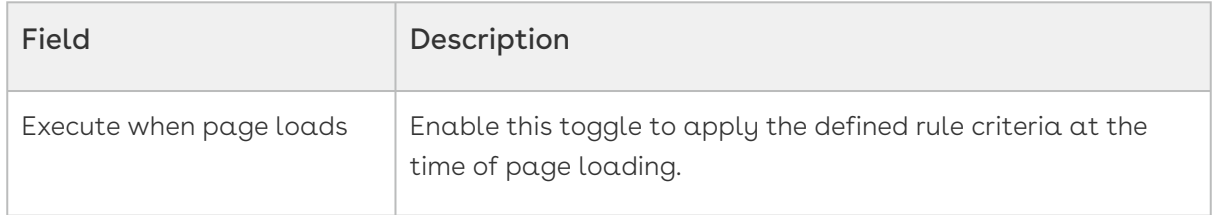

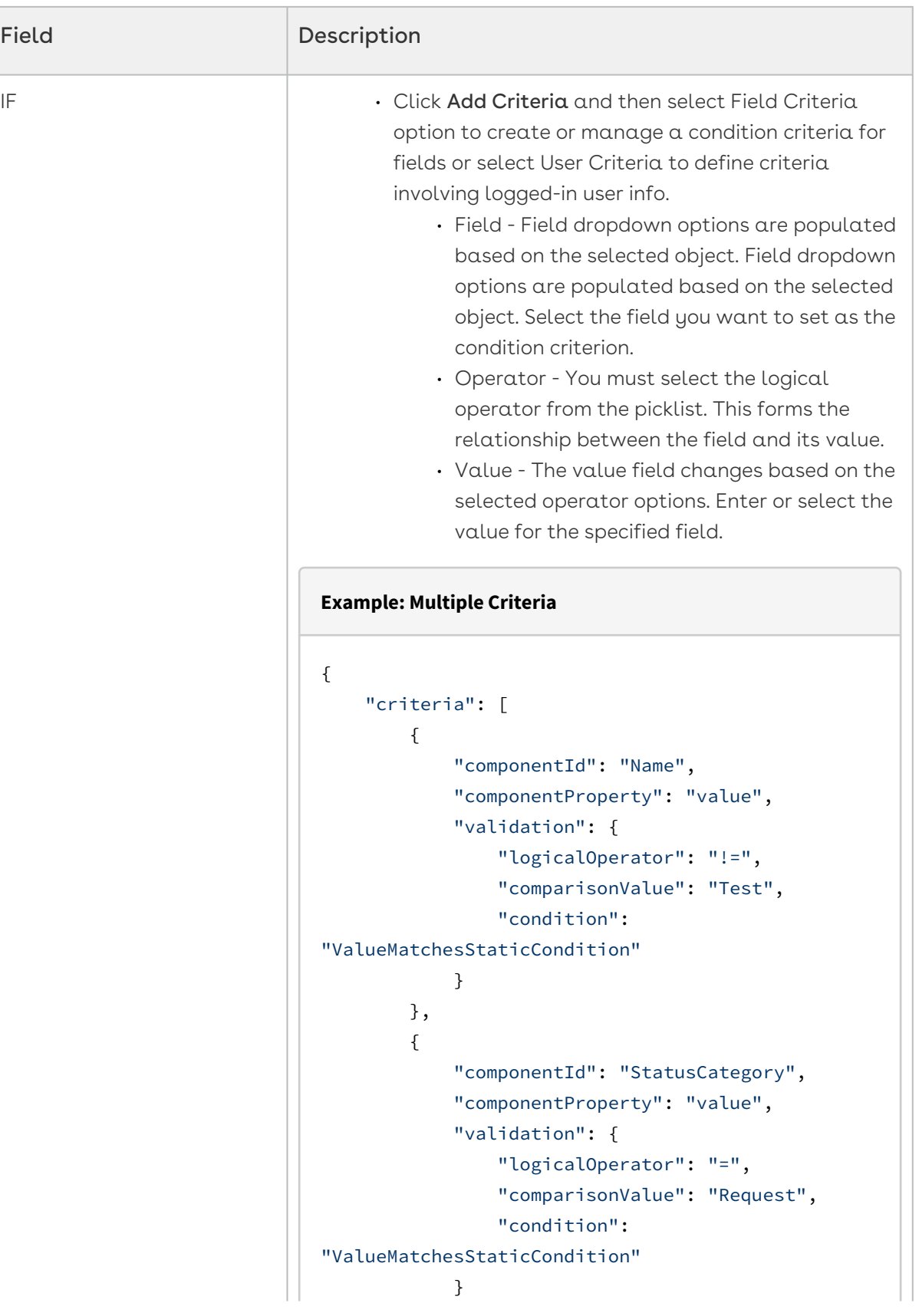

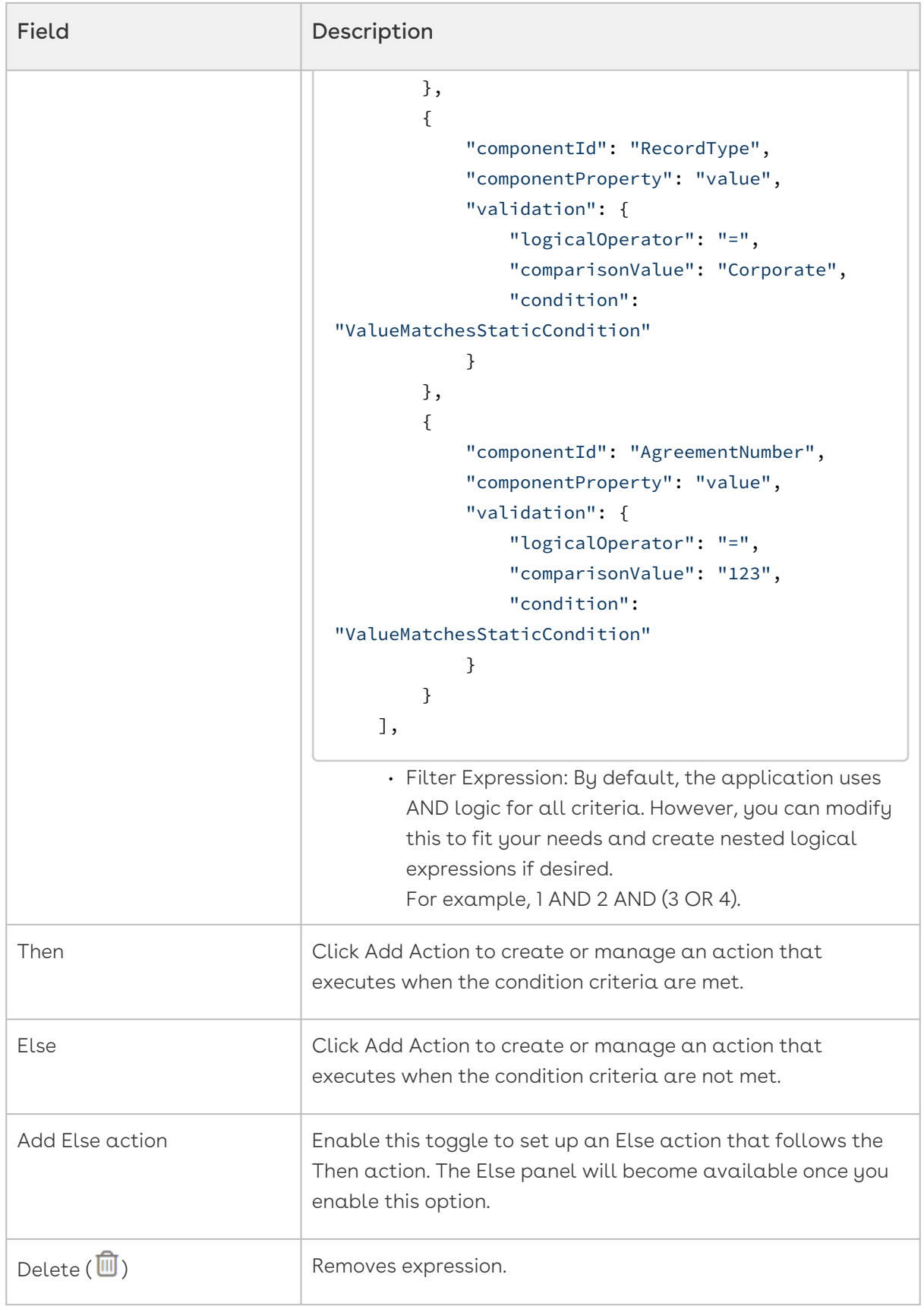

- 10. Find the new rule under the Rules tab. Toggle the switch at the end of the rule name to activate it.
- 11. To edit, delete or clone the rule, click the more ( $\ddot{\phantom{a}}$  ) icon at the end of the rule and select an appropriate option.
- 12. Click Publish to apply the rule to the page.

#### To Edit Rule

- 1. Open the page or object layout in edit mode. You can open it in different ways:
	- To edit a page layout created from the CX studio: CX Studio > Pages > click page name link.
	- To edit an Object Layout created from the CX studio: CX Studio > Object Layouts > click the More  $($ .  $)$  icon > Edit.
	- To edit a page layout from RLP or a Supported Application (e.g., CLM): Open the page > click the Edit Page button from the top right corner.
- 2. The properties popup appears with two tabs: Details and Rules.
	- To edit a rule for an action, click the PageHeader pane.
	- To edit a rule for a section or field on the record detail page, click on the Record Detail View pane. If there are multiple tabs on the detail page, select the tab you want to work with, and then make your selection.
- 3. Go to Properties window and click Rules tab. The Rule list appears.
- 4. To edit the rule in the JSON editor, click the More (  $\rlap{.}^*$  ) icon next to the Rule icon. The Edit Rule window appears. Make your updates in the JSON criteria.
- 5. To edit the rule using UI, click Advanced Rule Edit. The Rule UI Editor appears. Select the rule from the dropdown list and update the criteria as needed.
- 6. Click Save and, then Publish.

**A** The Advanced Rule Edit supports only detail page components such as sections and fields. You must use JSON editor to manage rules for actions added to the page header.

# Conga Revenue Lifecycle Platform API Reference

This section explains the REST APIs provided by Conga Revenue Lifecycle Platform.

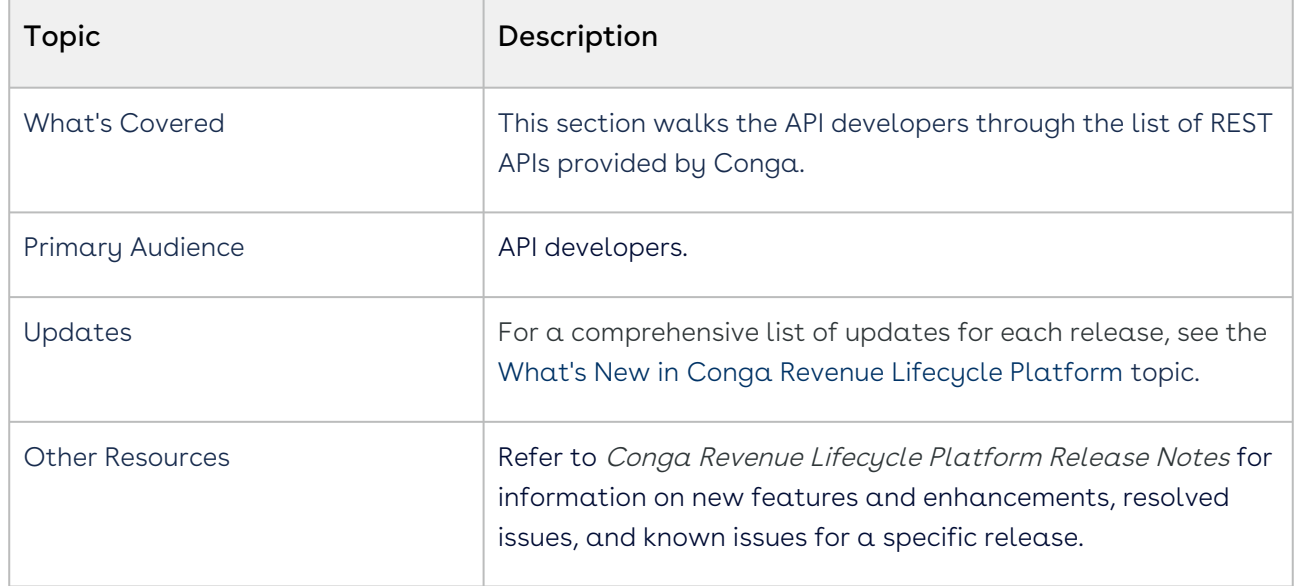

Before using Conga Revenue Lifecycle Platform, you must be familiar with the following:

- Basic knowledge of REST APIs
- Conga terms and definitions
- [Revenue Lifecycle Platform APIs](#page-240-0)
- [Supported Mime Types and File Extensions for Email APIs](#page-240-1)

# <span id="page-240-0"></span>Revenue Lifecycle Platform APIs

Navigate to the Conga Developer Portal to review interactive API documentation for Conga Revenue Lifecycle Platform.

# <span id="page-240-1"></span>Supported Mime Types and File Extensions for Email APIs

When sending emails, the following Mime Types and File Extensions are supported for attachments:

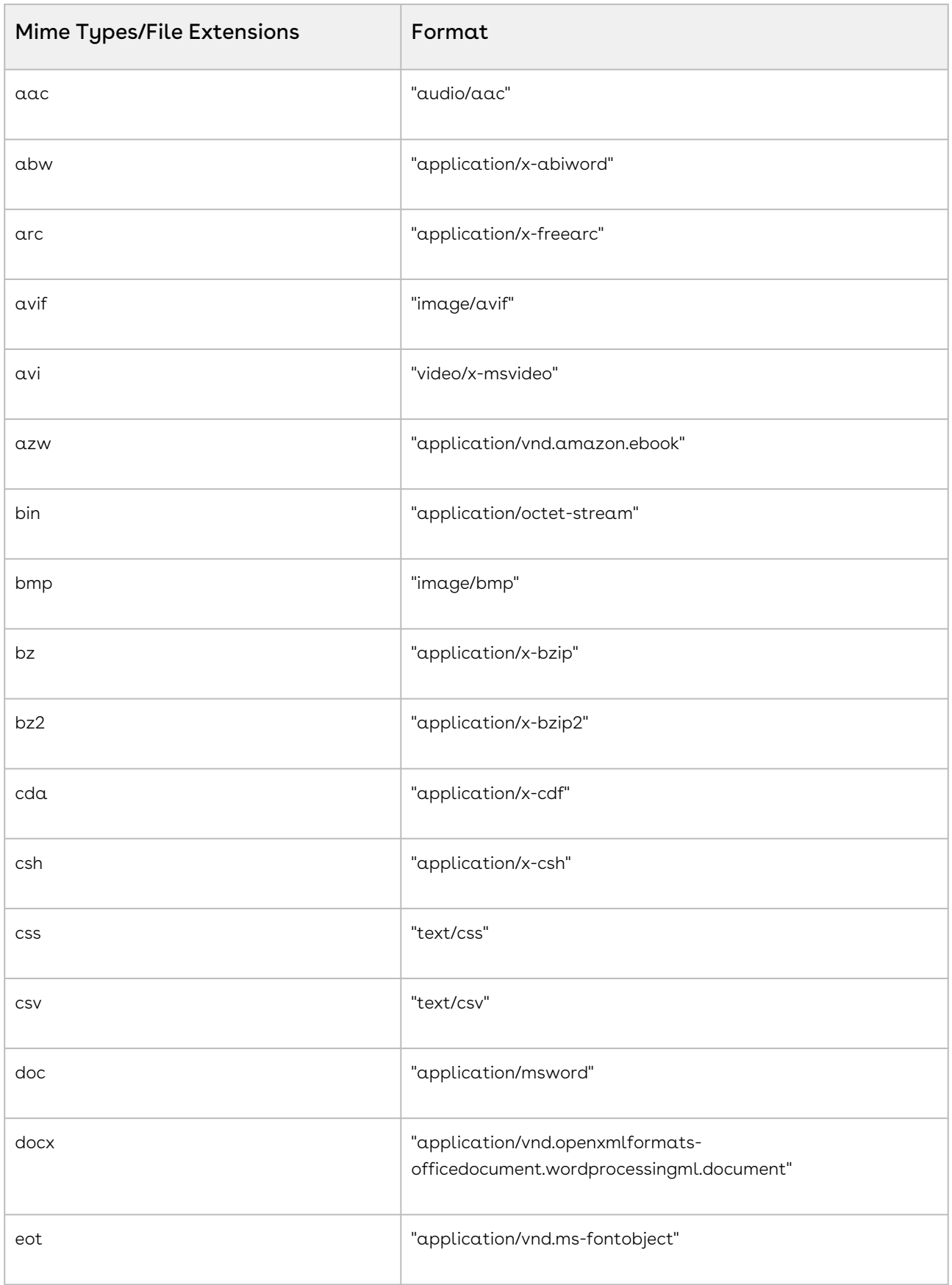

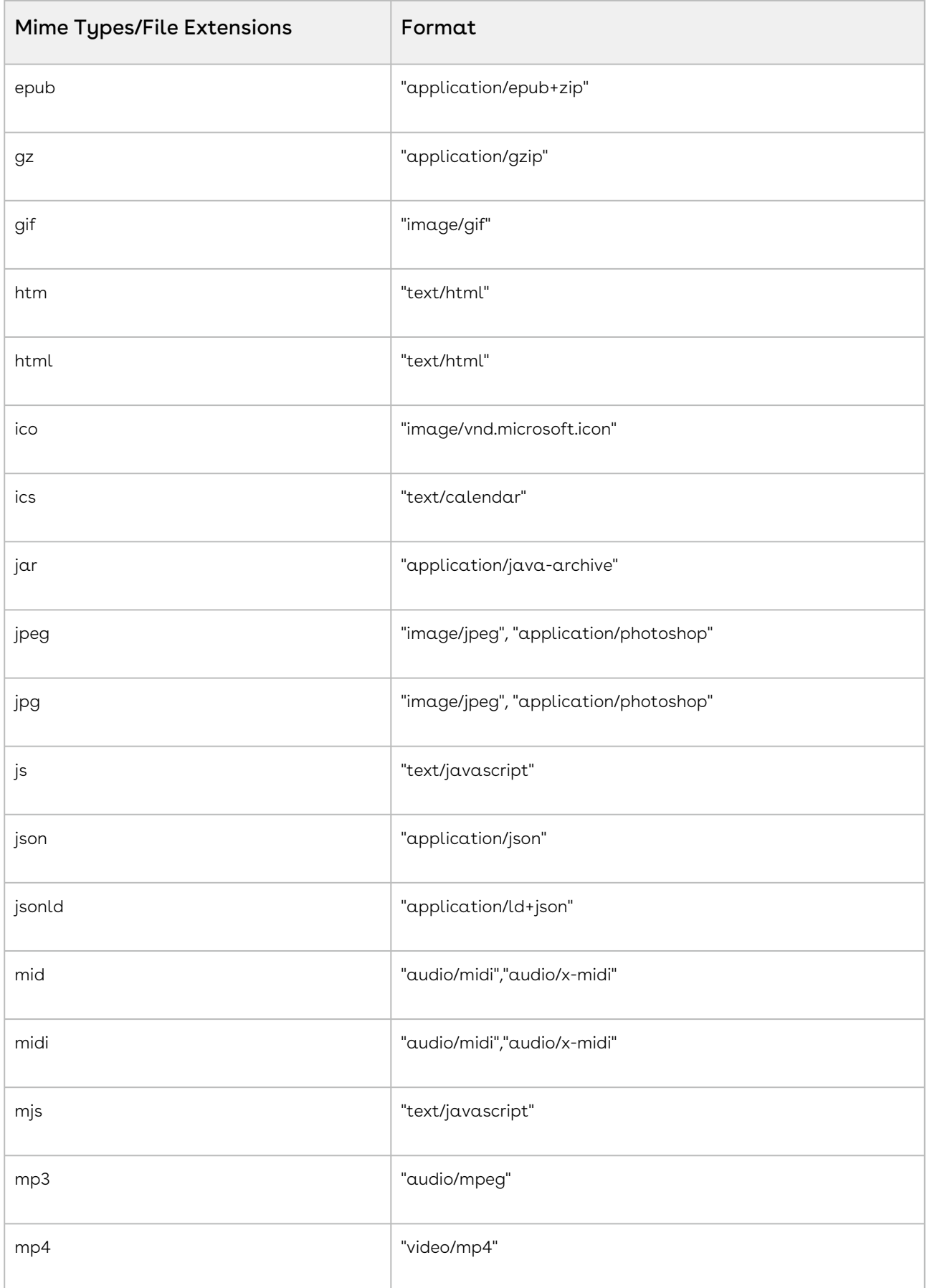

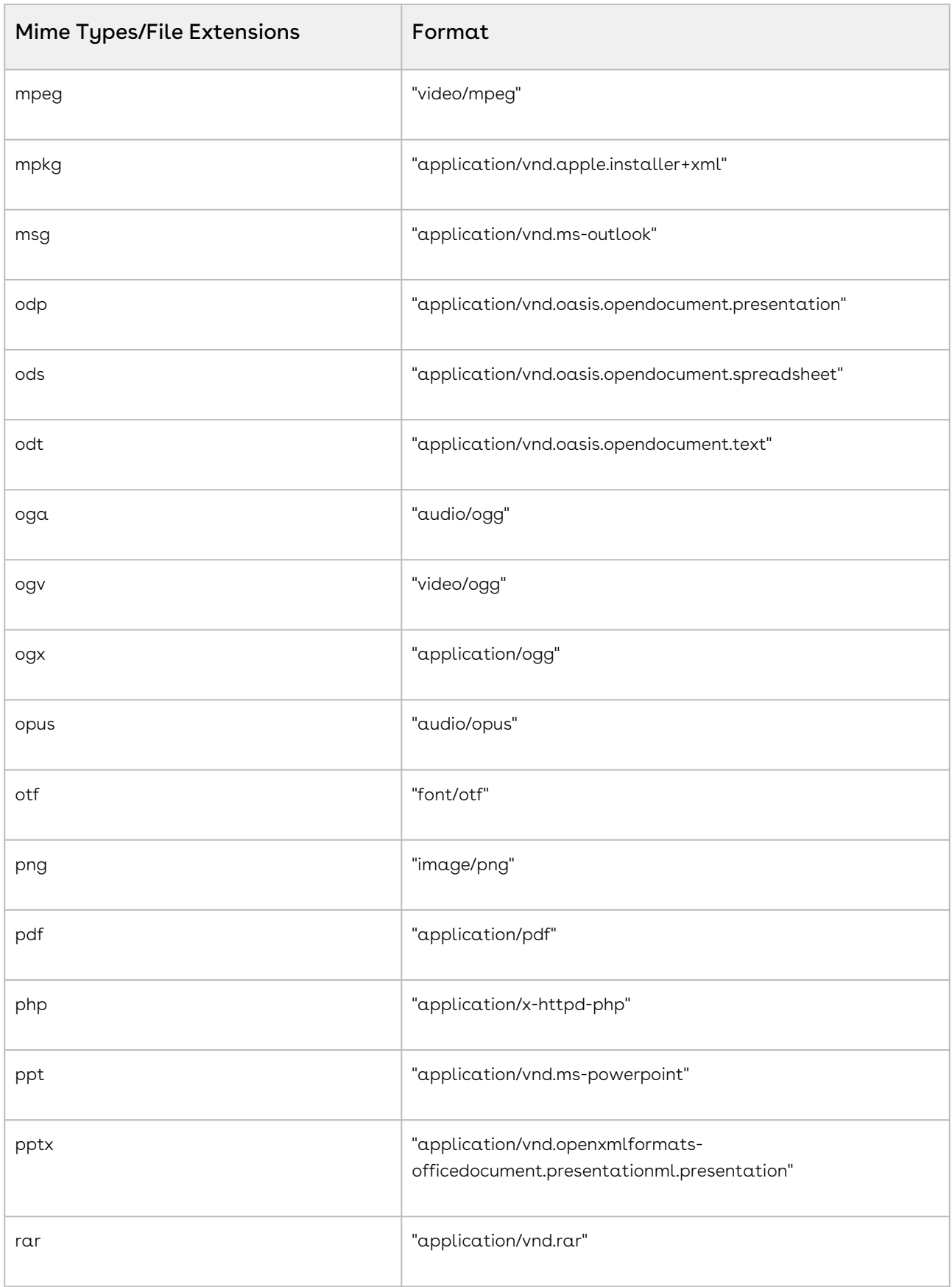

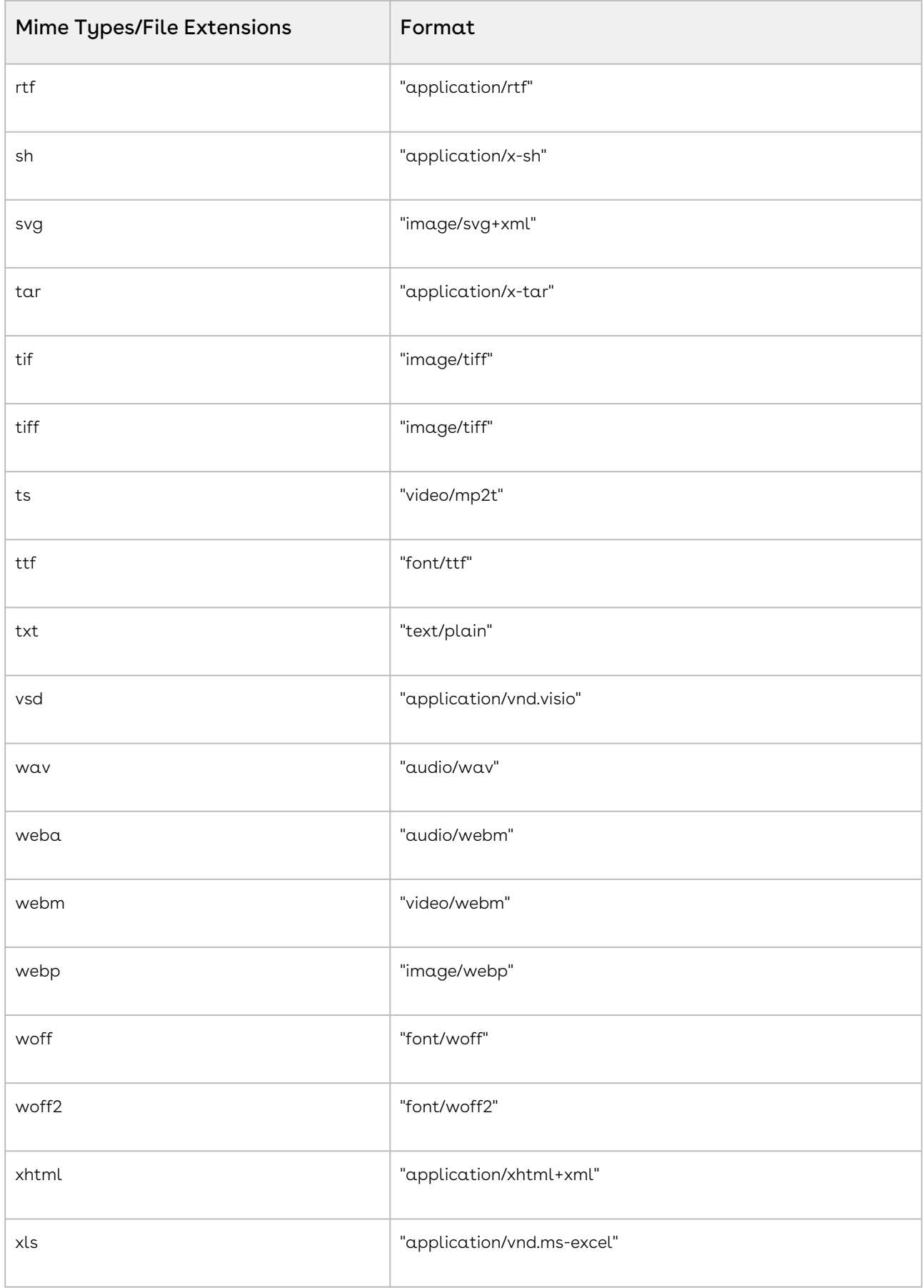

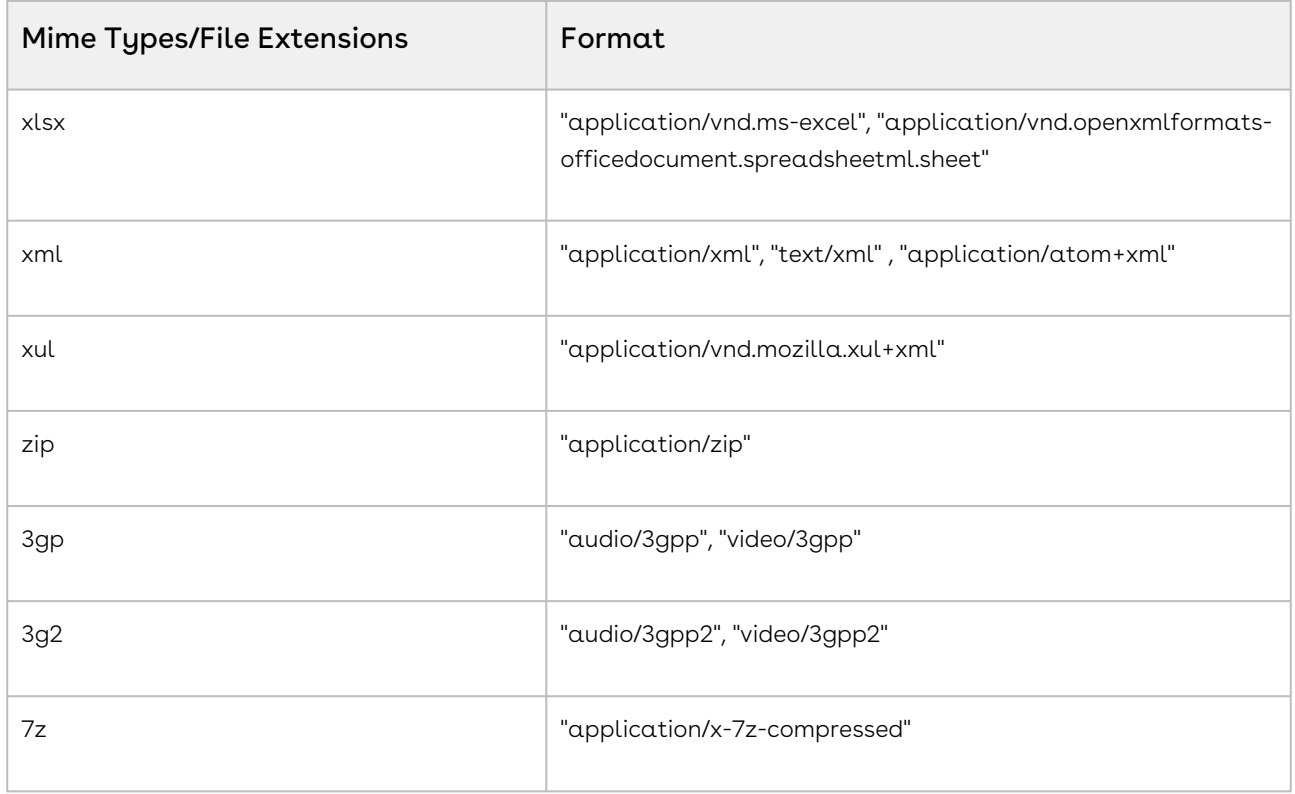

# Conga Revenue Lifecycle Platform Features by Release

Review the latest Conga Revenue Lifecycle Platform Features by Release document.

• [Features by Release](#page-246-0)

# <span id="page-246-0"></span>Features by Release

This document contains an overview of features introduced in each major release of Conga Revenue Lifecycle Platform. For more information, see Conga Revenue Lifecycle Platform Features by Release.

#### Conga Copyright and Disclaimer

Copyright © 2024 Conga Corporation ("Conga") and/or its affiliates. All rights reserved. No part of this document, or any information linked to or referenced herein, may be reproduced, distributed, or transmitted in any form or by any means, including photocopying, recording, or other electronic or mechanical methods, without the prior written consent of Conga. All information contained herein is subject to change without notice and is not warranted to be error free.

This document may describe certain features and functionality of software that Conga makes available for use under a license agreement containing restrictions on use and disclosure and are protected by intellectual property laws. Except as expressly permitted in your license agreement or allowed by law, you may not, in any form, or by any means, use, copy, reproduce, translate, broadcast, modify, license, transmit, distribute, exhibit, perform, publish, or display any part of the software. Reverse engineering, disassembly, decompilation of, or the creation of derivative work(s) from, the software is strictly prohibited. Additionally, this document may contain descriptions of software modules that are optional and for which you may not have purchased a license. As a result, your specific software solution and/or implementation may differ from those described in this document.

U.S. GOVERNMENT END USERS: Conga software, including any operating system(s), integrated software, any programs installed on the hardware, and/or documentation, delivered to U.S. Government end users are "commercial computer software" pursuant to the applicable Federal Acquisition Regulation and agencyspecific supplemental regulations. As such, use, duplication, disclosure, modification, and adaptation of the programs, including any operating system, integrated software, any programs installed on the hardware, and/or documentation, shall be subject to license terms and license restrictions applicable to the programs. No other rights are granted to the U.S. Government.

Neither the software nor the documentation were developed or intended for use in any inherently dangerous applications, including applications that may create a risk of personal injury. If you use this software or hardware in dangerous applications, then you shall be responsible to take all appropriate fail-safe, backup, redundancy, and other measures to ensure its safe use. Conga and its affiliates disclaim any liability for any damages caused by use of this software or hardware in dangerous applications.

Apttus, AI Analyze, Conga, Conga AI, Conga AI Discover, Conga Batch, Conga Collaborate, Conga Composer, Conga Conductor, Conga Connect, Conga Courier, Conga Grid, Conga Mail Merge, Conga Merge, Conga Orchestrate, Conga Sign, Conga Trigger, Digital Document Transformation, True-Up, and X-Author are registered trademarks of Conga and/or its affiliates.

The documentation and/or software may provide links to web sites and access to content, products, and services from third parties. Conga is not responsible for the availability of, or any content provided by third parties. You bear all risks associated with the use of such content. If you choose to purchase any products or services from a third party, the relationship is directly between you and the third party. Conga is not responsible for: (a) the quality of third-party products or services; or (b) fulfilling any of the terms of the agreement with the third party, including delivery of products or services and warranty obligations related to purchased products or services. Conga is not responsible for any loss or damage of any sort that you may incur from dealing with any third party.

For additional resources and support, please visit <https://community.conga.com>.